# **TelevisGo Windows 10 64-bit**

**Расширяемая система Мониторинга в соответствии с требованиями FREE Studio Plus IEC 61131-3**

**09/2022 Руководство Пользователя**

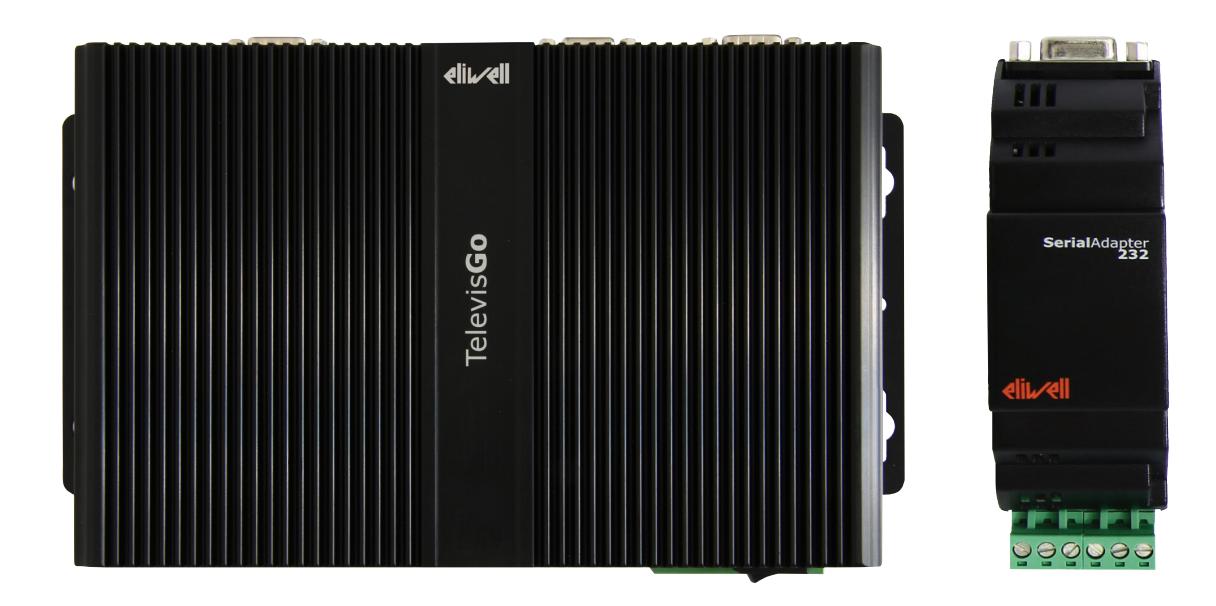

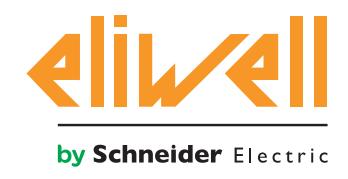

#### **Правовая информация**

Торговая марка Schneider Electric и любые товарные знаки Schneider Electric SE и ее дочерних компаний, упоминаемые в данном руководстве, являются собственностью компании Schneider Electric SE или ее дочерних компаний. Все остальные торговые марки могут быть товарными знаками соответствующих владельцев.

Данное руководство и его содержимое защищены действующим законодательством об авторском праве и предоставляются только для информационных целей. Запрещается воспроизводить или передавать любую часть данного руководства в любой форме или любыми средствами (включая электронные, механические, фотокопирование, запись или иные) для любых целей без предварительного письменного разрешения компании Schneider Electric.

Компания Schneider Electric не предоставляет никаких прав или лицензий на коммерческое использование руководства или его содержимого, за исключением неисключительной и персональной лицензии на консультирование по нему на условиях "как есть". Установка, эксплуатация, сервисное и техническое обслуживание оборудования Schneider Electric должны осуществляться только квалифицированным персоналом.

Поскольку стандарты, спецификации и конструкции периодически изменяются, информация в данном руководстве может быть изменена без предварительного уведомления.

В той степени, в которой это разрешено применимым законодательством, компания Schneider Electric и ее дочерние компании не несут ответственности за любые ошибки или упущения в информационных материалах или последствия, возникшие в результате использования содержащейся в настоящем документе информации.

Как часть группы ответственных и инклюзивных компаний мы обновляем свои публикации, содержащие неинклюзивную терминологию. Тем не менее, до тех пор, пока мы не завершили этот процесс, в содержании может все еще встречаться стандартная отраслевая терминология, которая может быть сочтена неподобающей нашими клиентами.

© 2022 Eliwell - Все права защищены.

# **ОГЛАВЛЕНИЕ**

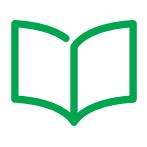

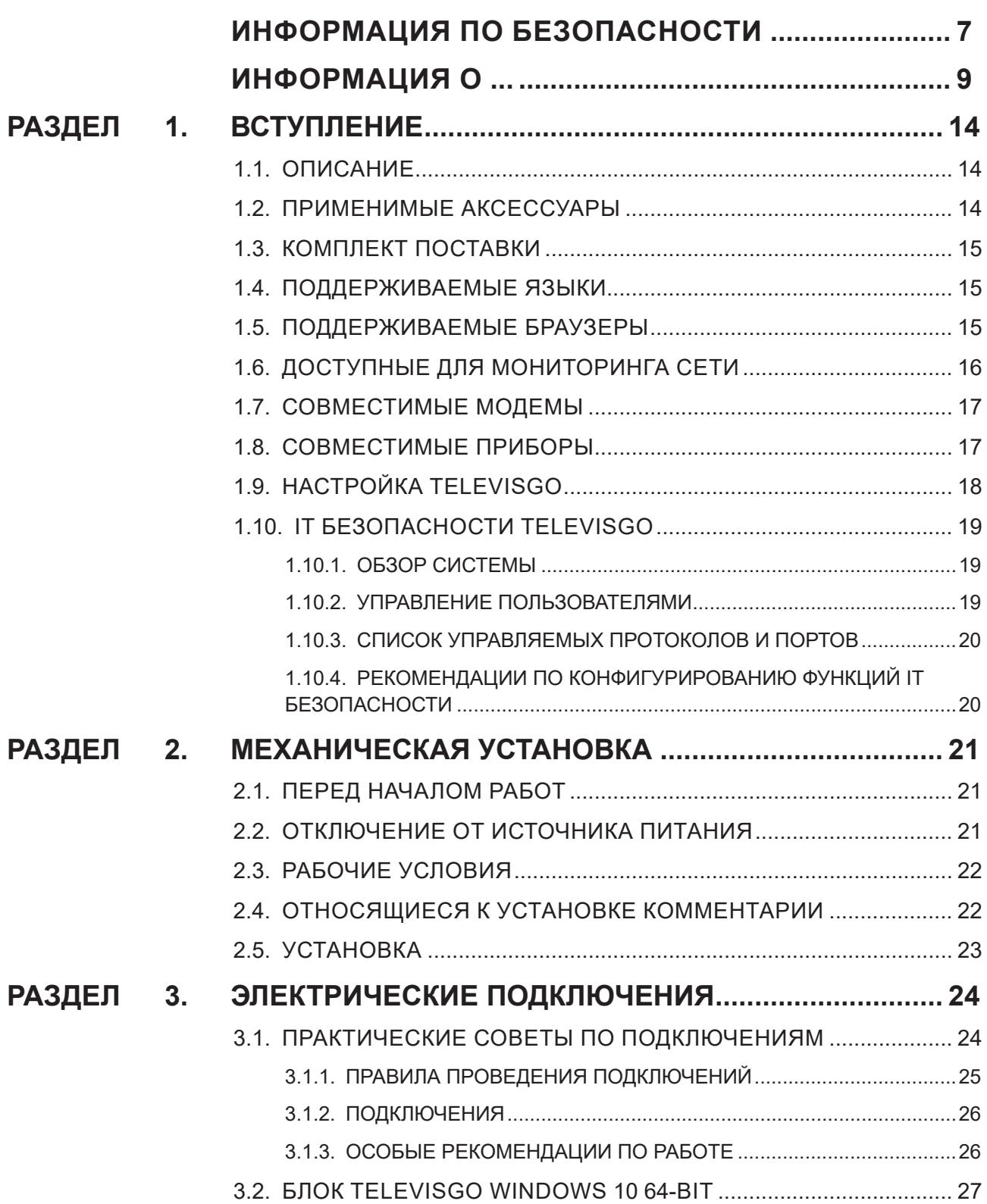

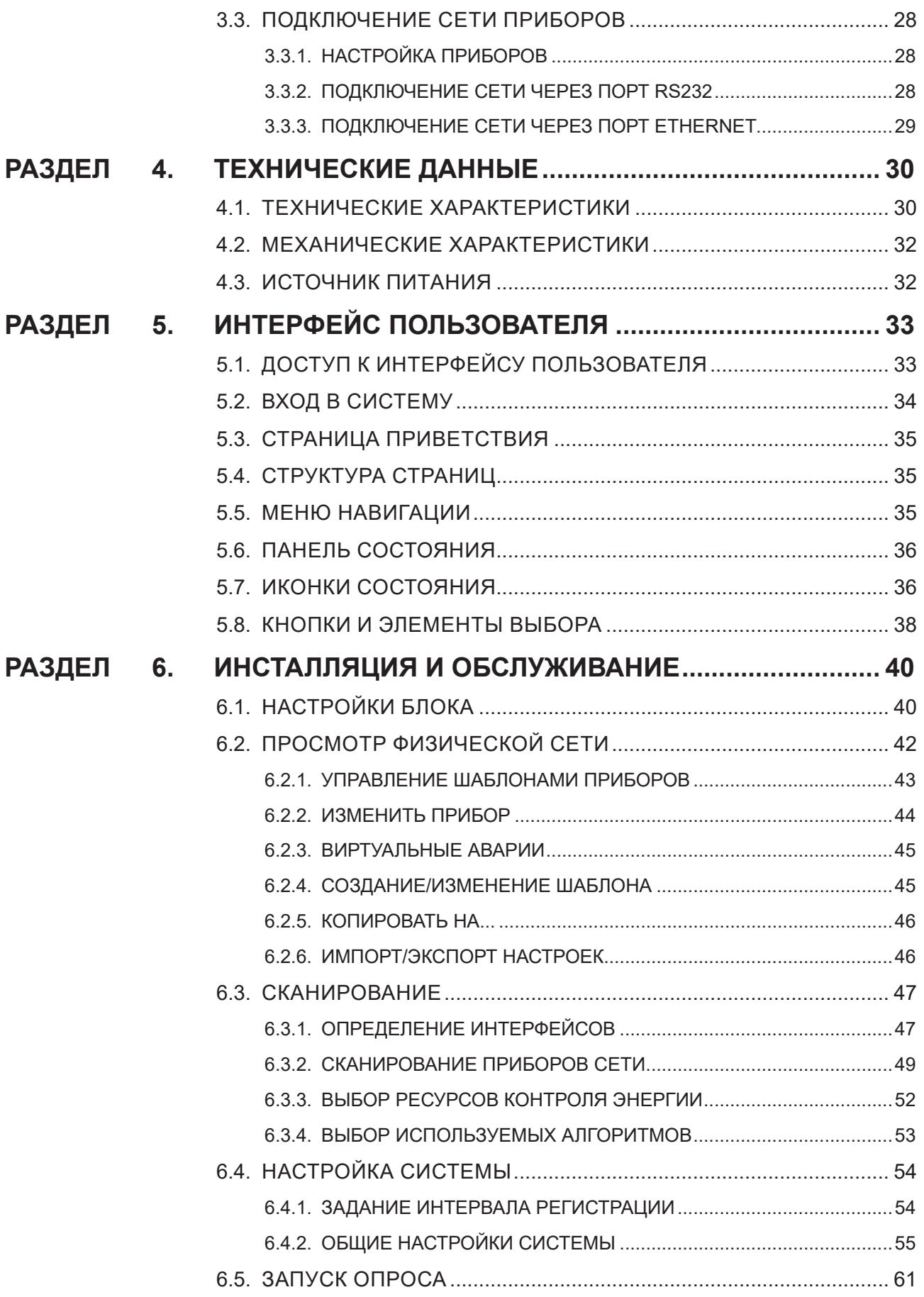

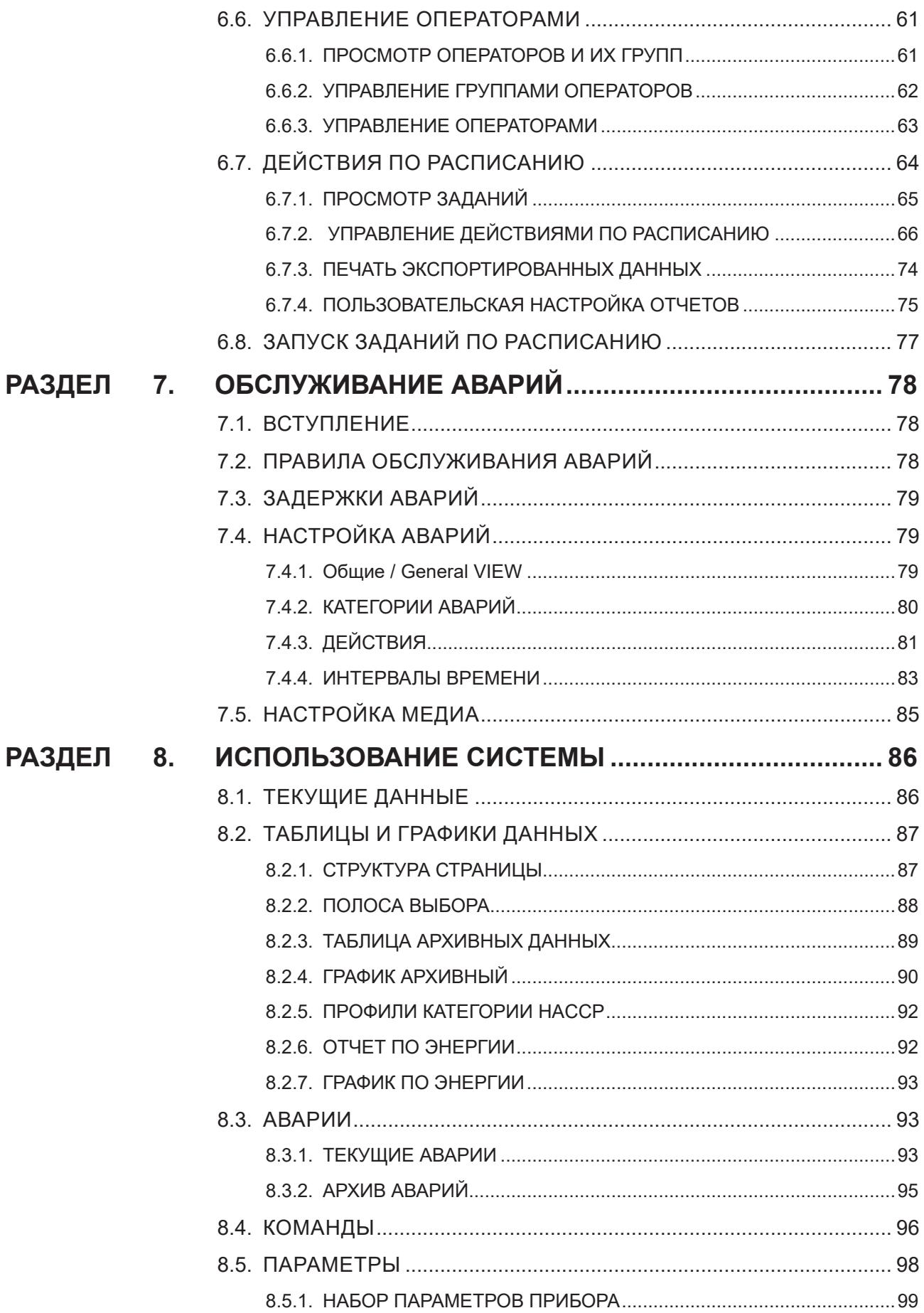

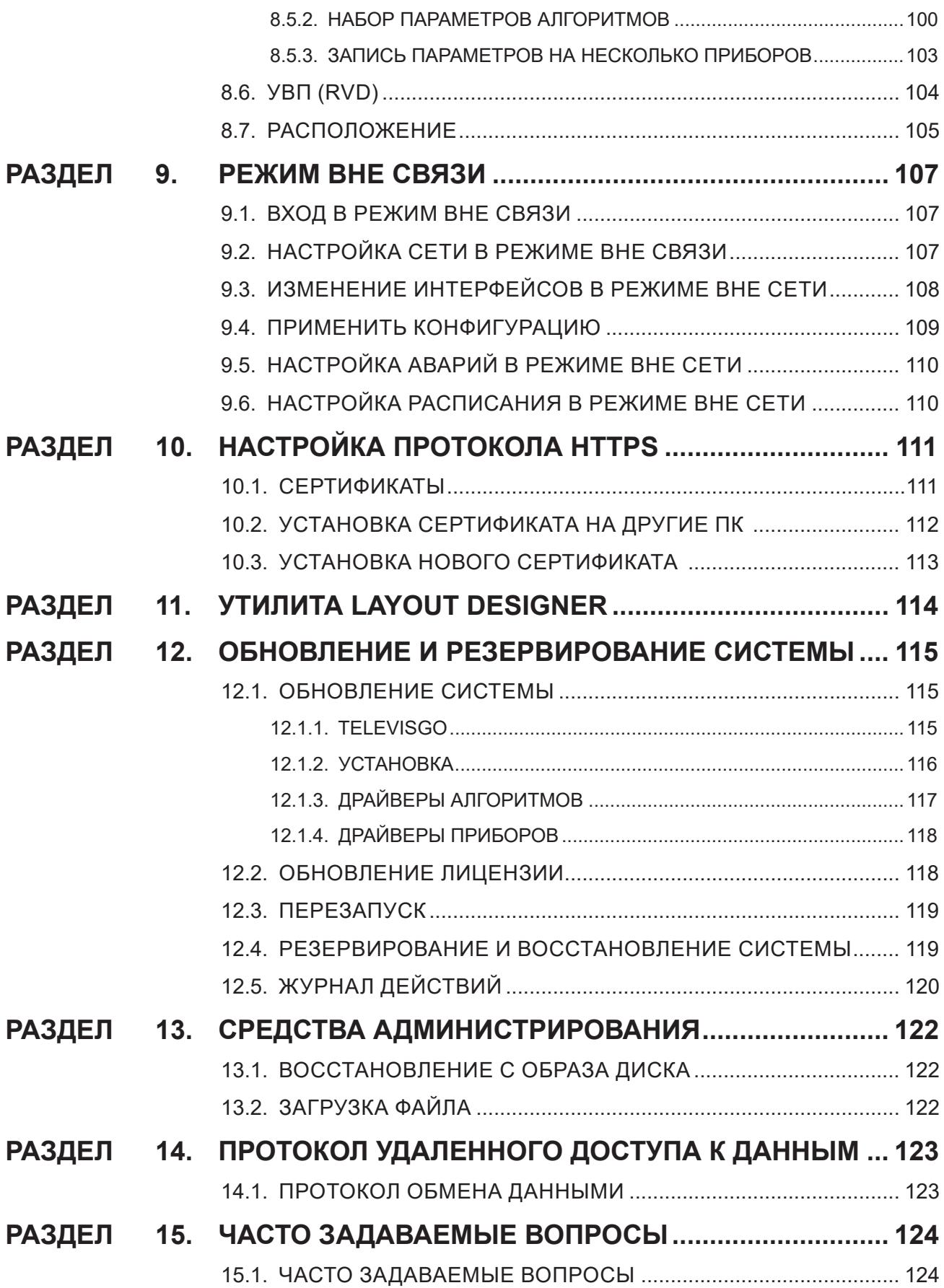

# <span id="page-6-0"></span>**ИНФОРМАЦИЯ ПО БЕЗОПАСНОСТИ**

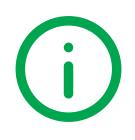

### **ВАЖНАЯ ИНФОРМАЦИЯ**

#### **Предупреждение**

Внимательно прочтите данную инструкцию, и осмотрите оборудование для ознакомления с ним перед попыткой установить его, запустить в работу, провести или обслуживание. Следующие предупреждающие сообщения могут появляться в различных местах этого документа или на оборудовании, чтобы предупредить о потенциальных опасностях или привлечь ваше внимание к информации, которая может уточнить или упростить процедуру.

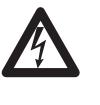

Отображение этого символа на «Опасность» и «Предупреждение» табличке указывает на наличие опасности поражения электрическим током, что может привести к травмам, если пользователь не выполнит инструкции.

Это предупреждающий символ безопасности. Он указывает на потенциальную опасность получения травмы пользователем. Соблюдайте рекомендации по технике безопасности, следующие за этим знаком, во избежание риска серьезных травм или смерти.

#### **ОПАСНОСТЬ** 4

**ОПАСНОСТЬ** указывает на опасную ситуацию, которая, если ее не предотвратить, **приведет** к фатальным последствиям или станет причиной серьезных несчастных случаев.

# **ПРЕДУПРЕЖДЕНИЕ**

**ПРЕДУПРЕЖДЕНИЕ** указывает на опасную ситуацию, которая, если ее не предотвратить, **может привести** к фатальным последствиям или стать причиной серьезных несчастных случаев..

### **ВНИМАНИЕ**

**ВНИМАНИЕ** указывает на потенциально опасную ситуацию, которая, если ее не предотвратить, **может привести** к травмам легкой или средней тяжести.

### *УВЕДОМЛЕНИЕ*

*ПРИМЕЧАНИЕ* используется для описания действий, не связанных с риском физических травм

#### **Обратите Внимание**

Установка, эксплуатация, ремонт и обслуживание электрического оборудования могут выполняться только квалифицированными электриками. Компании Schneider Electric и Eliwell не несут никакой ответственности за любые возможные последствия использования данной документации. Квалифицированными электриками называются лица, обладающие соответствующими знаниями и

навыками в области установки и эксплуатации электрического оборудования и систем, а также прошедшие обучение технике безопасности в целях определения и устранения опасностей, связанных с их работой.

#### **Квалификация персонала**

К выполнению работ, связанных с этим изделием, и к его эксплуатации допускаются только надлежащим образом обученные сотрудники, которые прочли и усвоили содержание данного руководства и другой относящейся к изделию документации. Квалифицированный сотрудник должен уметь определять возможные опасности, возникающие в результате параметризации, изменения значений параметров, а также создаваемые механическим, электрическим или электронным оборудованием. Квалифицированный сотрудник должен знать стандарты, нормы и правила предотвращения несчастных случаев на промышленных объектах и соблюдать их положения при проектировании и внедрении системы.

#### Разрешенное использование

Прибор должен быть установлен и использоваться в соответствии с предоставляемыми инструкциями. В частности, детали, несущие опасные напряжения, не должны быть доступны в обычных условиях.

TelevisGo является системой мониторинга для регистрации и обработки данных, удаленного отслеживания и обслуживания подключенных устройств, которые используются в холодильных системах, применяющихся в пищевой промышленности, при хранении и дистрибуции продуктов питания.

Прибор должен быть надлежащим образом защищен от воды и пыли в соответствии с типом установки с использованием устройства блокировки доступа к нему.

#### Запрещенное использование

Любое использование, отличное от четко разрешенного, является запрещенным.

все защитные устройства, предусмотренные стандартом или подсказанные здравым смыслом должны устанавливаться вне прибора.

#### Ответственность и остаточные риски

Ответственность Schneider Electric и Eliwell распространяется только на случаи правильного и профессионального использования изделия в соответствии с указаниями, содержащимися в настоящем и прочих сопроводительных документах, и не распространяется на любой ущерб, возникший по следующим причинам (приведенными в качестве примера и не ограничиваясь ими):

- установкой/эксплуатацией, отличных от предусмотренных, в частности несоблюдением указаний по безопасности, предусмотренных действующими нормативами и/или изложенных в настоящем документе
- использованием на щитах, не гарантирующих надлежащую защиту от электрических разрядов, влаги и пыли в фактических условиях монтажа
- использованием на щитах, которые позволяют осуществлять доступ к опасным частям без использования инструментов
- вскрытия и/или внесения изменений в изделие
- монтажа / эксплуатации в оборудовании, которое не соответствует законодательству страны

#### Утилизация

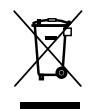

Необходимо обеспечить сегрегацию компонентов оборудования (или изделия) согласно действующим местным правилам в области утилизации отходов.

### <span id="page-8-0"></span>**ИНФОРМАЦИЯ О ...**

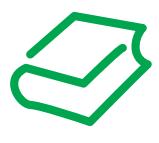

### НАЧАЛЬНЫЙ ОБЗОР

#### Область применения документа

Данный документ описывает блок TelevisGo, который используется для мониторинга, контроля и удаленного обслуживания установок для коммерческого холодопроизводства, а также соответствующее программное обеспечение и инструкции по установке и подключению.

Используйте данный документ для:

- Установки и использования блока TelevisGo
- Ознакомления с программным обеспечением, установленным на блока как компьютере.

ПОМНИТЕ: Внимательно прочтите этот и другие сопутствующие документы перед установкой, использованием и обслуживанием блока.

#### Примечание относительно применимости

Данный документ применим к блокам серии TelevisGo.

Технические характеристики блоков, приведенные в этом руководстве, можно так же сверить с представляемыми на web-сайте фирмы Eliwell (www.eliwell.com).

Характеристики, приведенные в руководстве в Руководстве и представляемые он-лайн должны быть идентичными. В соответствии с нашей политика постоянного совершенствования мы можем редактировать содержимое с целью повышения ясности и точности документа.. При обнаружении различий между информацией в Руководстве и выложенной на сайте используйте вторую как более верную.

#### Применимые документы

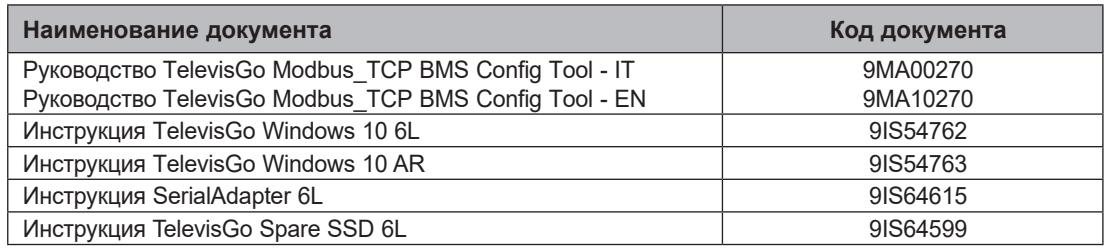

Вы можете выгрузить эти технические документы и другую техническую документацию с нашего вэб-сайта www.eliwell.com.

#### **Касающаяся продукта информация**

# **А А ОПАСНОСТЬ**

#### **ПОРАЖЕНИЯ УДАРОМ ЭЛЕКТРИЧЕСКОГО ТОКА, ВЗРЫВА ИЛИ ДУГОВОЙ ВСПЫШКОЙ**

- Полностью отключите электропитание от всего оборудования, в том числе подключенных устройств, до снятия любых крышек или дверей или до установки или демонтажа любых вспомогательных устройств, аппаратуры, кабелей или проводов.
- Где и когда это указано всегда используйте проверенное средство измерения напряжения, что бы убедиться в его отсутствии.
- Установите на место и закрепите все крышки, аксессуары, оборудование, кабели и провода.
- Перед подачей питания убедитесь в наличии надлежащего заземления всех устройств, у которых оно предусмотрено.
- Используйте только напряжение указанного номинала для включения этого прибора и связанных с ним устройств.

#### **Несоблюдение данных инструкций может привести к смерти или тяжелым травмам.**

Это оборудование разработано для использования вне любого опасного расположения и в установках, которые исключают выделение или имеют угрозу выделения опасных атмосферных включений. Устанавливайте это оборудование только в зонах и установках заведомо свободных от опасных атмосферных включений в любой момент времени.

## **ОПАСНОСТЬ**

#### **УГРОЗА ВЗРЫВА**

- Устанавливайте и используйте это оборудование только в безопасных местах.
- Не устанавливайте и не используйте это оборудование в установках, способных выделять опасные атмосферные включения, таких как установки с использованием легковоспламеняющихся хладагентов.

#### **Несоблюдение данных инструкций может привести к смерти или тяжелым травмам.**

Для получения информации об использовании приборов управления в оборудовании, способном выделять опасные материалы, обратитесь в местное, региональное или национальное бюро стандартов или агентство по сертификации.

# **ПРЕДУПРЕЖДЕНИЕ**

#### **ПОТЕРЯ УПРАВЛЕНИЯ**

- Выполните новое сканирование сети каждый раз, когда изменяется тип, конфигурация или количество отслеживаемых контроллеров.
- Разработчик установки должен учитывать возможные режимы сбоя цепи управления и, для некоторых критических функций управления, обеспечить средства для достижения безопасного состояния во время и после сбоя цепи. Примерами критических функций управления являются аварийная остановка и завершение работы, отключение питания и перезапуск.
- Для критических функций управления должны быть предусмотрены резервные схемы управления, не входящие в функционал TelevisGo.
- Схемы управления могут включать в себя устройства связи, такие как прокси-модемы или сетевые шлюзы. Имейте в виду последствия их задержек передачи или внезапных сбоев соединения.
- Соблюдайте все стандарты, касающиеся защиты от несчастных случаев и применимых региональных директив по безопасности.
- Каждая реализация этого устройства должна быть протестирована индивидуально и в полном объеме с целью проверки правильности ее работы перед вводом в эксплуатацию.

**Несоблюдение данных инструкций может привести к смерти или тяжелым травмам.**

Связь между TelevisGo и SerialAdapter чувствительна к наличию электромагнитных помех и они могут сделать невозможным передачу аварийных сигналов.

# А ПРЕДУПРЕЖДЕНИЕ

#### **НЕПРЕДВИДЕННОЕ ФУНКЦИОНИРОВАНИЕ УСТРОЙСТВА**

- Используйте соответствующие блокирующие устройства для обеспечения безопасности при наличии опасностей для персонала и / или оборудования.
- Не используйте это оборудование в критически важных для безопасности функциях оборудования.
- Не разбирайте, не ремонтируйте и не модифицируйте данное оборудование.
- Не подключайте провода к неиспользуемым клеммам и / или клеммам, указанным как "нет подключения (N. C.)".
- Устанавливайте блок TelevisGo и SerialAdapter в местах где уровень электромагнитных помех не нарушает требований стандарта EN61000-6-1 (условия установок бытовых. коммерческих и легкой промышленности).
- Настройте функцию "LifeTest" чтобы быть уверенным в рабочем состоянии TelevisGo. Если получение E-mail сообщений прерывается, то это указывает на то, что что-то случилось с TlevisGo или возникли проблемы с сервисом передачи E-mail сообщений.
- Эквивалентная нагрузка всей шины RS-485 не должна превышать 30 Unit Load (Для определения Unit Load обратитесь к стандарту TIA/EIA-485-A).
- Для подключения к системе Мониторинга используйте специальный кабель экранированная "витая пара" (например: кабель BELDEN модели 8762).

Несоблюдение данных инструкций может привести к смерти или тяжелым травмам.

# А ПРЕДУПРЕЖДЕНИЕ

#### ПОТЕНЦИАЛЬНАЯ УГРОЗА ПЕРЕГРЕВА И ПОЖАРА

Устанавливайте и используйте оборудования только в защищенном месте, исключая прямое воздействие солнечных лучей и попадание атмосферных осадков.

Несоблюдение данных инструкций может привести к смерти или тяжелым травмам.

Страницы сайта предназначены для настройки и мониторинга системы и доступ к проборам осуществляется с помощью WEB-браузера, через WEB-сервер.

Мы рекомендуем всегда использовать безопасный протокол (HTTPS) с установкой TLS сертификата от надежного сертификационного центра СА (Certification Authority).

## А ПРЕДУПРЕЖДЕНИЕ

#### **НЕПРЕДВИДЕННОЕ ФУНКЦИОНИРОВАНИЕ УСТРОЙСТВА**

Используйте только программное обеспечение, которое одобрено Eliwell для этого оборудования.

Несоблюдение данных инструкций может привести к повреждению оборудования.

При использовании данного изделия в качестве устройства управления необходимо быть внимательными и предпринимать надлежащие меры предосторожности во избежание непредвиденных последствий, которые могут явиться следствием функционирования управляемой машины, изменений состояний контроллера или изменения сохраненных в памяти данных или рабочих параметров машины.

### А ПРЕДУПРЕЖДЕНИЕ

#### НЕПРАВИЛЬНАЯ РАБОТА ОБОРУДОВАНИЯ

- Перед тем как приступать к удаленному управлению приложением, необходимо досконально изучить работу приложения и машины.
- Примите необходимые меры предосторожности, необходимые для обеспечения дистанционного управления предусмотренной машиной, и убедитесь, что располагаете понятной документацией, позволяющей осуществлять идентификацию внутри приложения и соответствующего удаленного соединения.

#### Несоблюдение данных инструкций может привести к повреждению оборудования.

При разработке и изготовлении систем управления компания Eliwell придерживается оптимальных отраслевых процедур. Они включают в себя подход «глубокой защиты» (Defensein-Depth), обеспечивающий безопасную работу промышленной системы управления и контроля. Этот подход предусматривает защиту контроллера одним или несколькими брандмауэрами, разрешающими доступ к нему только уполномоченным персоналу и протоколам.

# А ПРЕДУПРЕЖДЕНИЕ

#### НЕАУТЕНТИФИЦИРОВАННЫЙ ДОСТУП И ПОСЛЕДУЮЩЕЕ ВТОРЖЕНИЕ В СЕТЬ

- Оцените, подключена ли система или машина к объектам критической инфраструктуры, и в соответствующем случае перед тем, как подключать систему автоматики к какой-либо сети, примите надлежащие меры предосторожности, основанные на концепции глубокой защиты.
- Ограничьте число устройств подсоединенных к сети, необходимым минимумом.
- Изолируйте промышленную сеть от других сетей, имеющихся на вашем предприятии.
- Защищайте все сети от случайного доступа с помощью брандмауэров, VPN или других апробированных мер безопасности.
- Ведите мониторинг действий внутри системы.
- Примите меры, не допускающие прямой доступ подчиненных устройств или прямое подсоединение со стороны неавторизованных подчиненных устройств или вследствие неаутентифицированных действий.
- Подготовьте план восстановления, включающий в себя резервное копирование системы и данные процесса.

Несоблюдение данных инструкций может привести к повреждению оборудования.

#### Перед началом работы

Не используйте этот продукт на установках без эффективной защиты рабочей зоны. Отсутствие такой защиты на установке может привести к серьезным травмам оператора оборудования.

# А ПРЕДУПРЕЖДЕНИЕ

#### ОБОРУДОВАНИЕ БЕЗ ЗАЩИТЫ

Не используйте это программное обеспечение и соответствующее автоматическое оборудование на установке, которая не имеет защиты рабочей зоны.

Несоблюдение данных инструкций может привести к повреждению оборудования.

Это автоматическое оборудование и соответствующее программное обеспечение используется для управления различными промышленными и коммерческими процессами.

Только оператор, производитель установки или системный интегратор знают все условия и факторы присутствующие во время подготовки, использования и обслуживания установки и, поэтому, могут определить какое автоматическое оборудование и соответствующие предохранительные и блокирующие устройства можно использовать как это следует делать.

При выборе средств автоматизации и управления и соответствующего программного обеспечения для конкретного применения необходимо также учитывать все применимые местные и национальные стандарты и/или нормативные акты.

Кроме того, руководство по предотвращению инцидентов, подготовленное Национальным Советом Безопасности (признанным на национальном уровне в Соединенных Штатах Америки), содержит весьма полезную информацию.

Перед вводом оборудования в эксплуатацию убедитесь, что установлены все соответствующие предохранительные устройства и механические/электрические блокировки, относящиеся к рабочей зоне. Все блокировки и предохранительные устройства, относящиеся к защите рабочей зоны, должны быть согласованы с соответствующими средствами автоматизации и программирования.

#### Запуск и Тестирование

Перед использованием электрооборудования управления и автоматики после их установки для обеспечения правильной работы оборудования, система должна пройти пуско-наладочные испытания, проводимые квалифицированным персоналом, Важно, чтобы была проведена подготовка к этой проверке и чтобы учитывалось время, необходимое для ее проведения в полном объеме и должным образом.

## А ПРЕДУПРЕЖДЕНИЕ

#### ОПАСНОСТЬ ПРИ РАБОТЕ ОБОРУДОВАНИЯ

- Убедитесь в завершении всех процедур по установке и подготовке к работе.
- Перед выполнением тестирования работы снимите все блокираторы и другие временные удерживающие элементы, использовавшиеся при транспортировке всех компонентов.
- Уберите инструмент и мусор с оборудования, отключите от него измерительные приборы.

#### Несоблюдение данных инструкций может привести к повреждению оборудования.

Выполните все пусковые испытания, рекомендованные в документации на оборудование. Храните документацию на все оборудования, чтобы с ней можно было обратиться позднее.

#### Пользовательское программное обеспечение должно быть протестировано как на симуляторе, так и в реальных условиях.

Убедитесь, что в укомплектованной системе нет перемычек и временных заземлений, не соответствующих местным правилам (например, Национальному электрическому Кодексу США). При необходимости проведения испытания при высоком напряжении, соблюдайте рекомендации, приведенные в документации на оборудование, во избежание случайного повреждения оборудования.

Перед подключением оборудования к источнику питания:

- Уберите инструмент и мусор с оборудования, отключите от него измерительные приборы,
- Закройте дверки и крышки корпусов оборудования.
- Отключите все временные заземления от подключаемого источника питания.
- Выполните все рекомендованные производителем пусковые тесты.

# <span id="page-13-0"></span>**РАЗДЕЛ 1 ВСТУПЛЕНИЕ**

### **1.1. ОПИСАНИЕ**

Televis**Go** является системой наблюдения для мониторинга, регистрации и обработки данных, а также удаленного контроля и обслуживания подключенных устройств холодильных систем, которые используются при обработке, хранении и распределении пищевых продуктов.

Televis**Go**может использоваться для записи данных, обслуживания аварий и получения удаленного доступа к приборам сети, позволяя обрабатывать данные в соответствии с протоколом HACCP и осуществлять работы по обслуживанию оборудования.

Блок имеет следующие средства внешних подключений:

- Интерфейс Ethernet подключения (встроенный)
- GSM модем (внешний см. **["1.7. СОВМЕСТИМЫЕ МОДЕМЫ" на странице 17](#page-16-1)**)
- USB порты

Televis**Go** имеет также удаленный WEB-доступ через обычный браузер без установки дополнительных программ (см. **["1.5. ПОДДЕРЖИВАЕМЫЕ БРАУЗЕРЫ" на странице 15](#page-14-1)**).

Мультиязычный интерфейс поддерживает 11 языков (Итальянский, Английский, Испанский, Немецкий, Французский Русский, Голландский, Польский, Португальский, Китайский и Турецкий) и имеется простая процедура добавления дополнительных языков интерфейса.

TelevisGo-это программная платформа, которая может быть дополнена новыми функциями, с возможностью передачи ее данных в централизованные системы верхнего уровня.

Лицензия позволяет обслуживать до 224 приборов, имеющими до 3000 точек опроса (ресурсов).

Система может управляться через удаленный доступ включая функции уровня Администратора. (см. **["1.9. НАСТРОЙКА TELEVISGO" на странице 18](#page-17-1)**).

### **1.2. ПРИМЕНИМЫЕ АКСЕССУАРЫ**

В зависимости от нужд Вашей установки могут использоваться следующие аксессуары:

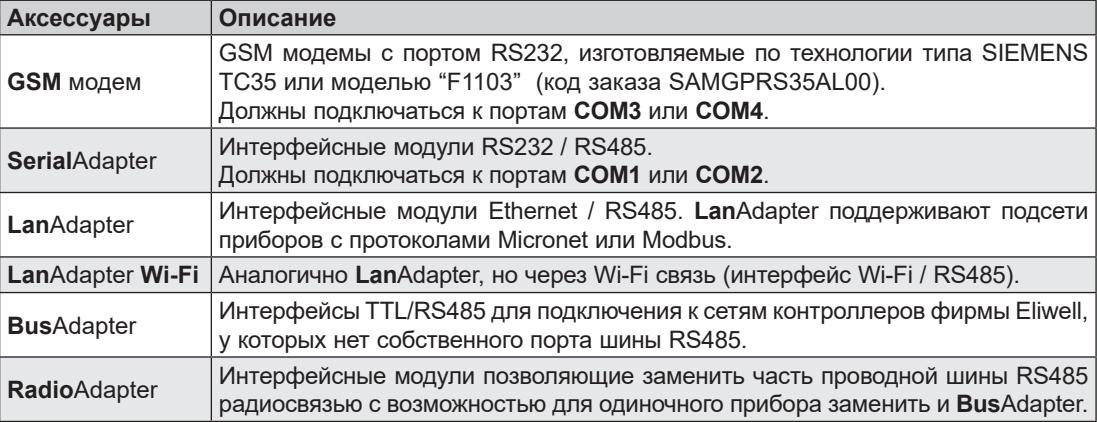

Обращайтесь в офисы продаж Eliwell для информации о кодах заказа.

### <span id="page-14-0"></span>**1.3. КОМПЛЕКТ ПОСТАВКИ**

Комплект поставки блока Televis**Go** включает в себя:

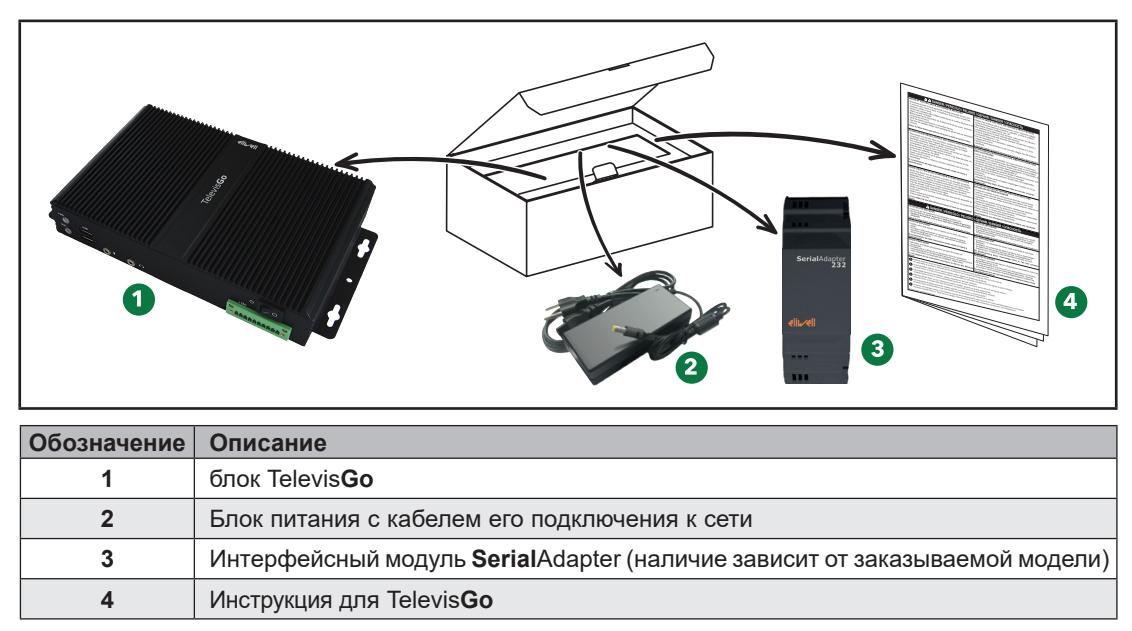

### **1.4. ПОДДЕРЖИВАЕМЫЕ ЯЗЫКИ**

Программа поддерживает следующие языки:

- Итальянский
- Английский
- Испанский
- Немецкий
- Французский
- Русский
- Датский
- Польский
- Португальский
- Китайский
- Турецкий

## **1.5. ПОДДЕРЖИВАЕМЫЕ БРАУЗЕРЫ**

<span id="page-14-1"></span>Блок Televis**Go** проверялся со следующими WEB-обозревателями и соответствующими версиями:

• Mozilla Firefox 100 (или последующих версий)

• Google Chrome 100 (или последующих версий)

#### **ОБНОВЛЕНИЕ ПРИЛОЖЕНИЯ**

Настройки кэша могут влиять на загрузку новой версии системы.

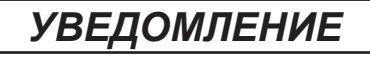

#### **НЕИСПРАВНЫЙ ПРИБОР**

После обновления Приложения очистите архив всех Браузеров, которые используются для доступа к системе.

**Несоблюдение данных инструкций может привести к повреждению оборудования.**

# <span id="page-15-0"></span>1.6. ДОСТУПНЫЕ ДЛЯ МОНИТОРИНГА СЕТИ

Связь между TelevisGo и SerialAdapter чувствительна к наличию электромагнитных помех и передача данных и аварий может оказаться невозможной.

# А ПРЕДУПРЕЖДЕНИЕ

#### **НЕПРЕДВИДЕННОЕ ФУНКЦИОНИРОВАНИЕ УСТРОЙСТВА**

- Устанавливайте блок TelevisGo и SerialAdapter в местах где уровень электромагнитных помех не нарушает требований стандарта EN61000-6-1 (условия установок бытовых, коммерческих и легкой промышленности).
- Настройте функцию "LifeTest" чтобы быть уверенным в рабочем состоянии TelevisGo. Если получение E-mail сообщений прерывается, то это указывает на то, что что-то случилось с TlevisGo или возникли проблемы с сервисом передачи E-mail сообщений.
- Эквивалентная нагрузка всей шины RS-485 не должна превышать 30 Unit Load (Для определения Unit Load обратитесь к стандарту TIA/EIA-485-A).
- Для подключения к системе Мониторинга используйте специальный кабель экранированная "витая пара" (например: кабель BELDEN модели 8762).

Несоблюдение данных инструкций может привести к смерти или тяжелым травмам.

TelevisGo проверен и одобрен для следующих сетей:

- RS232/RS485 сетей с использованием в качестве шлюзов интерфейсных модулей SerialAdapter.
- Ethernet/RS485 сетей с использованием в качестве шлюзов интерфейсных модулей LanAdapter.

### **УВЕДОМЛЕНИЕ**

#### **НЕИСПРАВНЫЙ ПРИБОР**

Eliwell гарантирует правильную работу сети, включающую до 10-ти модулей LanAdapter.

Несоблюдение данных инструкций может привести к повреждению оборудования.

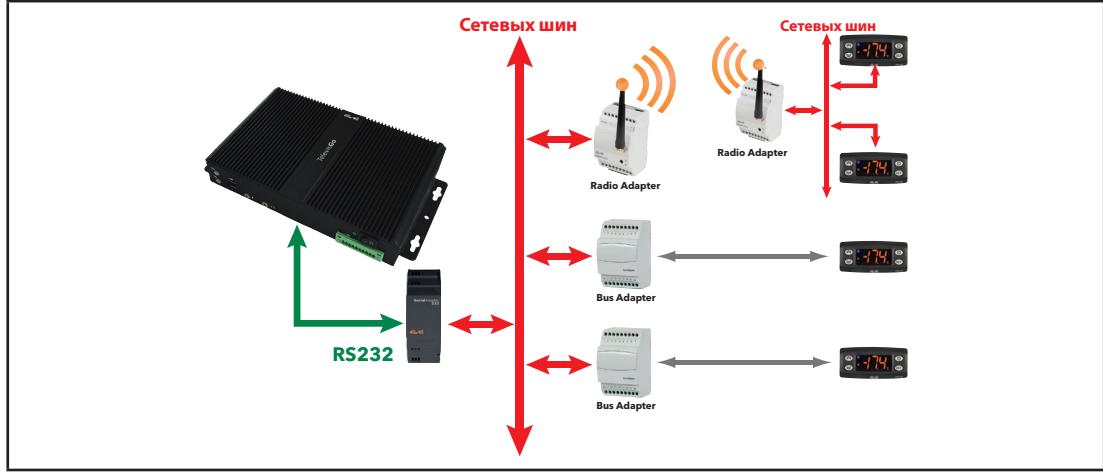

<span id="page-16-0"></span>Примеры поддерживаемых типов сетей представлены ниже:

Пример сети со шлюзом RS232 / RS485

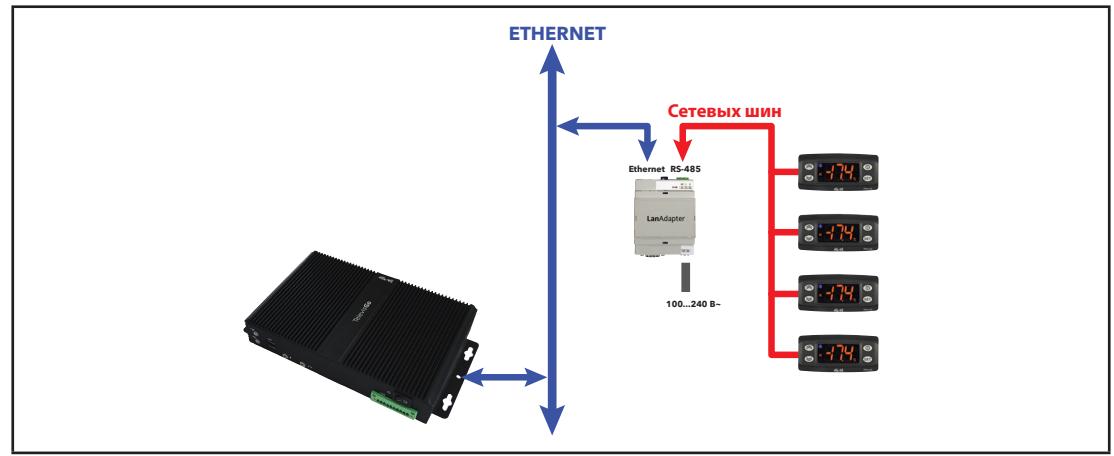

Пример сети со шлюзом Ethernet / RS485

В сети Ethernet распространение сигнала зависит от трафика в шине, то есть время доступа к LanAdapter не является детерминированным и может влиять на время, необходимое для доступа к различным ресурсам с возможной выдачей аварии отсутствия связи с приборами.

### **1.7. СОВМЕСТИМЫЕ МОДЕМЫ**

<span id="page-16-1"></span>Televis**Go** совместим с GSM модемами с портом RS232.

- изготовленными по технологии типа SIEMENS TC35.
- моделью "F1103" (код заказа SAMGPRS35AL00)

### *УВЕДОМЛЕНИЕ*

#### **НЕИСПРАВНЫЙ ПРИБОР**

Проверьте отключение ПИН (PIN) кода на СИМ (SIM) карте модема.

**Несоблюдение данных инструкций может привести к повреждению оборудования.**

Подключение GSM модема осуществляется напрямую через порт RS232 (только через COM3 или COM4 блока).

### **1.8. СОВМЕСТИМЫЕ ПРИБОРЫ**

Перечень совместимых приборов и соответствующих драйверов доступен на WEB-сайте фирмы **www.eliwell.com**.

## <span id="page-17-0"></span>**1.9. HACTPOЙKA TELEVISGO**

<span id="page-17-1"></span>Пользователи должны принять к сведению следующее:

- Исходный часовой пояс установлен в GMT+1
- Исходный пароль пользователя Administrator установлен в 0 (ноль); пользователю необходимо изменить (и запомнить) пароль для обеспечения безопасного ограничения доступа к системе.
- Извлекайте USB карту памяти после каждой процедуры обслуживания.

Измените предустановленный пароль при первом входе в систему. Вы также должны учитывать последствия предоставления другим людям доступа к нему.

# А ПРЕДУПРЕЖДЕНИЕ

#### **НЕСАНКЦИОНИРОВАННЫЙ ДОСТУП**

- Незамедлительно смените предустановленный пароль заменив его новым безопасным.
- Не сообщайте пароль не авторизованному или недостаточно квалифицированному персоналу.

#### Несоблюдение данных инструкций может привести к смерти или тяжелым травмам.

ПОМНИТЕ: Безопасным считается пароль не сообщенный неавторизованным лицам и не содержащий личной или очевидной информации. Не превышайте 50 символов и используйте только буквенно-цифровые символы.

ПОМНИТЕ: Пароль должен содержать:

- 8 символов
- $1 \mu$ ифру
- 1 заглавную букву
- 1 строчную букву
- 1 специальный символ

ПОМНИТЕ: Пароль Windows для Administrator-а блока TelevisGo "Пустой". Это обеспечивает невозможность удаленного подключения через "Удаленный Рабочий стол".

TelevisGo предназначен исключительно для работы с предустановленными приложениями. Установка любых других приложений может нарушить функциональность системы. Единственным разрешенным является установка антивирусных программ.

# **УВЕДОМЛЕНИЕ**

#### **НЕИСПРАВНОСТЬ ПРИБОРА**

- Не устанавливайте на TelevisGo допорлнительных программ кроме антивирусных
- Не оставляйте USB карту памяти в слоте, т.к. это может помешатьправильному перезапуску компьютера.
- Убедитесь в том, что установленная антивирусная программа не блокирует используемые системой TelevisGo TCP/UDP порты.
- Убедитесь в том, что установленная антивирусная программа не конфликтует с TelevisGo.
- Убедитесь в том, что работающий антивирус может это не влияет на производительность системы.
- Не блокируйте активные сервисы TelevisGo
- Не удаляйте папку "Eliwell" из корневого каталога диска "С:\" или файлы или папки, храняшиеся в ней.

Несоблюдение данных инструкций может привести к повреждению оборудования.

Оператор сам несет ответственность за выбор антивирусной программы.

# <span id="page-18-0"></span>**1.10. IT БЕЗОПАСНОСТИ TELEVISGO**

### 1.10.1. OF3OP CUCTEMEL

Ваш продукт Eliwell снабжен функциями обеспечения IT безопасности. Данные функции поставляются в состоянии по умолчанию и могут быть настроены в соответствии с вашими требованиями.

ПРИМЕЧАНИЕ: отключение или модификация настроек данных функций может повлиять на общую безопасность устройства и, в особенности, сети, как позитивно, так и негативно.

Следование рекомендациям по увеличению безопасности системы является необходимым фактором для увеличения безопасности.

Для получения дополнительной информации, можно ознакомиться: "Recommended Cybersecurity Best Practices" (Рекомендации по усилению кибербезопасности)(solo in Inglese).

При разработке и изготовлении систем управления компания Eliwell придерживается оптимальных отраслевых процедур. Они включают в себя подход «глубокой защиты» (Defensein-Depth), обеспечивающий безопасную работу промышленной системы управления и контроля. Этот подход предусматривает защиту контроллера одним или несколькими брандмауэрами, разрешающими доступ к нему только уполномоченным персоналу и протоколам.

# А ПРЕДУПРЕЖДЕНИЕ

#### НЕАУТЕНТИФИЦИРОВАННЫЙ ДОСТУП И ПОСЛЕДУЮЩЕЕ ВТОРЖЕНИЕ В СЕТЬ

- Оцените, подключена ли система или машина к объектам критической инфраструктуры, и в соответствующем случае перед тем, как подключать систему автоматики к какой-либо сети, примите надлежащие меры предосторожности, основанные на концепции глубокой защиты.
- Ограничьте число устройств подсоединенных к сети, необходимым минимумом.
- Изолируйте промышленную сеть от других сетей, имеющихся на вашем предприятии.
- Защищайте все сети от случайного доступа с помощью брандмауэров, VPN или других апробированных мер безопасности.
- Ведите мониторинг действий внутри системы.
- Примите меры, не допускающие прямой доступ подчиненных устройств или прямое подсоединение со стороны неавторизованных подчиненных устройств или вследствие неаутентифицированных действий.
- Подготовьте план восстановления, включающий в себя резервное копирование системы и данные процесса.

Несоблюдение данных инструкций может привести к повреждению оборудования.

### 1.10.2. УПРАВЛЕНИЕ ПОЛЬЗОВАТЕЛЯМИ

Управление пользователями позволяет создавать группы пользователей с конфигурируемыми разрешениями.

Доступ к функциям может быть ограничен путем назначения отдельных пользователей группам. По умолчанию есть 5 группы пользователей:

- Administrator (администратор): права на изменение всех функций
- Operators/Users/Services: права на изменение всех выбранных функций
- Readers (гость): права на просмотр выбранных функций

Добавлять, изменять или удалять пользователей и группы может только администратор (Administrator).

### <span id="page-19-0"></span>1.10.3. СПИСОК УПРАВЛЯЕМЫХ ПРОТОКОЛОВ И ПОРТОВ

Активация протоколов или портов может привести к возникновению проблем с информационной безопасностью. Прочитайте раздел: "1.10.4. РЕКОМЕНДАЦИИ ПО КОНФИГУРИРОВАНИЮ ФУНКЦИЙ ІТ БЕЗОПАСНОСТИ" на странице 20.

Ниже приведен список активированных режимов безопасности:

- Активирован брандмауэр для блокирования внешнего доступа к порту 80.
- Деактивирован удаленный рабочий стол: порт 3389/TCP RDP
- Закрыт порт 139/TCP NetBios
- Закрыт порт 137/UDP NetBios
- Закрыт порт 445/TCP SMB

#### 1.10.4. РЕКОМЕНДАЦИИ ПО КОНФИГУРИРОВАНИЮ ФУНКЦИЙ IT БЕЗОПАСНОСТИ

<span id="page-19-1"></span>Ниже приведены некоторые общие рекомендации по конфигурированию функций безопасности вашего устройства.

- Не добавляйте пользователей, кроме тех, которым требуется доступ, и оценивайте требования своей системы перед предоставлением пользователям доступа к наиболее важными страницам. например, к Управлению межсетевым экраном или Настройкам устройства.
- Ограничьте число IP-адресов, которые имеют доступ к TelevisGo.

### А ПРЕДУПРЕЖДЕНИЕ

ПОТЕНЦИАЛЬНАЯ УГРОЗА ДОСТУПНОСТИ, ЦЕЛОСТНОСТИ И КОНФИДЕНЦИАЛЬНОСТИ СИСТЕМЫ

- Измените пароли по умолчанию для предотвращения несанкционированного доступа к параметрам устройства и его данным.
- Насколько возможно, отключите неиспользуемые порты/службы и учетные записи по умолчанию для максимального сокращения возможных путей для осуществления атак.
- Размещайте сетевые устройства за несколькими уровнями киберзащиты (такими как межсетевые экраны, сегментация сети, средства обнаружения вторжений в сети и защиты от них).
- Используйте рекомендуемые лучшие практики обеспечения кибербезопасности (например, ограничение полномочий, распределение обязанностей) с целью предотвращения несанкционированного раскрытия, утраты или изменения данных и журналов, прерывания работы служб или нецелевого использования оборудования.

Несоблюдение данных инструкций может привести к смерти или тяжелым травмам.

ПРИМЕЧАНИЕ: В таблице ниже перечислены риски и рекомендуемые практики для незащищенных протоколов. Настоятельно рекомендуется следовать данным рекомендациям.

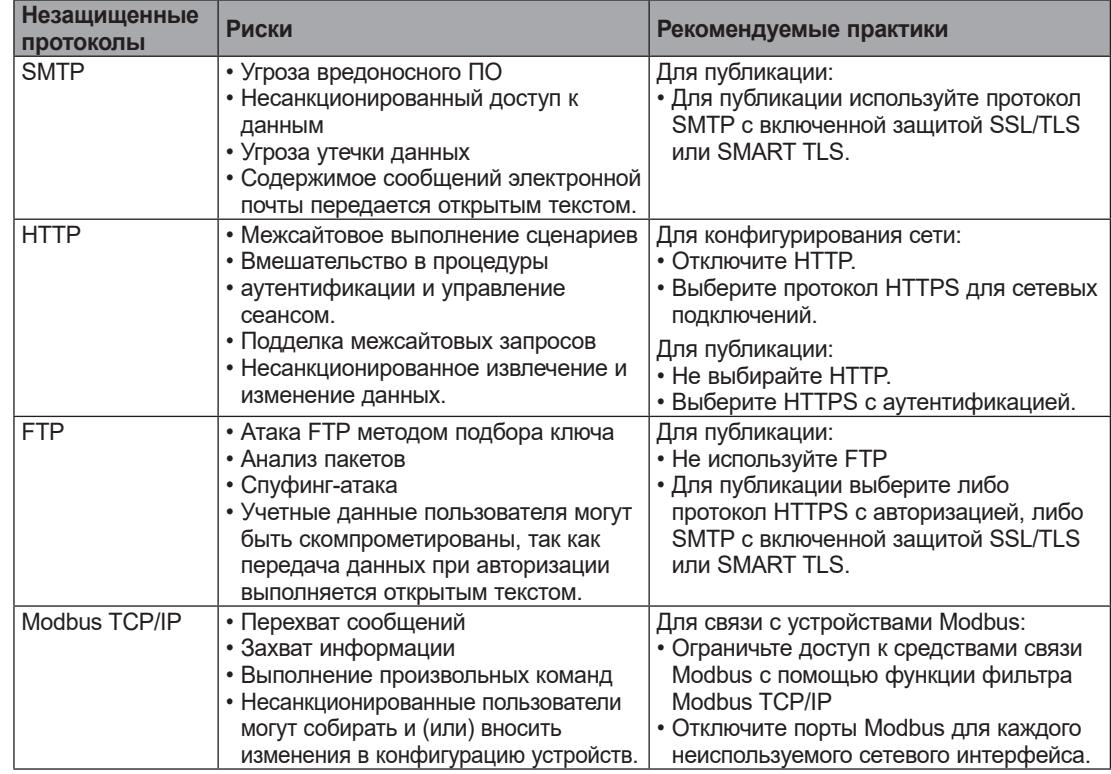

# <span id="page-20-0"></span>**РАЗДЕЛ 2 МЕХАНИЧЕСКАЯ УСТАНОВКА**

### **2.1. ПЕРЕД НАЧАЛОМ РАБОТ**

Перед установкой блока внимательно прочтите данный раздел.

Только пользователь, производитель системы или ее интегратор может быть осведомлен о всех условиях и факторах возникающих при установке, подготовке, запуске и сервисном обслуживании установки и, поэтому, только они могут определить какая автоматика и соответствующие защитные устройства и блокираторы могут использоваться и каким образом.

При установке автоматики и управляющего оборудования, как и любого другого оборудования или программного обеспечения, для частного применения все применимые местные, региональные и национальные стандарты и законы должны приниматься во внимание и строго соблюдаться.

Обратите особое внимание соблюдению стандартов по безопасности, электрических требований и других нормативных положений, применимых к Вашей установке.

# **ПРЕДУПРЕЖДЕНИЕ**

#### **НЕСООТВЕТСТВИЕ НОРМАТИВНЫМ ДОКУМЕНТАМ**

Убедитесь в том, что все используемое в системе оборудование соответствую всемприменимым местным, региональным и национальным законам.

**Несоблюдение данных инструкций может привести к смерти, серьезной травме или повреждению оборудования.**

### **2.2. ОТКЛЮЧЕНИЕ ОТ ИСТОЧНИКА ПИТАНИЯ**

Соберите и установите все опциональное оборудование до установки системы управления. Перед снятием оборудования снимите систему управления со стены или панели.

## **ОПАСНОСТЬ**

**ОПАСНОСТЬ ПОРАЖЕНИЯ УДАРОМ ЭЛЕКТРИЧЕСКОГО ТОКА, ВЗРЫВА ИЛИ ДУГОВОЙ ВСПЫШКОЙ**

- Полностью отключите электропитание от всего оборудования, в том числе подключенных устройств, до снятия любых крышек или дверей или до установки или демонтажа любых вспомогательных устройств, аппаратуры, кабелей или проводов.
- Где и когда это указано всегда используйте проверенное средство измерения напряжения, что бы убедиться в его отсутствии.
- Установите на место и закрепите все крышки, аксессуары, оборудование, кабели и провода.
- Перед подачей питания убедитесь в наличии надлежащего заземления всех устройств, у которых оно предусмотрено.
- Используйте только напряжение указанного номинала для включения этого прибора и связанных с ним устройств.

**Несоблюдение данных инструкций может привести к смерти или тяжелым травмам.**

### <span id="page-21-0"></span>**2.3. РАБОЧИЕ УСЛОВИЯ**

Это оборудование разработано для использования вне любого опасного расположения и в установках, которые исключают выделение или имеют угрозу выделения опасных атмосферных включений. Устанавливайте это оборудование только в зонах и установках заведомо свободных от опасных атмосферных включений в любой момент времени.

### **ОПАСНОСТЬ**

#### **ПОТЕНЦИАЛЬНАЯ УГРОЗА ВЗРЫВА**

- Устанавливайте и используйте это оборудование только в безопасных местах.
- Не устанавливайте и не используйте это оборудование в установках, способных выделять опасные атмосферные включения, таких как установки с использованием легковоспламеняющихся хладагентов.

**Несоблюдение данных инструкций может привести к смерти или тяжелым травмам.**

Для получения информации об использовании приборов управления в оборудовании, способном выделять опасные материалы, обратитесь в местное, региональное или национальное бюро стандартов или агентство по сертификации.

### **А ПРЕДУПРЕЖДЕНИЕ**

#### **НЕПРАВИЛЬНАЯ РАБОТА ОБОРУДОВАНИЯ**

Установите и используйте устройство в соответствии с условиями, описанными в разделе "Технические характеристики " данного документа

**Несоблюдение данных инструкций может привести к смерти, серьезной травме или повреждению оборудования.**

## **2.4. ОТНОСЯЩИЕСЯ К УСТАНОВКЕ КОММЕНТАРИИ**

# **А ПРЕДУПРЕЖДЕНИЕ**

#### **НЕПРАВИЛЬНАЯ РАБОТА ОБОРУДОВАНИЯ**

- Используйте соответствующие защитные блокираторы при наличии опасностей для персонала и/или оборудования.
- Цепи сети и выходных цепей должны подключаться и защищаться предохранителями в соответствии с местными, региональными и национальными нормативными требованиями для номинальных токов и напряжений используемого оборудования.
- Не используйте данное оборудование для выполнения функций критической защиты.
- Не разбирайте, не ремонтируйте и не модифицируйте данное оборудование.

**Несоблюдение данных инструкций может привести к смерти, серьезной травме или повреждению оборудования.**

Механические размеры смотрите в разделе **["4.2. МЕХАНИЧЕСКИЕ ХАРАКТЕРИСТИКИ" на странице 32](#page-31-1)**.

### <span id="page-22-0"></span>**2.5. УСТАНОВКА**

Televis**Go** предназначен для установки на стену или панель (на плоскую поверхность).

**ПОМНИТЕ**: Televis**Go** предназначен для установки ТОЛЬКО в помещении. НЕ УСТАНАВЛИВАЙТЕ его снаружи.

Для установки закрепите устройство на стене/панели 4 шурупами (в комплект не входят) через отверстия, показанные на рисунке ниже:

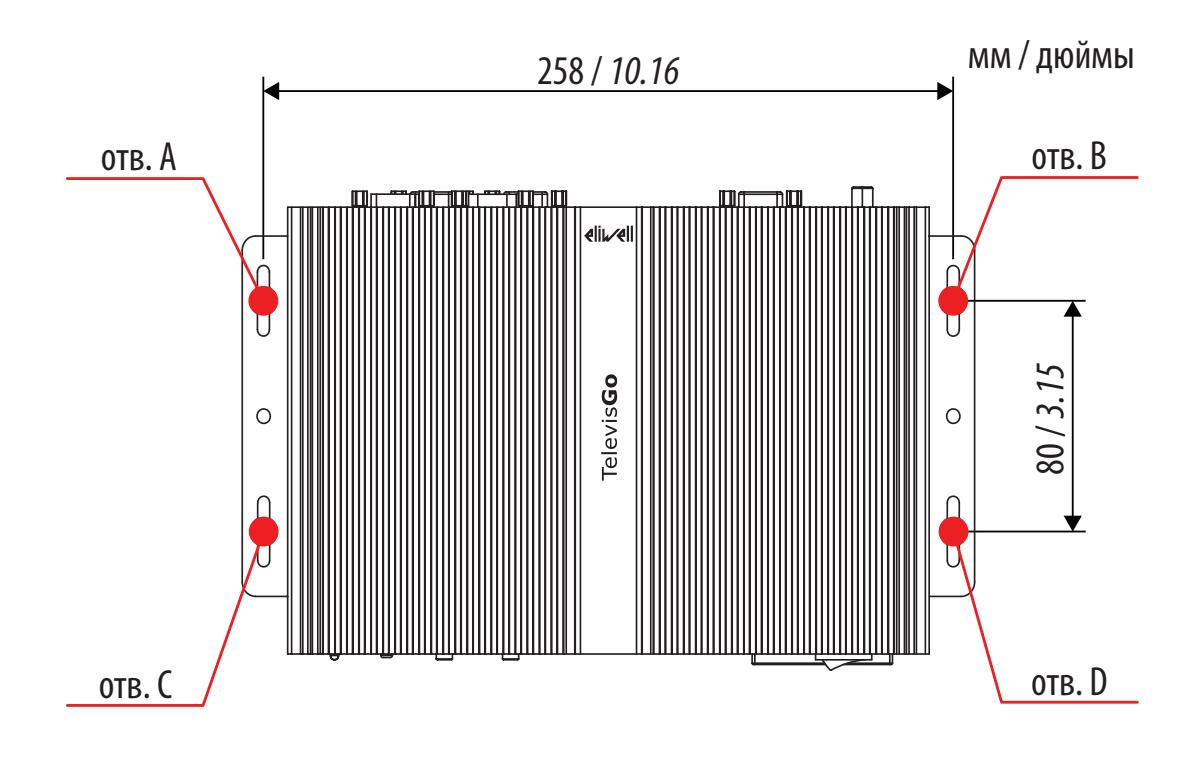

# <span id="page-23-0"></span>**РАЗДЕЛ 3 ЭЛЕКТРИЧЕСКИЕ ПОДКЛЮЧЕНИЯ**

### **3.1. ПРАКТИЧЕСКИЕ СОВЕТЫ ПО ПОДКЛЮЧЕНИЯМ**

Приведенная ниже информация описывает правила и практические советы для проведения подключений блока Televis**Go**.

### **ОПАСНОСТЬ**

**ОПАСНОСТЬ ПОРАЖЕНИЯ УДАРОМ ЭЛЕКТРИЧЕСКОГО ТОКА, ВЗРЫВА ИЛИ ДУГОВОЙ ВСПЫШКОЙ**

- Полностью отключите электропитание от всего оборудования, в том числе подключенных устройств, до снятия любых крышек или дверей или до установки или демонтажа любых вспомогательных устройств, аппаратуры, кабелей или проводов.
- Где и когда это указано всегда используйте проверенное средство измерения напряжения, что бы убедиться в его отсутствии.
- Установите на место и закрепите все крышки, аксессуары, оборудование, кабели и провода. • Перед подачей питания убедитесь в наличии надлежащего заземления всех устройств, у
- которых оно предусмотрено. • Используйте только напряжение указанного номинала для включения этого прибора и связанных с ним устройств.

**Несоблюдение данных инструкций может привести к смерти или тяжелым травмам.**

# **А ПРЕДУПРЕЖДЕНИЕ**

#### **ПОТЕНЦИАЛЬНАЯ УГРОЗА ПЕРЕГРЕВА И ПОЖАРА**

Устанавливайте и используйте оборудование только в защищенных местах исключая прямое воздействие солнечного света и попадания атмосферных осадков.

**Несоблюдение данных инструкций может привести к смерти или тяжелым травмам.**

# **ПРЕДУПРЕЖДЕНИЕ**

#### **НЕПРЕДВИДЕННОЕ ФУНКЦИОНИРОВАНИЕ УСТРОЙСТВА**

- Устанавливайте блок TelevisGo и SerialAdapter в местах где уровень электромагнитных помех не нарушает требований стандарта EN61000-6-1 (условия установок бытовых, коммерческих и легкой промышленности).
- Настройте функцию "LifeTest" чтобы быть уверенным в рабочем состоянии TelevisGo. Если получение E-mail сообщений прерывается, то это указывает на то, что что-то случилось с TlevisGo или возникли проблемы с сервисом передачи E-mail сообщений.

**Несоблюдение данных инструкций может привести к смерти или тяжелым травмам.**

# А ПРЕДУПРЕЖДЕНИЕ

#### <span id="page-24-0"></span>**ПОТЕРЯ УПРАВЛЕНИЯ**

- Выполняйте повторное сканирование после каждого случая смены типа прибора, его конфигурации, а так же при изменении количества приборов сети.
- Разработчик установки должен учитывать возможные режимы сбоя цепи управления и, для некоторых критических функций управления, обеспечить средства для достижения безопасного состояния во время и после сбоя цепи. Примерами критических функций управления являются аварийная остановка и завершение работы, отключение питания и перезапуск.
- функций критического управления Дополнительные цепи обеспечения ЛОПЖНЫ прокладываться отдельно от цепей TelevisGo.
- Цепи управления могут включать устройства связи, такие как прокси-модем или сетевые интерфейсы (шлюзы). Имейте в виду последствия задержек или внезапных сбоев соелинения
- Соблюдайте все стандарты, касающиеся защиты от несчастных случаев и применимых региональных директив по безопасности.
- Каждая реализация этого устройства должна быть протестирована индивидуально и в
- полном объеме с целью проверки правильности ее работы перед вводом в эксплуатацию. Не разбирайте, не ремонтируйте и не модифицируйте данное оборудование.

Несоблюдение данных инструкций может привести к смерти или тяжелым травмам.

### 3.1.1. ПРАВИЛА ПРОВЕДЕНИЯ ПОДКЛЮЧЕНИЙ

При подключении блока TelevisGo соблюдайте следующие правила:

- Прокладывайте шины связи отдельно от силовых подключений.
- Прокладывайте кабели этих двух типов раздельно.
- Убедитесь в том, сто рабочие условия и окружение соответствуют заданным значениям.
- Используйте провода правильного сечения согласно требованиям по току и напряжению.
- Используйте медные проводники (обязательно).
- Для прокладки сетевых шин используйте кабель типа витая пара в экране.

Используя экранированные кабели осуществляйте правильное заземление сетевых подключений. При отсутствии возможности использования экранированных кабелей для этих целей помните о возможности воздействия электромагнитных помех на передаваемый сигнал. Искаженные сигналы могут привести к неправильной работе устройства, модулей или подключенного оборудования.

# А ПРЕДУПРЕЖДЕНИЕ

#### НЕПРАВИЛЬНАЯ РАБОТА ОБОРУДОВАНИЯ

- $\bullet$ Используйте экранированные кабели для передачи сигналов по шинам связи.
	- Заземляйте экраны кабелей всех сигналов связи в одной общей точке.
- Сигнальные кабели (датчиков, цифровых входов, связи и дополнительных источников питания) должны прокладываться отдельно от силовых кабелей.
- Максимально возможно сокрашайте длину подключений и избегайте обвивания кабелями токоведущих частей оборудования.

Несоблюдение данных инструкций может привести к смерти, серьезной травме или повреждению оборудования.

### <span id="page-25-0"></span>3.1.2. ПОДКЛЮЧЕНИЯ

<span id="page-25-1"></span>Блок TelevisGo имеет следующие порты связи:

- 4 порта шины RS232 (2 для SerialAdapter-ов и 2 для периферийных устройств)
- 1 x RJ45 Ethernet nopT
- Уделяйте особое внимание прокладке шин последовательного доступа.

Ошибка подключения может привести к неправильной работе прибора или даже к его нерабочему состоянию.

#### **RS232/RS485**

Подключение осуществляется через **Serial**Adapter, к которому сетевые приборы должны подключаться кабелем с проводниками сечением 0.5 мм<sup>2</sup>:

- Используйте экранированный кабель "витая пара" для сетевой шины RS485 (например; кабель BELDEN модели 9842). При прокладке кабелей соблюдайте требования к технологии подключений, которые изложены в стандарте EN 50174.
- Длина луча шины RS485 подключаемой к блоку напрямую не должна быть более 1200 м (в соответствии с ANSI TIA/EIA RS-485-А и ISO 8482:1987 (E)).
- Для подключения используйте единый блок клемм с тремя контактами "+" и "-" для передаваемого сигнала; "G" для 0 В (общий сигнальный)).
- Сеть должна иметь топологию BUS DAISY CHAIN с установкой согласующих резисторов 120 Ом - 1/4 Вт между контактами "+" и "-" на обоих концах ШИНЫ или их активизацией на приборах, где это предусмотрено.

#### **Ethernet**

Подключение по шине Ethernet используется блоком TelevisGo для осуществления сетевых связей по протоколу ТСР/IР.

Основными характеристиками связи по шине Ethernet являются:

- Протокоп: Modbus TCP/IP
- Тип разъема: R.J45
- Драйвер: 10 М / 100 М с авто-согласованием
- Тип кабеля: Экранированный

#### 3.1.3. ОСОБЫЕ РЕКОМЕНДАЦИИ ПО РАБОТЕ

При работе с оборудованием обращайте внимание на недопустимость его повреждения электростатическим разрядом. В частности не экранированные разъемы и, в некоторых случаях, открытые платы являются наиболее уязвимыми для воздействия электростатического разряда.

### А ПРЕДУПРЕЖДЕНИЕ

НАРУШЕНИЕ РАБОТОСПОСОБНОСТИ ОБОРУДОВАНИЯ ВСЛЕДСТВИЕ ЭЛЕКТРОСТАТИЧЕСКОГО РАЗРЯДА

- Храните прибор в защитное упаковке до готовности к его установке.
- Всегда снимайте статический разряд с себя касанием к заземленной поверхности или электростатического коврика перед касанием к прибору.

Несоблюдение этих инструкций может привести к смерти, серьезной травме или повреждению оборудования.

Перед включением в работу убедитесь в подключении к правильному внешнему источнику питания. Относится к "4.3. ИСТОЧНИК ПИТАНИЯ" на странице 32.

### <span id="page-26-0"></span>**3.2. БЛОК TELEVISGO WINDOWS 10 64-BIT**

Модели блоков Televis**Go** имеют разъемы:

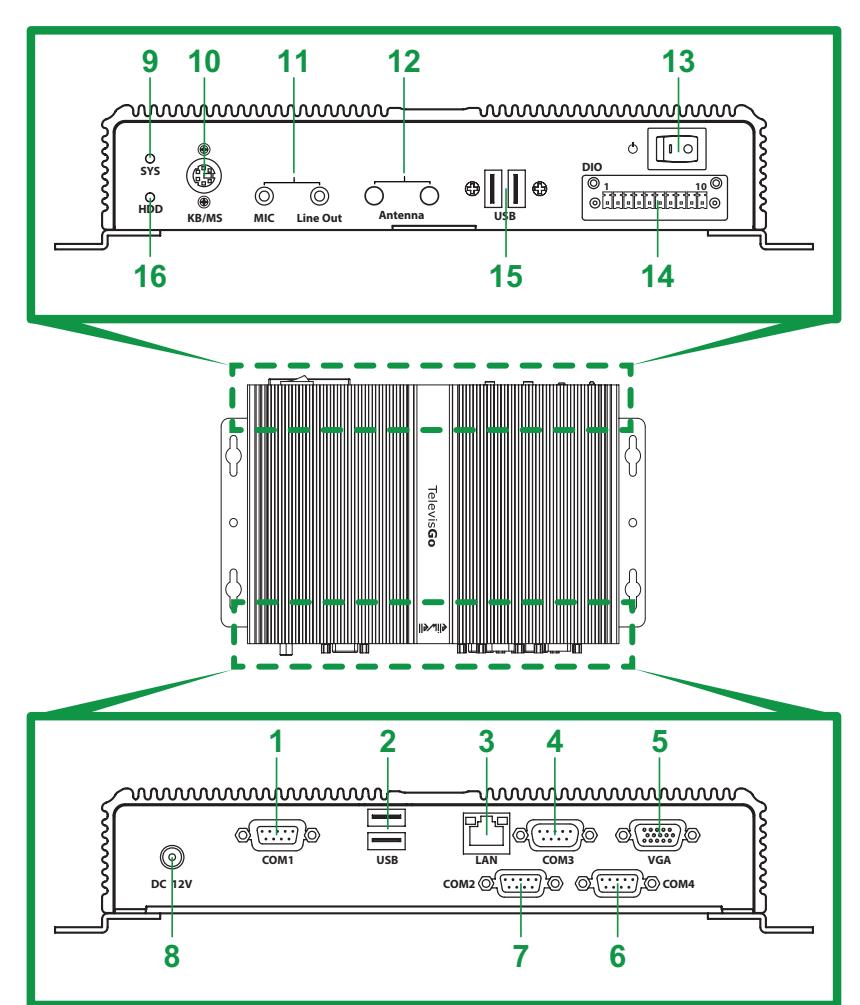

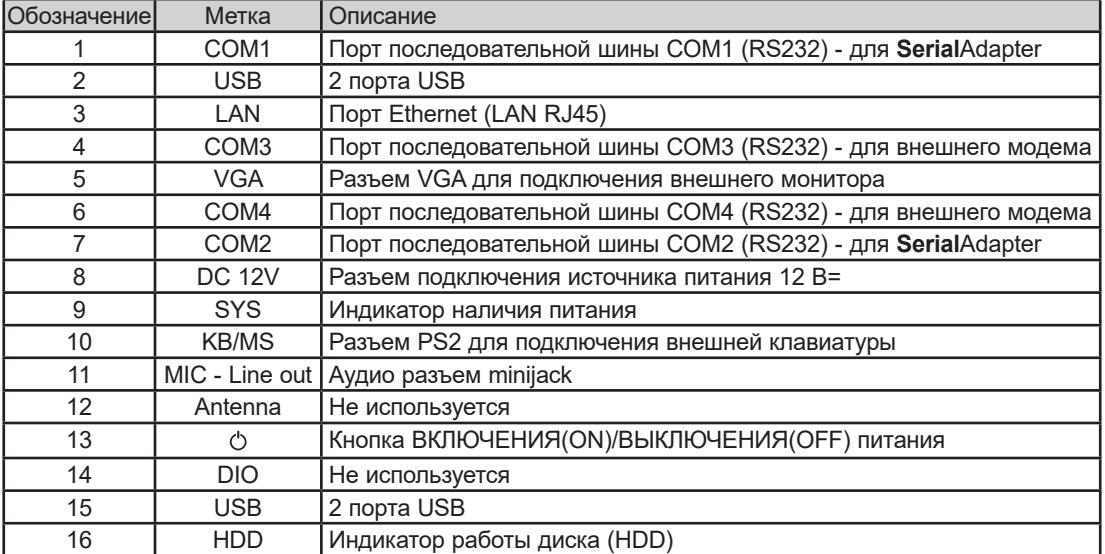

### <span id="page-27-0"></span>3.3. ПОДКЛЮЧЕНИЕ СЕТИ ПРИБОРОВ

Интерфейсные модули (SerialAdapter, LanAdapter) соединяются с сетевыми приборами кабелем с сечением проводников 0.5 мм<sup>2</sup> (см. "3.1.2. ПОДКЛЮЧЕНИЯ" на странице 26).

### 3.3.1. НАСТРОЙКА ПРИБОРОВ

Перед сканированием сети с блока TelevisGo необходимо каждому прибору сети присвоить уникальный адрес в рамках одного порта последовательного доступа (модуля SerialAdapter или LanAdapter) с учетом выбранного протокола связи (ниже приводятся названия параметров. которые наиболее употребимы в приборах Eliwell - сверяйтесь с документацией на приборы);

- прибор с протоколом Micronet:
- прибор с протоколом Modbus:

параметры "**FAA**" (0...14) и "dEA" (0...14). параметр "Adr" (1...255).

### 3.3.2. ПОДКЛЮЧЕНИЕ СЕТИ ЧЕРЕЗ ПОРТ RS232

Подключение сети осуществляется через интерфейсный модуль RS232/RS485 SerialAdapter как показано ниже:

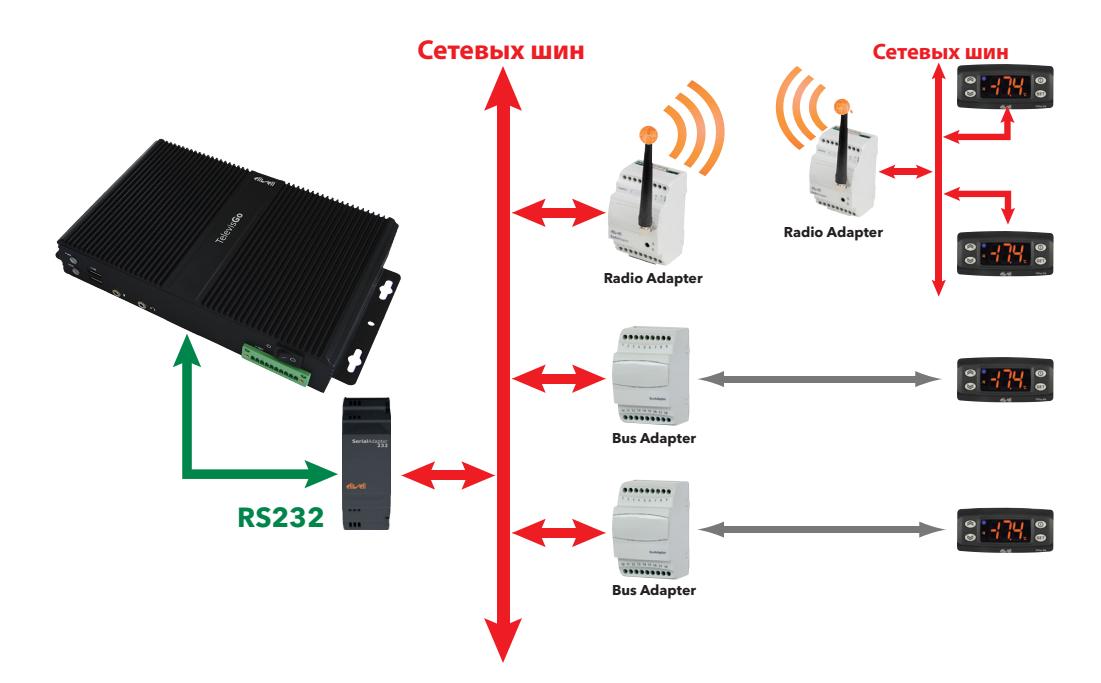

В приведенном примере показаны следующие устройства:

- 1 интерфейсный модуль RS232/RS485 SerialAdapter
- 2 интерфейсных модуля TTL/RS485 BusAdapters
- 1 интерфейсный модуль радиосвязи RadioAdapter
- 4 прибора серии IDPlus

**НЕИСПРАВНОСТЬ ПРИБОРА** 

Интерфейсные модули Serial Adapter могут подключаться только к портам COM1 или COM2, т.к. они запитываются от этих портов. Другие периферийные устройства (модемы), подключаемые по шине RS232, необходимо подключать к портам **COM3** и/или COM4.

# **УВЕДОМЛЕНИЕ**

Выбирайте порт последовательного доступа в соответствии с типам подключаемого к нему устройства.

Несоблюдение данных инструкций может привести к повреждению оборудования.

### <span id="page-28-0"></span>**3.3.3. ПОДКЛЮЧЕНИЕ СЕТИ ЧЕРЕЗ ПОРТ ETHERNET**

Подключение сети осуществляется через интерфейсный модуль Ethernet/RS485 **Lan**Adapter как показано ниже:

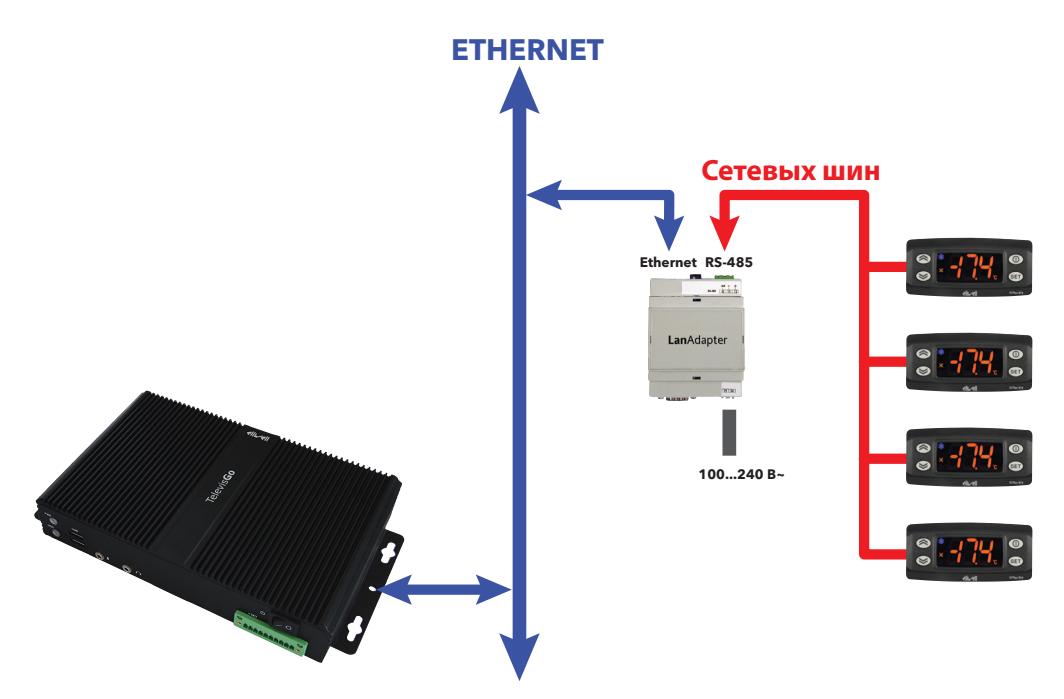

В приведенном примере показаны следующие устройства:

- 1 интерфейсный модуль Ethernet/RS485 **Lan**Adapter
- 4 прибора серии IDPlus

В сети Ethernet распространение сигнала зависит от трафика в шине, то есть время доступа к LanAdapter не является детерминированным и может влиять на время, необходимое для доступа к различным ресурсам с возможной выдачей аварии Потери связи с прибором.

## *УВЕДОМЛЕНИЕ*

#### **НЕИСПРАВНЫЙ ПРИБОР**

При наличии проблем со связью проверьте правильность выбора профиля связи для такой подсети и, при наличии ошибки в выборе профиля, измените его соответствующим образом.

**Несоблюдение данных инструкций может привести к повреждению оборудования.**

# <span id="page-29-0"></span>**РАЗДЕЛ 4**

# **ТЕХНИЧЕСКИЕ ДАННЫЕ**

# **4.1. ТЕХНИЧЕСКИЕ ХАРАКТЕРИСТИКИ**

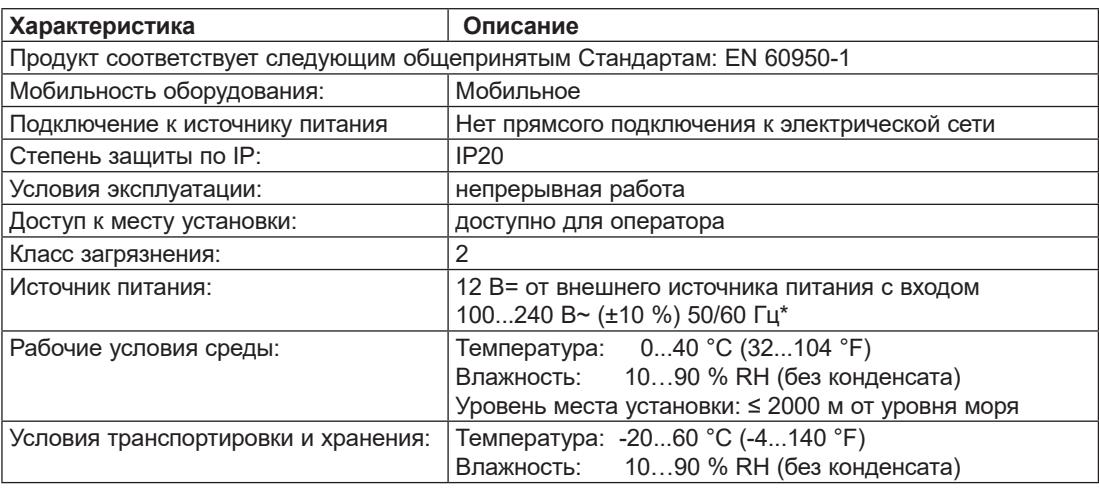

\* Используйте только поставляемый блок питания или аналогичную замену BT111124 (100...240 В~ ±10 % 60 Вт). Обращайтесь в отделы технической поддержки Eliwell за подробной информацией.

# **А ПРЕДУПРЕЖДЕНИЕ**

#### **НЕПРАВИЛЬНАЯ РАБОТА ОБОРУДОВАНИЯ**

Не нарушайте характеристик, относящиеся к условиям окружающей среды и электрическим характеристикам, которые указаны в таблице.

**Несоблюдение данных инструкций может привести к смерти, серьезной травме или повреждению оборудования.**

#### **ДОПОЛНИТЕЛЬНАЯ ИНФОРМАЦИЯ:**

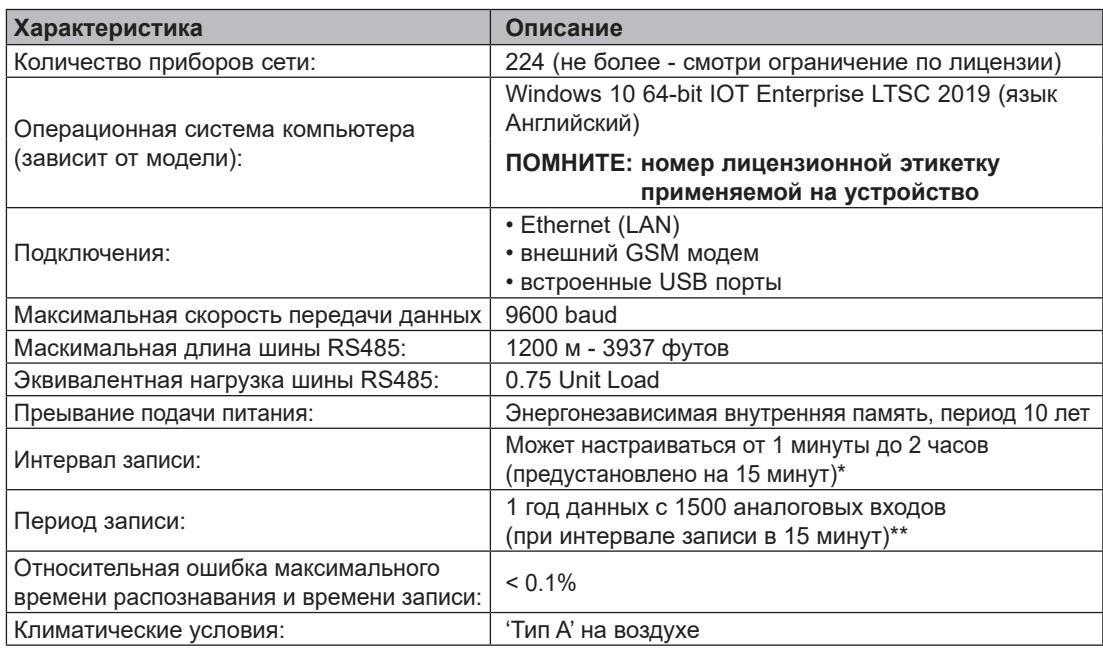

\* Минимальный устанавливаемый интервал должен обеспечивать получение отклика от всех ресурсов с учетом времени отклика сети. Обратитесь к **["8.1. ТЕКУЩИЕ ДАННЫЕ" на странице 86](#page-85-1)**.

\*\* Наличие сигналов от цифровых входов или состояний установки влияет на допустимый максимальный периода регистрации данных, т.к. так же требует объема памяти. В этом случае обратитесь к странице обслуживания архива для проверки объема сохраняемых данных Вашей системы (смотрите **["6.4. НАСТРОЙКА СИСТЕМЫ" на странице 54](#page-53-1)**).

### <span id="page-31-0"></span>**4.2. МЕХАНИЧЕСКИЕ ХАРАКТЕРИСТИКИ**

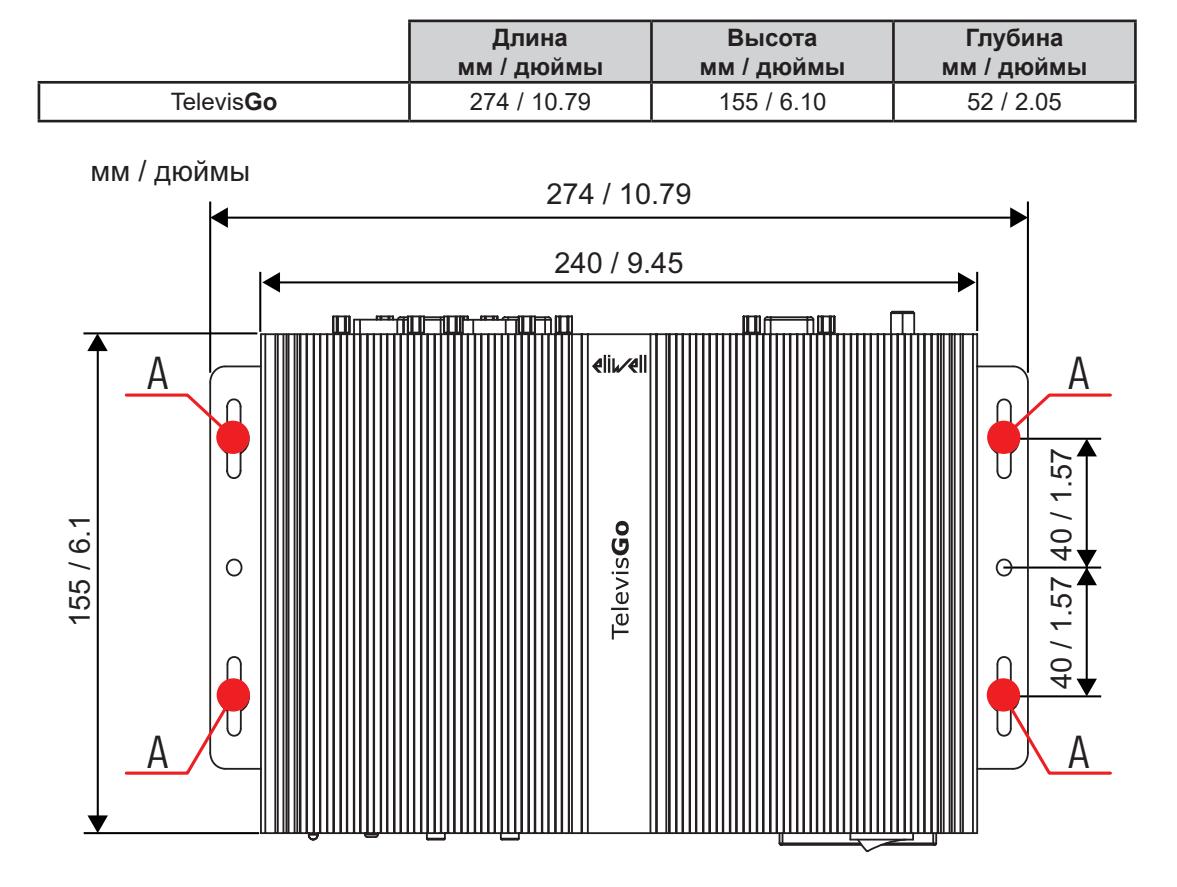

<span id="page-31-1"></span>Механические характеристики блока Televis**Go**:

### **4.3. ИСТОЧНИК ПИТАНИЯ**

<span id="page-31-2"></span>Блок запитывается напряжением 12 В= от внешнего источника питания с входом 100...240 В~ (±10%) 50/60 Гц.

В соответствии с требованиями к установке в целом и требованиям страны установки, если напряжение сети страны соответствует рабочему диапазону внешнего источника питания, то этот источник питания может подключать к сети напрямую.

Для исключения случайного выключения компьютера введена задержка кнопки и, поэтому, для подачи команды кнопкой ВКЛЮЧЕНИЯ/ВЫКЛЮЧЕНИЯ (ON/OFF) удерживайте ее нажатой не менее 4-х секунд.

При прерывании питания компьютер и программа перезапустятся автоматически после восстановления подачи питания.

# <span id="page-32-0"></span>**РАЗДЕЛ 5** ИНТЕРФЕЙС ПОЛЬЗОВАТЕЛЯ

# 5.1. ДОСТУП К ИНТЕРФЕЙСУ ПОЛЬЗОВАТЕЛЯ

TelevisGo имеет расширенный интерфейс пользователя, доступ к которому осуществляется через web обозреватель (\*) с любого персонального компьютера, что позволяет осуществлять анализ данных и управления всеми функциями установки.

(\*) Обозреватель или Браузер - это программа, которая используется для навигации по web сайтам; обычно он входит в состав операционной системы (Windows, Linux, Mac ...); если нет, то может бесплатно загружаться и устанавливаться.

Для получения Web доступа TelevisGo необходимо включить и подключить его к сети Интернет.

TelevisGo автоматически откроет страницу браузера с адресом устройства.

Исходные настройки блока:

<IP адрес TelevisGo> = Маска подсети:=

192.168.1.50 255,255,0.0

Для обеспечения правильного соединения между ПК и блоком TelevisGo (Ethernet) этот ПК должен иметь совместимый с маской подсети TelevisGo IP адрес (обычно та же Маска подсети и IP адрес, который отличается только четвертой цифрой адреса, что характерно для различных элементов одной сети).

Для более детальной информации и специальных инсталляций обратитесь к системному администратору. Неправильная настройка сетевых подключений или параметров роутера может препятствовать связи TelevisGo с приборами сети и/или удаленному WEB доступу.

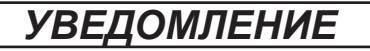

#### НЕИСПРАВНОСТЬ ПРИБОРА

Убедитесь правильности настройки сетевых подключений и параметров роутера.

Несоблюдение данных инструкций может привести к повреждению оборудования.

### 5.2. ВХОД В СИСТЕМУ

Web страничка Входа в систему позволяет выбрать язык интерфейса пользователя (по умолчанию выбирается язык, выбранный для обозревателя или браузера).

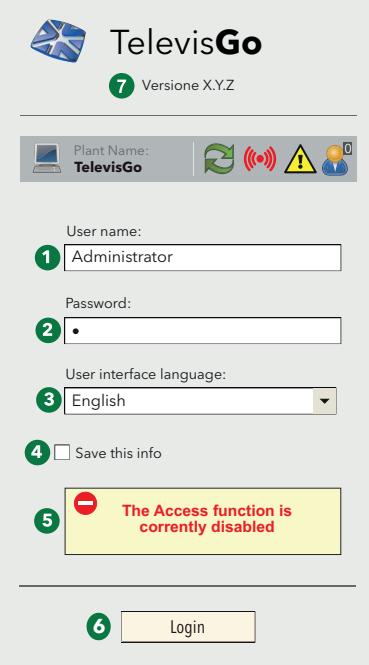

<span id="page-33-0"></span>В верхней части окна Входа в систему располагаются иконки, отображающие состояние блока TelevisGo:

- $\blacktriangleright$  = Название установки / Plant name.  $\mathbf{r}$
- Иконка состояния Регистрации данных (запущена или остановлена).  $\ddot{\phantom{0}}$
- (•) = Иконка аварийного состояния (активны, приняты, нет)
- = (Указывает на необходимость повторного проведения сканирования сети
- Количество пользователей, подсоединенных к TelevisGo. Допускается одновременное подключение к блоку TelevisGo до 3-х различных операторов.

Более детальная информация изложена в разделе "5.6. ПАНЕЛЬ СОСТОЯНИЯ" на странице 36.

Заводские настройки блока включают один профиль пользователя со следующими исходными параметрами:

- (1) Имя пользователя / User name: Administrator
- (2) Пароль / Password: 0 (цифра ноль)

Так же в окне входа отображается следующая информация:

- (3) Язык интерфейса оператора / User interface language.
- (4) При установленном флаге выбора система запомнит имя оператора и выбранный язык (эти настройки будут утеряны при очистке кэша браузера).
- (5) Если пользователь 3 раза введет неверный пароль, появится сообщение «функция доступа в настоящее время отключена»:

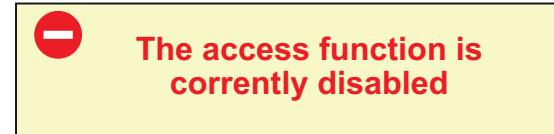

Пользователь будет заблокирован на 10 минут. По окончании этого времени произойдет сброс системы, и можно будет вновь произвести вход в систему.

- (6) Вход в систему / Log in. Нажмите эту кнопку для получения доступа к программе.
- (7) Версия программного обеспечения.

### <span id="page-34-0"></span>**5.3. СТРАНИЦА ПРИВЕТСТВИЯ**

Для открытия страницы приветствия пройдите по меню в указанном порядке:

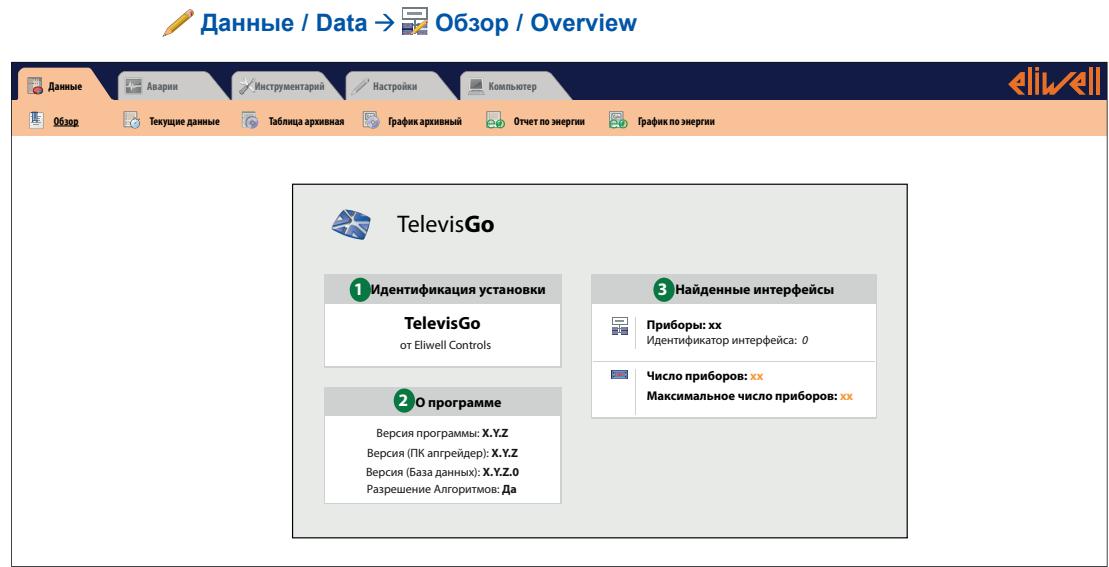

Страница Приветствия отображает текущее состояние установки:

- **(1) Идентификация установки / Plant identification**: название установки.
- **(2) О программе / About**: версия программы, которая установлена на блоке Televis**Go**.
- **(3) Найденные интерфейсы / Found interfaces**: количество приборов для каждого из Интерфейсов.

### **5.4. СТРУКТУРА СТРАНИЦ**

ВСЕ страницы Web приложения имеют единую структуру, а именно:

- Меню навигации в верхней части.
- Рабочая область в центре окна.<br>• Панель состояния в нижней час
- Панель состояния в нижней части.

### **5.5. МЕНЮ НАВИГАЦИИ**

В верхней части web страницы располагается меню Навигации, которое включает гиперссылки на различные разделы Web приложения, а именно:

- Данные / Данные / Data
- Аварии / Alarms
- Инструментарий / Tools
- Настройки / Settings
- Компьютер Computer

Каждое меню имеет ряд ассоциированных команд, отображаемых в верхней панели инструментов (под-меню) (например "Обзор", "Текущие данные", "Таблица архивная"...). Щелчком по меню Вы изменяете под-меню, но не текущую страницу. Щелчок по заголовку подменю изменяет текущую страницу.

### <span id="page-35-0"></span>5.6. ПАНЕЛЬ СОСТОЯНИЯ

<span id="page-35-1"></span>В нижней части web страницы располагается панель Состояния, которая отображает текущее состояние установки, а именно, следующая информация:

- Название установки / Plant name: идентификационное название установки. Иконка может ИМЕТЬ ОДИН ИЗ ВИДОВ:
	- $\blacksquare$  = TelevisGo работает правильно:
	- $\cdot$   $\blacksquare$  = Televis**Go** требует перезапуска.
- 2 Сбор данных : статус регистрации данных блоком TelevisGo (выполняется или нет).
- $((\circ))$ Аварийное состояние: состояние аварий всех приборов системы. Иконка принимает вид текущей аварии в соответствии с описанием иконок.
- $\bigwedge$ Появление иконки на станице Входа указывает на необходимость проведения сканирования сети, например, из-за обновления драйверов системы.
- Настройка Вне связи: Иконка отображается при переходе в режим Вне связи. Вторая строка отражает название конфигурации, с которой оператор работает в режиме Вне связи.
- Оператор (Группа): имя текущего оператора и группы (в скобках), к которой он принадлежит. Помните, что все операторы одной группы имеют равные права доступа к функциям блока.
- $\left\langle \right\rangle$ Исходная страница: позволяет быстро вернуться на страницу, выбираемую по умолчанию.
- Страница по умолчанию: указывает на страницу, которая считается выбранной по умолчанию.
- Настройки страницы по умолчанию: только у страниц, которые могут быть выбраны по умолчанию:
	- $\boxed{\text{[Fe]}$  Данные / Данные / Data  $\rightarrow$  Обзор / Обзор / Overview
	- $\Box$  Данные / Данные / Data  $\rightarrow$  Текущие данные / Real Time Данные / Data
	- В Аварии / Alarms > Состояние Аварий / Alarm Status
	- $\blacksquare$  Инструментарий / Tools  $\rightarrow$  Расположение / Layout
		- (все страницы и с параметрами тоже)

Нажатием на иконку в для того, чтобы отображаемая страница стала выбранной по умолчанию.

 $\rightarrow$  1 Выход: завершение текущей сессии с возвратом к странице входа в систему.

## 5.7. ИКОНКИ СОСТОЯНИЯ

Для облегчения контроля состояния установки в Web интерфейсе используется ряд иконок, которые облегчают чтение информации о текущем состоянии соответствующих ресурсов. Иконки отображаются на различных страницах Web приложения и следующая таблица содержит описание их значения по разделам:

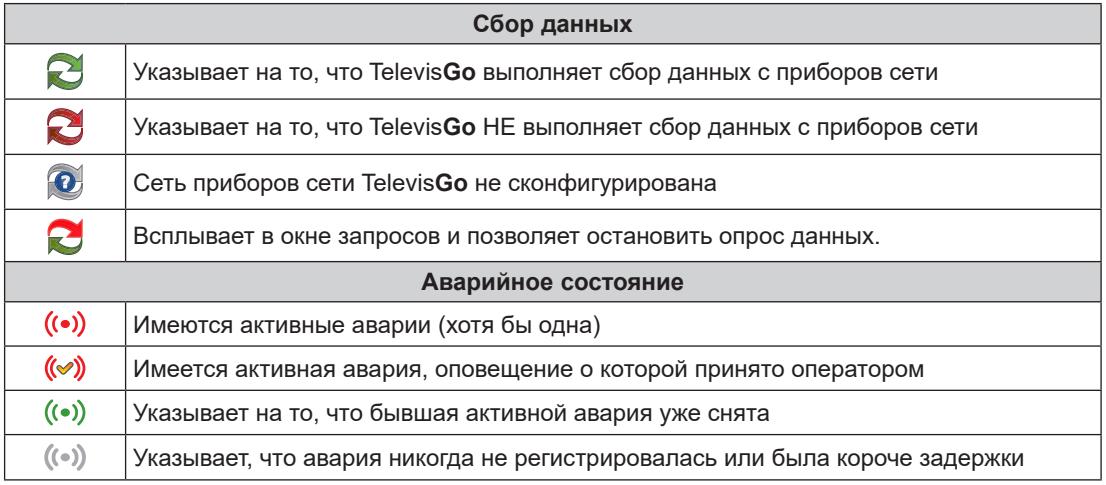
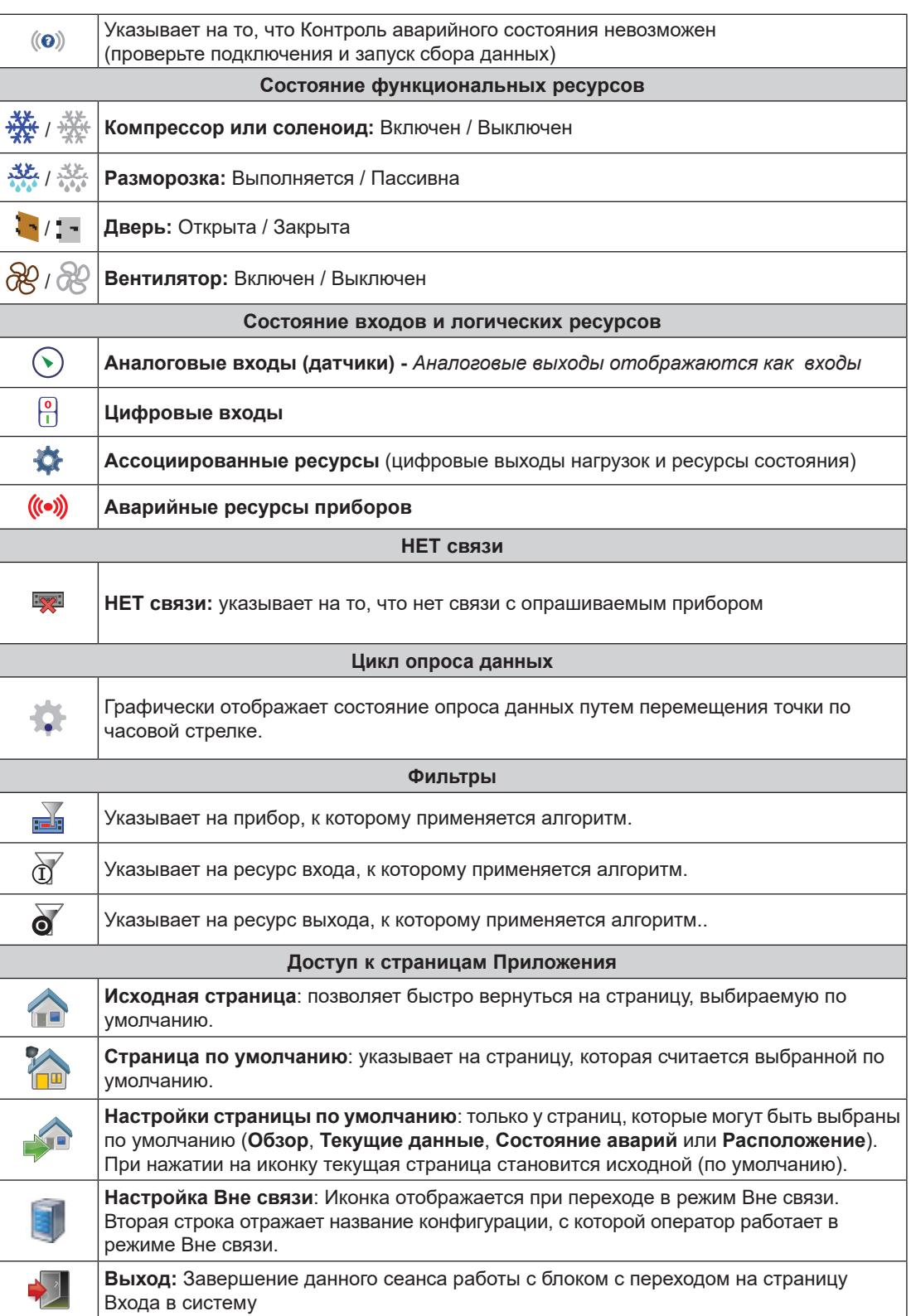

# 5.8. КНОПКИ И ЭЛЕМЕНТЫ ВЫБОРА

<span id="page-37-0"></span>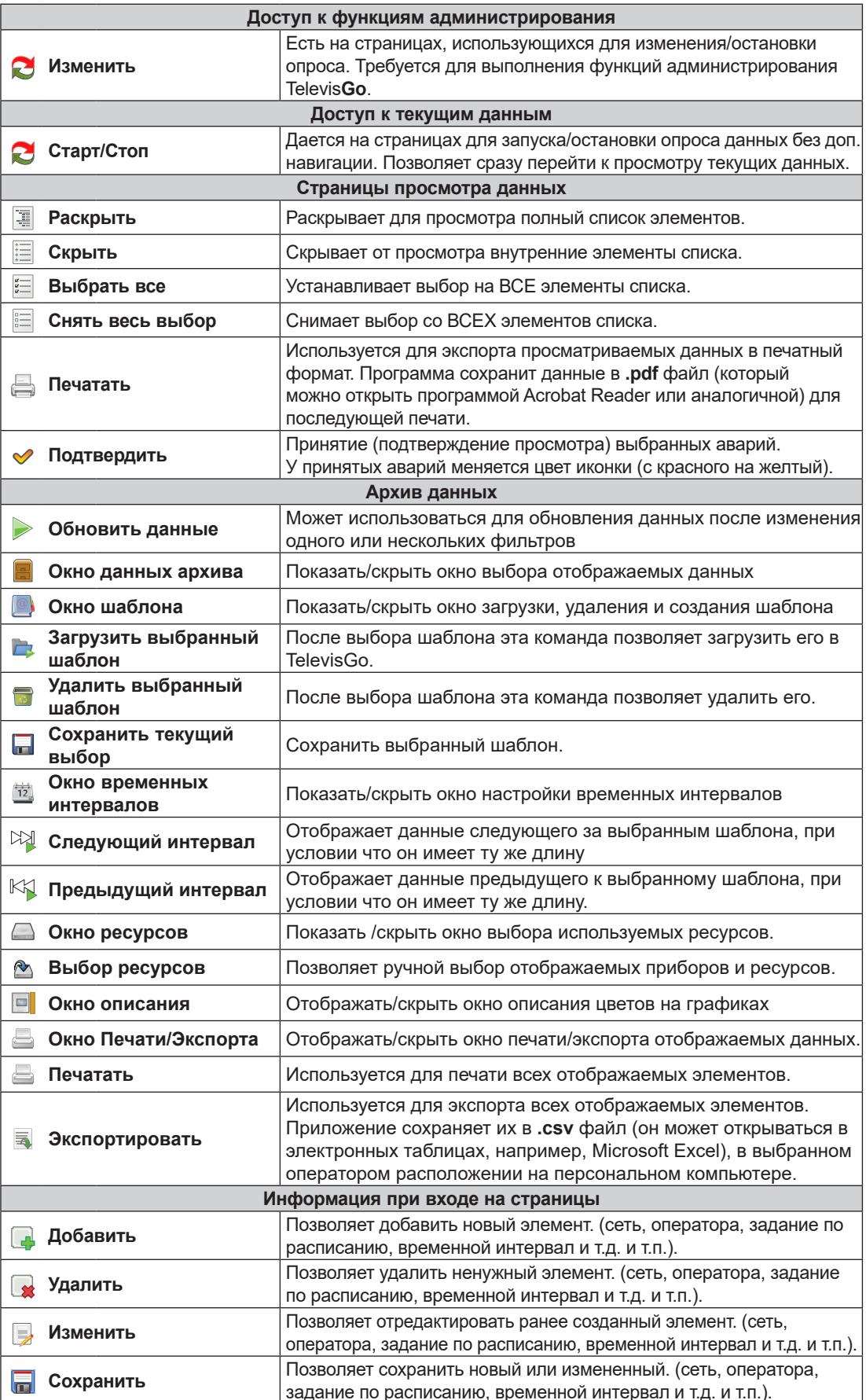

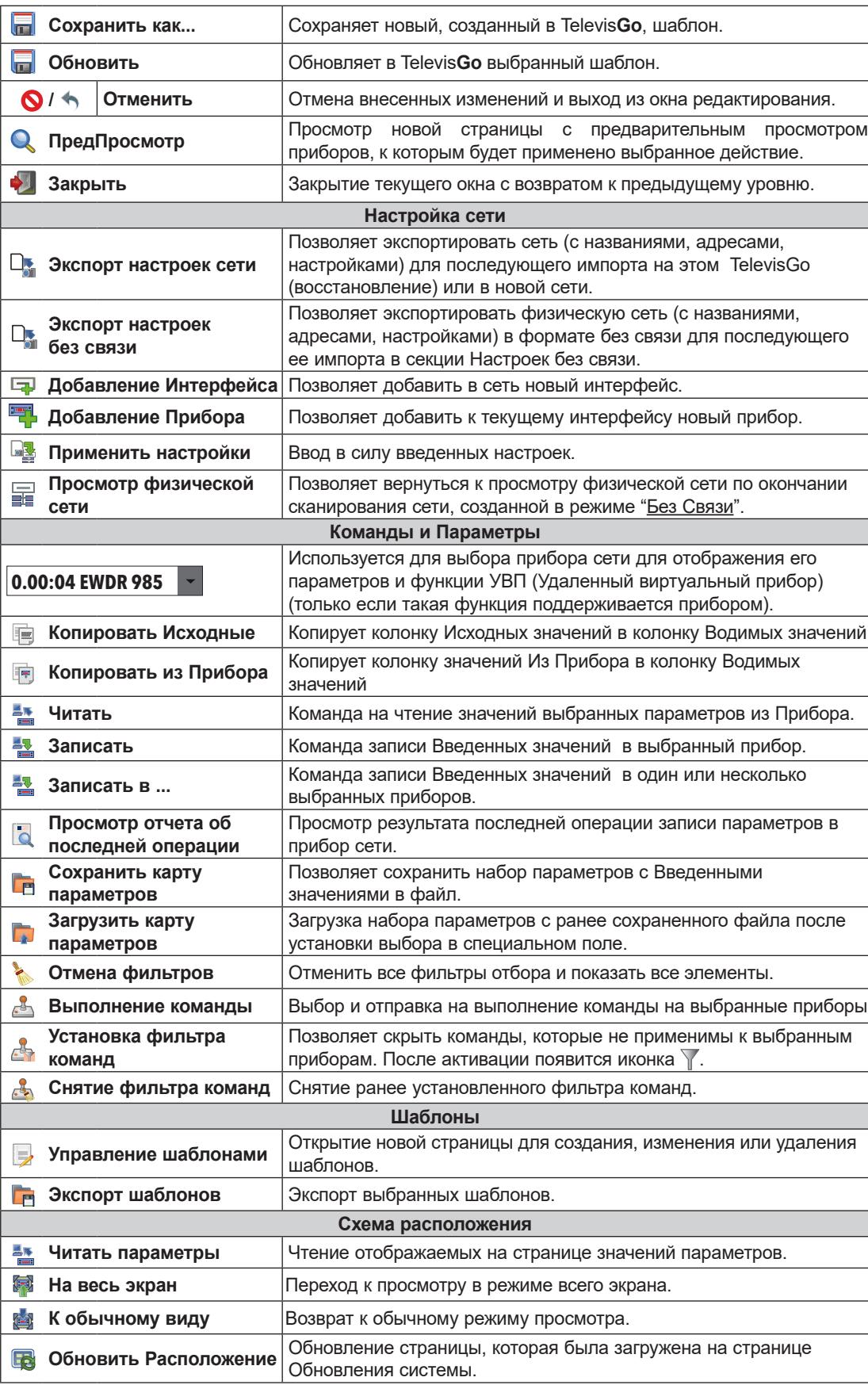

# **РАЗДЕЛ 6** ИНСТАЛЛЯЦИЯ И ОБСЛУЖИВАНИЕ

Для инсталляции TelevisGo Вам необходимо сначала настроить саму сеть и подключаемые в нее приборы.

ПОМНИТЕ: На некоторых страницах для редактирования содержимого нужно нажать кнопку Изменить.

Если после внесения изменений вы не подтвердили их нажатием кнопки **Перехранить**, то изменения в силу не вступят и будут отменены (утеряны).

При подаче питания блок TelevisGo включается не сразу, так как осуществляет ряд автоматических проверок и загрузку используемых программ (запуск занимает порядка 30 секунд).

Перед сканированием сети TelevisGo каждому прибору этой сети необходимо присвоить индивидуальный, в рамках группы, подключаемой к одному интерфейсу адрес параметрами FAA и dEA (для протокола Micronet) или параметром Adr (Modbus networks) - у некоторых приборов названия параметров иные - смотрите документацию на приборы.

# 6.1. НАСТРОЙКИ БЛОКА

### ВВОД НАЗВАНИЯ УСТАНОВКИ

Осуществите переход по меню:

■ Компьютер / Computer > У Информация / Information > © Общие / General

В зависимости от активности функций на Панели Управления отобразится группа кнопок. Их значение описано в разделе "5.8. КНОПКИ И ЭЛЕМЕНТЫ ВЫБОРА" на странице 38.

### **НАСТРОЙКА СЕТЕВЫХ ПОДКЛЮЧЕНИЙ**

Осуществите переход по меню:

**Компьютер / Computer Информация / Information Настройки сети / Network settings** Отобразится окно наподобие показанного ниже:

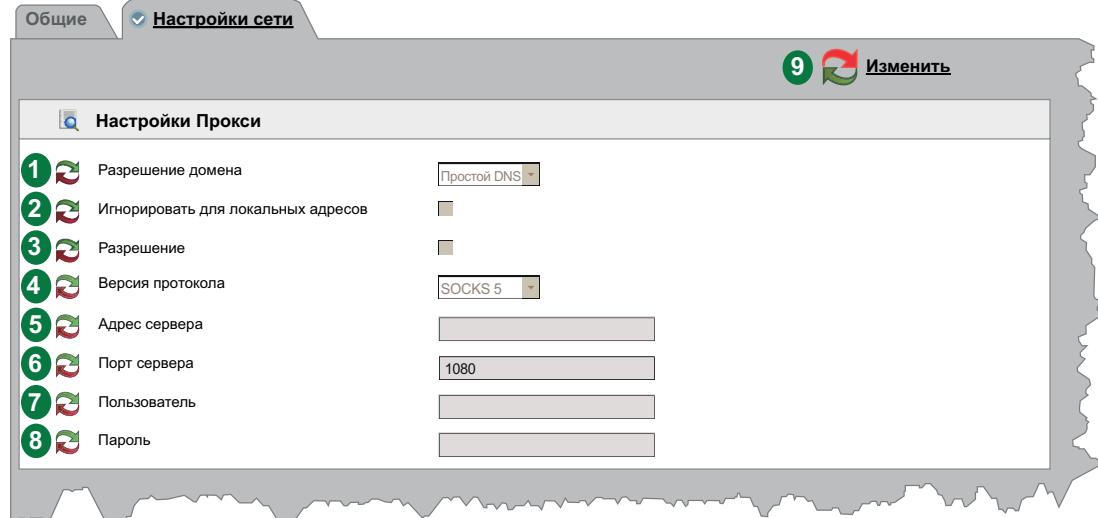

Для получения данных для настройки прокси сервера обратитесь к администратору сети. На странице отображены следующие элементы:

- **(1) Разрешение домена**:простой DNS или Прокси.
- **(2) Игнорировать для локальных адресов**: если активно, то Televis**Go** не будет использовать прокси сервер для работы адресов локальной подсети.
- **(3) Разрешение**: установка выбора означает необходимость авторизации сервера SOCKS.
- **(4) Версия протокола**: SOCKS 4, SOCKS 4a, SOCKS 5 или HTTP Proxy.
- **(5) Адрес сервера**: IP адрес сервера SOCKS.
- **(6) Порт сервера**: Порт доступа сервера SOCKS
- **(7) Пользователь**: Имя пользователя для авторизации сервера SOCKS
- **(8) Пароль**: Пароль для авторизации сервера SOCKS.
- **(9) Панель управления**: см. **["5.8. КНОПКИ И ЭЛЕМЕНТЫ ВЫБОРА" на странице 38](#page-37-0)**.

**ПОМНИТЕ**: после изменения настроек прокси сервера необходимо перезапустить систему.

## **6.2. ПРОСМОТР ФИЗИЧЕСКОЙ СЕТИ**

<span id="page-41-0"></span>Осуществите переход по меню:

#### **Настройки / Settings Интерфейсы / Interfaces Физическая сеть / Physical network**

Отобразится окно наподобие показанного ниже:

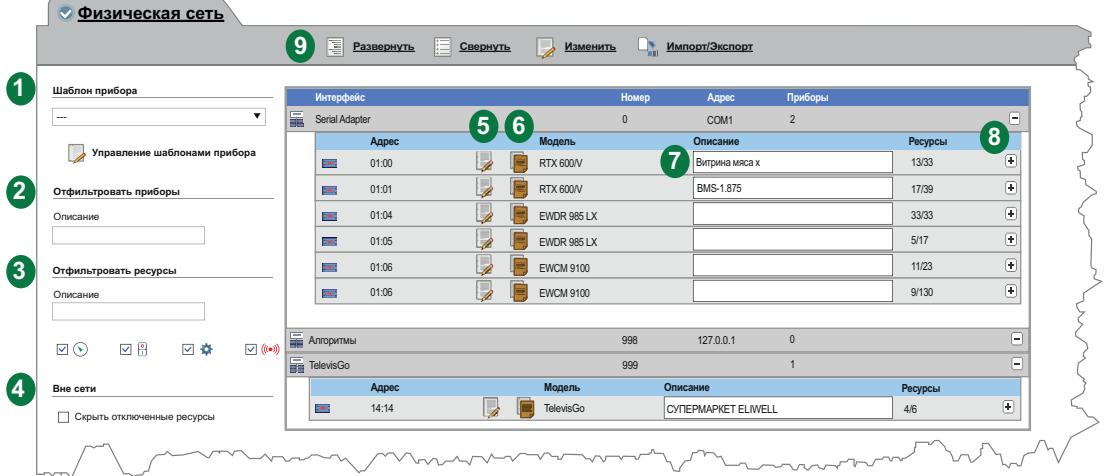

На странице отображены следующие элементы:

**(1) Шаблон прибора**: ниспадающее меню для привязки ранее созданного шаблона к одному или нескольким приборам сети.

Кнопка **Управление шаблонами прибора** открывает новое окно обслуживания шаблонов. (см. раздел **["6.2.1. УПРАВЛЕНИЕ ШАБЛОНАМИ ПРИБОРОВ" на странице 43](#page-42-0)**).

- **(2) Отфильтровать приборы**: применение к приборами фильтра по введенному в поле Описание тексту.
- **(3) Отфильтровать ресурсы**: применение к приборами фильтра по введенному в поле Описание тексту, а также по установленным флагам выбора для типов ресурсов.
- **(4) Вне сети**: позволяет отображать или скрывать ресурсы, исключенные из обслуживания (выбор снят).
- **(5) Изменить**: открывает окно для редактирования параметров прибора или создания/ изменения шаблонов.
	- (см. **["6.2.2. ИЗМЕНИТЬ ПРИБОР" на странице 44](#page-43-0)**).
- **(6) В Копировать на**: позволяет скопировать настройки прибора на один или несколько аналогичных приборов. (см. **["6.2.5. КОПИРОВАТЬ НА..." на странице 46](#page-45-0)**).
- **(7) Описание**: присвоенное оператором название прибора.
- **(8) Ресурсы**: позволяет развернуть и свернуть список ресурсов прибора.
- **(9) Панель управления**: см. **["5.8. КНОПКИ И ЭЛЕМЕНТЫ ВЫБОРА" на странице 38](#page-37-0)**.

Для приборов интерфейсов отображается следующая информация:

- **• Адрес**: адрес прибора в подсети интерфейса
- **• Модель**: Модель используемого прибора
- **• Описание**: Присвоенное прибору название
- **• Ресурсы**: количество ресурсов соответствующего прибора

При раскрытии списка ресурсов прибора для них отобразится следующая информация:

- **• Описание**: название ресурса, доступное для изменения оператором.
- **• Код**: код ресурса прибора (например: ALM00300).
- **• График**: цвет, используемый при отображении ресурса на графике.
- **• Задержка (мин)**: задержка регистрации аварийных ресурсов в минутах

Исходно все ресурсы приборов исключены из обслуживания.

## **6.2.1. УПРАВЛЕНИЕ ШАБЛОНАМИ ПРИБОРОВ**

<span id="page-42-0"></span>Смотрите в разделе **["6.2. ПРОСМОТР ФИЗИЧЕСКОЙ СЕТИ" на странице 42](#page-41-0)**, указание о нажатии кнопки **Управление шаблонами прибора** для перехода к обслуживанию шаблонов Televis**Go**.

Отобразится окно наподобие показанного ниже:

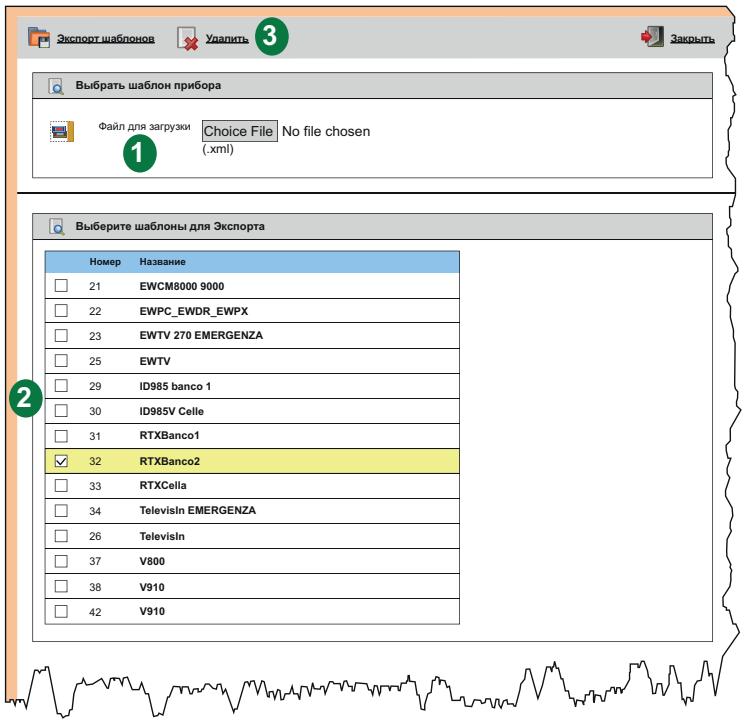

На странице отображены следующие элементы:

- **(1) Файл для загрузки**: нажмите "Choose File / Выбрать файл", откроется окно для выбора файла для загрузки одного или нескольких сохраненных ранее шаблонов.
- **(2) Список шаблонов**: список загруженных в Televis**Go** шаблонов.

Установите флаги выбора для одного или нескольких шаблонов. В Панели управления выберите команду для экспорта или удаления выбранных шаблонов.

**(3) Панель управления**: см. **["5.8. КНОПКИ И ЭЛЕМЕНТЫ ВЫБОРА" на странице 38](#page-37-0)**.

## **6.2.2. ИЗМЕНИТЬ ПРИБОР**

<span id="page-43-0"></span>Смотрите в разделе **["6.2. ПРОСМОТР ФИЗИЧЕСКОЙ СЕТИ" на странице 42](#page-41-0)**, указание о нажатии кнопки **Изменить** для изменения настроек прибора и создания/изменения шаблонов для соответствующей серии приборов (например: RTX 600 /V).

Отобразится окно наподобие показанного ниже:

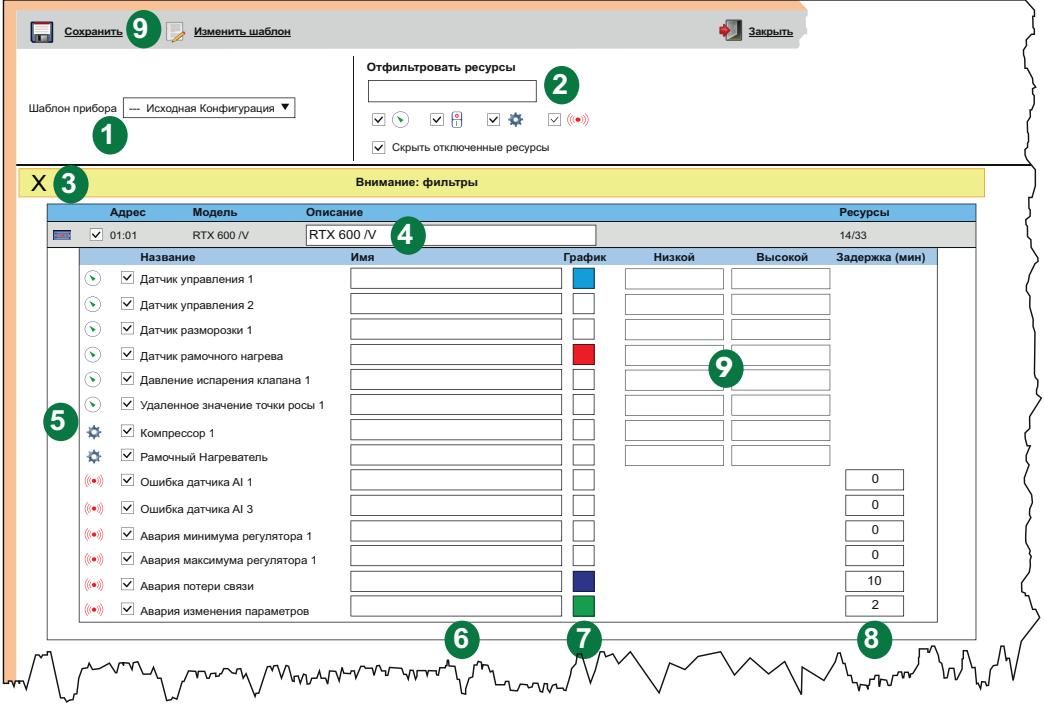

На странице отображены следующие элементы:

- **(1) Шаблон прибора**: ниспадающее меню для загрузки ранее созданного шаблона в выбранный прибор.
- **(2) Отфильтровать ресурсы**: фильтр отбора ресурсов по введенному в поле Описание тексту и с учетом установленных для различных типов ресурсов флагов выбора.
- **(3) Желтая зона**: напоминает оператору о наличии активизированных фильтров не все ресурсы отображаются.
- **(4) Описание**: поле для присваивания прибору названия.
- **(5) Перечень ресурсов**: Список всех ресурсов прибора (отображаются с учетом фильтров). Установкой флагов выбора фильтрации можно скрывать или отображать ресурсы соответствующего типа.
- **(6) Имя**: Поле ввода пользовательских названий ресурсам прибора.
- **(7) График**: позволяет выбрать цвет, который будет использоваться при отображении ресурса на графиках. Если поле выбора цвета оставить белым, то данный ресурс на графике отображаться не будет.
- **(8) Задержка (мин)**: поле ввода задержки в минутах для регистрации аварии (от ее регистрации на приборе). Если установлена в **0**, то аварийное сообщение появляется незамедлительно.
- **(9) Нижний/Верхний**: позволяют установить верхний и нижний пределы для аналоговых ресурсов. Если в эти поля введены значения, то при нарушении порогов будет выдаваться соответствующая авария (не путайте с авариями по пределов самих контроллеров) (см. **["6.2.3. ВИРТУАЛЬНЫЕ АВАРИИ" на странице 45](#page-44-0)**).
- **(10) Панель управления**: см. **["5.8. КНОПКИ И ЭЛЕМЕНТЫ ВЫБОРА" на странице 38](#page-37-0)**.

## **6.2.3. ВИРТУАЛЬНЫЕ АВАРИИ**

<span id="page-44-0"></span>Как было описано в разделе **["6.2.2. ИЗМЕНИТЬ ПРИБОР" на странице 44](#page-43-0)**, если Вы ввели значение в одно или оба поля "**Нижний**" (минимум) и/или "**Верхний**" (максимум), задаваемые для каждого из аналоговых ресурсов и подтвердили ввод кнопкой **Сохранить**, то при нарушении заданных пределов система будет выдавать соответствующие «*Виртуальные Аварии*».

Если, например, Вы задали:

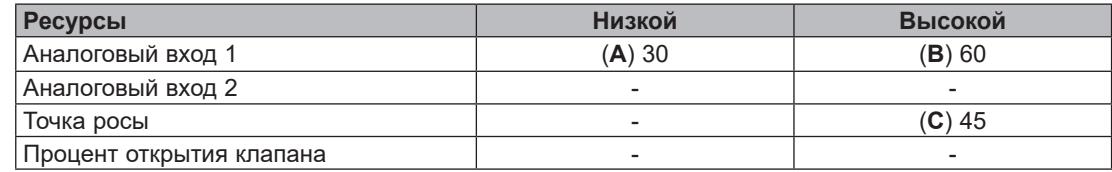

То будут выдаваться следующие «*Виртуальные Аварии*»:

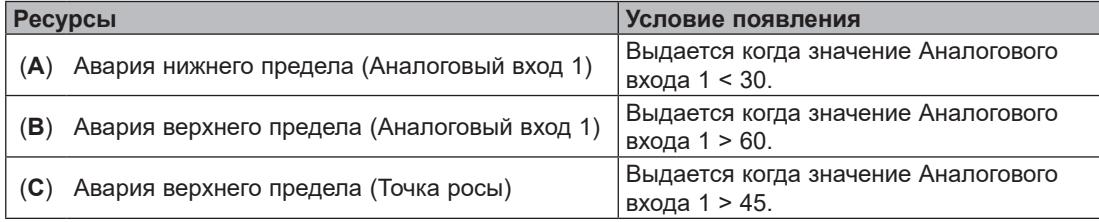

Новые аварии учитывают свойства прибора, к которому они относятся, (исключение их из обслуживания, выбор цвета линий и заливки на графиках и задержки активизации).

Если при следующем сканировании аналоговые ресурсы, к которым привязаны «**виртуальные аварии**», не будут обнаружены, то эти аварии будут автоматически удалены.

## **6.2.4. СОЗДАНИЕ/ИЗМЕНЕНИЕ ШАБЛОНА**

Смотрите в разделе **["6.2.2. ИЗМЕНИТЬ ПРИБОР" на странице 44](#page-43-0)**, указание о нажатии кнопки **Изменить шаблон** для обслуживания шаблонов, сохраненных в TelevisGo. Отобразится окно наподобие показанного ниже:

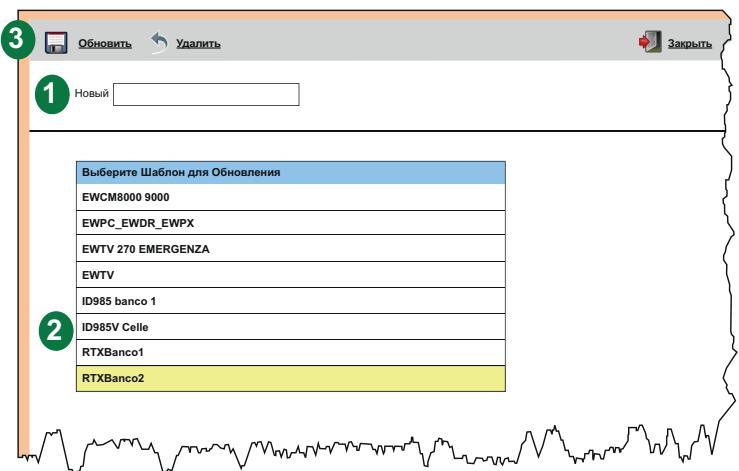

- На странице отображены следующие элементы:
- **(1) Новый**: поле для ввода названия НОВОГО шаблона.
- **(2) Список шаблонов**: список всех шаблонов, загруженных в Televis**Go**. Для выбора щелкните по названию шаблона (фон строки станет желтым). В Панели управления появятся кнопки, позволяющие дать команду Обновить или Удалить выбранный шаблон.
- **(3) Панель управления**: см. **["5.8. КНОПКИ И ЭЛЕМЕНТЫ ВЫБОРА" на странице 38](#page-37-0)**.

## **6.2.5. КОПИРОВАТЬ НА...**

<span id="page-45-0"></span>Смотрите в разделе **["6.2. ПРОСМОТР ФИЗИЧЕСКОЙ СЕТИ" на странице 42](#page-41-0)**, указание о нажатии кнопки **Копировать на** для копирования настроек выбранного прибора на другие приборы сети. Отобразится окно наподобие показанного ниже:

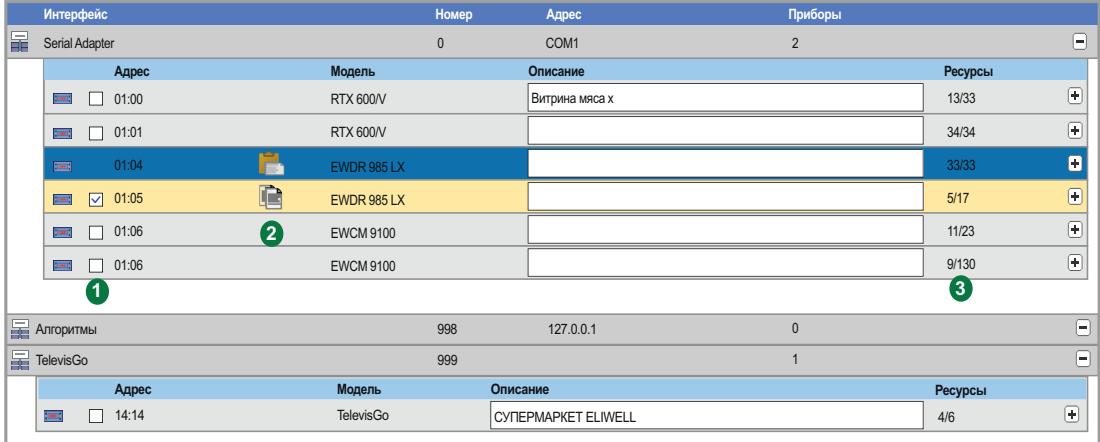

На странице отображены следующие элементы:

- **(1) Поле выбора**: перечень приборов сетиTelevis**Go**с полемвыбора адресатов копирования настроек. Установите флаги выбора на один или несколько приборов, их строки выделятся желтым фоном, подтвердите команду копирования кнопкой **Копировать** на Панели управления и настройки будут скопированы.
- **(2) Иконки выбора**: в этой колонке могут отображаться следующие иконки:
	- **Копировать**: указывает на прибор, выбранный как источник копирования настроек.
	- **Вставить**: указывают на приборы, выбранные как адресаты копирования настроек.
	- Если таких иконок в колонке нет, то это означает, что выбор для копирования сделан не был
- **(3) Ресурсы**: отображает отношение выбранного числа ресурсов к общему их количеству у прибора. Например, "**5/17**" означает, что выбрано для отслеживания 5 ресурсов из 17 доступных у прибора. После применения выбранного шаблона данные приборов будут отображаться с учетом его настроек. Помните что Шаблон включает наименования, цвет для графиков, выбор для отслеживания и задержки аварий.

### **6.2.6. ИМПОРТ/ЭКСПОРТ НАСТРОЕК**

Смотрите в разделе **["6.2. ПРОСМОТР ФИЗИЧЕСКОЙ СЕТИ" на странице 42](#page-41-0)**, указание о нажатии кнопки **Экспорт/Импорт (настроек)** для выполнения операций по экспорту и импорту настроек сети. Отобразится окно наподобие показанного ниже:

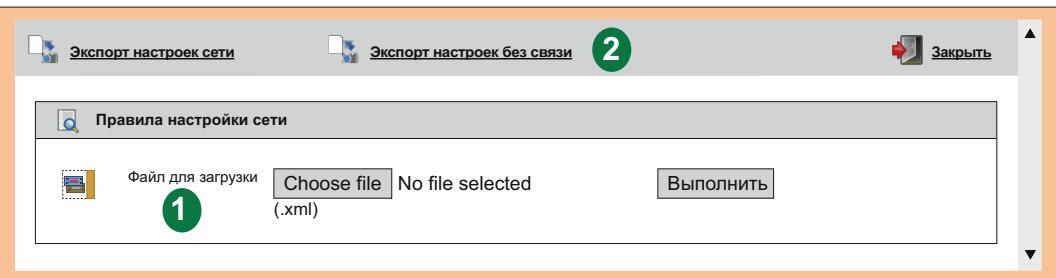

На странице отображены следующие элементы:

- **(1) Импорт настроек**: нажмите "**Choose file / Выберите файл**", для открытия окна Проводника и выбора загружаемого файла, который содержит ранее сохраненные настройки сети. После выбора файла нажмите кнопку "**Выполнить**" для импорта настроек сети.
- **(2) Панель управления**: см. **["5.8. КНОПКИ И ЭЛЕМЕНТЫ ВЫБОРА" на странице 38](#page-37-0).**

# 6.3. СКАНИРОВАНИЕ

## 6.3.1. ОПРЕДЕЛЕНИЕ ИНТЕРФЕЙСОВ

<span id="page-46-0"></span>Осуществите переход по меню:

## $\blacktriangleright$  Настройки / Settings →  $\frac{1}{\mathbb{R}^2}$  Интерфейсы / Interfaces → © Сканировать / Scanning

На новой открывшейся странице щелкните по иконке Э Управление интерфейсами. Откроется окно, в котором доступно добавление и изменение интерфейсов.

Для добавления интерфейса нажмите иконку **Добавить**.

В открывшемся окне выберите тип добавляемого интерфейса:

- 1) SerialAdapter
- 2) LanAdapter

#### **SerialAdapter**

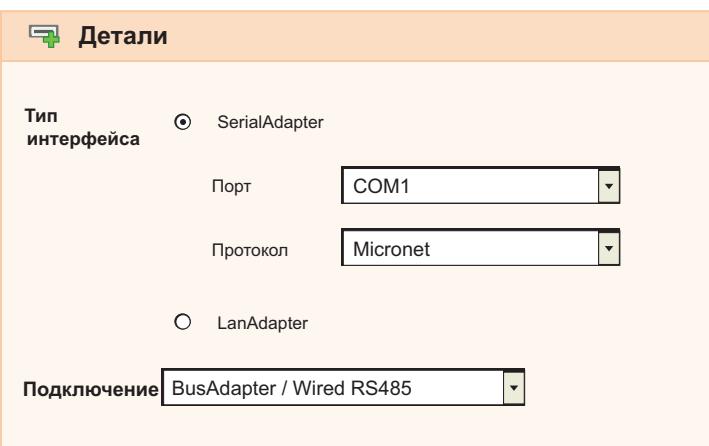

На странице отображена следующая информация:

- Порт: используемый физический порт связи с TelevisGo (например, COM1)
- Протокол: тип протокола связи
	- Micronet (только протокол Micronet)  $1)$
	- **Micronet & Modbus with Smart Adapter**  $2)$ 
		- (протоколы Micronet и Modbus с подключение приборов с Modbus через SmartAdapter-ы)
	- $3)$ Micronet & Modbus (протоколы Micronet и Modbus в одной сети)
	- 4) Modbus (только протокол Modbus)
- Подключение: типы подключений в сети интерфейса (выбирайте наивысший из использующихся):
	- 1) BusAdapter / Wired RS485 (шина RS-485 напрямую и через BusAdapter-ы)
	- 2) RadioAdapter (имеются подключения приборов через RadioAdapter-ы)
	- 3) SmartAdapter (имеются подключения приборов с Modbus через SmartAdapter-ы)
	- 4) LanAdapter (сеть на интерфейсе LanAdapter)
	- 5) LanAdapter Wifi (сеть на интерфейсе LanAdapter WiFi)
	- 6) LanAdapter (RadioAdapter) (сеть на интерфейсе LanAdapter при наличии подключений приборов через RadioAdapter-ы)

### **LanAdapter**

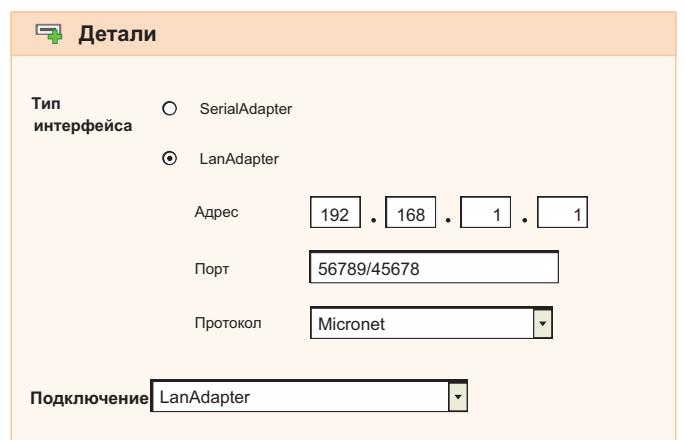

На странице отображена следующая информация:

- Адрес: введите присвоенный LanAdapter-у IP Адрес
- Порт: порт связи с TelevisGo (обычно сохраняется предлагаемое по умолчанию значение)
- Протокол: тип протокола связи
	- 1) Micronet (только протокол Micronet)
	- $2)$ Micronet & Modbus with Smart Adapter
	- (протоколы Micronet и Modbus с подключение приборов с Modbus через SmartAdapter-ы)
	- 3) Micronet & Modbus (протоколы Micronet и Modbus в одной сети)
	- 4) Modbus (только протокол Modbus)
- Подключение: типы подключений в сети интерфейса (выбирайте наивысший из использующихся):
	- 1) BusAdapter / Wired RS485 (шина RS-485 напрямую и через BusAdapter-ы)
	- 2) RadioAdapter (имеются подключения приборов через RadioAdapter-ы)
	- 3) SmartAdapter (имеются подключения приборов с Modbus через SmartAdapter-ы)
	- 4) LanAdapter (сеть на интерфейсе LanAdapter)
	- 5) LanAdapter Wifi (сеть на интерфейсе LanAdapter WiFi)
	- 6) LanAdapter (RadioAdapter) (сеть на интерфейсе LanAdapter при наличии подключений приборов через RadioAdapter-ы)

При использовании сетей с интерфейсами LanAdapter (WiFi) мы рекомендуем Вам всегда использовать "Утилиту тестирования" с кнопкой "Тестирование соединения" для проверки наличия связи между блоком TelevisGo и интерфейсом LanAdapter (WiFi).

Панель управления: см. "5.8. КНОПКИ И ЭЛЕМЕНТЫ ВЫБОРА" на странице 38.

## **6.3.2. СКАНИРОВАНИЕ ПРИБОРОВ СЕТИ**

Осуществите переход по меню:

**Настройки / Settings Интерфейсы / Interfaces Сканировать / Scanning**

На этой странице появятся ранее определенные интерфейсысети(см. раздел**["6.3.1. ОПРЕДЕЛЕНИЕ](#page-46-0)  [ИНТЕРФЕЙСОВ" на странице 47](#page-46-0)**) и соответствующие настройки (Название, Номер, Адрес ...).

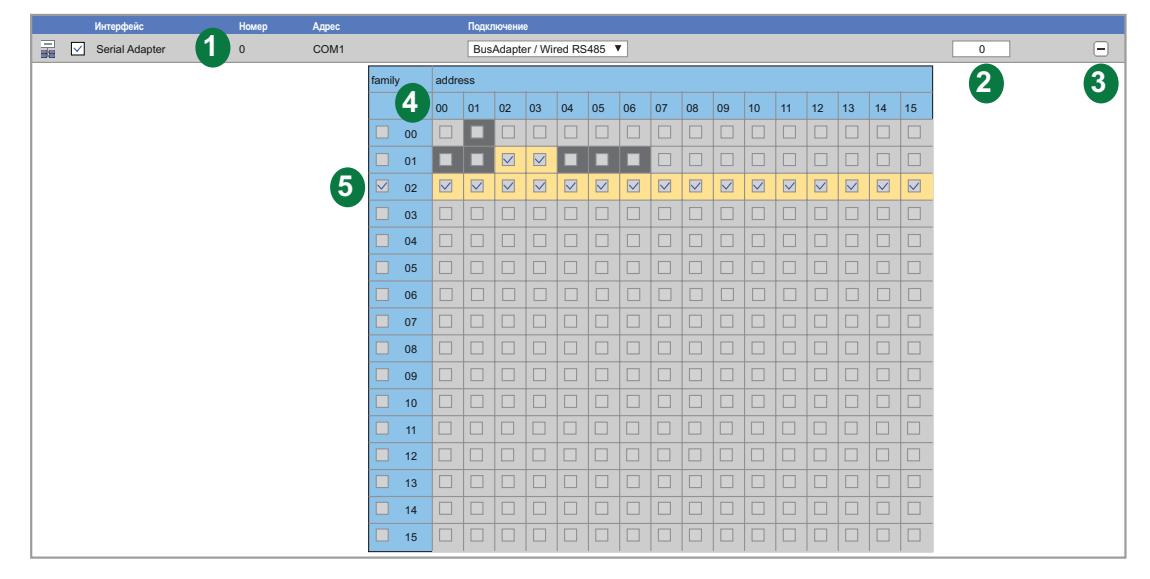

Сканирование по адресам может изменить конфигурацию сети.

# *УВЕДОМЛЕНИЕ*

#### **НЕИСПРАВНОСТЬ ПРИБОРА**

По окончании процедуры убедитесь в том, что подключенныу к TelevisGo сетевые приборы сконфигурированные должным образом.

**Несоблюдение данных инструкций может привести к повреждению оборудования.**

На странице отображены следующие элементы:

- **(1) Сканируемая сеть**: отображает сеть, сканирование которой планируется с установкой типа подключения для этого сканирования. Ниспадающее меню выбора Подключений позволяет выбрать между типами:
	- **• Bus**Adapter / Wired RS485
	- **• Radio**Adapter
	- **• Smart**Adapter
- **(2) Количество сканируемых адресов**: отображает число адресов выбранных для сканирования
- **(3)** Кнопка раскрытия (+) и сворачивания (-) матрицы адресов отдельного интерфейса.
- **(4) Матрица адресов**: позволяет быстро и удобно выбрать сетевые адреса, по которым будет выполняться сканирование приборов. Цвета фона ячеек имеют следующий смысл:
	- = данный адрес выбран для сканирования
	- $\cdot$   $\blacksquare$  = в физической сети есть приборы с такими адресами
	- = адрес не выбран и по этому адресу не было приборов при предыдущем сканировании
- **(5) Выбор Семейства адресов**: позволяет установкой флага в одно поле выбрать все адреса соответствующего семейства - все адреса выбираются и выделяются фоном выбранных адресов.

Для запуска сканирования нажмите кнопку . Операция может занять несколько минут.

Во время сканирования на дисплее процесс будет отображаться в реальном времени.

Исходно все ячейки выбранных адресов будут показаны со светло-серым фоном ( ) и после сканирования в этих полях появится или красный крестик, если прибор с таким адресом не обнаружен, или зеленая галочка, если прибор был найден, при этом адрес прибора и модель появятся в списке ниже.

Если в сканировании участвуют сети нескольких интерфейсов, то окно будет отображать информацию по всем этим сетям с результатом выполнения процедуры.

Пример страницы выполнения сканирования показан ниже:

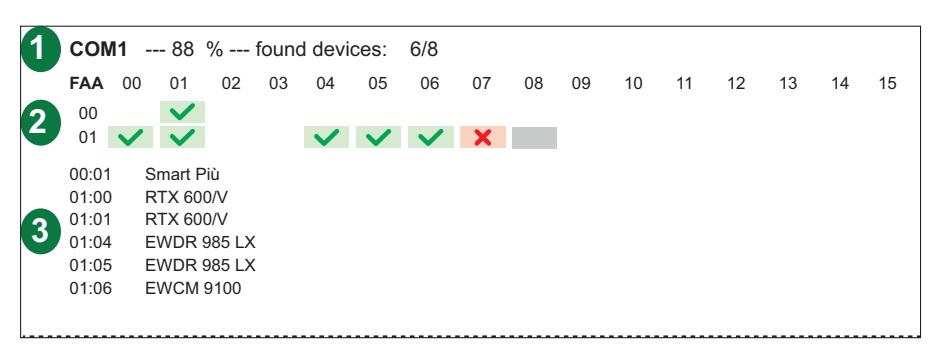

На странице отображены следующие элементы:

- (1) Сеть: отображает информацию о сканируемой в данный момент сети:
	- Порт, к которому подключена сканируемая сеть (COM1)
	- Процент выполнения сканирования (88 %)
	- Количество найденных приборов в отношении к числу выбранных адресов (6/8)
- (2) Адреса: матрица сканируемых адресов с выделением всех их серым цветом  $($ ) вплоть до сканирования каждого из адресов. В процессе сканирования отображение меняется:
	- $\cdot$   $\blacksquare$  = этот адрес еще не просканирован
	- $\bullet$   $\blacktriangleright$  = адрес уже просканирован и прибор там обнаружен
	- $\cdot$   $\mathsf{X}$  = адрес уже просканирован, но прибор там обнаружен НЕ был

(3) Список приборов: заполняющийся в реальном времени список найденных в сети приборов.

ПОМНИТЕ: если один или несколько приборов сети не обнаруживаются, то убедитесь что:

- прибор правильно подключен к сети или
- драйвер прибора установлен в системе TelevisGo или
- прибор правильно сконфигурирован
	- (скорость данных Modbus и другие параметры настройки связи)

По завершении сканирования появляется окно, наподобие представленного ниже:

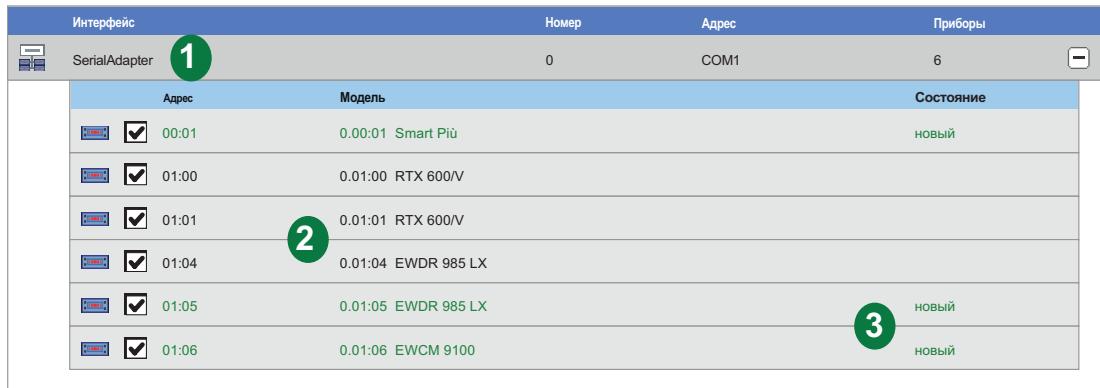

На странице отображены следующие элементы:

**(1) Сеть (Интерфейс)**:отображает информацию о сети отдельного интерфейса.

**(2) Список приборов**: отображает список приборов, найденных в сети этого интерфейса.

**(3) Состояние**: колонка показывает результат сканирования для каждого прибора.

Цвет текста в строке прибора Списка приборов имеет следующий смысл:

- **ЗЕЛЕНЫЙ**: новый прибор в сети этого интерфейса
- ЧЕРНЫЙ: прибор обнаружен и был в сети ранее (подтвержденная позиция)
- **СЕРЫЙ**: прибор был в предыдущей сети, но теперь обнаружен не был (утраченная позиция)
- **КРАСНЫЙ**: прибор обнаружен, но не распознан.

(в Televis**Go** нет драйвера этого прибора или модели).

Для завершения процедуры сканирования нажмите иконку **П Сохранить** для сохранения результатов. После сохранения распознанной сети на дисплее отобразится страница интерфейсов (см. **["6.2. ПРОСМОТР ФИЗИЧЕСКОЙ СЕТИ" на странице 42](#page-41-0)**).

**ПОМНИТЕ**: После изменения драйверов Televis**Go**, замены одного или нескольких приборов или изменении назначения одного или нескольких ресурсов приборов операцию сканирования сети НЕОБХОДИМО выполнить заново. Если драйвер для Вашего прибора не найден, то обращайтесь в отдел технической поддержки Eliwell.

## 6.3.3. ВЫБОР РЕСУРСОВ КОНТРОЛЯ ЭНЕРГИИ

TelevisGo позволяет рассматривать ресурсы некоторых приборов как измерители энергии, т.е. как позволяющие измерять энергопотребление установки. Данные этих ресурсов сохраняются в дополнительной базе данных, отдельной от базы сохраненных архивных данных, и ей задается свой собственный интервал сохранения этих данных.

Осуществите переход по меню:

### *A* Настройки / Settings →  $\frac{1}{200}$  Интерфейсы / Interfaces → © Ресурсы Энергии / Energy Resources

Откроется страница наподобие следующей:

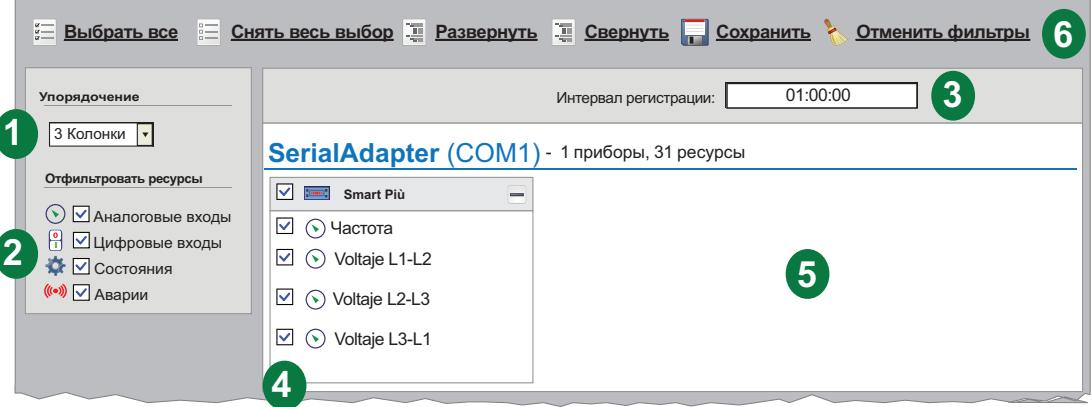

На странице отображены следующие элементы:

- (1) Размещение: позволяет выбрать количество столбцов для отображения Ресурсов Энергии (от 1 до 5).
- (2) Отфильтровать ресурсы: позволяет применить фильтр для отображаемых ресурсов путем установления и снятия флагов выбор для каждого из типов ресурсов.
- (3) Интервал регистрации: период регистрации данных ресурсов энергии.

Для задания интервала выберите поле интервала регистрации. Откроется следующее окно:

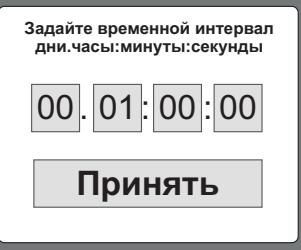

Задайте дни, часы, минуты и секунды интервала и нажмите кнопку "ПРИНЯТЬ". Минимально допустимое значение интервала составляет 15 минут. (4) Выбор ресурсов: позволяет установить выбор ресурсов, данные с которых будут регистрироваться. Можно выбирать все ресурсы используя флаг выбора возле иконки прибора (Е). Для изменения выбора отдельных ресурсов меняйте флаг выбора рядом с их иконками. (5) Список приборов: рабочая зона отображения приборов различных сетей с их распределением по выбранному количеству колонок. см. "5.8. КНОПКИ И ЭЛЕМЕНТЫ ВЫБОРА" на странице 38. (6) Панель управления:

Если в сети нет приборов с протоколом Modbus, то данная страница может оказаться пустой.

## **6.3.4. ВЫБОР ИСПОЛЬЗУЕМЫХ АЛГОРИТМОВ**

Осуществите переход по меню:

#### **Настройки / Settings Интерфейсы / Interfaces Алгоритмы / Algorithms**

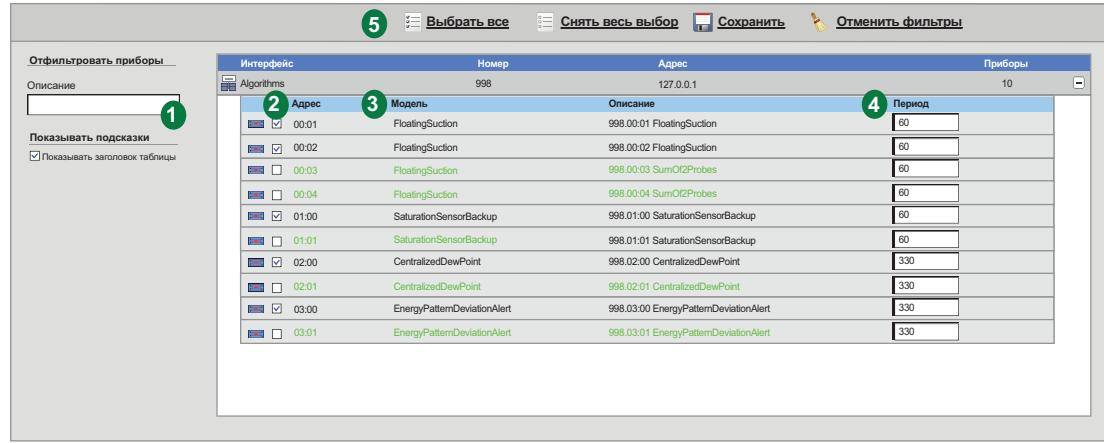

Откроется страница наподобие следующей:

Эта страница отображает список предварительно загруженных в Televis**Go** Алгоритмов (см. **["12.1. ОБНОВЛЕНИЕ СИСТЕМЫ" на странице 115](#page-114-0)**) с отображением их характеристик и настроек.

На странице отображены следующие элементы:

- **(1) Описание**: поле ввода текста для фильтрации приборов. Несколько реализаций одного Алгоритма имеют одинаковую логику, но различаются набором входных и выходных данных. Количество реализаций задается параметром в Алгоритме, но их использование можно отключать: • максимальное число выполняемых одновременно Алгоритмов равно **16** • максимальное число выполняемых одновременно реализаций Алгоритмов равно **16** • максимальное количество реализаций одного Алгоритма равно **10 (2) Адрес**: отображает адрес, автоматически присваиваемый каждой реализации Алгоритма. **(3) Модель**: отображает модель, которая определяется строкой в среде программирования.
- **(4) Период**: отображает текущий период цикла выполнения реализации Алгоритма. Период задается в секундах и имеет диапазон от 60 (1 минута) до 86400 (1 день).
- **(5) Панель управления**: см. **["5.8. КНОПКИ И ЭЛЕМЕНТЫ ВЫБОРА" на странице 38](#page-37-0)**.

Цвета теста в списке Алгоритмов имеют следующий смысл:

- **ЧЕРНЫЙ**: реализация Алгоритма (виртуальный прибор) выбран для использования
- **ЗЕЛЕНЫЙ**: реализация Алгоритма (виртуальный прибор) создана, но не выбрана для использования

Для установления выбора использования реализации Алгоритма установите флаг выбора возле его адреса (колонка под названием виртуального интерфейса) **(2)** и щелкните по иконке **Сохранить** для сохранения настроек по использованию Алгоритмов и их реализаций.

# **6.4. НАСТРОЙКА СИСТЕМЫ**

## **6.4.1. ЗАДАНИЕ ИНТЕРВАЛА РЕГИСТРАЦИИ**

### **ОБЩАЯ ИНФОРМАЦИЯ:**

Для задания интервала регистрации данных осуществите переход по меню:

**Настройки / Settings Архив данных / Data Archive ОбщаЯ информациЯ / Summary**

Это страница суммирует все настройки, касающиеся регистрации данных в TelevisGo.

Она отображает следующие настройки:

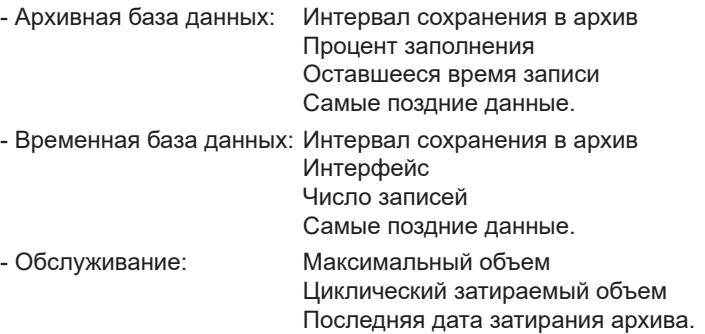

### **УПРАВЛЕНИЕ:**

Для задания интервала регистрации данных осуществите переход по меню:

#### **Настройки / Settings Архив данных / Data Archive Управление / Control**

Данная страница используется для установления интервала записи данных. Заданное время (от 1 минуты до 2 часов) представляет собой период записи (выборки) значений выбранных для регистрации ресурсов.

В открывшемся окне выберите строку "**Интервал сохранения в архив**", нажмите иконку **Изменить**, в поле ввода введите желаемое значение (формат часы:минуты:секунды) и нажмите иконку **ПРО СОХРАНИТЬ.** 

Данные ресурсов Состояний, Аварийных ресурсов и Цифровых входов с этим интервалом НЕ регистрируются, т.к. для этих данных фиксируется только момент смены их состояния.

Можно установить и дату самых поздних сохраняемых данных. Если такая дата задана, то все, предшествующие ей данные будут удалены. После открытия страницы выберите строку **"Последние данные**", нажмите иконку **Изменить,** поле ввода введите желаемую дату и нажмите иконку **Сохранить**.

#### **ОБСЛУЖИВАНИЕ:**

Для задания интервала регистрации данных осуществите переход по меню:

#### **Настройки / Settings Архив данных / Data Archive Обслуживание / Management**

Эта страница используется для задания "Свободной части архива для перезаписи (%CA)" (до 30%), который определяет максимум свободного места памяти, выделяемой для записей. В открывшемся окне выберите строку "**Свободная часть архива для перезаписи (%CA)**", нажмите иконку **Изменить,** поле ввода введите желаемый процент и нажмите иконку **Сохранить**.

**ПОМНИТЕ**: Настройки обслуживания архива данных должны выполняться только системным администратором, поскольку они могут оказывать влияние на эффективность характеристик системы.

## 6.4.2. ОБЩИЕ НАСТРОЙКИ СИСТЕМЫ

# А ПРЕДУПРЕЖДЕНИЕ

#### НЕПРЕДВИДЕННОЕ ФУНКЦИОНИРОВАНИЕ УСТРОЙСТВА

- Устанавливайте блок TelevisGo и SerialAdapter в местах где уровень электромагнитных помех не нарушает требований стандарта EN61000-6-1 (условия установок бытовых, коммерческих и легкой промышленности).
- Настройте функцию "LifeTest" чтобы быть уверенным в рабочем состоянии TelevisGo. Если получение E-mail сообщений прерывается, то это указывает на то, что что-то случилось с TlevisGo или возникли проблемы с сервисом передачи E-mail сообщений.

Несоблюдение данных инструкций может привести к смерти или тяжелым травмам.

#### **CUCTEMA**

Эта страница позволяет выбрать язык системы, порты связи и времена напоминаний утилиты Life test. Для задания интервала регистрации данных осуществите переход по меню:

У Настройки / Settings → В Общие настройки / General Settings > © Система/ System

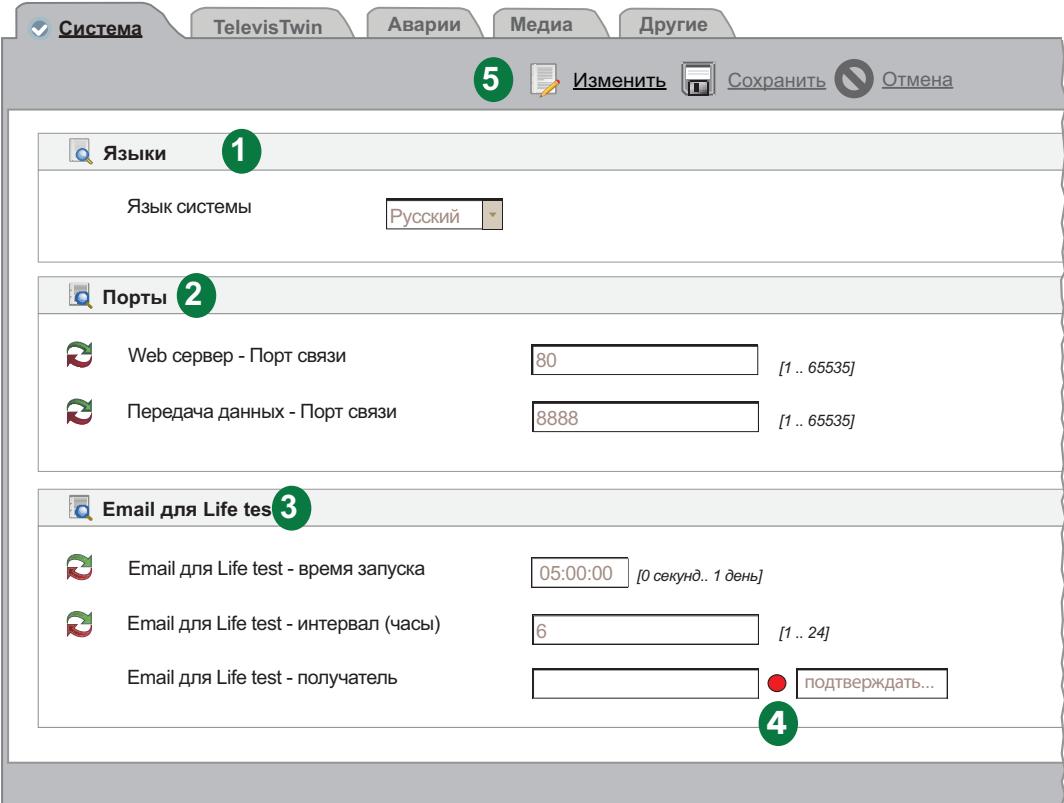

Откроется окно наподобие следующего:

На странице отображены следующие элементы:

(1) Языки: Устанавливает язык, на котором будут создаваться сообщения об авариях для отправки внешним, по отношению к TelevisGo системам (TWIN или других производителей).

> Выбор языка системы влияет на информацию, которая отправляется в периодических отчетах (в файлах форматов .csv и .pdf).

- (2) Порты: Позволяет назначить следующие порты связи:
	- Web сервер: Определяет порт для WEB доступа (например 80).
	- Передача данных: Определяет порт, который используется для передачи данных (например 8888).
- (3) Email для Life Test: настраивает использование утилиты Life Test и сообщений от нее (Life Test = Проверка работоспособности):
	- Указывает на время, в которое тестирование запускается • Время запуска: (например 05:00:00 - формат Часы: Минуты: Секнды времени суток).
	- Интервал (часы): Задает интервал тестирования в часах (например 6).
	- Отображает получателей отчета о результате тестирования. • Получатель: Для задания нескольких получателей разделяйте адреса знаком ";".
- (4) Подтверждение Email: после ввода E-mail адреса загорание КРАСНОГО индикатора указывает на то, что адрес еще не подтверждался. Щелкните по надписи "Подтвердить...". (Помните: при необходимости настройки сервера отправки сообщений используйте раздел ... / Общие настройки / Аварии). В открывшемся окне введите код подтверждения, полученный по E-mail, и загорится ЗЕЛЕНЫЙ индикатор. Если при одной из передач на этот адрес будет ошибка, то индикатор изменит цвет на ЖЕЛТЫЙ.
- (5) Панель управления: см. "5.8. КНОПКИ И ЭЛЕМЕНТЫ ВЫБОРА" на странице 38.

### **TelevisTWIN**

Осуществите переход по меню:

#### У Настройки / Settings →  $\bigstar$  Общие настройки / General Settings → © TelevisTwin

Откроется окно наподобие следующего:

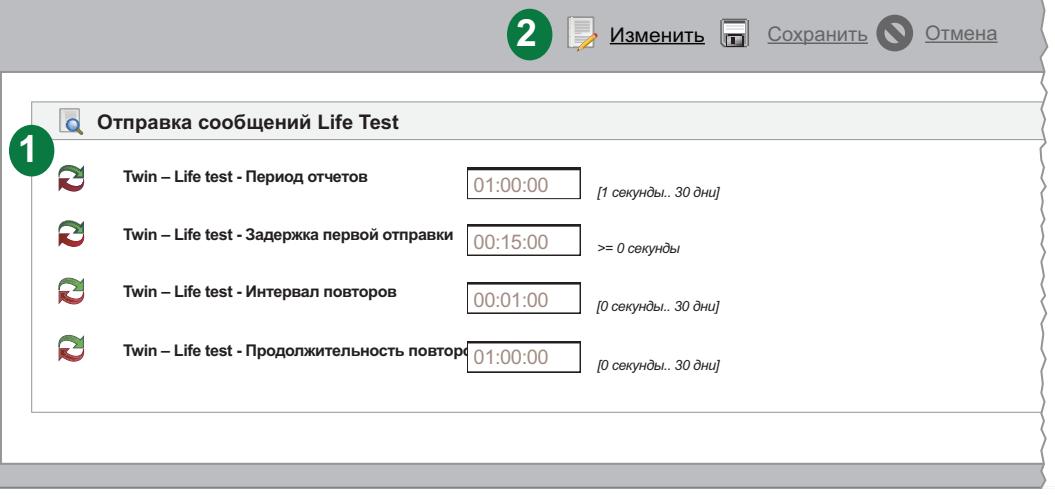

На странице отображены следующие элементы:

- (1) Отправка отчетов Life Test: управляет отправкой информации от Life test к TWIN:
	- Период отчетов: периодичность отправки отчетов
	- Задержка первой отправки: задержка отправки первого отчета (собираем сообщения).
	- Интервал повторов: интервал для повторной попытки отправить отче.
	- Период повторов:
- максимальное время, затрачиваемое на повторные попытки отправки

(2) Панель управления: см. "5.8. КНОПКИ И ЭЛЕМЕНТЫ ВЫБОРА" на странице 38.

Утилита проверки работоспособности Life Test будет отправлять сообщения на TelevisTwin только если имеется хотя бы одно настроенное действие типа "TelevisTwin". (см. "ОБСЛУЖИВАНИЕ АВАРИЙ" на странице 78).

#### **АВАРИИ**

Осуществите переход по меню:

#### **Настройки / Settings Общие настройки / General Settings Аварии / Alarms**

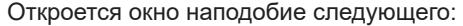

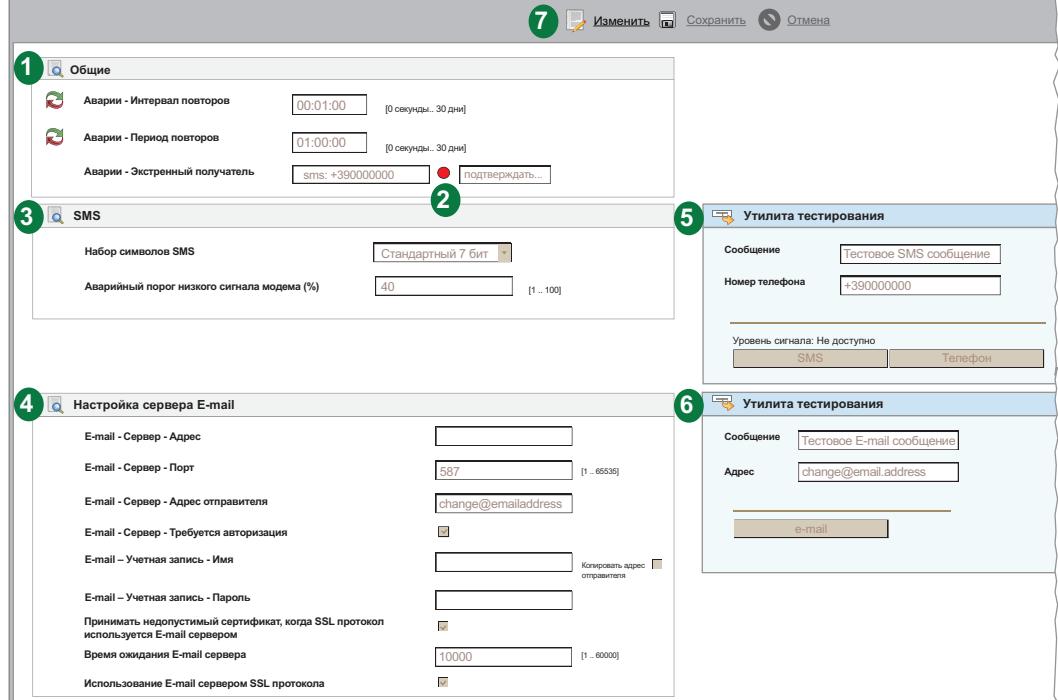

- На странице отображены следующие элементы:
- **(1) Общие**: настройки для всех видов аварийных сообщений.
	- (см. **["ОБСЛУЖИВАНИЕ АВАРИЙ" на странице 78](#page-77-0)**):
		- **• Интервал повторов**: Интервал между повторными попытками отправки сообщений.
		- **• Период повторов**: Максимальный период повторных попыток отправки сообщения.
		- **• Экстренный получатель**: Введите номер телефона и/или E-mail адрес для отправки экстренных сообщений при повреждении Базы данных Televis**Go**, а также при недоступности настроенных получателей сообщений. При получателей разделяйте их символом ";".

## *УВЕДОМЛЕНИЕ*

### **НЕИСПРАВНОСТЬ ПРИБОРА**

- Задайте экстренного получателя для получения сообщений о наличии проблем в работе Базы данных TelevisGo.
- Используйте СИМ карту с тарифным планом без ограничения по количеству СМС и/или E-mail сообщений.

**Несоблюдение данных инструкций может привести к повреждению оборудования.**

- **(2) Подтверждение**: после ввода номера телефона загорание **КРАСНОГО** индикатора указывает на то, что номер еще не подтверждался. Щелкните по надписи "**Подтвердить...**". В открывшемся окне введите код подтверждения, полученный по СМС, и загорится **ЗЕЛЕНЫЙ** индикатор. Если при одной из передач на этот номер будет ошибка, то индикатор изменит цвет на **ЖЕЛТЫЙ**.
- **(3) SMS**: настройки для текстовых телефонных сообщений:
	- **• Набор символов SMS**: выбор набора символов при создании SMS сообщений:
		- **• Стандартный 7 бит** только символы Латиницы (выбран по умолчанию)
		- **• Универсальный UCS2** (Universal Character Set)- любые символы, но сообщение короче в два раза!
		- **• Кириллица 7 бит**  только символы Кириллицы
	- **• Аварийный порог низкого сигнала модема (%)**: задается минимальный уровень сигнала модема (в процентах), при нарушении которого регистрируется аварийный сигнал "Низкий сигнал модема".

#### (4) Настройка сервера E-mail: настройки для E-mail сообщений (E-mail - Сервер):

- Адрес: Вводится адрес E-mail сервера.
- Порт: Вводится порт связи E-mail сервера.
- Адрес отправителя: Вводится адрес отправителя, от которого будут отправляться F-mail
- Требуется авторизация: Сообщает о необходимости авторизации учетной записи.
- Учетная запись Имя: Введите имя отправителя E-mail (если нужна авторизация).
- Учетная запись Пароль: Введите пароль отправителя E-mail (если нужна авторизация).
- Принимать недопустимый сертификат, когда SSL протокол используется E-mail сервером: Позволяет принимать недопустимый сертификат для SSL протокола E-mail.
- Время ожидания E-mail сервера: Максимальное время ожидания установления связи с сервером.
- Использование E-mail сервером SSL протокола: Определяет использование SSL протокола сервером отправки E-mail.
- (5) Утилита тестирования: позволяет сразу после изменения настроек проверить работоспособность функции отправки SMS сообщений.
- (6) Утилита тестирования: позволяет сразу после изменения настроек проверить работоспособность функции отправки E-mail сообщений.
- (7) Панель управления: см. "5.8. КНОПКИ И ЭЛЕМЕНТЫ ВЫБОРА" на странице 38.

#### **МЕДИА**

TelevisGo способен автоматически обнаружить наличие внешних или встроенных используемых устройств связи (МЕДИА как адаптер LAN сети или GSM модем) и использовать их для отправки аварийных сообщений. Осуществите переход по меню:

#### У Настройки / Settings →  $\bigstar$  Общие настройки / General Settings → © Медиа /Media

Откроется окно наподобие следующего:

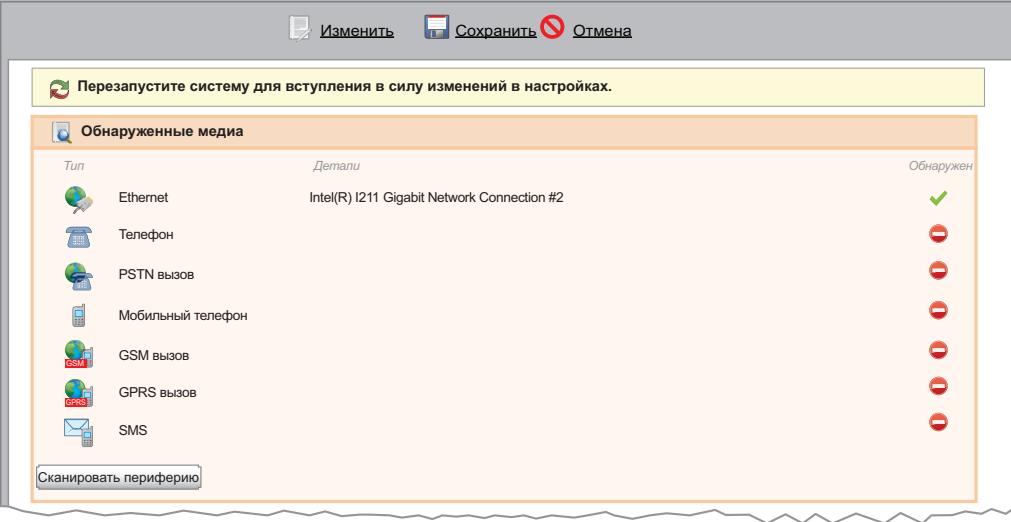

Отобразится список найденных медиа устройств с распределением их по Типам подключений. Колонка Обнаружен информирует об обнаружении соответствующего медиа, о описание обнаруженных медиа приводится в колонке Детали.

Нажмите кнопку Сканировать периферию для повторного поиска подключенных устройств системой TelevisGo.

TelevisGo имеет возможность назначения резервных каналов отправки аварийных сообщений. В этих областях Вы можете задать приоритет использования альтернативных каналов связи (при их наличии).

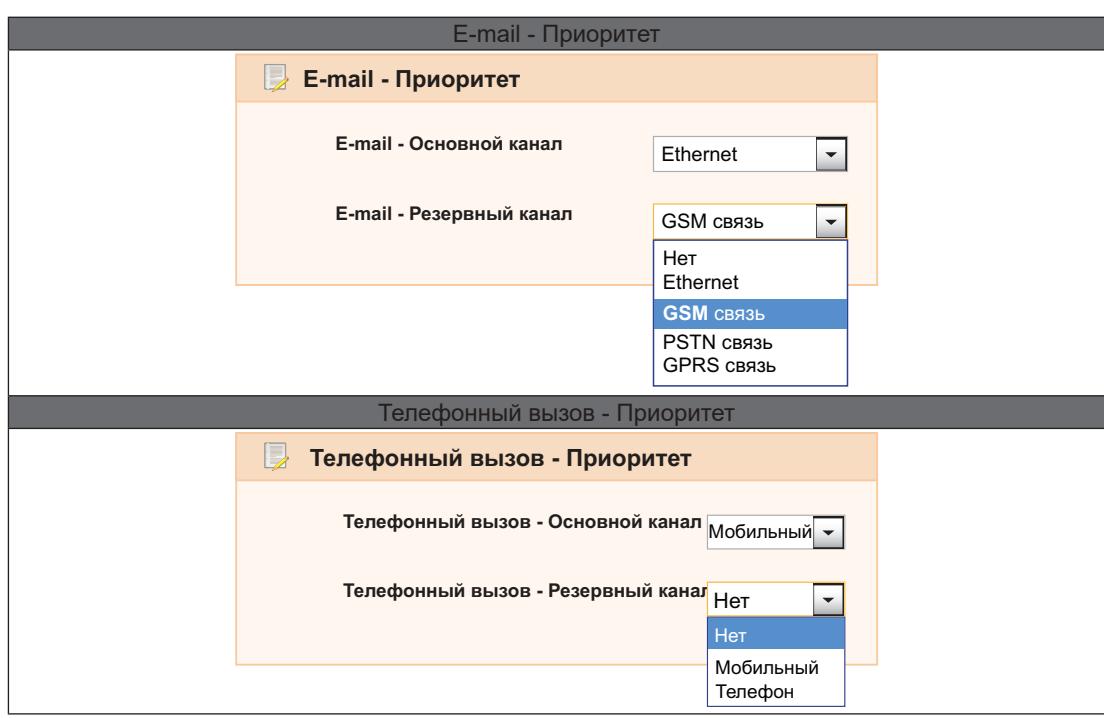

Например, в разделе выбора Приоритета для отправки E-mail сообщений об авариях в качестве основного канала выбран Ethernet (как показано в примере). Однако при пропадании связи по каналу Ethernet, система Televis**Go** будет пытаться использовать резервный канал, которым в примере выбран GSM модем.

Применение приоритета отправки аварийных сообщений по телефонной линии аналогично изложенному выше. В обоих случаях в ниспадающем меню отображаются все применимые для данного типа сообщений каналы связи, даже если периферийные устройства, их обеспечивающие, пока не обнаружены.

**PSTN**, **GSM** и **GPRS** каналы связи также настраиваются в данном окне. Каждый из трех типов подключений может активизироваться флагом выбора в соответствующей области. Для подключений типов PSTN и GSM необходимо ввести следующие параметры:

- Номер телефона провайдера с кодом страны (например, **+7** для России)
- Имя пользователя модемного соединения (Dial Up)
- Пароль пользователя модемного соединения (Dial Up)

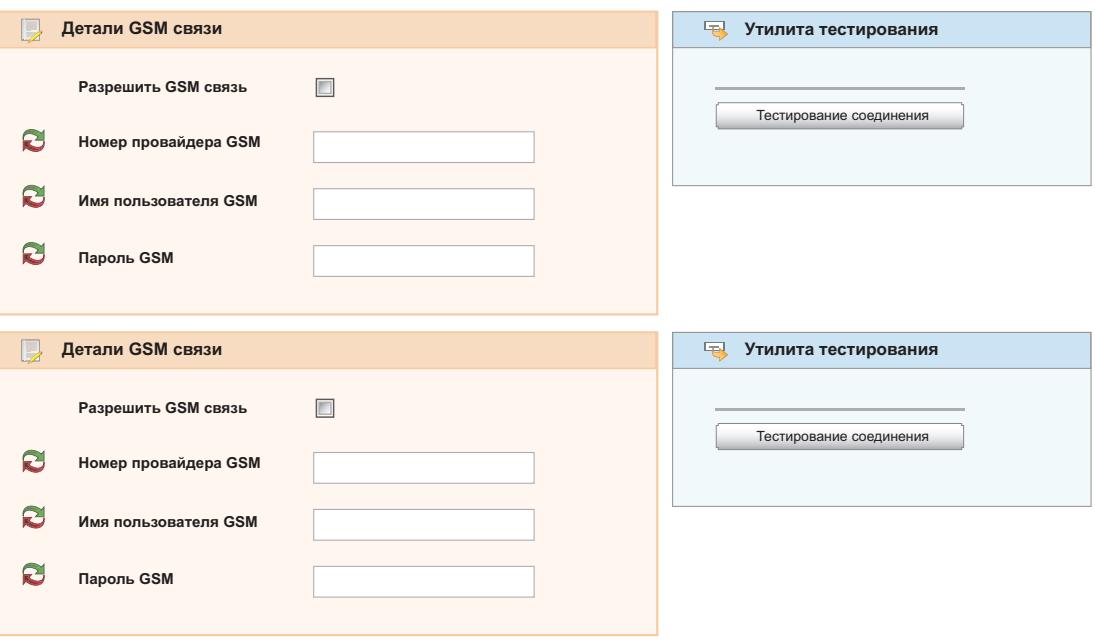

Для подключения типа GPRS требуется ввести название точки доступа APN (Access Point Name) (например, internet.mnc012.mcc345.gprs).

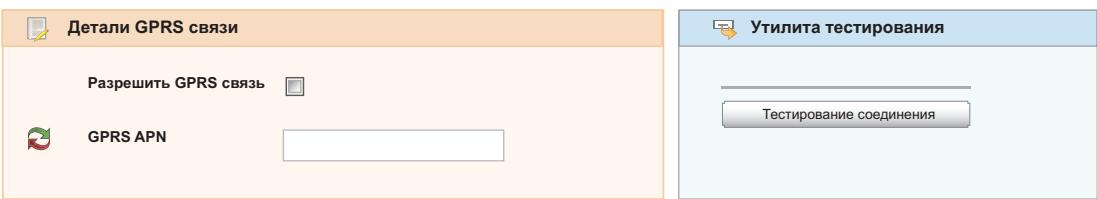

## ДРУГИЕ

Осуществите переход по меню:

У Настройки / Settings → В Общие настройки / General Settings → © Другие / Other

Откроется окно наподобие следующего:

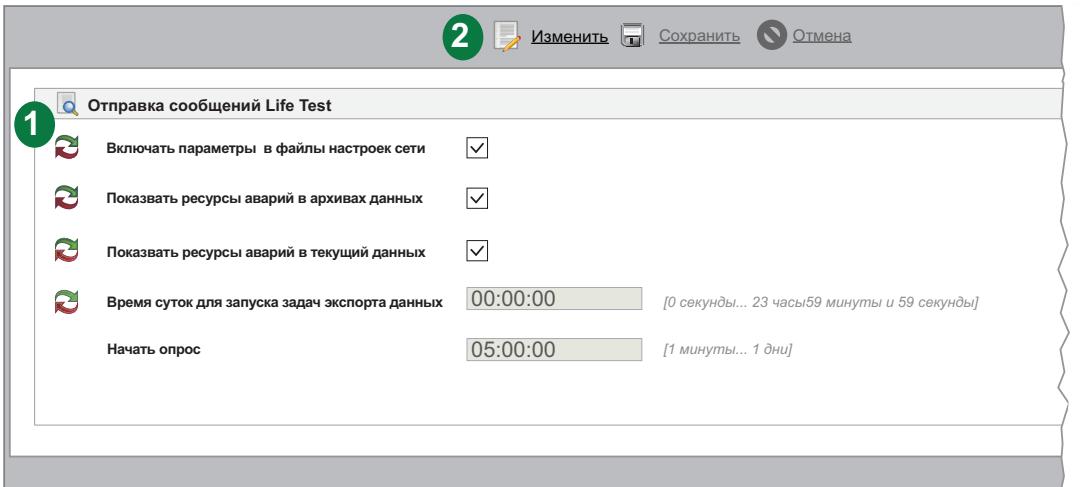

На странице отображены следующие элементы:

(1) Отправка сообщений Life Test: Информация по настройке сообщений Lift Test:

- Включать параметры в файлы настроек сети:
- Показывать ресурсы аварий в архивах данных:
- Показывать ресурсы аварий в текущих данных:
- Время суток запуска задач экспорта данных:
- Начать опрос: Отображает задержку от остановки опросаданных доего АВТОМАТИЧЕСКОГО возобновления. При начальных настройках системы делайте этот интервал максимальным, чтобы АВТОМАТИЧЕСКИ восстановленный опрос данных не аннулировал введенные Вами настройки, которые Вы не успели сохранить. Так же правильным будет регулярное выполнение Сохранение данных во время настройки системы без их накопления. После ввода системы в эксплуатацию эту задержку можно установить на более короткое время, что позволит избежать оставление системы без сбора данных, если оператор забудет запустить опрос вручную.

(2) Панель управления: см. "5.8. КНОПКИ И ЭЛЕМЕНТЫ ВЫБОРА" на странице 38.

## **6.5. ЗАПУСК ОПРОСА**

Осуществите переход по меню:

#### **Инструментарий / Тооls Старт/Стоп / Start/Stop**

При открытии этого меню в зависимости от текущего состояния опроса откроется одно из окон:

- Опрос остановлен: откроется окно, представленное слева: нажмите **Старт** для запуска опроса данных.
- Опрос выполняется: откроется окно, представленное справа: нажмите **Стоп** для остановки опроса данных.

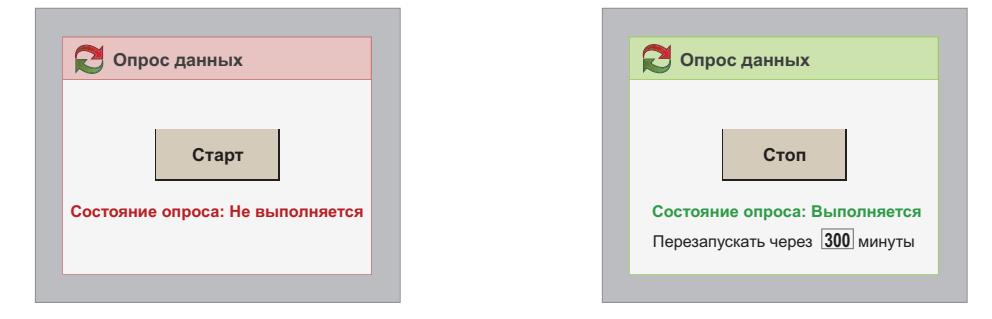

В правом окне можно задать задержку АВТОМАТИЧЕСКОГО перезапуска опроса данных после его остановки. Это та же задержка, что и описанная на предыдущей странице (внимательно выбирайте величину этой задержки).

Текущее состояние опроса данных можно отслеживать на панели состояния (см. **["5.7. ИКОНКИ СОСТОЯНИЯ" на странице 36](#page-35-0)**).

## **6.6. УПРАВЛЕНИЕ ОПЕРАТОРАМИ**

### **6.6.1. ПРОСМОТР ОПЕРАТОРОВ И ИХ ГРУПП**

Осуществите переход по меню:

 **Настройки / Settings Операторы / Users Просмотр / General View**

Откроется окно наподобие следующего:

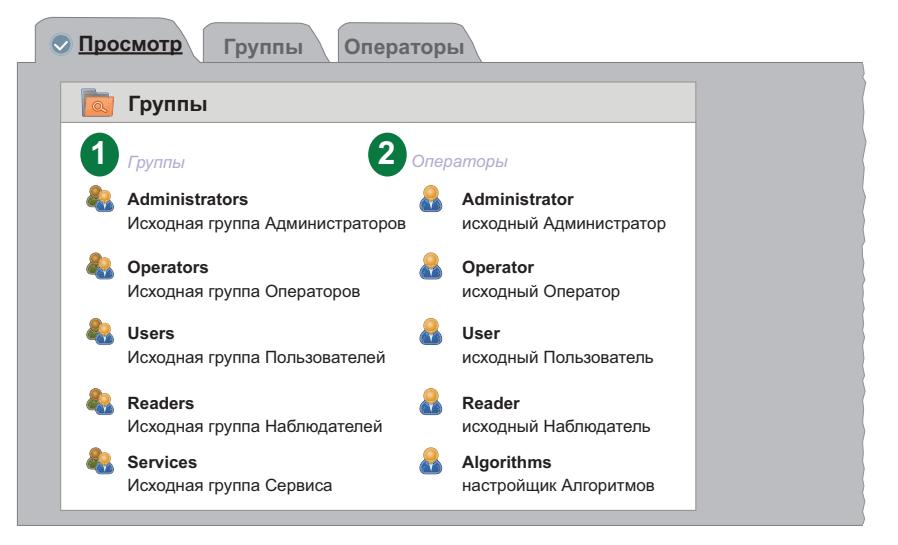

На странице отображены следующие элементы:

**(1) Группы**: список групп операторов, созданных в системе.

**(2) Операторы**: список операторов, созданных в системе, с разбиением на группы. Группы и операторы можно редактировать по усмотрению Администраторов.

## **6.6.2. УПРАВЛЕНИЕ ГРУППАМИ ОПЕРАТОРОВ**

Осуществите переход по меню:

#### **∕ Настройки / Settings → В Операторы / Users → © Группы / Groups**

Откроется окно наподобие следующего:

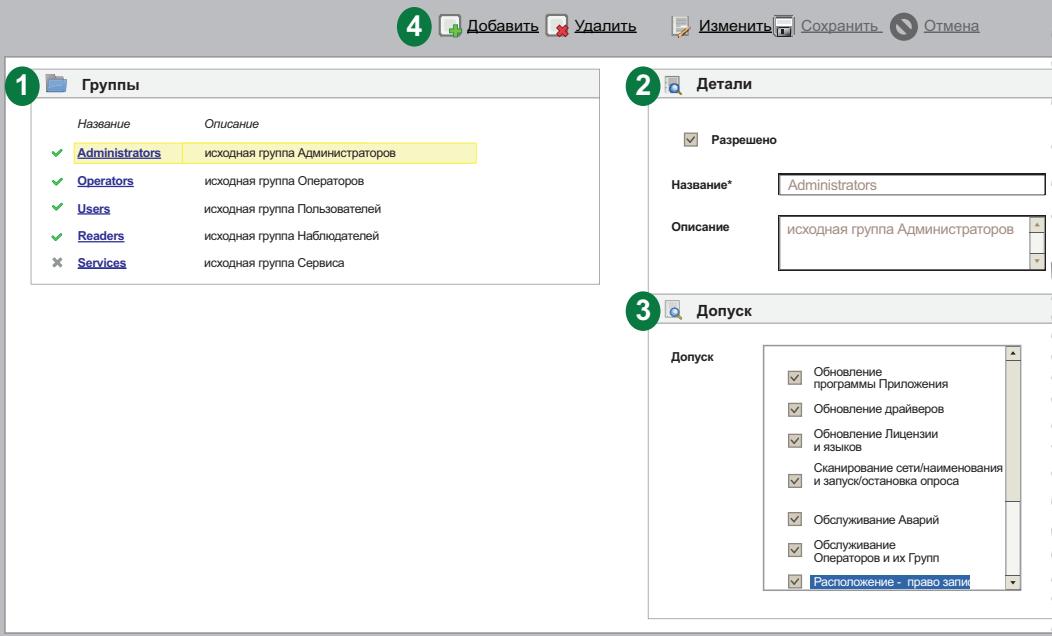

На странице отображены следующие элементы:

- **(1) Группы**: перечень всех созданных в системе групп операторов.
- **(2) Детали**: поля ввода названия и описания групп, которые активизируются только в режиме Редактирования, т.е. после нажатия иконок **Добавить** или **Изменить**.
- **(3) Допуск**: позволяет установить и закрыть допуски к определенным функциям системы путем установки и снятия флагов выбора в соответствующих полях выбора. Изменение допусков возможно только в режиме Редактирования, т.е. после нажатия иконок **Добавить** или **Изменить**.

#### **(4) Панель управления**: см. **["5.8. КНОПКИ И ЭЛЕМЕНТЫ ВЫБОРА" на странице 38](#page-37-0)**.

Для изменения Допусков Группы нужно войти в систему как Администратор (Administrator) или как оператор с допуском к функции "Обслуживание Операторов и их Групп".

В перечень Допусков Группы теперь добавлена функция "**Расположение - право записи**".

Данный допуск определяет право на изменение параметров и подачу команд при просмотре страниц схем Расположения, допуск к просмотру которых выбирается отдельно, и действует следующим образом:

- Если доступ установлен (разрешен), то операторы этой группы имеют полный доступ к функциям схем Расположения, включая изменение параметров, подачу команд и т.д. и т.п.
- Если доступ снят (запрещен), то операторы этой группы имеют доступ к просмотру схем Расположения, но не могут изменять параметры и подавать команды.

## 6.6.3. УПРАВЛЕНИЕ ОПЕРАТОРАМИ

Осуществите переход по меню:

#### / Настройки / Settings →  $\blacksquare$  Операторы / Users → © Операторы / Users

Откроется окно наподобие следующего:

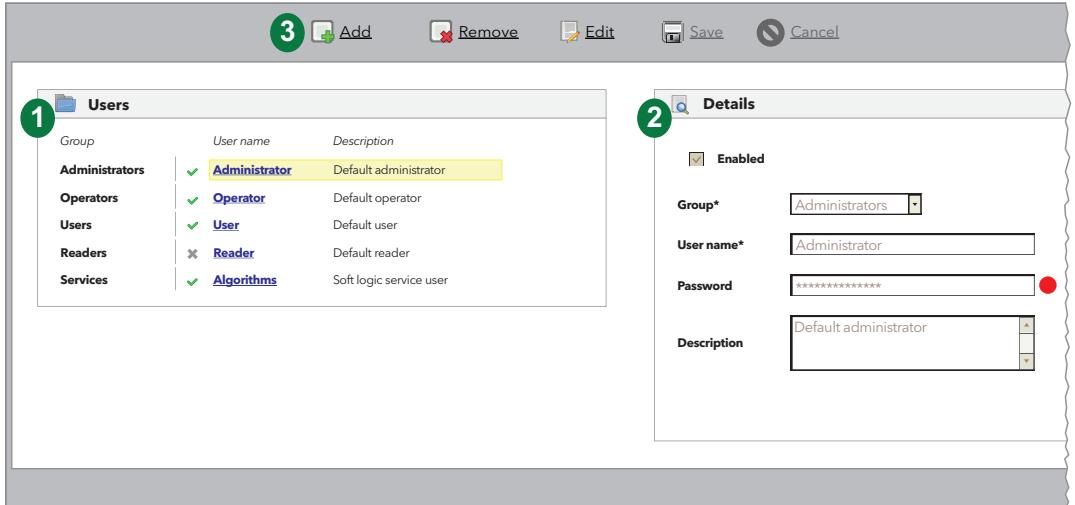

На странице отображены следующие элементы:

- (1) Операторы: список всех, сохраненных в системе, операторов с распределением по группам.
- (2) Детали: поля ввода имени оператора и его описания групп, которые активизируются только в режиме Редактирования, т.е. после нажатия иконок **В Добавить** или Изменить.

Пароль должен содержать:

- $\cdot$  8 CMMBOJOB
- 1 цифру
- 1 заглавную букву
- 1 строчную букву
- 1 специальный символ

Слева от окна пароля находится индикатор:

- КРАСНЫЙ: указывает, что пароль не удовлетворяет минимальным требованиям
- ЗЕЛЕНЫЙ: указывает, что пароль является действительным
- СЕРЫЙ: указывает, что пароль не был изменен

(3) Панель управления: см. "5.8. КНОПКИ И ЭЛЕМЕНТЫ ВЫБОРА" на странице 38.

ПОМНИТЕ: Добавлять, изменять или удалять пользователей и группы может только администратор (Administrator).

# **6.7. ДЕЙСТВИЯ ПО РАСПИСАНИЮ**

Блок Televis**Go** способен автоматически выполнять действия по установленному оператором Расписанию.

Имеется три типа выполнения действий по Расписанию:

- **• Команда**: Отправка выбранной команды одному или нескольким приборам сети
- **• Запись параметров**: Записью в один или несколько приборов измененных значений параметров или готового набора.
- **• Экспорт данных**: Экспорт данных в файл выбранного формата и возможностью его оправки по E-mail.

Для выполнения действий по Расписанию можно использовать три типа задания частоты их выполнения:

- **• Периодичный**: Действие выполняется периодически по истечении установленного оператором времени.
- **• По дням**: Действие выполняется в указанные дни недели в один или несколько временных моментов дня.
- **• По неделям**: Действие выполняется в указанные недели месяца и в один или несколько временных моментов.

Каждое действие по расписанию имеет срок действия с указанием **Даты запуска** и **Даты окончания**.

Действие по расписание выполняется в заданное время. Если обнаружена ошибка выполнения задания системой Televis**Go** то осуществляется повторная попытка через установленных оператором интервал в течение заданного периода. Если период установлен в **0** или он меньше интервала повторов, то повторные попытки выполнения задания по расписанию не предпринимаются.

Действия по Расписанию выполняются в отношении выбранных приборов текущей конфигурации и позволяют оптимизировать работу системы.

При задании большого числа часто выполняемых действий, то могут возникать задержки в их передаче и отображении, что может приводить к неправильной работе системы. Аналогично, частый экспорт данных требует создания большого количества файлов; со временем это может привести к замедлению компьютера или его сбою если эти файлы не будут отправляться с Televis**Go** во внешнюю сетевую папку.

# *УВЕДОМЛЕНИЕ*

#### **НЕИСПРАВНОСТЬ ПРИБОРА**

- Не используйте функцию "Действия по расписанию" для осуществления критически важный действий.
- Настройте сетевую папку вне TelevisGo если вы собираетесь генерировать слишком много экспортируемых файлов.

**Несоблюдение данных инструкций может привести к повреждению оборудования.**

## **6.7.1. ПРОСМОТР ЗАДАНИЙ**

Осуществите переход по меню:

## **Настройки / Settings Расписание / Scheduler Просмотр / General view**

Откроется окно наподобие следующего:

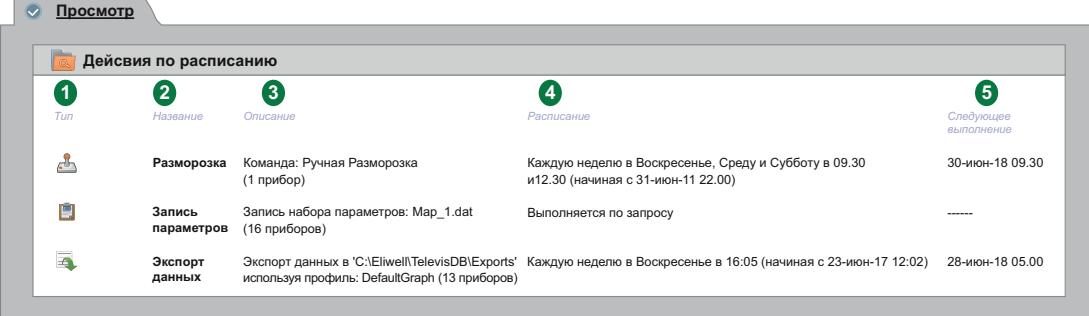

На странице отображены следующие элементы:

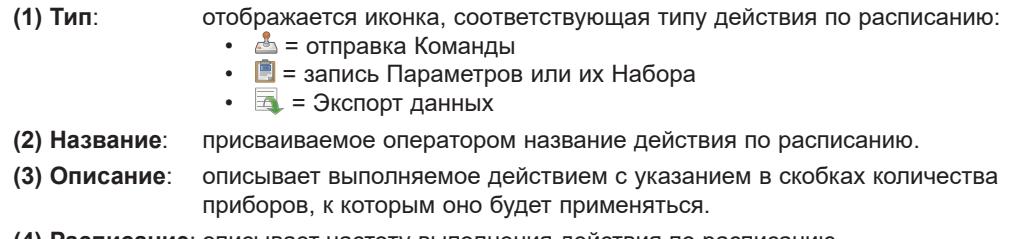

- **(4) Расписание**: описывает частоту выполнения действия по расписанию.
- **(5) Следующее выполнение**: отображает дату и время следующего запуска выполнения задания.

## 6.7.2. УПРАВЛЕНИЕ ДЕЙСТВИЯМИ ПО РАСПИСАНИЮ

Для настройки действий по расписанию осуществите переход по меню:

## У Настройки / Settings →  $\boxed{3}$  Расписание / Scheduler → © Дейсвия / Actions

Откроется окно наподобие следующего:

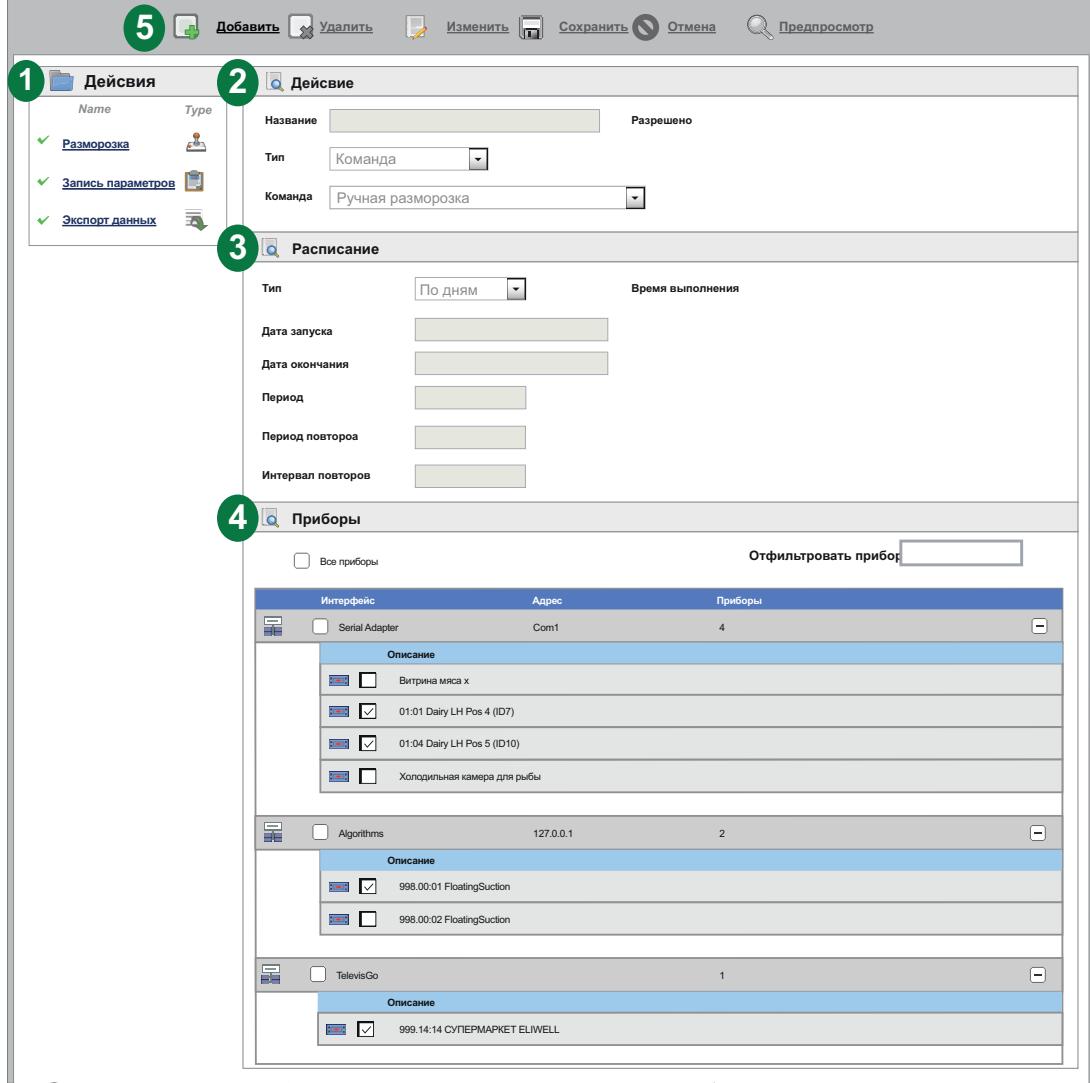

На странице отображены следующие элементы:

- (1) Действия: список запрограммированных действий по расписанию.
- (2) Действие: секция создания или изменения действия по расписанию.
- (3) Расписание: секция настройки частоты выполнения действия по расписанию.
- (4) Приборы: секция выбора приборов, в отношении которых применяется действие.
- (5) Панель управления: см. "5.8. КНОПКИ И ЭЛЕМЕНТЫ ВЫБОРА" на странице 38.

Правая часть окна разделена на 3 секции настройки действия по расписанию:

## **ДЕЙСТВИЕ**

В секции **Действие** присвойте действию по расписанию понятное название и выберите его **Тип**.

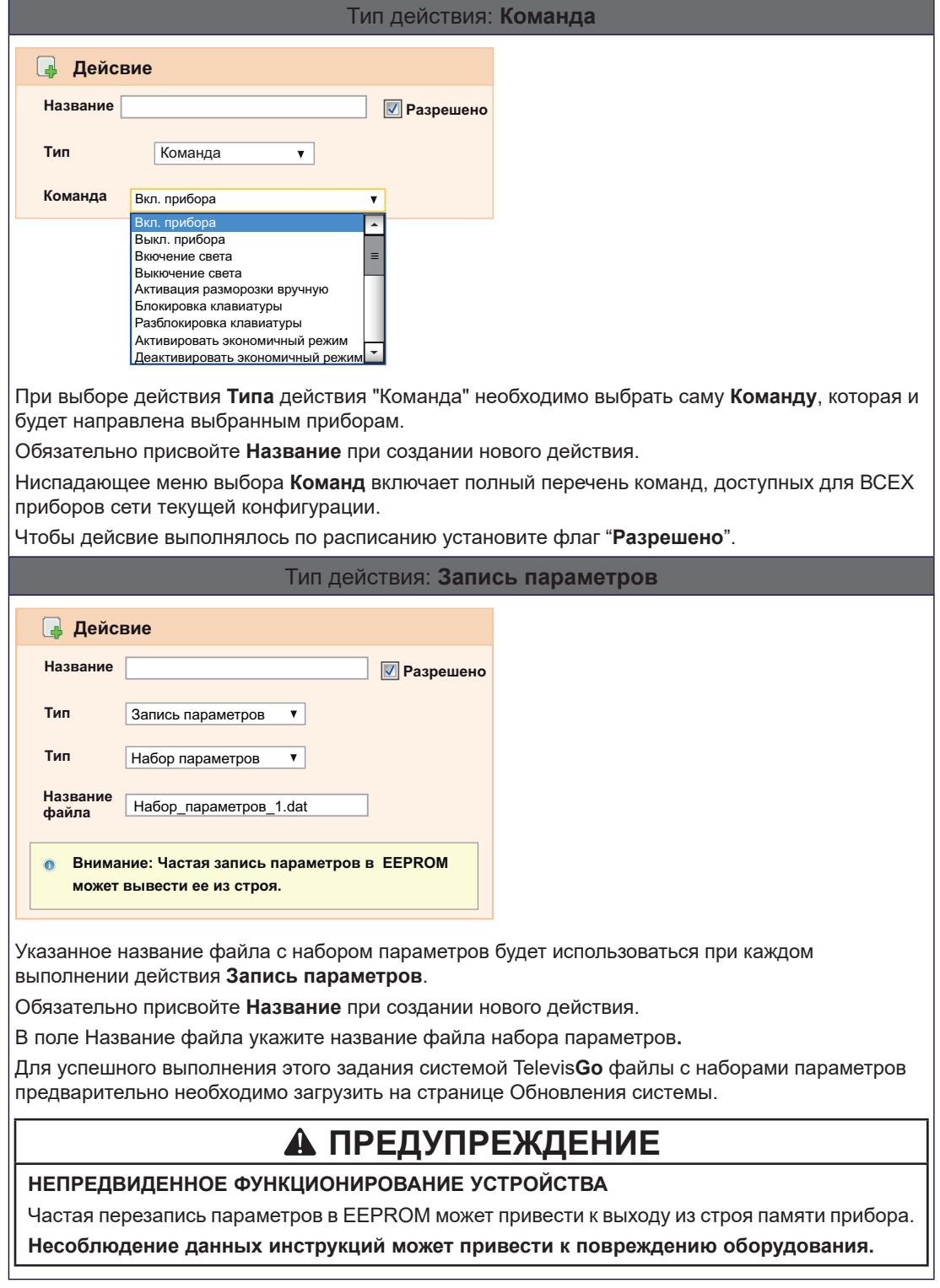

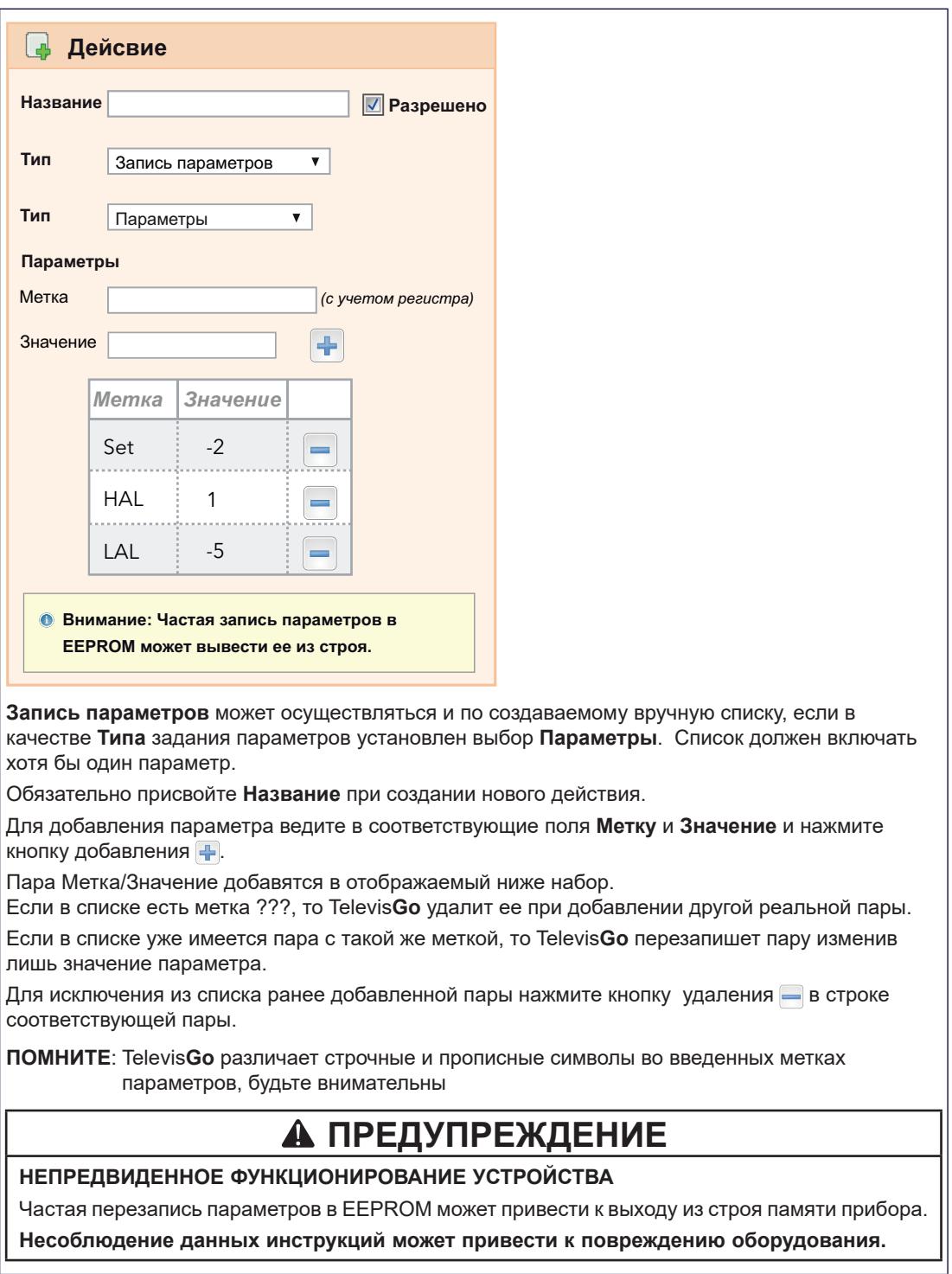

 $\mathsf{I}$ 

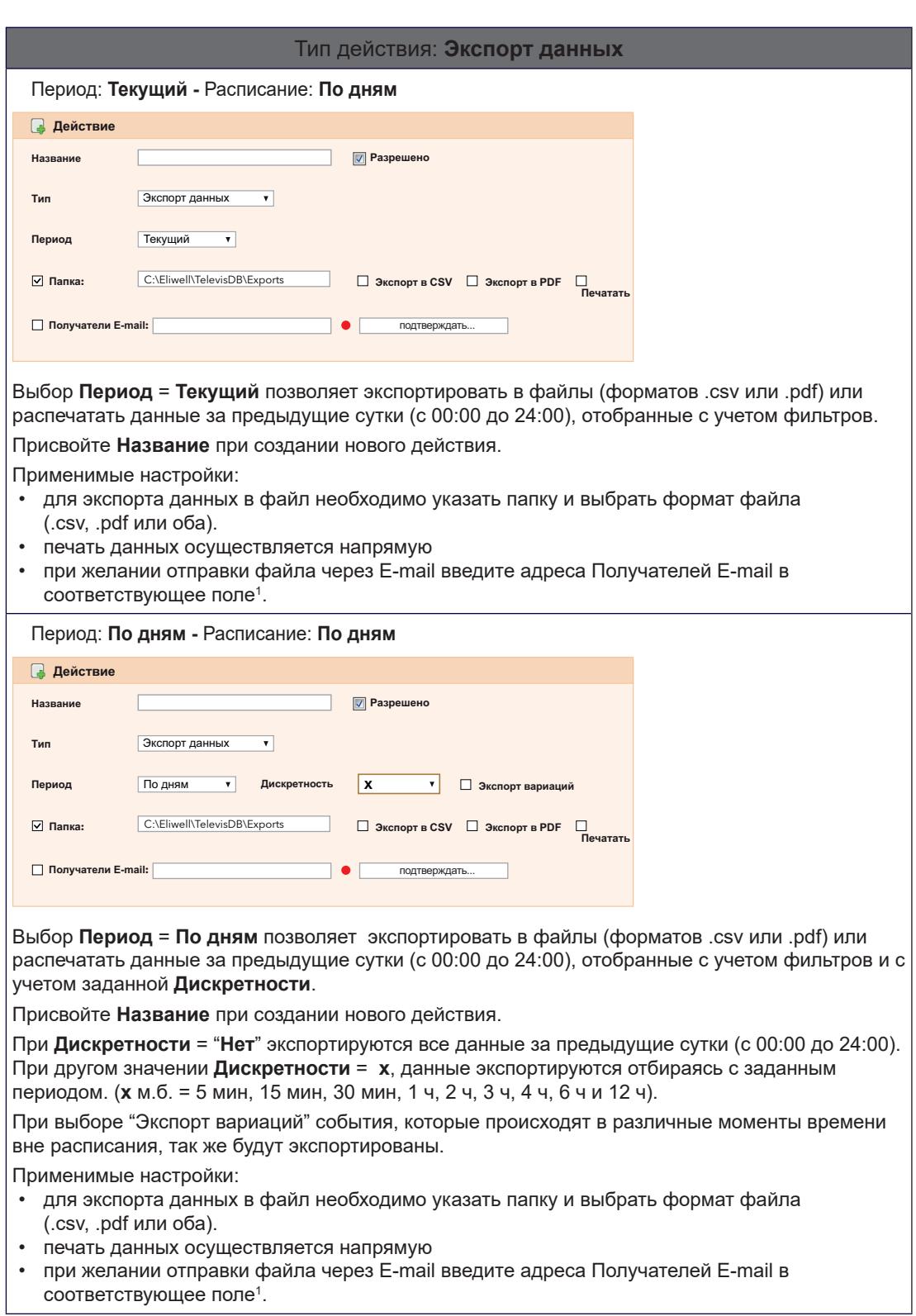

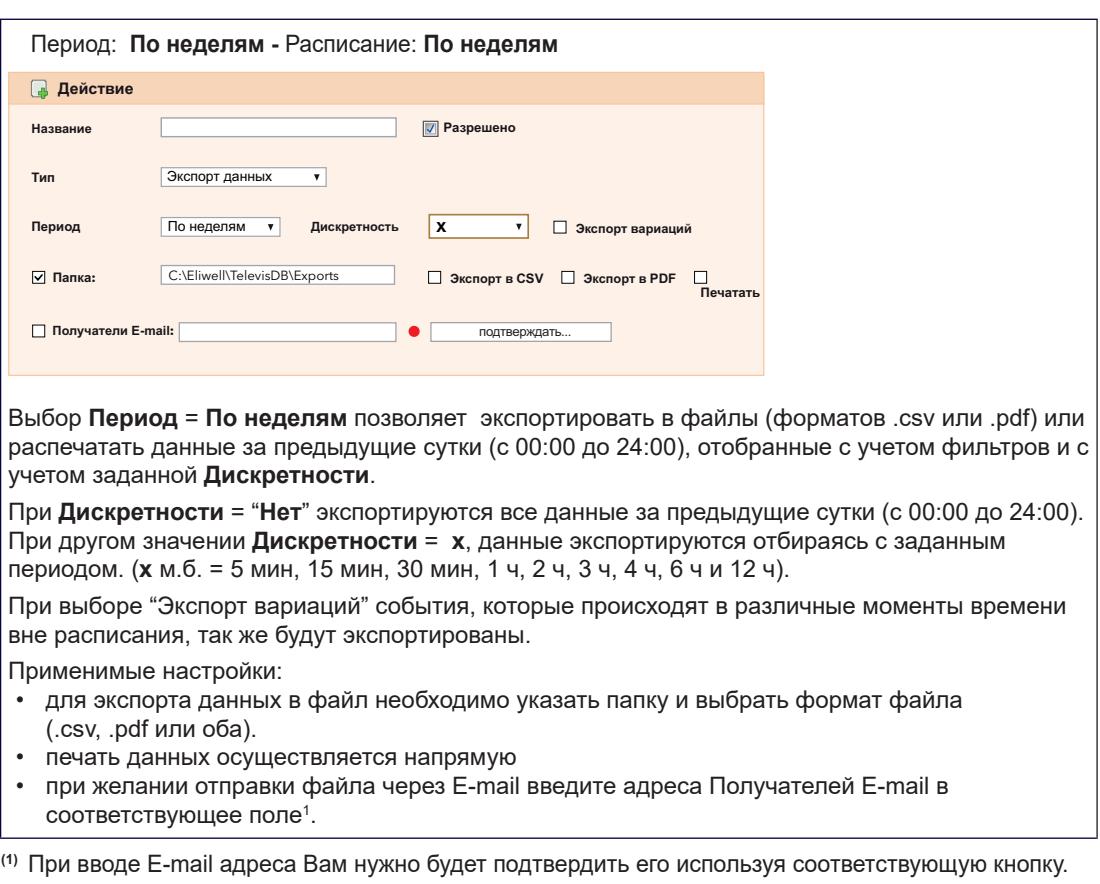

Если подтверждение пройдет правильно, то индикатор станет ЗЕЛЕНЫМ.

**ПОМНИТЕ**: • В поле **Получатели E-mail** можно ввести несколько адресов разделяя их знаком ";"

- Профиль экспортируемых данных может быть создан и изменен в окне **Таблицы архива**.
	- Исходно выбран профиль "System\_HACCP", который включает первый датчик и состояние разморозки (испарителя 1) каждого из приборов сети.

#### **РАСПИСАНИЕ**

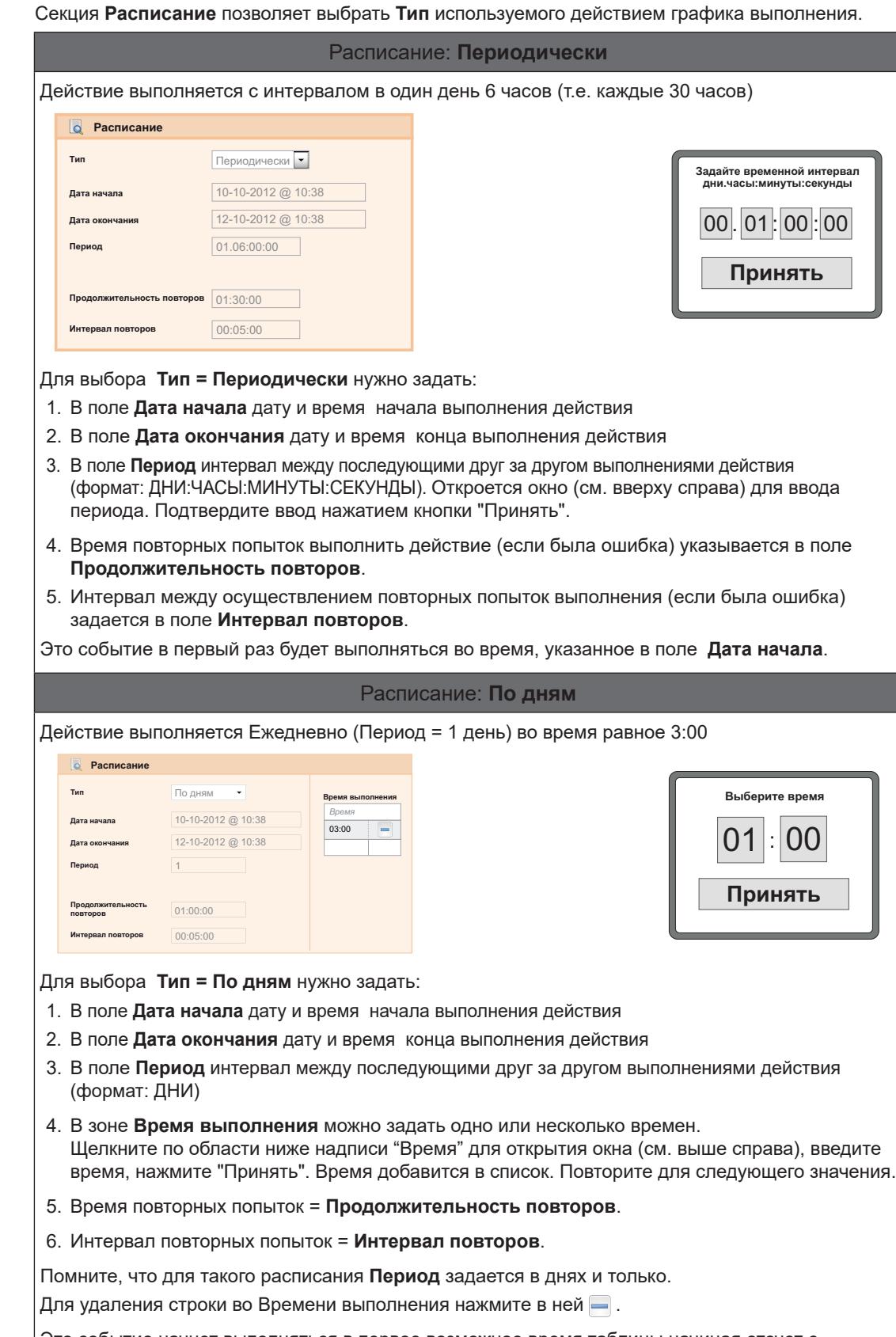

Это событие начнет выполняться в первое возможное время таблицы начиная отсчет с момента от указанного в поле **Дата начала**.

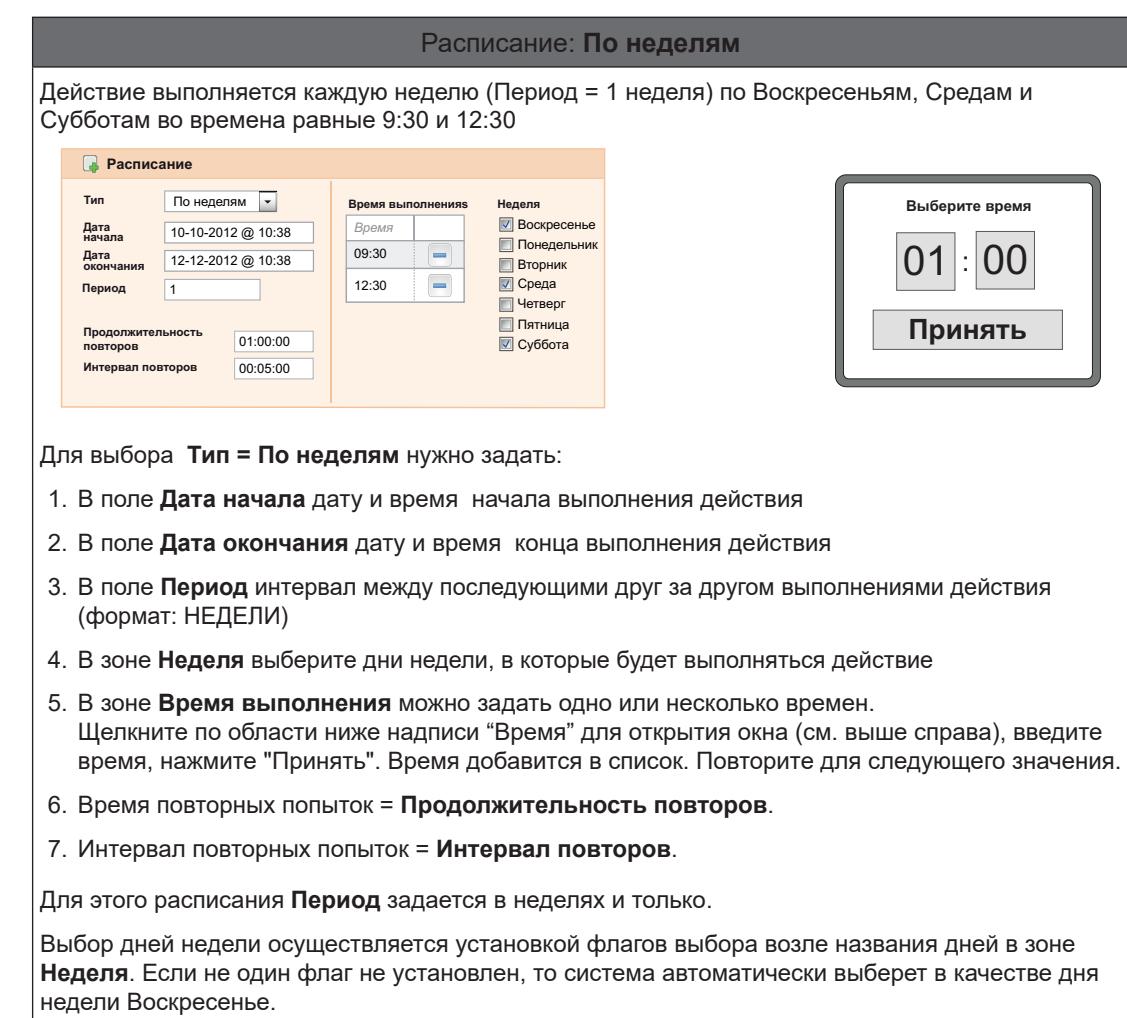

 $\big|$ Для удаления строки во Времени выполнения нажмите в ней  $\Box$  .

Это событие начнет выполняться в первое возможное время таблицы с учетом выбора дней недели начиная отсчет с момента от указанного в поле **Дата начала**.
### **ПРИБОРЫ**

В секции **Приборы** можно выбрать приборы, в отношении которых будет выполняться действие.

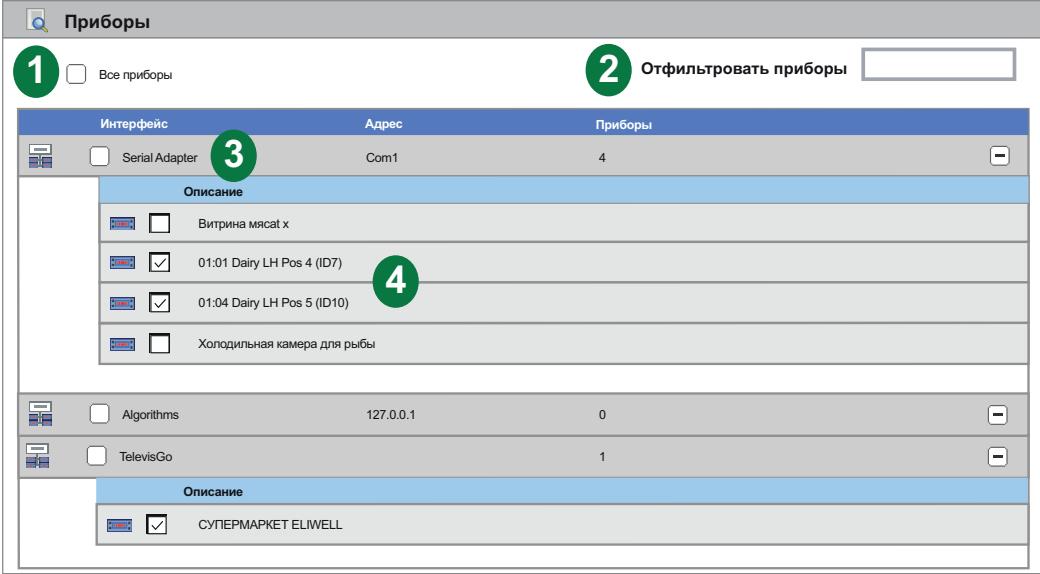

На странице отображены следующие элементы:

- **(1) Все приборы**: флаг установления и снятия выбора со всех приборов сети сразу.
- **(2) Отфильтровать приборы**: позволяет задать текстовый фильтр для отбора приборов по описанию. На странице будут видны только приборы, отвечающие фильтру.
- **(3) Имя интерфейса**: флаг установления и снятия выбора со всех приборов интерфейса сразу.
- **(4) Список приборов**: флаг установления и снятия выбора с одного конкретного прибора.

## **6.7.3. ПЕЧАТЬ ЭКСПОРТИРОВАННЫХ ДАННЫХ**

Для просмотра списка файлов с экспортированными данными по выполнению задач типа **Экспорт данных**, осуществите переход по меню:

#### **∕ Настройки / Settings**  $\rightarrow$  **R** Pacписание / Scheduler  $\rightarrow$  © Печать / Print

Откроется окно наподобие следующего:

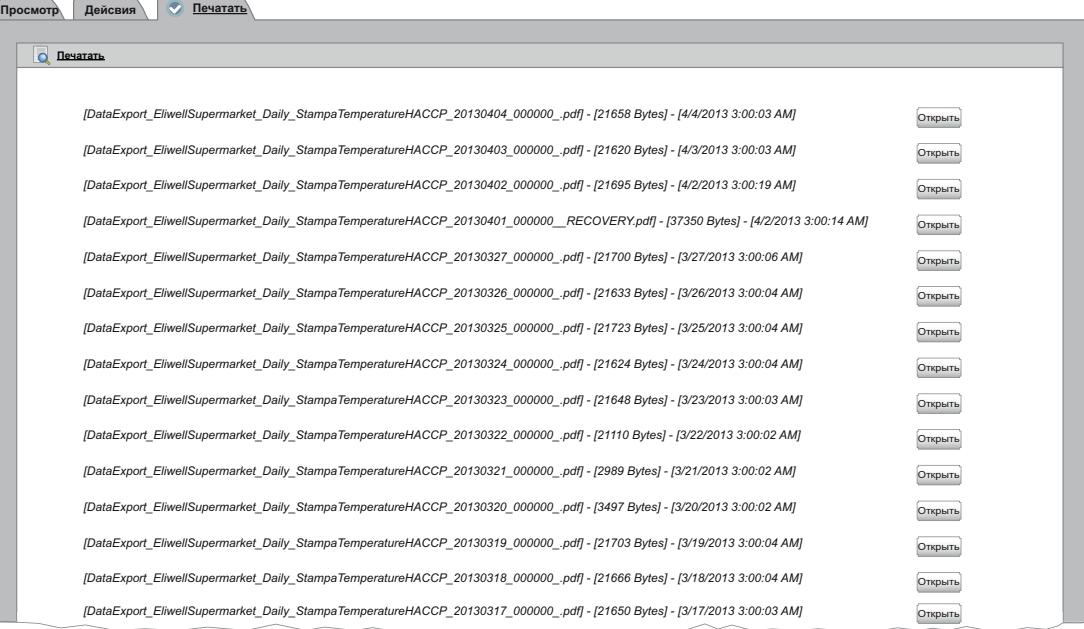

На этой странице отображается список всех ранее сохраненных файлов в результате выполнения операций типа **Экспорт данных** с информацией о них, которая включает название файла с расширением, его объем и момент его создания включая дату и время.

## **6.7.4. ПОЛЬЗОВАТЕЛЬСКАЯ НАСТРОЙКА ОТЧЕТОВ**

У отчетов нет заголовка, пока он четко не задан оператором.

Ориентация страницы отчета зависит от данных, которые в нем будут содержаться:

- **Текущие данные**: отчет с книжной ориентацией страницы
- **Архивные данные**: отчет с книжной ориентацией страницы

В заголовке можно включать до 3-х текстовых строк и до 2-х графических элементов (логотипов или рисунков).

В примере ниже показан пример отчета с архивными данными в альбомной ориентации страницы с заголовком:

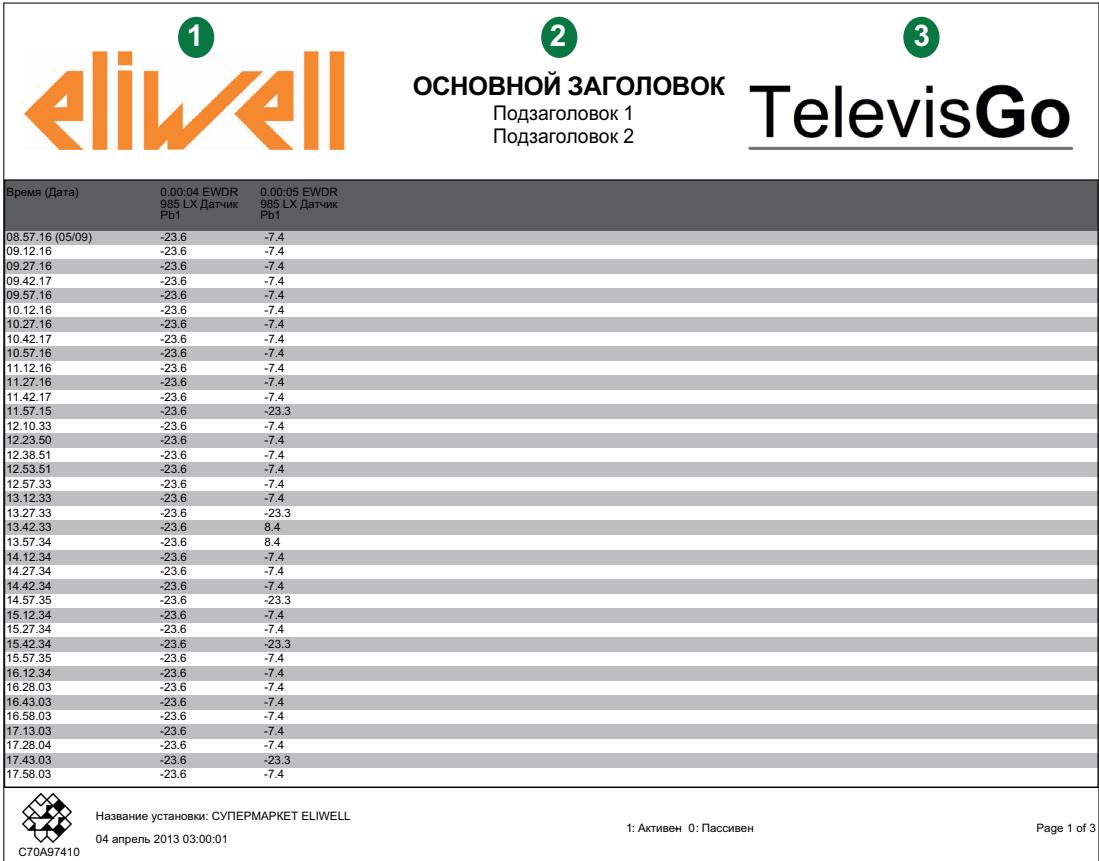

Для настройки **пользовательского заголовка** отчета в Проводнике перейдите в папку Televis**Go**:

#### **C:\Eliwell\Televis\CustomerReports**

После изменения одного или нескольких файлов из представленного ниже списка необходимо выполнить **Перезапуск** системы из соответствующего меню для вступления этих изменений в силу. В папке содержаться следующие файлы:

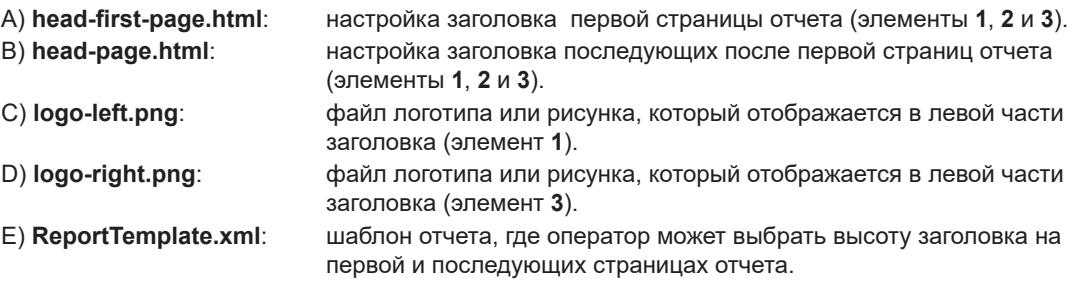

#### **ИЗМЕНЕНИЕ ФАЙЛОВ ЛОГОТИПОВ (файлы C и D)**

В первую очередь пользователи обычно хотят вставить свои логотипы и/или рисунки, для чего нужно заменить файлы рисунков собственными. Их назначение (положение в отчете) следующее:

- **logo-left.png**: логотип или рисунок, отображающийся слева от заголовка (элемент **1**)
- **logo-right.png**: логотип или рисунок, отображающийся справа от заголовка (элемент **3**)

Исходные файлы содержат логотипы фирмы Eliwell и системы Televis**Go** (см. пример заголовка). Исходные настройки HTML файла настроены на отображение рисунков в следующих размерах:

- На первой странице отчета рисунки имеют размер 200 x 64 пикселя
- На последующих страницах отчета рисунки имеют размер 96 x 46 пикселей.

Если файлы содержат рисунки другого размера, то они будут адаптированы под предустановленные размеры.

НЕ МЕНЯЙТЕ названия файлов. Для использования файлов с другими названиями необходимо будет внести соответствующие изменения в 2 HTML файла с настройками заголовков.

#### **ИЗМЕНЕНИЕ HTML ФАЙЛОВ ЗАГОЛОВКОВ (файлы A и B)**

Для изменения этих двух файлов откройте их в текстовом редакторе (Например: Блокнот). Их назначение (в отношении заголовков) следующее:

- **head-first-page.html**: определяет настройку заголовка первой страницы отчета (элементы **1**, **2** и **3**).
- **head-page.html**: настройка заголовка последующих после первой страниц отчета (элементы **1**, **2** и **3**).

Часть кода, доступная для Персональных подстроек находится в конце файла и выглядит как показано ниже:

-----------------------------------------------------------------------------------------------------------------------------------------

**... <br /> TITLE LINE <br /></span> <span class="sub-title"> Subtitle line 1 <br /> Subtitle line 2 </span></p></td> <td class="img-cell"><img src="logo-right.png" alt="" /></td> </tr></table> </body> </html>** ----------------------------------------------------------------------------------------------------

Три элемента **красного** цвета являются строками Основного заголовка (**TITLE LINE)** и первой (**Subtitle line**) и второй (**Subtitle line 2**) строк подзаголовка. Все эти строки будут отражаться в центе Заголовка отчета (элемент **2**) и которые оператор может изменить по своему усмотрению. Если какие либо из этих строк Вы не хотите использовать, то сделайте их пустыми.

Убедитесь в том, что измененный файл сохранит действующий HTML формат. Не меняйте названия файлов для исключения сбоев в системе при формировании отчетов.

## **ИЗМЕНЕНИЕ XML ФАЙЛА ШАБЛОНА (файл E)**

Для изменения этого файла откройте их в текстовом редакторе (Например: Блокнот). Здесь имеется два места, в которые необходимо внести по два изменения, которые касаются высоты заголовка на первой и последующих страницах отчета создаваемого при Экспорте данных как из Архива, так и текщих.

**1) Отчет с Архивными данными** (выдается с альбомной ориентацией страницы)

В строке 4 введите 2 ,выделенные в примере цветом, цифровые значения (см. ниже). ----------------------------------------------------------------------------------------------------

```
<historical gap="5" margin="20">
```
**<customHeader firstPage="head-first-page.html" firstPageHeight="100" otherPages="headpage.html" otherPagesHeight="100" />**

```
<customValues>
```
-------------------------------------------------------------------------------------------------------------------------------------- Подлежащие редактированию значения выделены **красным** и **зеленым** цветами:

- **• красное** значение: задает высоту заголовка на первой странице отчета.
- **• зеленое** значение: задает высоту заголовка на последующих за первой страницах отчета.

Исходно оба эти значения установлены в "**0**", что указывает на отсутствие заголовков в отчетах

Не делайте слишком большими высоты заголовков, что бы отчет не был чересчур многостраничным.

**2) Отчет с Текущими данными** (выдается с альбомной ориентацией страницы) В строке 28 введите 2 ,выделенные в примере цветом, цифровые значения (см. ниже).

```
--------------------------------------------------------------------------------------------------------------------------------------
<realTime gap="5" margin="20" orientation="portrait">
<customHeader firstPage="head-first-page.html" firstPageHeight="100" otherPages="head-
page.html" otherPagesHeight="100" />
```
**<customValues>**

--------------------------------------------------------------------------------------------------------------------------------------

Подлежащие редактированию значения выделены **красным** и **зеленым** цветами:

- **• красное** значение: задает высоту заголовка на первой странице отчета.
- **• зеленое** значение: задает высоту заголовка на последующих за первой страницах отчета.

Исходно оба эти значения установлены в "**0**", что указывает на отсутствие заголовков в отчетах

Не делайте слишком большими высоты заголовков, что бы отчет не был чересчур многостраничным.

# **6.8. ЗАПУСК ЗАДАНИЙ ПО РАСПИСАНИЮ**

Осуществите переход по меню:

#### **Инструментарий / Tools Старт/Стор / Start/Stop**

В зависимости от текущего состояния выполнения Заданий по Расписанию отобразится оно из переставленных ниже окон:

- Действия по расписанию остановлены: появится показанное слева окно. Щелкните **Старт** (**Start**) для запуска выполнения действий по расписанию.
- Действия по расписанию выполняются: появится показанное справа окно. Щелкните **Стоп** (**Start**) для запуска выполнения действий по расписанию.

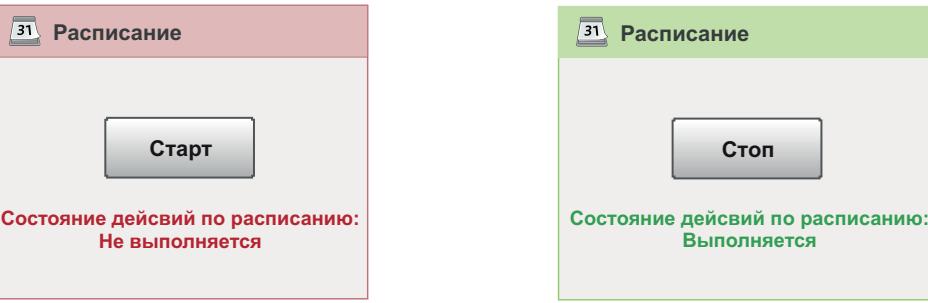

# 7.1. ВСТУПЛЕНИЕ

TelevisGo может отображать и сохранять аварийные состояния всех приборов сети (например, высокая температура датчика объема холодильной камеры) с возможность отправки сообщений оповещения об этих авариях.

При появлении аварии загорается индикатор (•) (если он не загорелся ранее из-за предыдущей аварии). Все новые аварии сети сохраняются в Архиве аварий в энергонезависимой памяти блока TelevisGo. Аварии записываются в момент появления условий из возникновения с учетом установленных для этих ресурсов задержек.

ПОМНИТЕ: Запустите опрос данных для активизации опроса данных.

Для контроля приборов сети необходимо разрешить регистрацию двух виртуальных аварий, генерируемых системой, которые входят с перечень ресурсов как приборов, так и алгоритмов. К этим виртуальным авариям относятся Потеря связи (No-link) и Прибор изменен (Device Changed).

# **УВЕДОМЛЕНИЕ**

#### НЕИСПРАВНОСТЬ ПРИБОРА

Разрешите регистрацию аварий Потеря связи (No-link) и Прибор изменен (Device Changed) для приборов для получения сообщения о возникновении проблемы связи в сети и/или неправильного распознавания ресурсов прибора.

Несоблюдение данных инструкций может привести к повреждению оборудования.

# 7.2. ПРАВИЛА ОБСЛУЖИВАНИЯ АВАРИЙ

<span id="page-77-0"></span>При возникновении Аварии система проверяет выбрана ли она для обслуживания, как и прибор к которому она относится и какая из действующих категорий аварий ее включает и соответствует ли момент регистрации аварии к времени действия такой категории. При наличии всех этих условий действующая категория аварий активизируется с соблюдением установленной уровневой системы.

TelevisGo отправляет аварийные сообщения всем доступным настроенным получателям. Обслуживание аварий осуществляется с помощью категорий аварий, в которых аварии приборов увязываются с ответными действиями с учетом установленных временных интервалов.

Используемый TelevisGo метод отправки сообщений базируется на концепции "Уровня" и "Повышения":

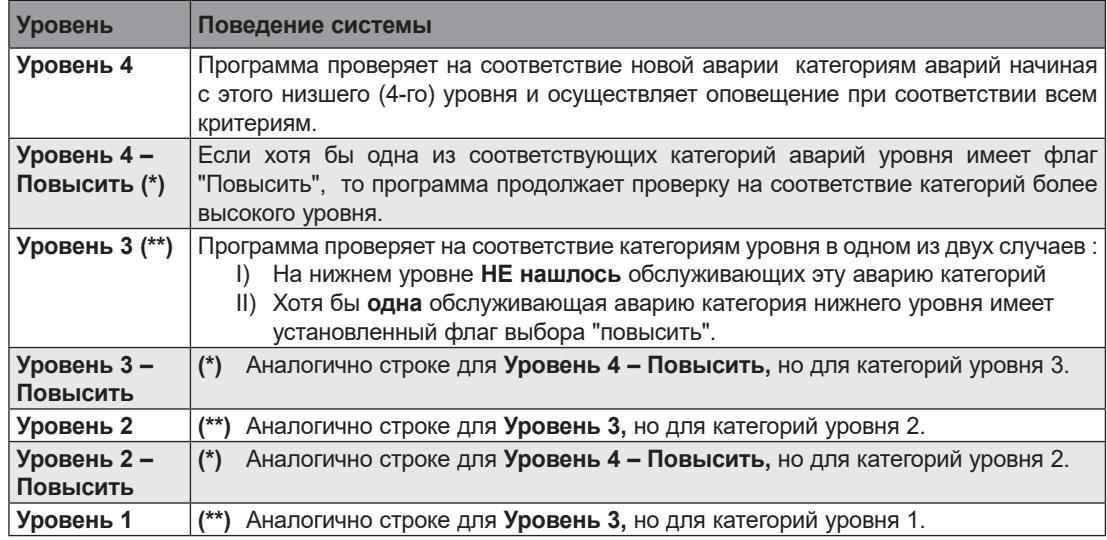

# **7.3. ЗАДЕРЖКИ АВАРИЙ**

Все аварийные события регистрируются немедленно, если для них не установлены задержки системы, иначе система выдаст аварию, только если сигнал будет оставаться активным долее установленной для аварии задержки. Не путайте эти задержки с устанавливаемыми параметрами контроллеров.

Величины задержек аварий можно установить при настройке шаблона прибора в окне настройки сети (Смотрите раздел **["6.2.2. ИЗМЕНИТЬ ПРИБОР" на странице 44](#page-43-0)**).

# **7.4. НАСТРОЙКА АВАРИЙ**

### **7.4.1. Общие / General VIEW**

Осуществите переход по меню:

 **∕ Настройки / Settings → 31 Аварии / Alarms → © Просмотр / View** 

Откроется окно наподобие следующего:

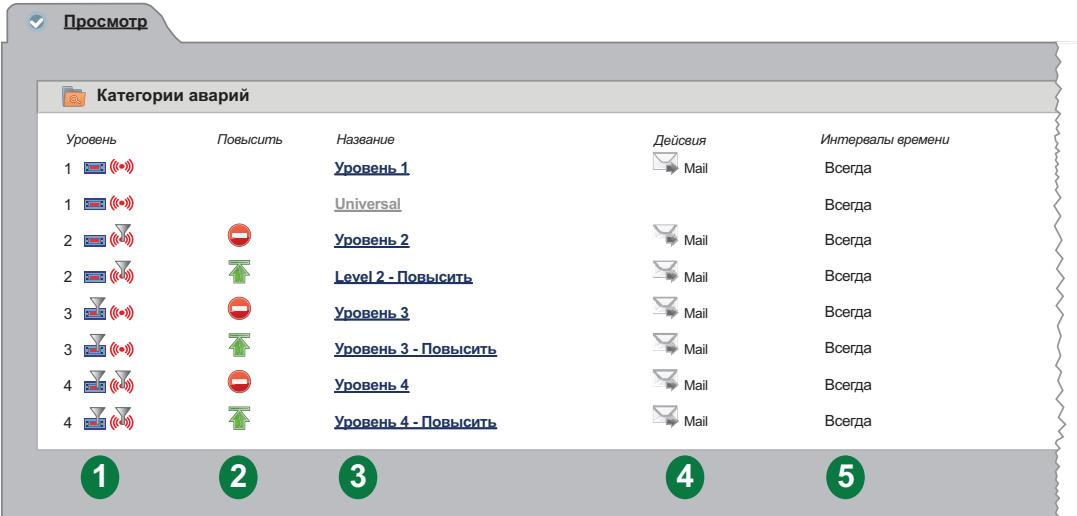

На странице отображены следующие элементы:

- **(1) Уровень**: колонка отображения присвоенного категории аварий уровня. (Смотрите раздел **["7.2. ПРАВИЛА ОБСЛУЖИВАНИЯ АВАРИЙ" на странице 78](#page-77-0)**).
- **(2) Повысить**: колонка отображения наличия у категории выбора "Повысить":
	- $\cdot$   $\overline{\uparrow}$  = выбор "Повысить" у категории установлен
	- $\bullet$  = выбор "Повысить" у категории НЕ установлен.
- **(3) Название**: колонка отображения присвоенного категории названия.
- **(4) Действие**: колонка отображения выполняемых категорией действий.
- **(5) Интервалы времени**: колонка отображения списка временных интервалов (их названий), выбранных для активизации категории.

## **7.4.2. КАТЕГОРИИ АВАРИЙ**

Для настройки категорий аварий осуществите переход по меню:

#### **Иастройки / Settings → У Аварии / Alarms → © Категории аварий / Alarm categories**

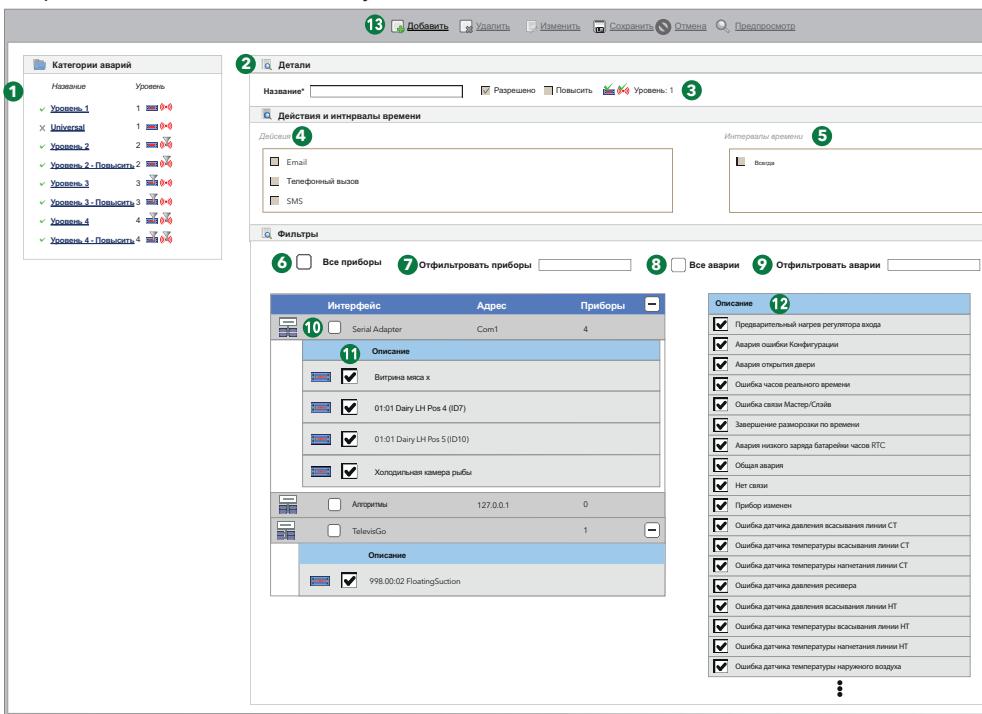

Откроется окно наподобие следующего:

На странице отображены следующие элементы:

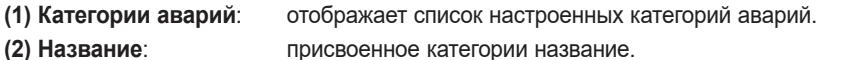

- 
- 

**(3) Детали**: набор характеристик выбранной категории аварий:

- **• Разрешено**: Разрешение/Блокировка использования категории.
- **• Повысить**: Флаг разрешения перехода к категории высшего уровня.
- **•** : был установлен флаг "Все приборы".
- **: приборы отобраны специальным списком.**
- : был установлен флаг "Все аварии".
- аварии отобраны специальным списком.

**• Уровень**: Устанавливается АВТОМАТИЧЕСКИ в зависимости от того, как делались настройки Категории аварий в пунктах **(6), (7), (8)** и **(9)**, что соответствует таблице:

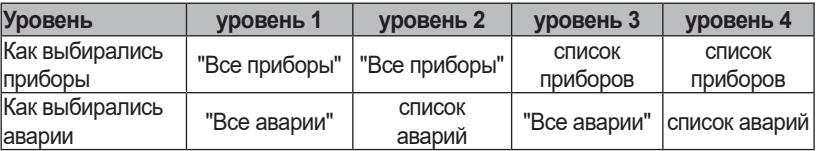

**(4) Действия**: выполняемые категорией действия.

**(5) Интервалы времени**: позволяют выбрать временной график применения категории аварий (ее активности).

- **(6) Все приборы**: позволяет привязать к категории все приборы.
- **(7) Отфильтровать приборы**: позволяет отфильтровать приборы по их описанию.
- **(8) Все аварии**: позволяет привязать к категории все аварии.
- **(9) Отфильтровать аварии**: позволяет отфильтровать аварии по их описанию.
- **(10) Интерфейс**: позволяет привязать к категории все приборы соответствующего интерфейса.
- **(11) Выбор приборов**: позволяет привязать к категории приборы по одному создавая свой список.
- **(12) Выбор аварий**: позволяет привязать к категории аварии по одной создавая свой список.
- **(13) Панель управления**: см. **["5.8. КНОПКИ И ЭЛЕМЕНТЫ ВЫБОРА" на странице 38](#page-37-0)**.

TelevisGo принимает в рассмотрение только "Разрешенные" аварии всегда начинает их выбор с низшего 4-го уровня, если таковые имеются. При наличии на одном уровне нескольких категорий все они обрабатываются на равных правах.

По завершении действий категорий низшего 4-го уровня (если имелись применимые) и хотя бы у одной из них был установлен флаг "Повысить", то система приступит к проверке применимости категорий 3-го уровня с последующим переходом к высшим уровням аналогичным порядком.

Если флаг "Повысить" был найден у примененной категории уровня 4, но в уровнях 3 и 2 не было ни одной применимой категории, то система перейдет к проверке категорий уровня 1 сразу с уровня 4, т.е уровень без применимых категорий пропускается.

Перед выбором аварий сначала выберите прибор, т.к. список аварий соответствует полному перечню аварий выбранных приборов. При выборе всех приборов список аварий будет полным.

При выборе для категории аварий нескольких Интервалов времени Категория будет применимой, если активен хотя бы один из выбранных для нее Интервалов времени (принцип ИЛИ в отношении Интервалов времени).

## 7.4.3. ДЕЙСТВИЯ

Для выбора осуществляемых категорией аварий set the actions to be performed in the event of an alarm, Осуществите переход по меню:

#### ∕ Настройки / Settings → Жаварии / Alarms → © Действия / Actions

Откроется окно наподобие следующего:

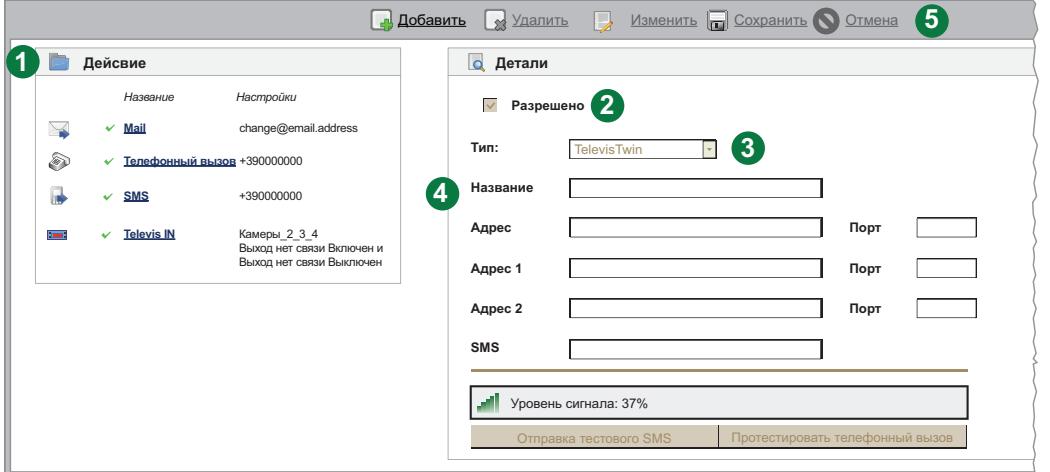

На странице отображены следующие элементы:

- (1) Действия: список всех настроенных в системе и доступных для выбора в категориях дейсвий.
- (2) Разрешено: Разрешение/Блокирование применения выбранного действия.
- (3) Тип: выбор типа настраиваемого действия.
- (4) Название и ниже: настройка параметров действия. Набор полей зависит от выбора Типа (3).
- (5) Панель управления: см. "5.8. КНОПКИ И ЭЛЕМЕНТЫ ВЫБОРА" на странице 38.

Тип действия имеет выбор из пяти вариантов:

- TelevisTwin: Введите IP адреса и используемые для связи порты систем TelevisTwin, на которые необходимо отправлять аварийные сообщения.
- $\cdot$  E-mail: Введите E-mail адрес получателя электронного сообщения (создается отдельное действие на каждого из получателей).
- SMS через модем: Введите номер телефона получателя SMS сообщения об авариях (создается отдельное действие на каждого из получателей)
- Телефонный вызов: Введите номер телефона, на который буден осуществлен вызов при авариях (создается отдельное действие на каждого из абонентов).
- Выбираются команды, отправляемые на выбранный прибор (не путайте с • Команды: прибором, выдающим аварию), которые отправляются при появлении и снятии аварии, регистрируемой категорией аварий, которая включает данное действие.

Поля ниже Названия отвечают за настройку действия выбранного выше Типа и, поэтому, их набор меняется в зависимости от значения поля Тип.

Действия выполняются ТОЛЬКО когда включены в Категорию аварий и при активизации этой категории аварии по описанным в предыдущем разделе правилам.

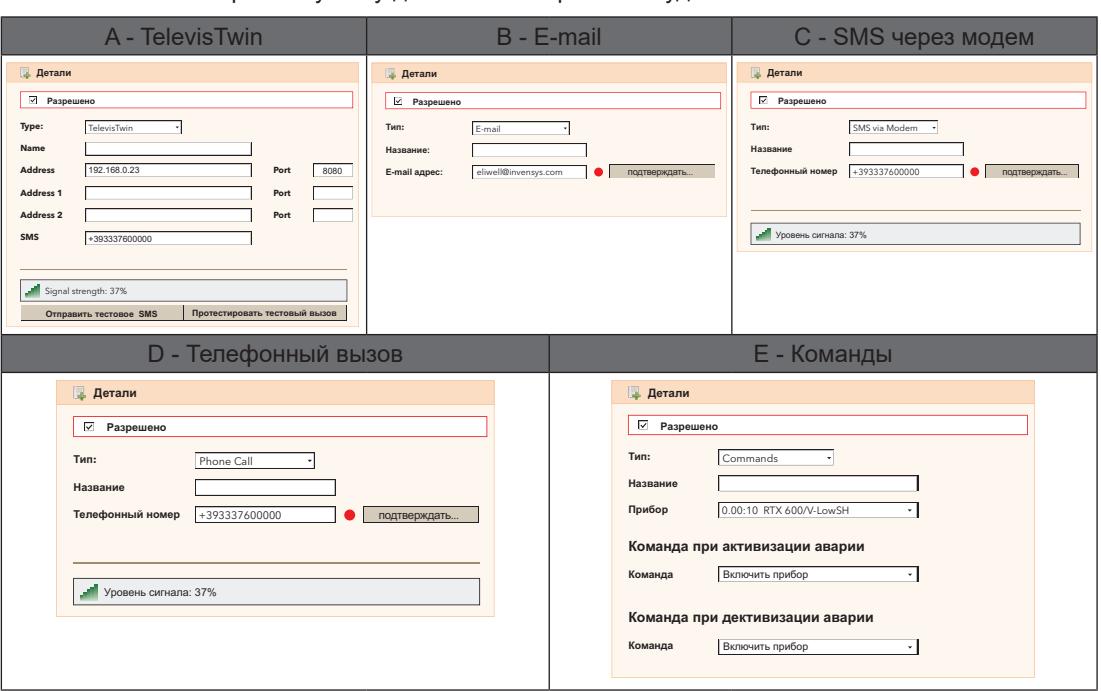

Соответственно выбранному Типу действия набор полей будет как на показанных ниже окнах:

После установки всех настроек запомните их ( **Сохранить** ) или отклоните ( **Отмена** ).

# **A. TelevisTwin**:

- Название: Присваиваемое действию название.
- Адрес и Порт: IP адрес системы или устройства (например: 192.168.0.23) и порт связи, использующийся для связи с ним (например: 8080).
	-
- Адрес 1 и Порт: Альтернативный IP адрес 1 и соответствующий порт связи.
- Адрес 2 и Порт: Альтернативный IP адрес 2 и соответствующий порт связи. • SMS: Телефонный номер для отправки SMS сообщения (например: +39 333 7600000).
- Уровень сигнала: Отображает уровень сигнала подключенного к Televis**Go модема** (в %).
- Отправка тестового SMS: Команда отправки SMS для проверки доступности указанного номера.
- Протестировать телефонный вызов: Телефонный вызов для проверки доступности указанного номера.

#### **B. E-mail**:

- Название: Присваиваемое действию название.<br>• E-mail: Попе ввода E-mail адреса на которы
- E-mail: Поле ввода E-mail адреса, на который будут отправляться аварии.<br>• Подтвердить: Используется для подтверждения E-mail адреса.
	- Подтвердить: Используется для подтверждения E-mail адреса.
	- При успешном подтверждении индикатор становится ЗЕЛЕНЫМ.

#### **C. SMS через модем**:

- Название: Присваиваемое действию название.
- Телефонный номер: Телефонный номер для отправки СМС сообщения (например: +39 333 7600000)
	- Подтвердить: Используется для подтверждения номера телефона для СМС.
		- При успешном подтверждении индикатор становится ЗЕЛЕНЫМ.
- Уровень сигнала: Отображает уровень сигнала подключенного к Televis**Go модема** (в %).

#### **D. Телефонный вызов**:

- Название: Присваиваемое действию название.
- Телефонный номер: Телефонный номер для осуществления вызова (например: +39 333 7600000).
	- Подтвердить: Используется для подтверждения номера телефона для вызова.
		- При успешном подтверждении индикатор становится ЗЕЛЕНЫМ.
- Уровень сигнала: Отображает уровень сигнала подключенного к Televis**Go модема** (в %).

### **E. Команды**:

- Название: Присваиваемое действию название.
- Прибор: Выбор прибора, на который будут отправляться команды.
- Команда при активизации аварии: Выбор команды, отправляемой при появлении аварии.
- Команда при деактивизации аварии: Выбор команды, отправляемой при снятии аварии.

При вводе номеров телефонов как для СМС, так и для вызовов вводите их в международном формате начиная с кода страны (например: для России +7 или для Италии +39).

## 7.4.4. ИНТЕРВАЛЫ ВРЕМЕНИ

ДЛя настройки используемых Категориями аварий интервалов времени осуществите переход по меню:

```
У Настройки / Settings → У Аварии / Alarms → О Интервалы времени / Time Intervals
```
Откроется окно наподобие следующего:

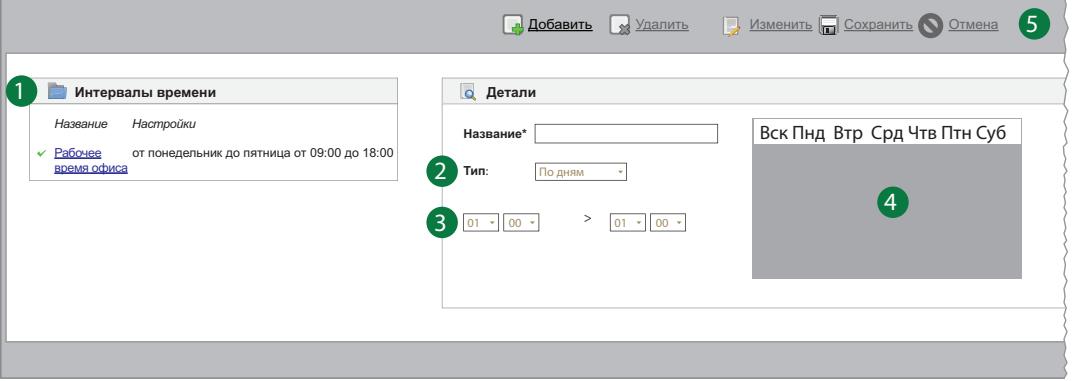

На странице отображены следующие элементы:

(1) Интервалы времени: Список всех настроенных в системе Интервалов времени.

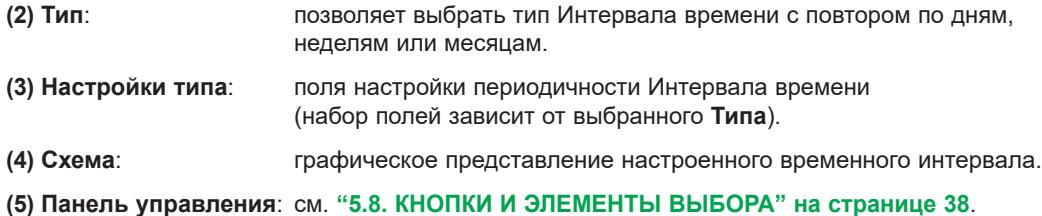

Тип интервала времени имеет выбор из трех вариантов:

- По дням: Интервал обновляется ЕЖЕДНЕВНО суточный цикл.
- По неделям: Интервал обновляется ЕЖЕНЕДЕЛЬНО недельный цикл.
- По месяцам: Интервал обновляется ЕЖЕМЕСЯЧНО месячный цикл.

Используя ниспадающее меню выберите один из возможных Типов настройки интервала времени.

В зависимости от выбранного Типа откроется одно из следующих окон с вариациями для недельного и месячного циклов при выборе Периодичного интервала (имеющего начало и конец в течение каждых суток) или Непрерывного, т.е. на все время интервала в рамках выбранного цикла:

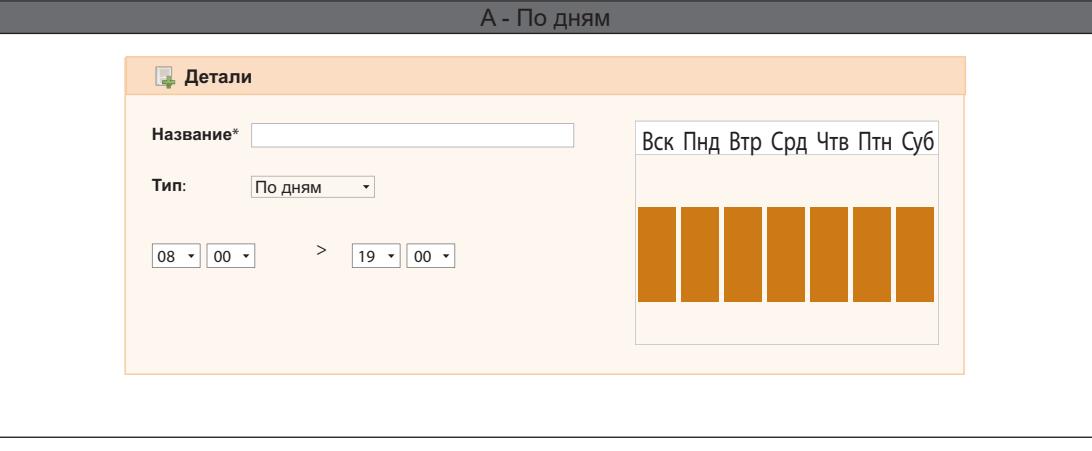

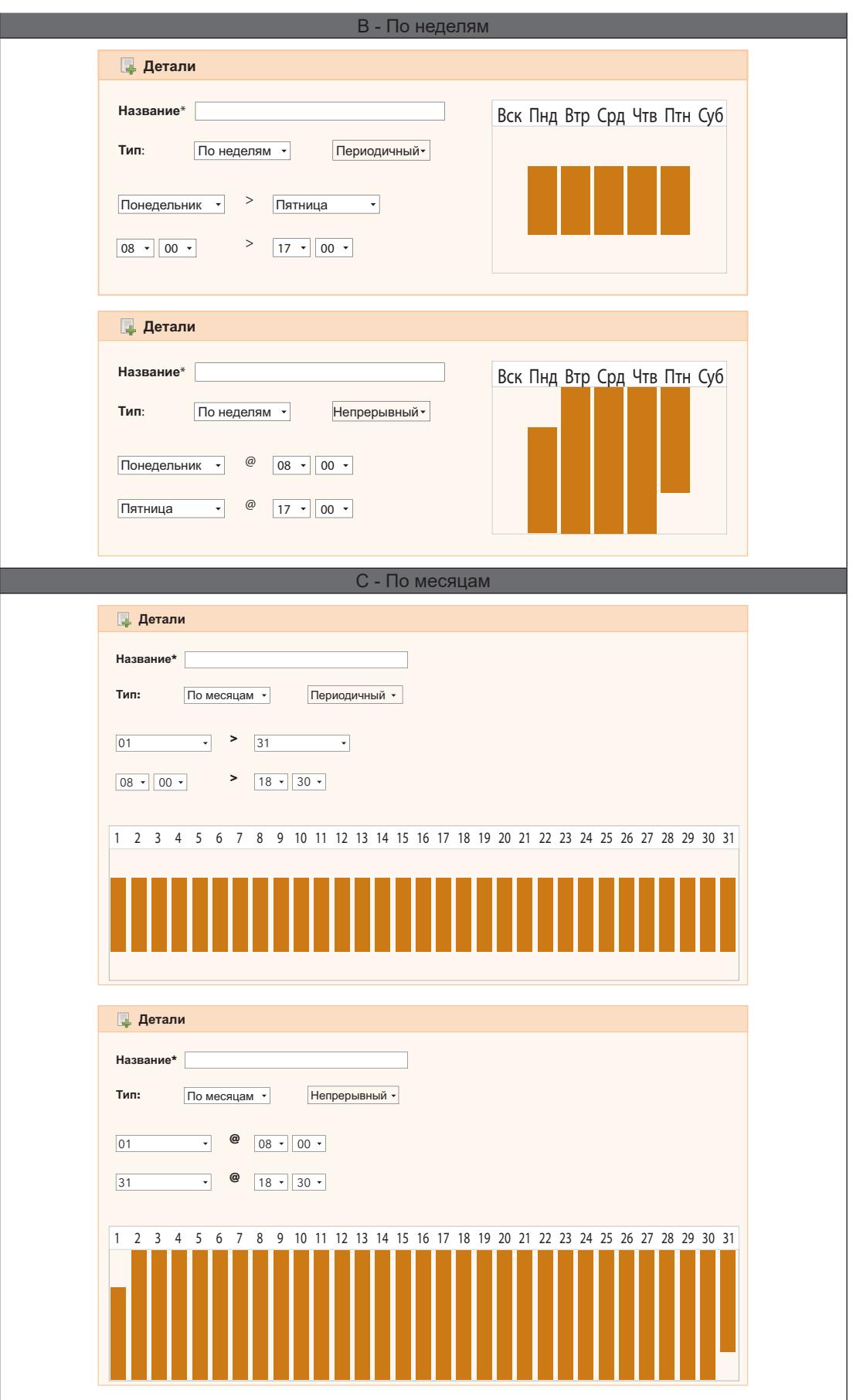

# **A. если Тип = По дням**:

- Присваиваемое оператором название интервала времени
- Интервал: Две секции для установления времени суток начала и окончания ежедневного интервала

(пример: 08.00 > 19.00 начинается в 08.00 часов утра и заканчивается в 7.00 часов вечера; 19.00 > 06.00 начитается в 7.00 вечера и заканчивается в 06.00 утра следующего дня)

#### **B. если Тип = По неделям**:

- Название: Присваиваемое оператором название интервала времени
- Периодичный: Для этого подтипа определяется интервал времени для каждого из выбранных дней:
	- дни недели (с > по) со временем начала и окончания в каждый их этих дней
		- время суток (с > по) для начала и окончания интервала в выбранные дни недели
- Непрерывный: Для этого подтипа определяется единый интервал времени для каждой недели: • день недели и время суток (через @) начала внутри-недельного интервала
	- день недели и время суток (через @) окончания внутри-недельного интервала

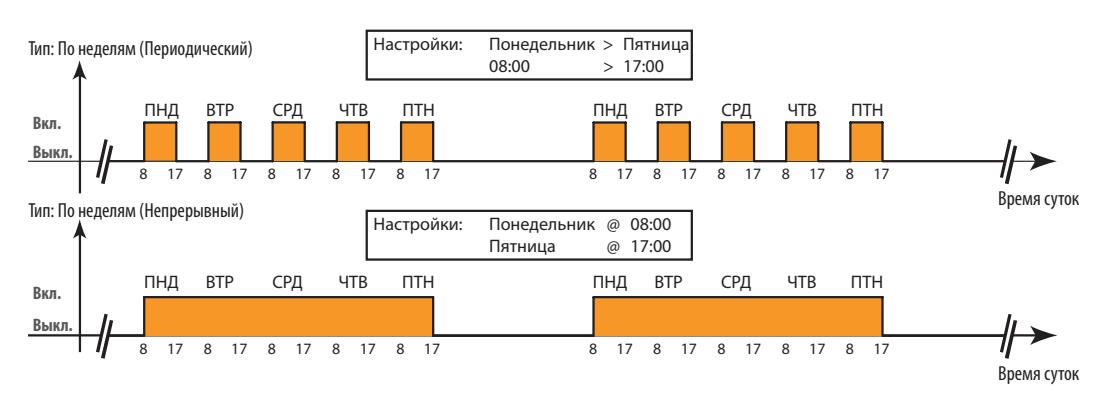

#### **C. если Тип = По месяцам**:

- Название: Присваиваемое оператором название интервала времени
- Периодичный: Для этого подтипа определяется интервал времени для каждого из выбранных дней:
	- числа месяца (с > по) со временем начала и окончания в каждый их этих дней
		- время суток (с > по) для начала и окончания интервала в выбранные числа
			- месяца
- Непрерывный: Для этого подтипа определяется единый интервал времени для каждого месяца:
	- число месяца и время суток (через  $\omega$ ) начала внутри-месячного интервала

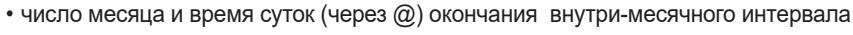

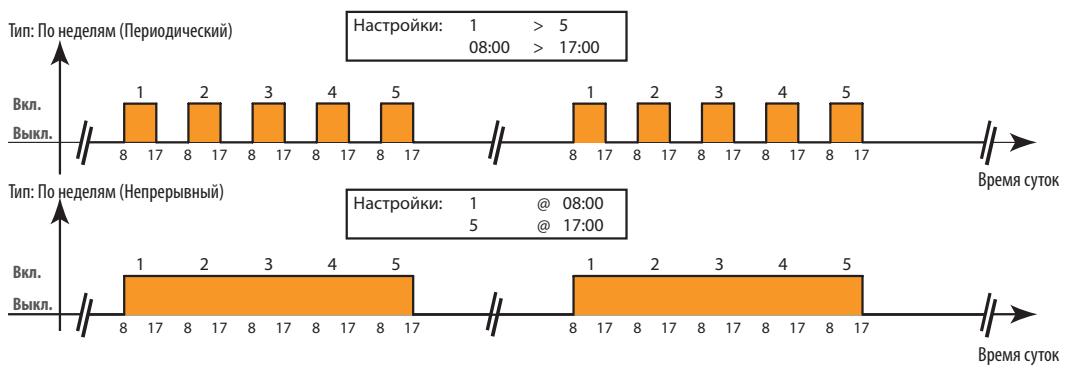

**Помните**: В системе имеется предустановленный интервал времени"Всегда", который удалить нельзя (от включает 24 часа в сутки во все дни недели и числа месяца).

# **7.5. НАСТРОЙКА МЕДИА**

Блок Televis**Go** способен автоматически обнаружить подключенные к нему устройства, как встроенные, так и внешние (МЕДИА такие как сетевой адаптер LAN или GSM модем) и использовать их для аварийных сообщений (см. **["6.4.2. ОБЩИЕ НАСТРОЙКИ СИСТЕМЫ" на странице 55](#page-54-0)**).

# **РАЗДЕЛ 8 ИСПОЛЬЗОВАНИЕ СИСТЕМЫ**

Оператор может просматривать текущие и архивные аварии, просматривать текущие и архивные данные в виде графика или таблицы и выгружать данные во в файлы различных форматов.

# **8.1. ТЕКУЩИЕ ДАННЫЕ**

Для просмотра таблицы текущих данных осуществите переход по меню:

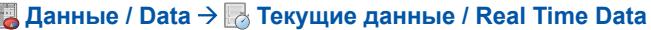

Откроется окно наподобие следующего:

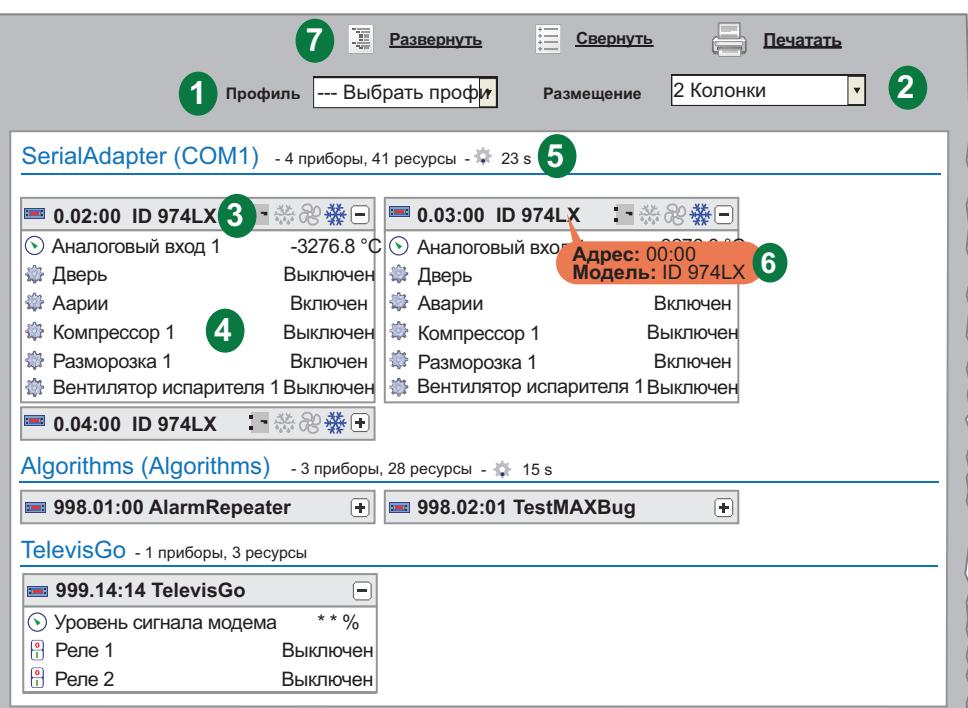

На странице отображены следующие элементы:

- **(1) Профиль**: используется для загрузки профиля, создаваемого в окнах данных Архива.
- **(2) Размещение**: Информация о приборах, распределенных по 1,2,3,4 или 5 колонкам (Размещение).
- **(3) Прибор**: Общие данные о приборе: адрес, модель, иконки состояния.
- **(4) Ресурсы:** Развернутое окно отображения состояния ресурсов прибора.
- **(5) Опрос данных:** за иконкой **с отображается время в секундах обновления системой** Televis**Go** данных с подключенных в сеть приборов.
- **(6) Информация о приборе:** при наведении курсора на название прибора появится всплывающее окошко с информацией об адресе и модели контроллера. Это позволяет получить такую информацию без перехода на страницу просмотра сети.

**(7) Панель управления**: см. **["5.8. КНОПКИ И ЭЛЕМЕНТЫ ВЫБОРА" на странице 38](#page-37-0)**.

По окончании сканирования и сохранения го результатов Televis**Go** автоматически создает профили каждого из приборов с названиями файлов, которые начинаются с префикса "**#**".

# **8.2. ТАБЛИЦЫ И ГРАФИКИ ДАННЫХ**

## **8.2.1. СТРУКТУРА СТРАНИЦЫ**

<span id="page-86-0"></span>Страница просмотра архива как обычных данных, так и данных энергии имеют общую структуру:

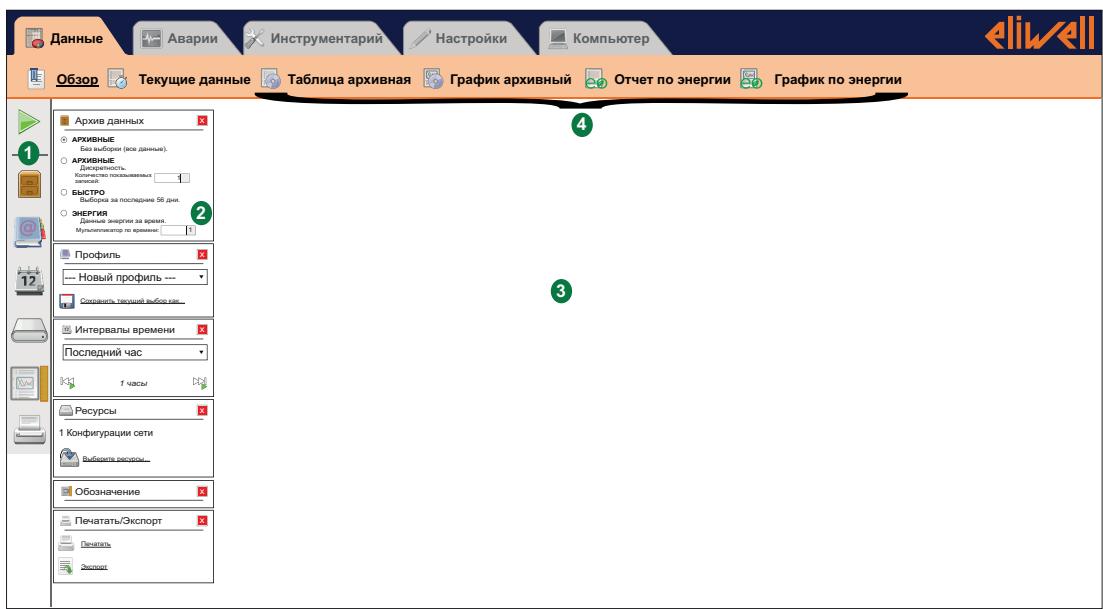

Отдельные области страницы предоставляют следующую информацию:

**(1) Полоса выбора**: позволяет включить/выключить отображение соответствующей

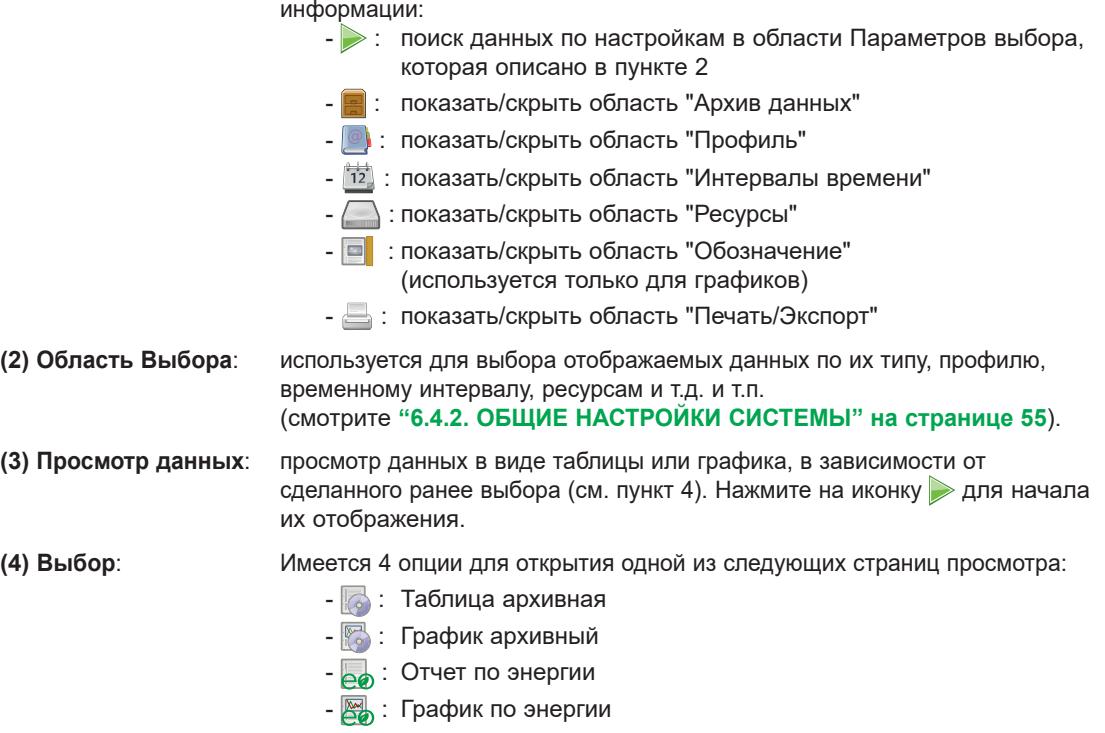

## **8.2.2. ПОЛОСА ВЫБОРА**

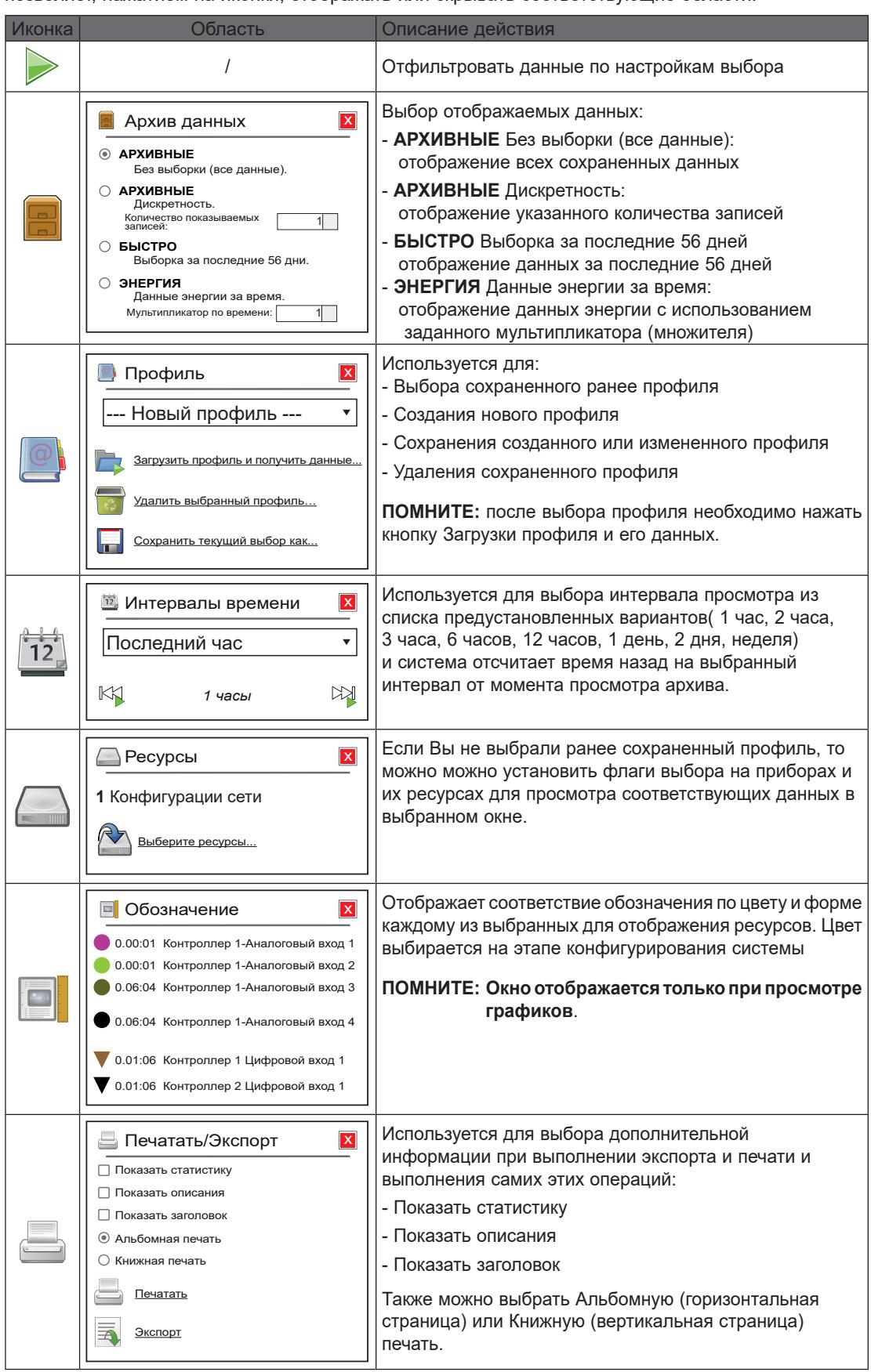

<span id="page-87-0"></span>позволяет, нажатием на иконки, отображать или скрывать соответствующие области:

### **8.2.3. ТАБЛИЦА АРХИВНЫХ ДАННЫХ**

<span id="page-88-0"></span>Для просмотра сохраненных TelevisGo данных в табличном виде осуществите переход по меню:

#### **Данные / Data Таблица архивная / Historical table**

Открывающаяся страница описана в разделе **["8.2.1. СТРУКТУРА СТРАНИЦЫ" на странице 87](#page-86-0)** и доступные опции выбора в разделе **["8.2.2. ПОЛОСА ВЫБОРА" на странице 88](#page-87-0)**

Доступные окна выбора на данной странице:

- **• Архив данных**: выбор отображаемых данных.
- **• Профиль**: выбор сохраненного ранее Профиля, сохранение или удаление Профиля. После выбора профиля интервал и ресурсы определяются автоматически.
- **• Интервалы времени**: используется для выбора временного интервала.
- **• Ресурсы**: используется для выбора ресурсов без их определения выбором Профиля.
- **• Печать/Экспорт**: используется для операций печати и экспорта данных.

После выбора профиля и его загрузки (кнопка ) или нажатия иконки • на странице появится область отображения данных:

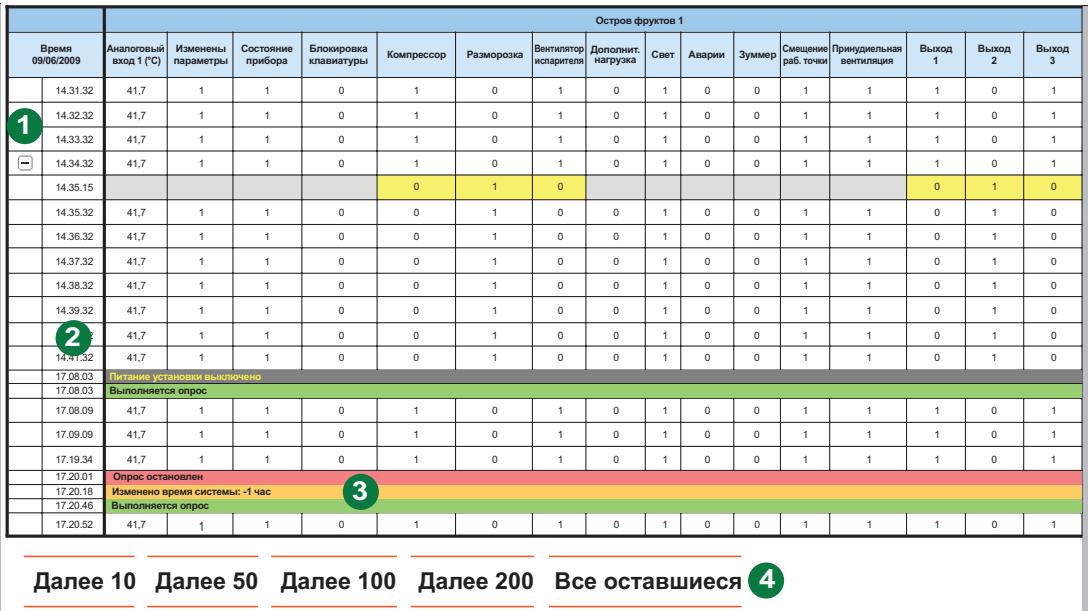

На странице отображены следующие элементы:

- **(1)**  $\left| \cdot \right|$  /  $\left| \cdot \right|$ : используются для отображения или сокрытия смены состояния асинхронных событий (цифровые входы и выходы, состояния и аварии).
- **(2) Дата/Время**: отображает дату и время сохранения данных. Справа идет ряд колонок с выбранными ресурсами и соответствующими им значениями в соответствующий момент времени.
- **(3) События**: строки с цветным фоном выделяю важные события каждое со своим цветом:
	- **Красный** фон: момент времени остановки регистрации данных
	-
	- **Зеленый** фон: момент времени запуска регистрации данных • **Желтый** фон: момент времени внесения изменений в настройки системы
	- **Серый** фон: момент времени остановки системы или прерывания ее питания (самого блока)
- **(4) Следующие записи**: первый вид содержит только первые 50 записей. Для перехода к следующим записям воспользуйтесь одной из следующих опций:
	- - **• Далее 10**: отображаются следующие 10 записей.
		- **• Далее 50**: отображаются следующие 50 записей
		- **• Далее 100**: отображаются следующие 100 записей. **• Далее 200**: отображаются следующие 200 записей.
	- - **• Все оставшиеся**: отобразятся все оставшиеся значения.

(**ПОМНИТЕ**: в некоторых случаях смена списка может занимать до нескольких минут).

## **8.2.4. ГРАФИК АРХИВНЫЙ**

<span id="page-89-0"></span>Осуществите переход по меню:

#### **Данные / Data График архивный / Historical graph**

Открывающаяся страница описана в разделе **["8.2.1. СТРУКТУРА СТРАНИЦЫ" на странице 87](#page-86-0)** и доступные опции выбора в разделе **["8.2.2. ПОЛОСА ВЫБОРА" на странице 88](#page-87-0)** Доступные окна выбора на данной странице:

- **• Архив данных**: выбор отображаемых данных.
- **• Профиль**: выбор сохраненного ранее Профиля, сохранение или удаление Профиля. После выбора профиля интервал и ресурсы определяются автоматически.
- **• Интервалы времени**: используется для выбора временного интервала.
- **• Ресурсы**: используется для выбора ресурсов без их определения выбором Профиля.
- **• Обозначение**: используется для отображения обозначения линии ресурса на графике.
- **• Печать/Экспорт**: используется для операций печати и экспорта данных.

После выбора профиля и его загрузки (кнопка ) или нажатия иконки • на странице появится область отображения данных:

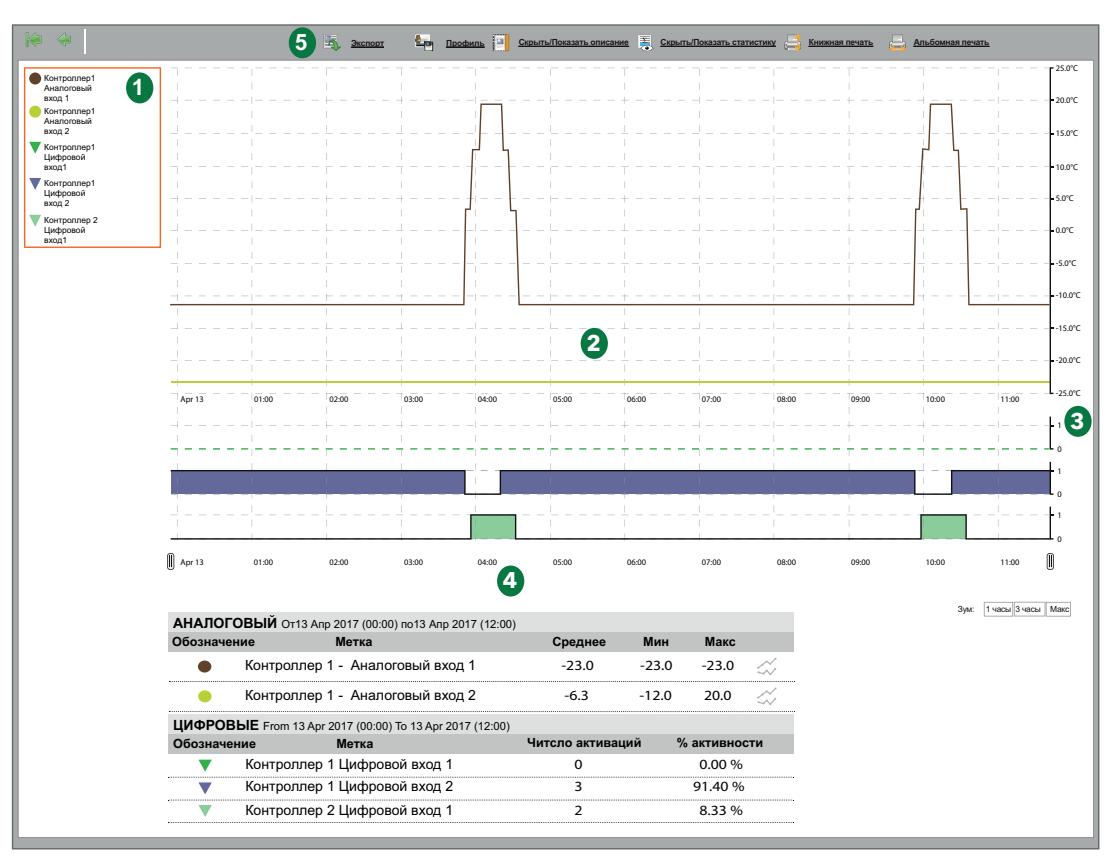

На странице отображены следующие элементы:

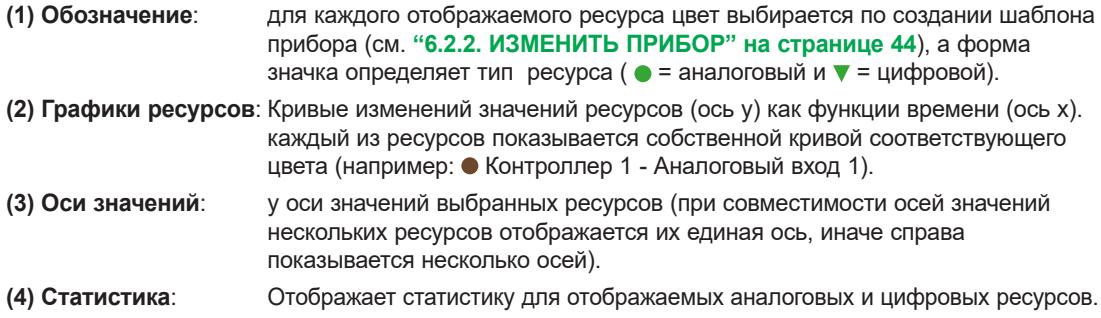

Щелчком по символу ресурса в области Обозначений можно скрыть и восстановить ресурс на графике.

При скрытии аналогового ресурса его кривая исчезает и шкала общей по единице измерения оси значений (их может быть до 3-х) пересчитывается в соответствии со значениями оставшихся ресурсов с этой единицей измерения. При скрытии цифрового ресурса (цифрового, состояния, аварии) скрывается поле его графика полностью со сдвигом полей следующих ресурсов вверх.

При щелчке по первой строке Названия ресурса в области Обозначений откроется окошко в котором можно:

- Изменить цвет: позволяет изменить цвета кривой ресурса на графике (для всех типов ресурсов).
- Пометить: отображаются вертикальные полосы на время активности цифрового ресурса (=1).

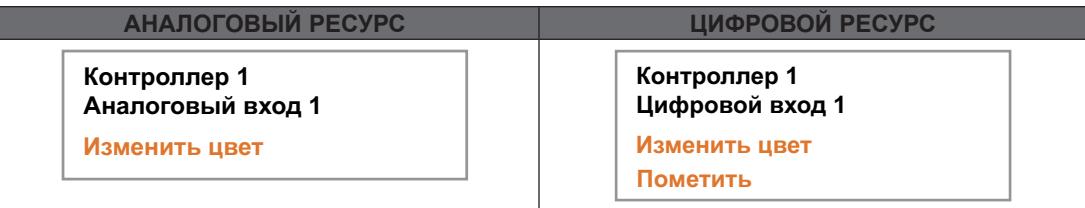

#### **ОСИ ЗНАЧЕНИЙ РЕСУРСОВ (оси v):**

Щелчком по оси можно открыть окно ее настройки следующими опциями:

- Выбрать исходной: отображается при наличии нескольких осей (2-3) и может  $\bullet$ использоваться для отображения всех значений в этих единицах.
- Изменить цвет: позволяет оператору выбрать цвет оси и сетки графика.
- Изменить мин./макс.: позволяет настроить нижний и верхний пределы оси.
- Задать полосу: позволяет выделить полосу между вводимыми значениями А и В (закраска может быть внутри или снаружи полосы на поле графика аналоговых ресурсов).

При выборе для графика более 15 ресурсов появится следующее сообщение: "Вы выбрали более 15 ресурсов. Скорость вывода и качество графика понижены."

Отображаемый график является интерактивным: при перемещении указателя мыши вдоль поля графика на кривых будут синхронно передвигаться символы цвета графика (типа •) с отображением значений:

- На поле графика: значение, на высоте которого располагается курсор
- На поле Обозначений: значения каждого из ресурсов на выбранный момент с их единицей измерения

Зум: Кнопки для выбора отображаемого временного интервала:

- 1 часы: покажет график за время в один последний час выбранного интервала времени.
	- 3 часы: покажет график за время в три последних часа выбранного интервала времени.
- Макс: покажет график за все время выбранного интервала времени.

На полосе ниже графика область отображения можно установить перемешая указатели начала и конца  $\left| \right| \right|$ .

ПОМНИТЕ: Убедитесь в том, что на принтере выбрана та же ориентация, что и тип печати.

### 8.2.5. ПРОФИЛИ КАТЕГОРИИ НАССР

При задании профилей можно создать один или несколько профилей категории НАССР, что влияет на отображение ресурсов при выводе на печать.

Для создания профиля категории НАССР необходимо соблюсти одно из следующих условий:

- А. Для каждого из включаемых в профиль приборов выберите только один аналоговый ресурс (как правило датчик регулятора) и только одно из состояний, увязываемое со значением датчика (обычно - разморозка).
- В. Для каждого из включаемых в профиль приборов выберите только аналоговые ресурсы.

Справа от значения аналогового ресурса звездочка (\*) будет указывать на активность связанного с ним цифрового ресурса (при соблюдении условия 1).

При печати (периодической печати или печати текущих данных) система ведет себя следующим образом:

- При отсутствии связи с прибором или ошибке датчика система возьмет из архива блишайшее сохраненное значение аналогового ресурса.
- Ширина окна поиска значения задается в настройках (исходно установлено = 30 минут).

Только профили, которые соответствуют условиям 1 или 2 могут маркироваться категорией НАССР. Оператор сам решает маркировать ли профиль категорией НАССР установкой выбора в соответствующее поле, но система позволит сделать такой выбор только при соответствии описанным условиям (иначе поля выбора категории НАССР не будет вообще).

TelevisGo создает исходный профиль категории НАССР с названием System-HACCP, который наряду с создаваемыми оператором профилями категории НАССР может использоваться выбора ресурсов для просмотра текущих данных и архивных таблиц и графиков.

### 8 2 6 ОТЧЕТ ПО ЭНЕРГИИ

Для просмотра таблицы архива ресурсов энергии осуществите переход по меню:

#### $\Box$  Данные / Data  $\rightarrow$   $\Box$  Отчет по энергии / Energy Report

Открывающаяся страница описана в разделе "8.2.1. СТРУКТУРА СТРАНИЦЫ" на странице 87 и доступные опции выбора в разделе "8.2.2. ПОЛОСА ВЫБОРА" на странице 88

Доступные окна выбора на данной странице:

- Архив данных: выбор отображаемых данных.
- Профиль: выбор сохраненного ранее Профиля, сохранение или удаление Профиля. После выбора профиля интервал и ресурсы определяются автоматически.
- Интервалы времени: используется для выбора временного интервала.
- Ресурсы: используется для выбора ресурсов без их определения выбором Профиля.
- Печать/Экспорт: используется для операций печати и экспорта данных.

После выбора профиля и его загрузки (кнопка ( ) или нажатия иконки > на странице появится область отображения данных аналогичная области Таблицы архивной (смотрите "8.2.3. ТАБЛИЦА АРХИВНЫХ ДАННЫХ" на странице 89).

Для выбранного интервала времени отображаются значения разности между текущим и предыдущим значениями (прирост) счетчика энергии. Отображаемые ресурсы должны быть отобраны как ресурсы энергии.

Число от единицы и выше можно ввести в поле ввода как мультипликатор времени для ресурсов энергии. Страница автоматически рассчитает величину результирующего периода (занимает несколько секунд).

Для сохранения выбранного уплотнения (агрегации) нажмите Задать значение.

### **8.2.7. ГРАФИК ПО ЭНЕРГИИ**

Осуществите переход по меню:

#### **Данные / Data** → В График энергии / Energy graph

Открывающаяся страница описана в разделе **["8.2.1. СТРУКТУРА СТРАНИЦЫ" на странице 87](#page-86-0)** и доступные опции выбора в разделе **["8.2.2. ПОЛОСА ВЫБОРА" на странице 88](#page-87-0)** Доступные окна выбора на данной странице:

- **• Архив данных**: выбор отображаемых данных.
- **• Профиль**: выбор сохраненного ранее Профиля, сохранение или удаление Профиля. После выбора профиля интервал и ресурсы определяются автоматически.
- **• Интервалы времени**: используется для выбора временного интервала.
- **• Ресурсы**: используется для выбора ресурсов без их определения выбором Профиля.
- **• Обозначение**: используется для отображения обозначения линии ресурса на графике.
- **• Печать/Экспорт**: используется для операций печати и экспорта данных.

После выбора профиля и его загрузки (кнопка ) или нажатия иконки • на странице появится область отображения данных аналогичная области Графика архивного. (смотрите **["8.2.4. ГРАФИК АРХИВНЫЙ" на странице 90](#page-89-0)**).

## **8.3. АВАРИИ**

Для контроля приборов сети необходимо разрешить регистрацию двух виртуальных аварий, генерируемых системой, которые входят с перечень ресурсов как приборов, так и алгоритмов. К этим виртуальным авариям относятся Потеря связи (No-link) и Прибор изменен (Device Changed).

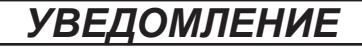

#### **НЕИСПРАВНОСТЬ ПРИБОРА**

Разрешите регистрацию аварий Потеря связи (No-link) и Прибор изменен (Device Changed) для приборов для получения сообщения о возникновении проблемы связи в сети и/или неправильного распознавания ресурсов прибора.

**Несоблюдение данных инструкций может привести к повреждению оборудования.**

### **8.3.1. ТЕКУЩИЕ АВАРИИ**

Осуществите переход по меню:

 **<del>■</del> Аварии / Alarms → В Состояние аварий / Alarm state** 

Открывшееся окно имеет две вкладки:

#### **ПРОСМОТР / VІЕW**

Откроется окно наподобие следующего:

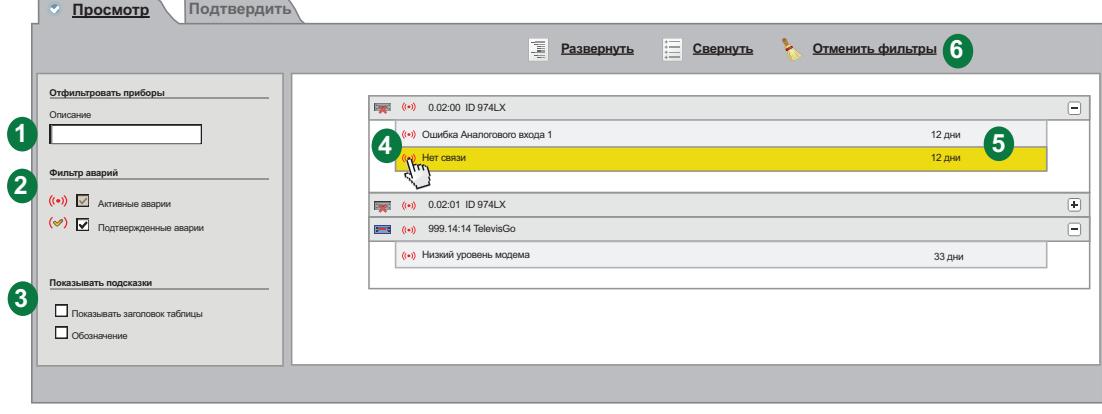

На странице отображены следующие элементы:

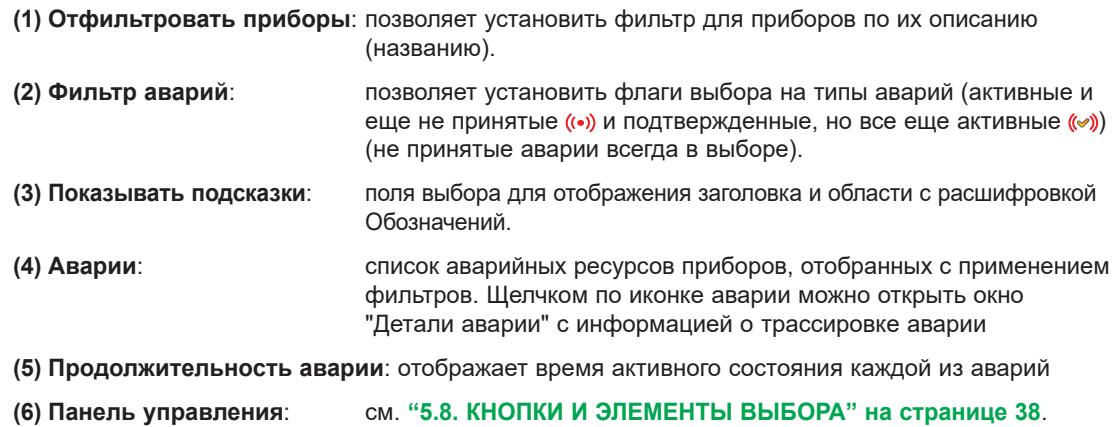

### **Подтвердить / CONFIRM**

Откроется окно наподобие следующего:

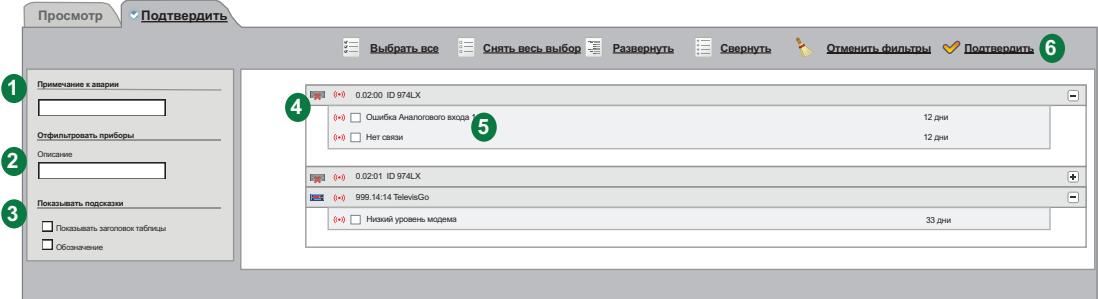

На странице отображены следующие элементы:

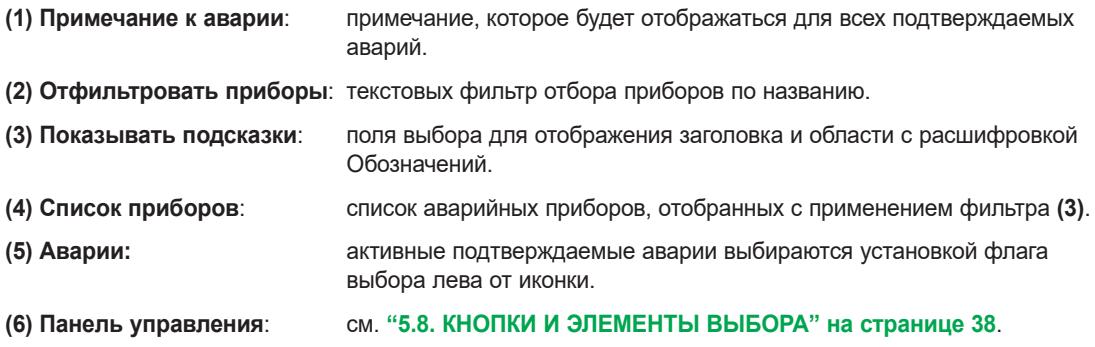

Подтверждение или принятие аварии не меняет ее состояния (авария остается активной); цель этой операции в том и только в том, что один из операторов (в частности, когда их несколько) подтвердил аварии, чем сообщил остальным, что он принял данное сообщение к сведению").

## **8.3.2. АРХИВ АВАРИЙ**

Осуществите переход по меню:

#### **Аварии / Alarms Архив аварий / Alarms history**

Откроется окно наподобие следующего:

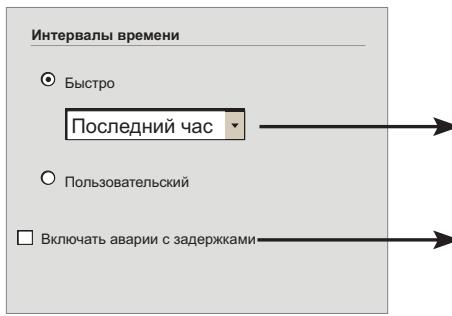

Позволяют установить интервал времени отображаемых аварий, который м.б. Быстрым (относительным) или Пользовательским (абсолютным). В первом случае выбираются Последние.... (Один час, Два часа, Три часа, Шесть часов, Двенадцать часов, Один день, Два дня), которые будут отсчитываться от текущего момента времени. Во втором случае устанавливаются дата и время начала и конца Пользовательского интервала.

Задержанные аварии могут отображаться при этом выборе.

Нажмите  $\rightarrow$  для перехода на следующую страницу. Откроется окно наподобие следующего:

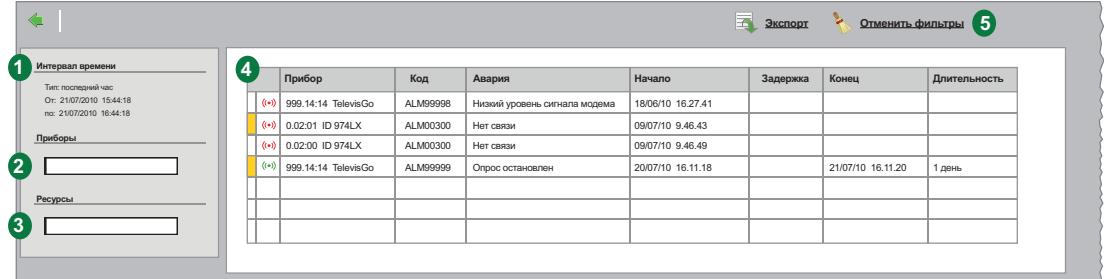

На странице отображены следующие элементы:

**(1) Интервал времени**: отображается выбранный на предыдущей странице интервал времени.

- **(2) Прибор**: поле для задания фильтра приборов по их названию.
- **(3) Ресурсы**: поле для задания фильтра ресурсов аварий по их названию.
- **(4) Детали**: Отображает детальную информацию об авариях:
	- **Примечание к аварии**: если ячейка слева желтая ( | ), то это указывает на то, что при подтверждении была введено примечание к аварии.
	- **• Иконки аварий**:
		- Красная  $($   $($ .)  $)$  если аварии все еще активна.
		- Зеленый  $($   $($ ...) ) если авария уже снялась.
	- **• Прибор**: название прибора.
	- **• Код**: код аварии.
	- **• Авария**: описание аварии (название соответствующего ресурса).
	- **• Начало**: дата и время регистрации аварии.
	- **• Задержка**: время отсчета задержки аварии
	- (из-за которой она не регистрируется).
	- **• Конец**: дата и время снятия аварии.
	- **• Длительность**: отображение времени продолжительности наличия аварии.

#### **(5) Панель управления**: см. **["5.8. КНОПКИ И ЭЛЕМЕНТЫ ВЫБОРА" на странице 38](#page-37-0)**.

Примечание к аварии можно ввести или изменить открыв новое окно Детали аварий после щелчка по иконке аварий. Поле примечания в самом низу окна. Не забудьте подтвердить изменения иконкой Сохранить.

# **8.4. КОМАНДЫ**

Осуществите переход по меню:

### **Инструментарий / Tools Команды / Commands**

Откроется окно наподобие следующего:

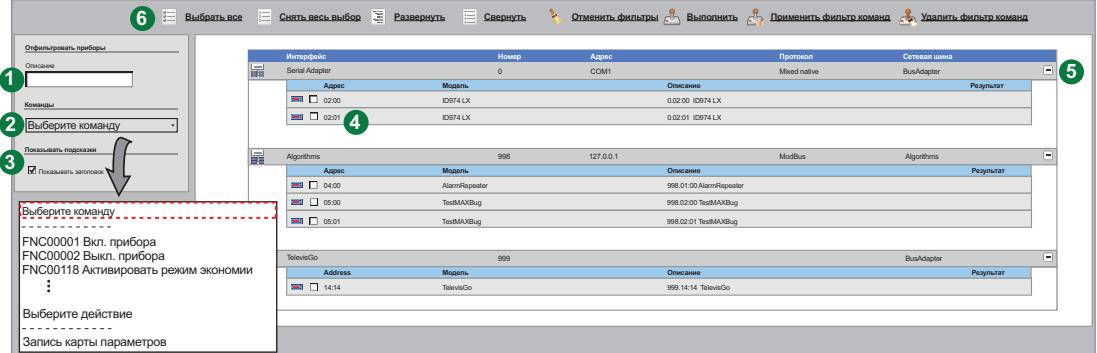

На странице отображены следующие элементы:

**(1) Отфильтровать приборы**: текст фильтра приборов по названию.

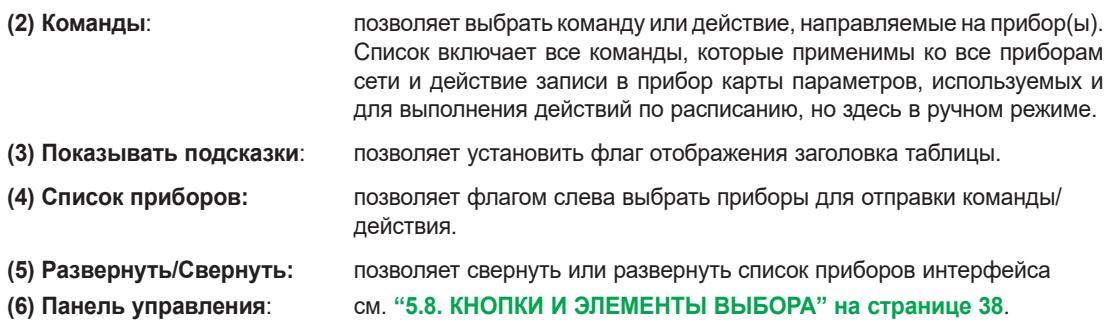

После подачи команды иконкой Выполнить отобразится окно наподобие следующего:

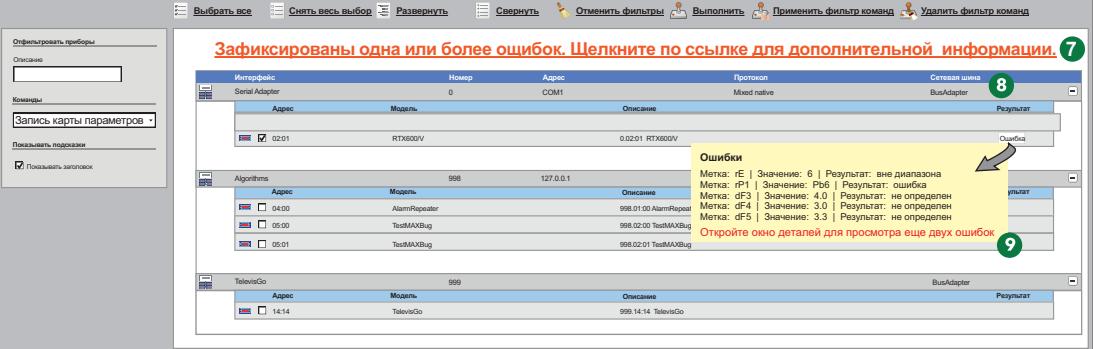

Отображается следующая дополнительная информация:

- **(7)** Информационное сообщение при наличии ошибок в ходе выполнения. Щелкните по выделенному тексту для открытия всплывающего окна с полным перечнем обнаруженных ошибок.
- **(8)** В колонке **Результат** для выбранных для выполнения приборов появится сообщение:
	- **• Выполнено**: поданная команда или действие успешно выполнено
	- **• Ошибка**: произошла ошибка выполнения команды или действия.
- **(9)** при ошибке: щелкните по "**Ошибка**" для конкретного прибора для открытия всплывающего окна с перечнем обнаруженных ошибок.

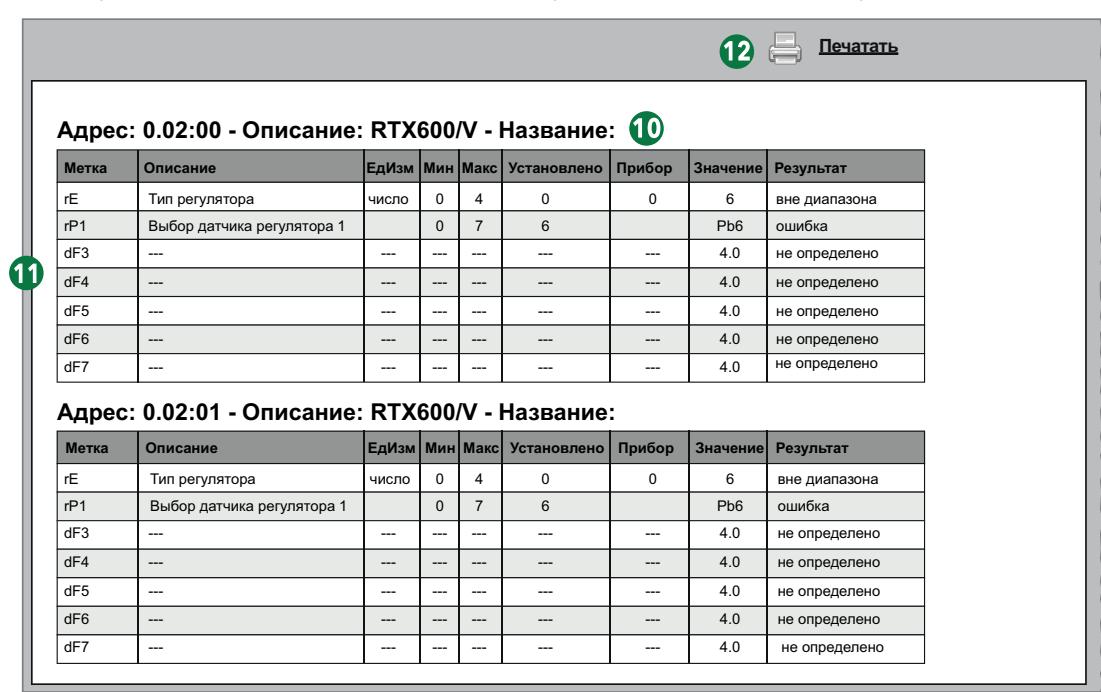

Для просмотра полного списка ошибок щелкните по информационному сообщению **(7)** или по красному предложению в конце желтого окна **(9)** (когда весь список не вошел) и откроется окно:

#### В этом окне отображаются:

**(10)** Данные о приборе, при выполнении команды или действия на котором возникли ошибки.

- Адрес в сети
- Описание
- Присвоенное название.

**(11)** Список обнаруженных ошибок. В нем отображены следующие сведения об каждой из ошибок (пример для записи карты или набора параметров):

- Метка параметра
- Описание параметра
- Единица измерения параметра
- Диапазон допустимых значений (Мин...Макс)
- Исходное значение
- Значение параметра в приборе
- Значение, попытка записи которого была предпринята
- Тип обнаруженной ошибки

**(12)** Используя кнопку **Печатать** можно распечатать данный отчет.

**ПОМНИТЕ**: Некорректный выбор одной или нескольких команд (например, Выключить прибор) может нарушить работу оборудования. Например, команда"Выключить прибор" физически выключает прибор и прерывает сбор данных с него и работу всех его регуляторов (смотрите настройку режима Ожидания приборов). Всегда для выполнения критически важных функций используйте системы управления, не охватываемые системой Televis**Go**.

# **ПРЕДУПРЕЖДЕНИЕ**

#### **ПОТЕРЯ УПРАВЛЕНИЯ**

Разработчик установки должен учитывать возможные режимы сбоя цепи управления и, для некоторых критических функций управления, обеспечить средства для достижения безопасного состояния во время и после сбоя цепи. Примерами критических функций управления являются аварийная остановка и завершение работы, отключение питания и перезапуск.

**Несоблюдение данных инструкций может привести к смерти или тяжелым травмам.**

## **8.5. ПАРАМЕТРЫ**

Осуществите переход по меню:

#### **Инструментарий / Tools Параметры / Parameters**

Откроется окно наподобие следующего:

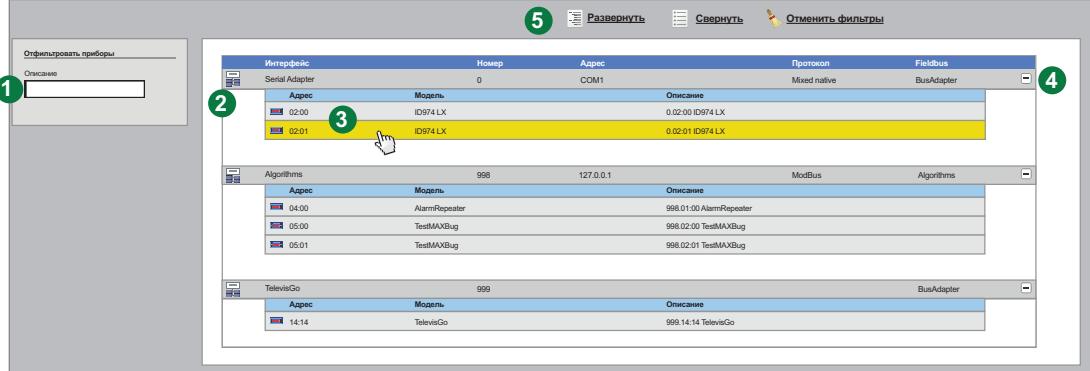

На странице отображены следующие элементы:

**(1) Отфильтровать приборы**:окно текстового фильтра приборов по их названию (описание).

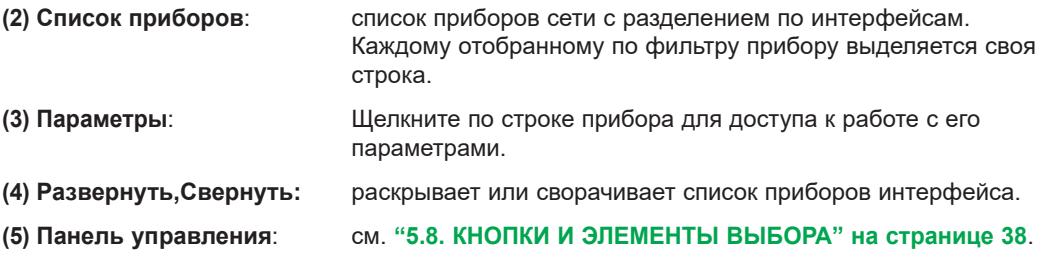

Для работы с параметрами можно выбрать только один прибор для каждой сессии. Ввод некорректных значений некоторых параметров может нарушить работу установки, даже если это значение внутри допустимого диапазона (например, Рабочая точка установки и т.п.).

# *УВЕДОМЛЕНИЕ*

#### **НЕИСПРАВНЫЙ ПРИБОР**

Настройте пороги виртуальных аварий TelevisGo для ресурсов, значения которых критичны для определения состояния установки.

**Несоблюдение данных инструкций может привести к повреждению оборудования.**

## 8.5.1. НАБОР ПАРАМЕТРОВ ПРИБОРА

<span id="page-98-0"></span>Откроется окно наподобие следующего:

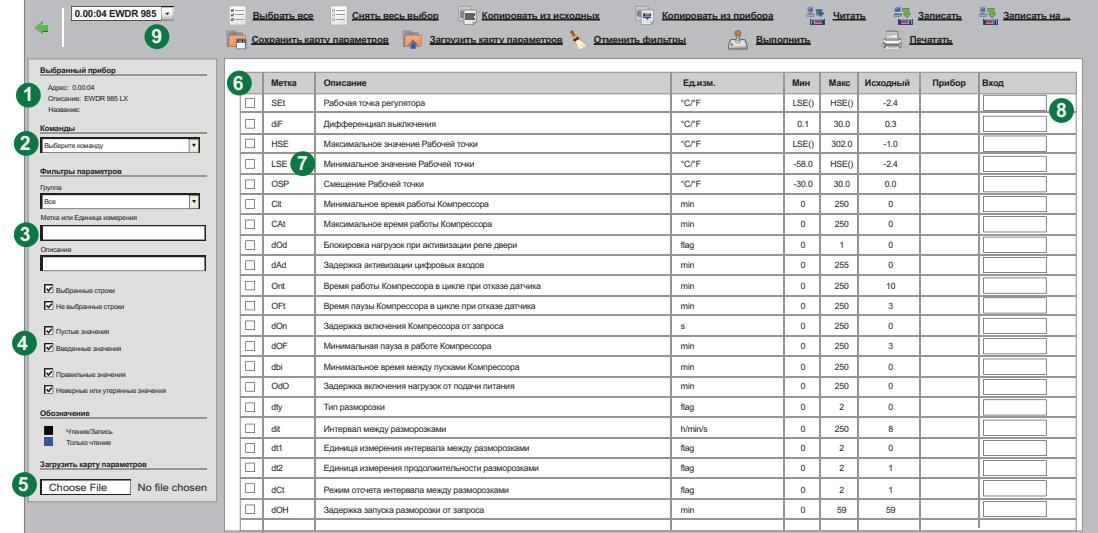

 $\epsilon$  $\ddot{\phantom{a}}$ 

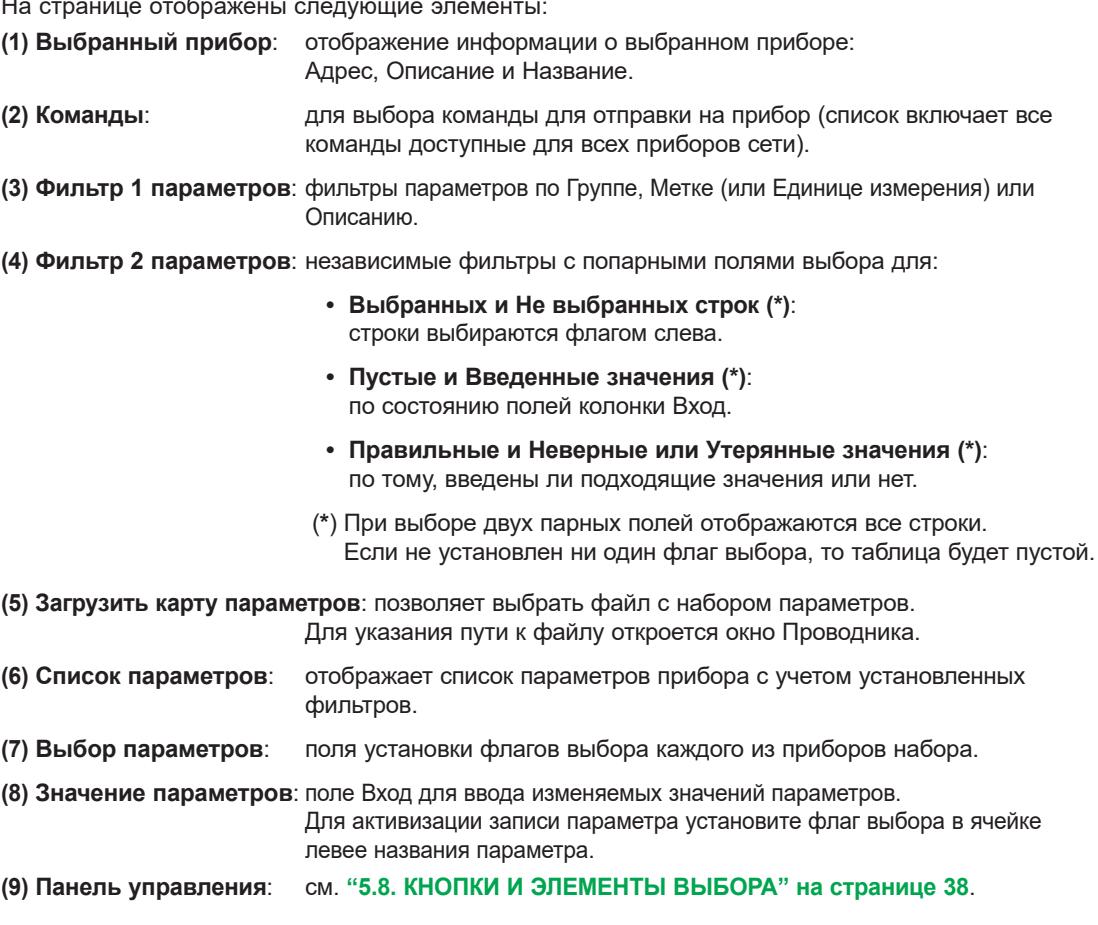

## **8.5.2. НАБОР ПАРАМЕТРОВ АЛГОРИТМОВ**

<span id="page-99-0"></span>При выборе не прибора, а алгоритма откроется окно наподобие следующего:

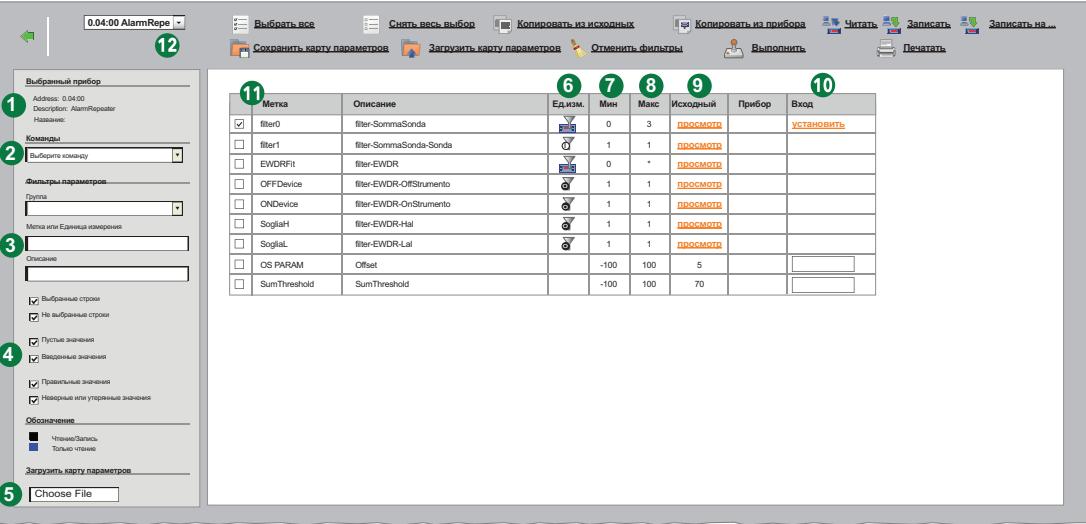

На странице отображены следующие элементы:

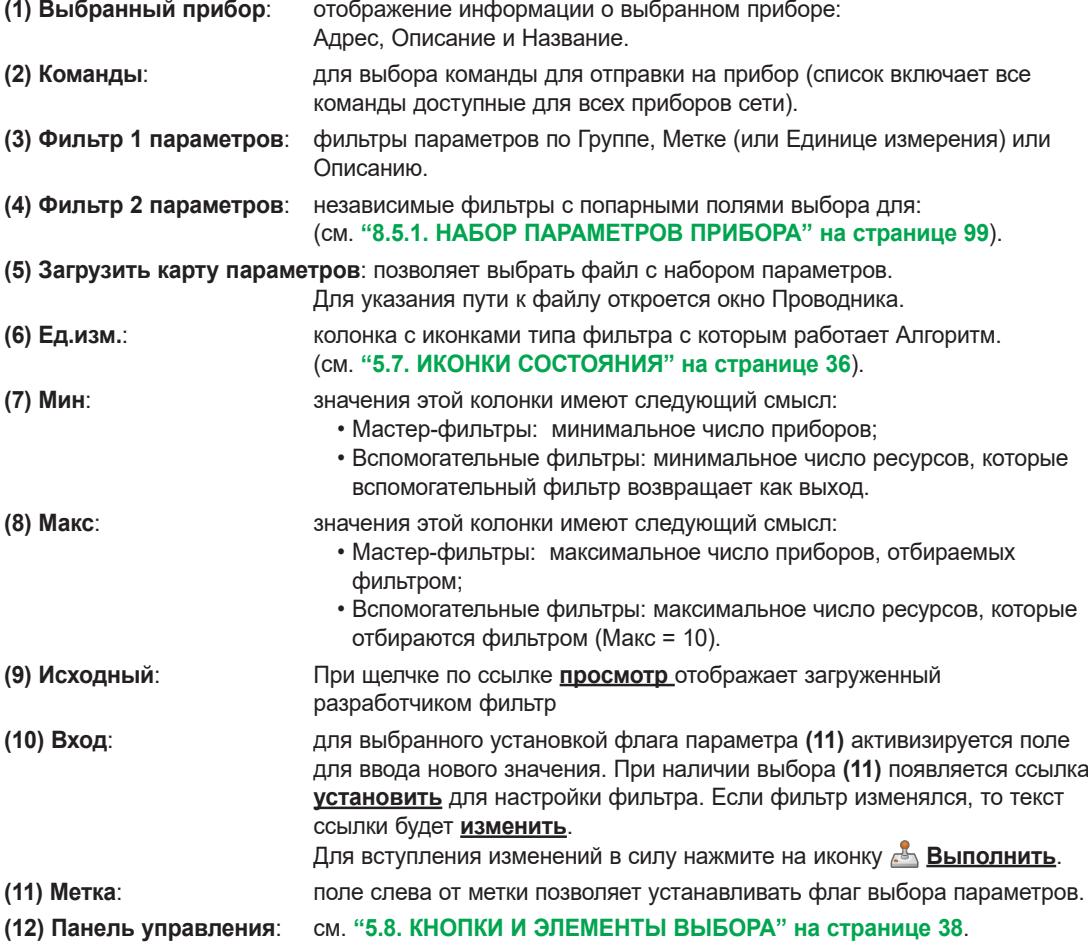

Мастер фильтр и Вспомогательный фильтр являются независимыми друг от друга.

Набор типов выходных ресурсов является под-набором типов входных ресурсов; таким образом выходные ресурсы являются сетевыми параметрами, что позволяет подавать соответствующие команды.

Для Вспомогательных фильтров символ **\*** в колонке **Макс** указывает на отсутствие верхнего предела При задании минимального предела выше максимального группа элементов становится пустой.

Щелкните по ссылке **установить (10)** в строке Мастер фильтра для открытия следующей страницы:

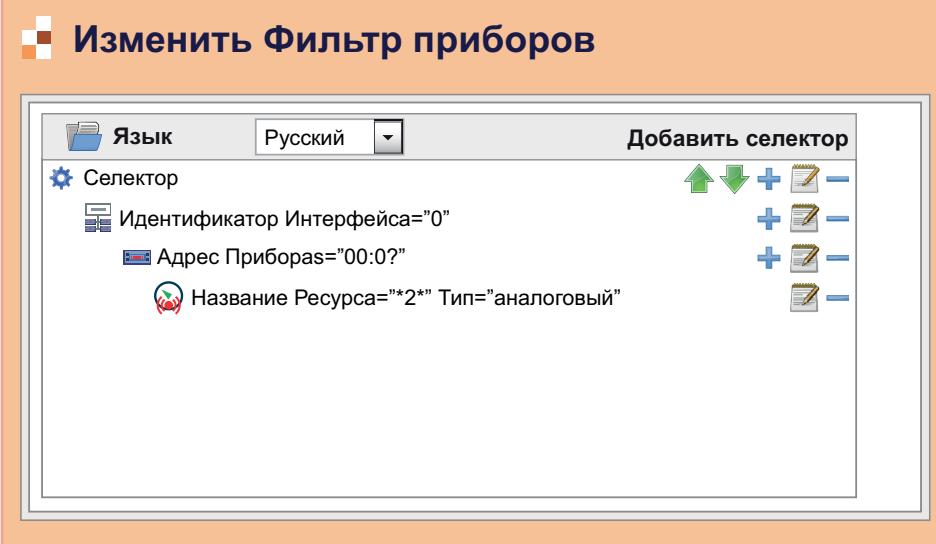

Селекторы и правила и иерархическом порядке показаны слева. Кнопки имеют следующее назначение:

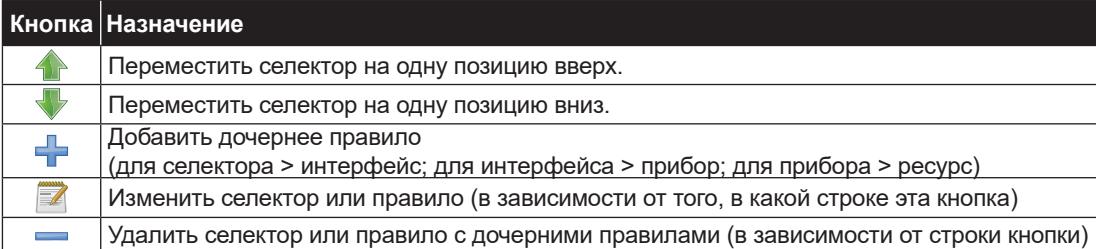

Фильтр должен включать хотя бы один селектор. Каждый селектор определяет подгруппу ресурсов и сам по себе может быть добавляющим или вычитающим.

Добавляющий селектор добавляет отбираемые им ресурсы в результирующий массив, а Вычитающий, наоборот, исключает отбираемые им ресурсы из результирующего массива.

**ПОМНИТЕ**: Порядок расположения селекторов в фильтре имеет важное значение с точки зрения ожидаемого результата.

Вычитающий селектор имеет смысл использовать исключительно ниже Добавляющего селектора в фильтре.

Для редактирования селектора щелкните по кнопке изменения в его строке  $\blacktriangleright$ .

Более детальную информацию о появляющихся в правой части экрана окнах сотри в разделе: **["6.3. СКАНИРОВАНИЕ" на странице 47](#page-46-0)**.

После внесения всех нужных изменений в настройках селектора нажмите иконку **П Сохранить**.

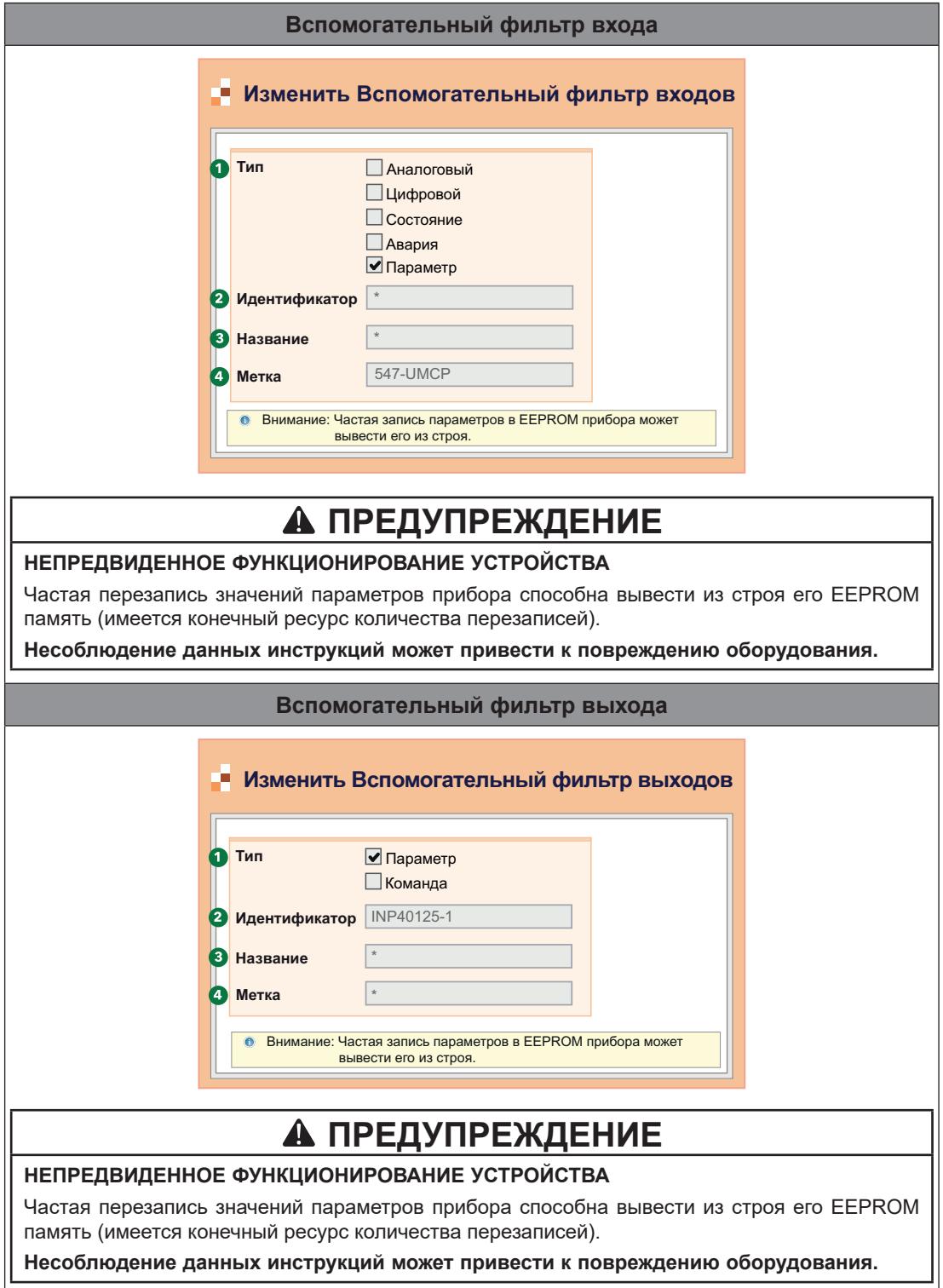

Щелкните по ссылке установить **(10)** в строке Вспомогательного фильтра для открытия следующей страницы:

На странице отображены следующие элементы:

**(1) Тип**: Для Вспомогательного фильтра входов выбор Типа имеет следующие опции: • Аналоговый ресурс • Цифровой ресурс • ресурс Состояния • ресурс Аварии • Параметр Для Вспомогательного фильтра выходов выбор Типа имеет следующие опции: • Параметр • Команда **(2) Идентификатор**: позволяет фильтровать ресурсы по их идентификационному номеру (коду). Допускается только специальная комбинация из символов, включающая буквы, цифры и замещающие символы (**?** и **\***). Код включает три заглавные буквы и пять цифр с возможной добавкой дефиса и дополнительных знаков. Например: INP40001-1, ALM00300. **(3) Название**: позволяет фильтровать ресурсы по их названию на выбранном выше языке. Шаблон для фильтрации может включать замещающие символы (**?** и **\***). **(4) Метка**: Поле становится доступным только для Типа = Параметр - **(1)**. Используется при выборе ресурса вводом его кода (ввод чувствителен к

регистру буквенных символов - будьте внимательны). После внесения всех нужных изменений в настройках селектора нажмите иконку **П** Сохранить.

## **8.5.3. ЗАПИСЬ ПАРАМЕТРОВ НА НЕСКОЛЬКО ПРИБОРОВ**

Для получения описания отображаемой на дисплее информации обратитесь к разделам:

- **• ["8.5.1. НАБОР ПАРАМЕТРОВ ПРИБОРА" на странице 99](#page-98-0) или**
- **• ["8.5.2. НАБОР ПАРАМЕТРОВ АЛГОРИТМОВ" на странице 100](#page-99-0)**,

После выбора параметров и ввода их желаемых значений нажмите иконку **3 Записать на...** для открытия окна выбора приборов, где можно выбрать несколько приборов для записи выбранных ранее параметров. Отобразится окно наподобие показанного ниже:

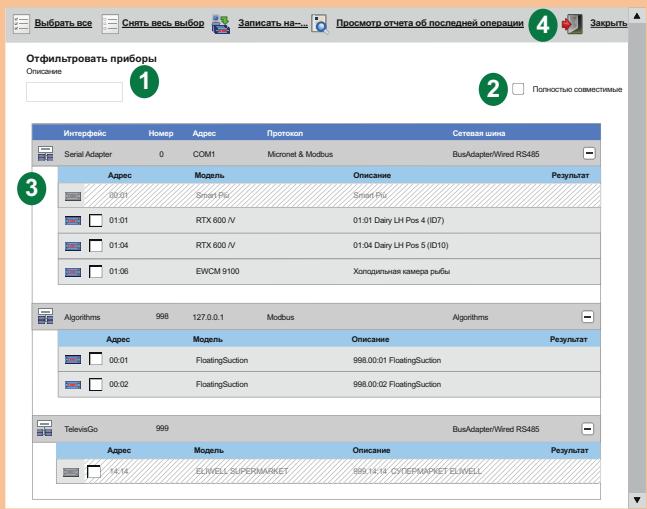

На странице отображены следующие элементы:

- **(1) Отфильтровать приборы**: позволяет установить фильтр отбора параметров по их описанию.
- **(2) Полностью совместимые**: позволяет отображать только приборы, которые полностью
- совместимы с прибором, выбранным для задания параметров на предыдущей странице. **(3) Список приборов**: список приборов сети с возможность выбора их для записи
	- параметров. Блок Televis**Go** и прибор, параметры которого выбраны не выбираются.
- **(4) Панель управления**: см. **["5.8. КНОПКИ И ЭЛЕМЕНТЫ ВЫБОРА" на странице 38](#page-37-0)**.

Нажмите иконку **Просмотр отчета об последней операции** для открытия следующего окна:

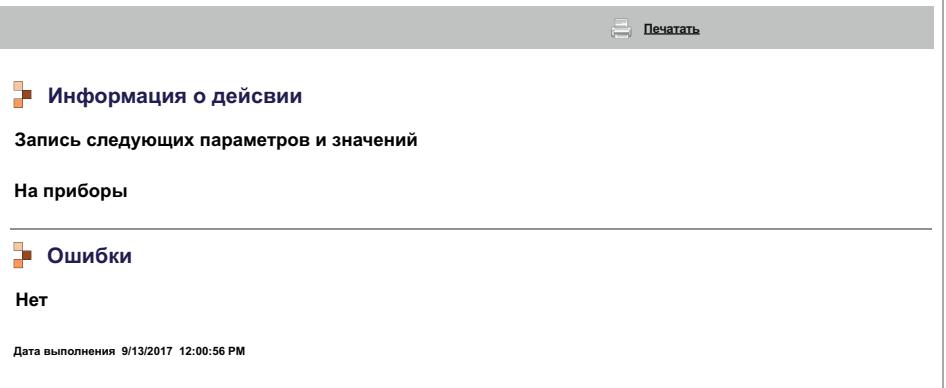

в котором отображается отчет о выполнении последней из поданных на выполнение операций с перечнем параметров, их значений, приборов, на которые отправлялась запись и список ошибок, если были обнаружены. Нажмите иконку **Печатать** для отправки отчета на печать.

## **8.6. УВП (RVD)**

Осуществите переход по меню:

#### **Инструментарий / Tools УВП (RVD) / RVD**

УВП = Удаленный виртуальный прибор, в английском сокращении RVD. Откроется окно наподобие следующего:

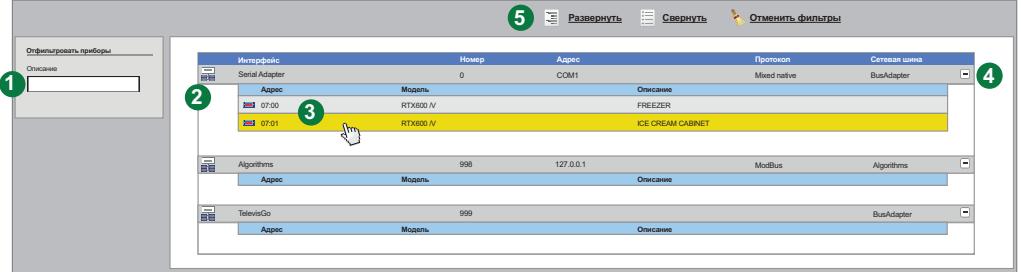

На странице отображены следующие элементы:

- **(1) Отфильтровать приборы**: используется для установки текстового фильтра по названию (описанию)
- **(2) Список приборов**: отображаются приборы сети с разделением по интерфейсам. В списке представлены ТОЛЬКО приборы с наличием функции УВП (RVD).
- **(3) Переход к УВП (RVD)**: Щелкните по строке прибора для доступа к функции УВП (RVD).
- **(4) Развернуть/Свернуть:** Сворачивание и раскрытие списка параметров соответствующего интерфейса.
- **(5) Панель управления**: см. **["5.8. КНОПКИ И ЭЛЕМЕНТЫ ВЫБОРА" на странице 38](#page-37-0)**.

Для выбранного прибора откроется окно наподобие следующего:

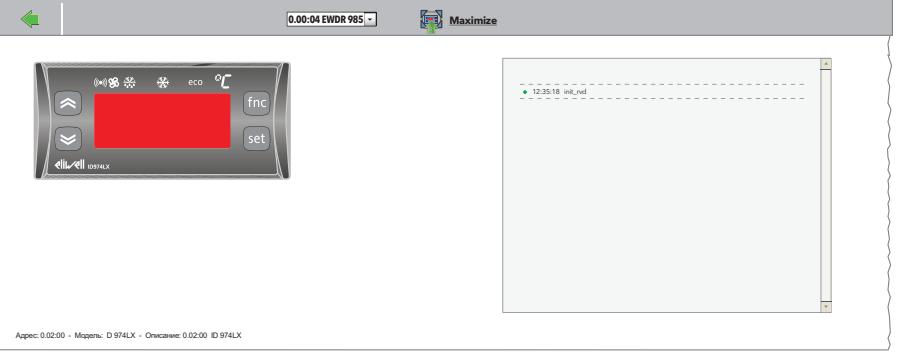

Вверху **Панель управления** (см. **["5.8. КНОПКИ И ЭЛЕМЕНТЫ ВЫБОРА" на странице 38](#page-37-0)**).

Графическое представление прибора максимально приближено к реальному виду прибора. Вы можете выполнять с представлением прибора операции, аналогичные тем, что Вы делаете с реальным прибором (нажимать кнопки, отслеживать состояние индикаторов, осуществлять навигацию по меню и т.д. и т.п.).

ПОМНИТЕ: Функция удаленного виртуально прибора УВП (RVD) поддерживается лишь для отдельных типов приборов.

## 8.7 РАСПОЛОЖЕНИЕ

Осуществите переход по меню:

 $\mathscr$  Инструментарий / Tools →  $\blacksquare$  Расположение / Layout

Откроется окно наподобие следующего:

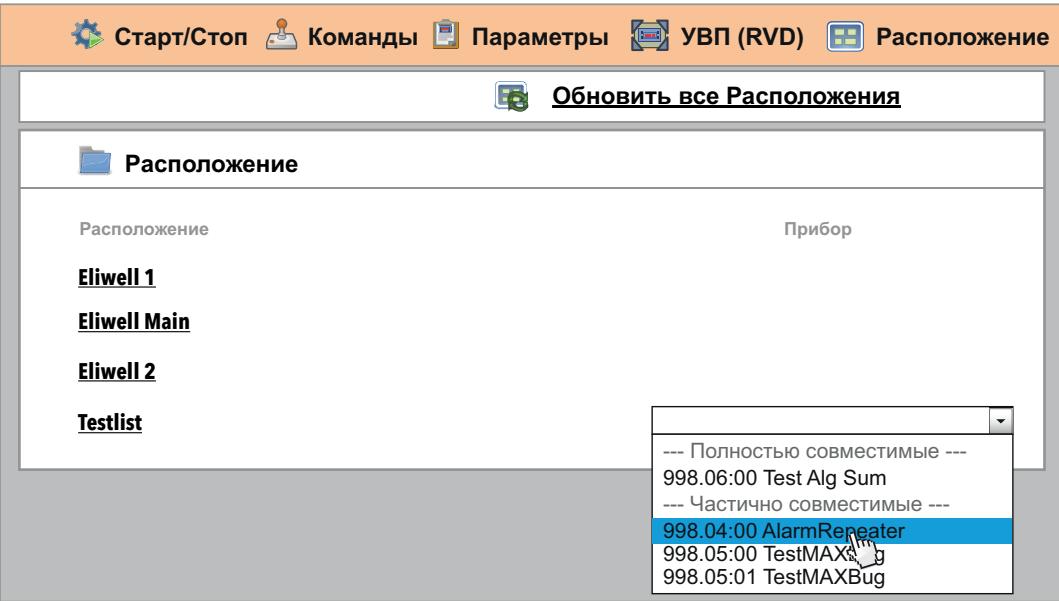

Щелкните по иконке **В Обновить все Расположения** т.к.:

• При изменении Расположений в программе LayoutDesigner на другом компьютере: эти изменения будут приняты системой после обновления в ней экспортированных из LayoutDesigner файлов:

#### ■ Компьютер / Computer  $\rightarrow$  В Обновить / Update  $\rightarrow$ → © Установка / Plant → Страницы расположения / Layout Pages

Загрузите все новые и измененные страницы расположения с закладки Обновлений системы.

• При изменении Расположений в программе LayoutDesigner на TelevisGo: система обновит все используемые ей страницы (TelevisGo сам импортирует внесенные изменения) и добавит в список созданные заново. В этом случае нет необходимости использовать обновление схем расположения, а достаточно использовать кнопку обновления расположений прямо в этом окне.

Щелчком по названию страницы можно открыть соответствующую страницу для просмотра.

Для параметрических страниц (применимых для группы приборов с совместимыми ресурсами) справа появится окно ниспадающего меню для выбора одного из приборов, для которого страница будет отображаться.

В этом ниспадающем меню приборы будут разделены на следующие категории:

- Полностью совместимые: приборы в начале списка с полностью совместимыми ресурсами.
- Частично совместимые: приборы ниже в списке с частью совместимых ресурсов.
- приборы не отображаются, т.к. совместимых ресурсов не имеют вообще. • Несовместимые:

Аналогичное ниспадающее меню доступно и на самой странице расположения, что позволяет быстро и легко переключаться между страницами различных приборов с аналогичными совместимыми ресурсами.

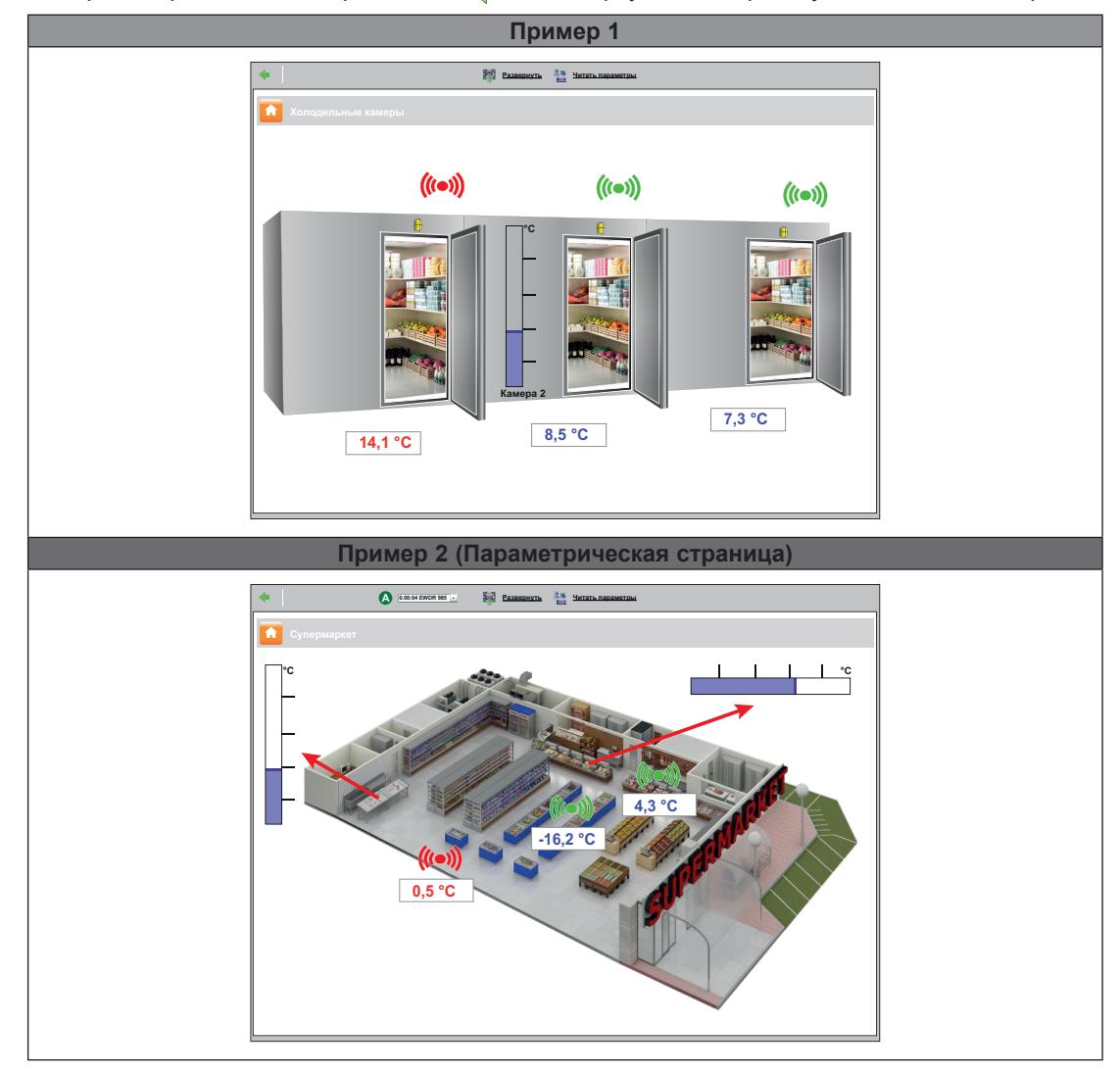

На странице расположения при нажатии и можно вернуться на страницу со списком всех страниц.

Вверху **Панель управления**. (см. **["5.8. КНОПКИ И ЭЛЕМЕНТЫ ВЫБОРА" на странице 38](#page-37-0)**).

Параметры и значения автоматически обновляются при открытии страницы. Для обновления данных вручную нажмите иконку **Имтать параметры**.

При наведении указателя мыши на элемент схемы появится окно с его характеристиками.

Для изменения значений параметров выберите нужное значение мышкой, измените его и нажмите "Enter (Ввод)".

При вводе правильного значения на время отобразится зеленое сообщение "**Выполнено**" , а при ошибке записи значения на время отобразится красное сообщение "**Ошибка**" (перепроверьте значение после ошибочного ввода, при выходе за диапазоны допустимых значений параметр примет граничное значение).

**ПОМНИТЕ**: Для более детальной информации и создании и обслуживании страниц Расположения обратитесь к соответствующему Руководству пользователя:

**9MA10237 MAN Layout Designer EN**

# **РАЗДЕЛ 9 РЕЖИМ ВНЕ СВЯЗИ**

# **9.1. ВХОД В РЕЖИМ ВНЕ СВЯЗИ**

Осуществите переход по меню:

#### **Настройки / Settings В режим Вне связи / Go To Off Line Mode**

Откроется страница, позволяющая в режиме Вне связи (автономном) сделать настройки в отношении:

- Интерфейсов
- Аварий
- Расписаний

По окончании работ в этом режиме нажмите иконку **Из режима Вне связи** для возврата к обычному режиму.

# **9.2. НАСТРОЙКА СЕТИ В РЕЖИМЕ ВНЕ СВЯЗИ**

<span id="page-106-0"></span>После перевода системы в режим Вне связи осуществите переход по меню:

### $\blacktriangleright$  Настройки / Settings  $\rightarrow \equiv$  Интерфейсы / Interfaces  $\rightarrow$  $\rightarrow$  © Настройки режима Вне связи / Off Line Configuration

Отобразится окно наподобие показанного ниже:

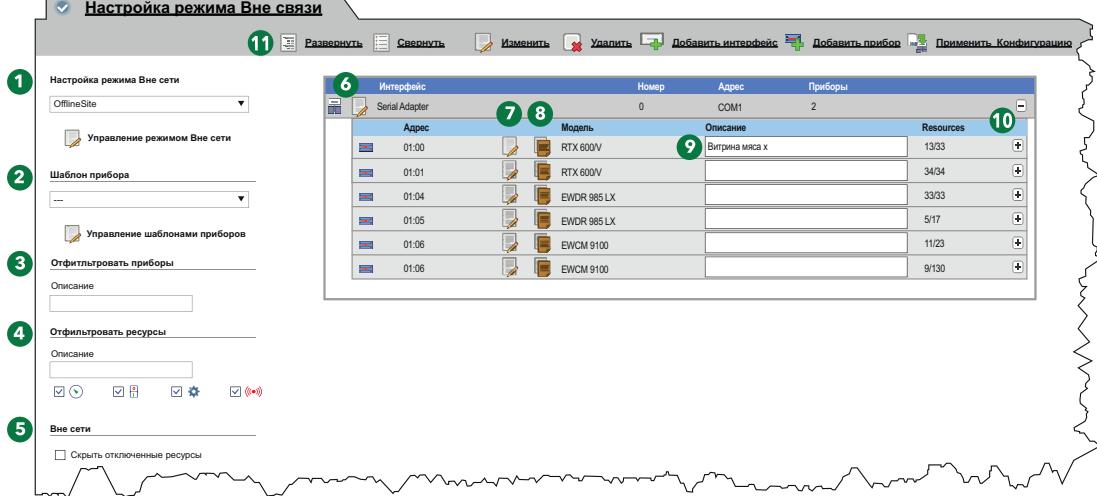

На странице отображены следующие элементы:

- **(1) Настройка режима Вне сети**: меню для выбора загрузки ранее созданной Конфигурации. Кнопка **Управление настройками Вне сети** позволяет открыть новое окно управления настройками.
- **(2) Шаблон прибора**: ниспадающее меню для привязки ранее созданных шаблонов к одному или нескольким приборам Конфигурации режима Вне сети. Кнопка **Управление шаблонами приборов** позволяет открыть новое окно управления шаблонами. (см. **["6.2.1. УПРАВЛЕНИЕ ШАБЛОНАМИ ПРИБОРОВ" на странице 43](#page-42-0)**).
- **(3) Отфильтровать приборы**: текстовый шаблон отбора приборов по названию (описанию).
- **(4) Отфильтровать ресурсы**: текстовый шаблон отбора ресурсов по названиям и флаги отбора типов ресурсов.
- **(5) Вне сети**: позволяет скрывать и отображать не выбранные ресурсы (не используемые в сети).
- **(6)** : **Изменить интерфейс:** открывает окно изменения настроек интерфейса (см. **["9.5. НАСТРОЙКА АВАРИЙ В РЕЖИМЕ ВНЕ СЕТИ" на странице 110](#page-109-0)**).
- **(7)** : **Изменить прибор**: открывает окно для настроек прибора, создания и изменения шаблонов. (см. **["6.2.2. ИЗМЕНИТЬ ПРИБОР" на странице 44](#page-43-0)**).
- **(8)** : **Копировать на**: позволяет скопировать настройки с одного прибора на один или несколько других (см. **["6.2.5. КОПИРОВАТЬ НА..." на странице 46](#page-45-0)**).
- **(9) Описание**: присвоенное оператором название прибора.
- **(10) Ресурсы**: кнопка раскрытия и сворачивания списка ресурсов прибора.
- **(11) Панель управления**: см. **["5.8. КНОПКИ И ЭЛЕМЕНТЫ ВЫБОРА" на странице 38](#page-37-0)**.

Информация об приборах интерфейсов отображается следующими колонками:

- **• Адрес**: адрес прибора.
- **• Модель**: модель прибора.
- **• Описание**: присвоенное оператором название.
- **• Ресурсы**: количество ресурсов прибора (выбранные в отношении к общему количеству).

При раскрытии списка ресурсов прибора отобразится и их информация:

- **• Описание**: присвоенное оператором название ресурса.
- **• Код**: код ресурса прибора по стандарту Eliwell (например: ALM00300).
- **• График**: цвет кривой ресурса при его отображении на графике.
- **• Задержка (мин)**: задержка в минутах регистрации для ресурсов аварий.

По умолчанию все ресурсы прибора исходно появляются с отсутствующим выбором (вне сети).

# **9.3. ИЗМЕНЕНИЕ ИНТЕРФЕЙСОВ В РЕЖИМЕ ВНЕ СЕТИ**

Как описано в разделе **["9.2. НАСТРОЙКА СЕТИ В РЕЖИМЕ ВНЕ СВЯЗИ" на странице 107](#page-106-0)**, нажмите кнопку **Изменить интерфейс** слева от названия интерфейса для открытия окна настройки выбранного интерфейса.

Отобразится окно наподобие показанного ниже:

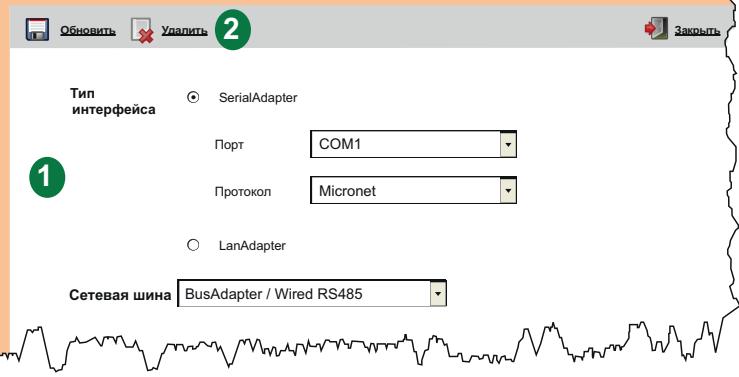

На странице отображены следующие элементы:

**(1) Информация об интерфейсе**: Набор информации об выбранном интерфейсе.

Вы можете отредактировать ее и сохранить изменения.

**(2) Панель управления**: см. **["5.8. КНОПКИ И ЭЛЕМЕНТЫ ВЫБОРА" на странице 38](#page-37-0)**.
### **9.4. ПРИМЕНИТЬ КОНФИГУРАЦИЮ**

После настройки новой сети приборов в режиме Вне связи для ее применения в физической сети необходимо нажать иконку **Применить Конфигурацию**.

Автоматически Televis**Go** просканирует сеть в поисках приборов по указанным для них адресам. Данная операция подробно описана в разделе, посвященном распознаванию сети. (см. **["6.3.2. СКАНИРОВАНИЕ ПРИБОРОВ СЕТИ" на странице 49](#page-48-0))**.

По окончании сканирования сети появится окно наподобие следующего:

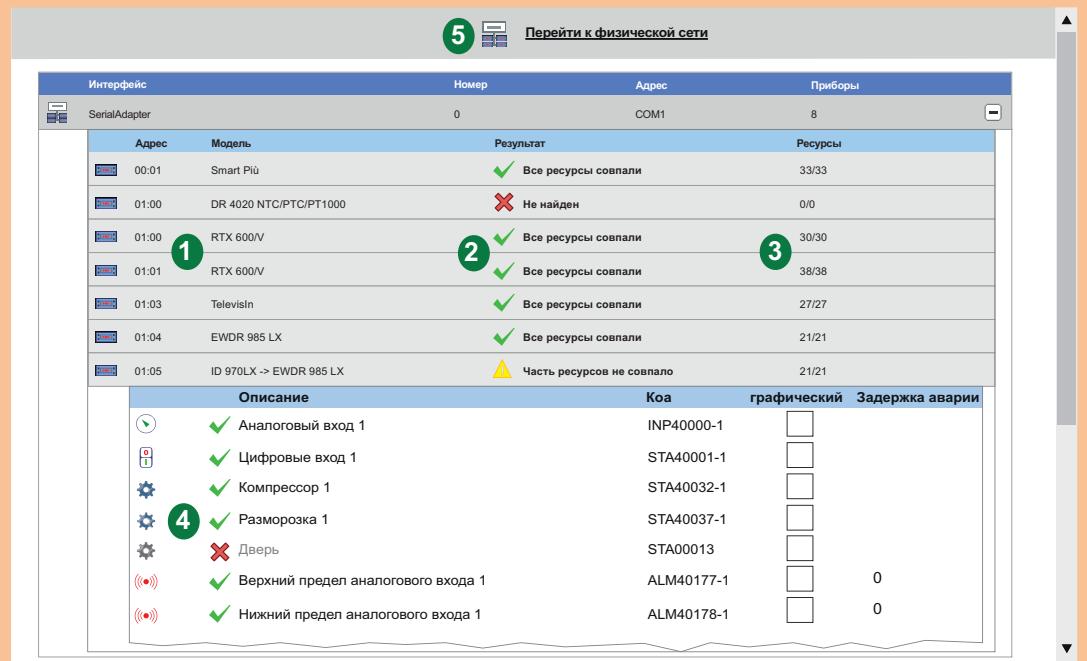

На странице отображены следующие элементы:

- **(1) Адрес** и **Модель**: данные о адресе и привязанном к нему приборе.
- **(2) Результат**: отображение результата сканирования физической сети по настройкам, сделанным Вне связи. Результат может принимать значения:
	- $\bullet\blacktriangleright\blacktriangleleft$ : Все ресурсы совпали настроенные Вне связи и физических приборов ресурсы полностью совпали.
	- $\blacktriangleright$ : Не найден настроенный Вне связи прибор не найден (перепроверьте адрес и модель).
	- $\triangle$ : Часть ресурсов не совпало наиболее вероятно различие в параметрах конфигурации прибора (в примере не назначен цифровой вход реле двери).
- **(3) Ресурсы**: количество ресурсов приборов с отношением сравниваемых к общему количеству у прибора.
- **(4) Описание**: Список выбранных для сравнения ресурсов с отметкой о совпадении или его отсуствии:
	- $\cdot \blacktriangleright$ : Ресурс совпал.
	- $\mathsf{X}$ : Ресурс не совпал.
- **(5) Перейти к физической сети**: позволяет перейти к отображению физической сети с примененными настройками Конфигурации, подготовленной в режиме Вне связи. Не обнаруженные приборы и ресурсы в физической сети отображаться не будут.

### **9.5. НАСТРОЙКА АВАРИЙ В РЕЖИМЕ ВНЕ СЕТИ**

Для настройки аварий в режиме Вне сети после перехода в режим осуществите переход по меню:

#### **Настройки / Settings Аварии / Alarms**

Здесь можно осуществить настройку категорий аварий, действий и интервалов времени, которые используются при обработке аварийных сообщений.

Все действия уже описаны для физической сети Televis**Go**.

На странице имеются следующие вкладки:

- **• Просмотр**: список настроенных Категорий аварий. (см. **["7.4.1. Общие / General VIEW" на странице 79](#page-78-0)**).
- **• Категории аварий**: используется для создания и редактирования Категорий аварий. (см. **["7.4.2. КАТЕГОРИИ АВАРИЙ" на странице 80](#page-79-0)**).
- **• Действия**: позволяет настроить действия, выполняемые по указанию Категорий аварий. (см. **["7.4.3. ДЕЙСТВИЯ" на странице 81](#page-80-0)**).
- **• Интервалы времени**: позволяет настроить интервалы времени применимости Категорий аварий (см. **["7.4.4. ИНТЕРВАЛЫ ВРЕМЕНИ" на странице 83](#page-82-0)**).

### **9.6. НАСТРОЙКА РАСПИСАНИЯ В РЕЖИМЕ ВНЕ СЕТИ**

Для настройки действий по расписанию в режиме Вне сети после перехода в режим осуществите переход по меню:

#### **Настройки / Settings Расписание / Scheduler**

Здесь можно осуществить настройку действий по расписанию, которые будут выполняться системой в автоматическом режиме с выбранной периодичностью. Все действия уже описаны для физической сети Televis**Go**.

На странице имеются следующие вкладки:

- **• Просмотр**: список настроенных действий по расписанию. (см. **["6.7.1. ПРОСМОТР ЗАДАНИЙ" на странице 65](#page-64-0)**).
- **• Действия**: используется для создания и редактирования выполняемых по расписанию действий (см. **["6.7.2. УПРАВЛЕНИЕ ДЕЙСТВИЯМИ ПО РАСПИСАНИЮ" на странице 66](#page-65-0)**).

# **РАЗДЕЛ 10 НАСТРОЙКА ПРОТОКОЛА HTTPS**

### **10.1. СЕРТИФИКАТЫ**

<span id="page-110-0"></span>Следующие рисунки показывают пример структуры протокола "**Eliwell CA**", который установлен на Televis**Go**. Он является самостоятельно сертифицированным и по умолчанию установлен в папке "**Trusted Root Certification Authorities**" блока Televis**Go**.

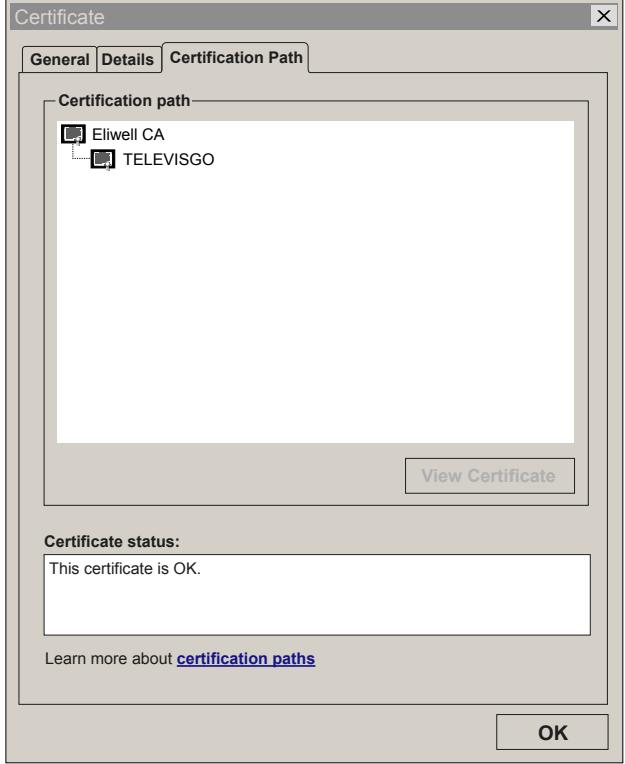

Блок Televis**Go** может работает только в режиме https через подключение к URL: **https://[Название Установки]**.

Работа в режиме https может осуществляться двумя путями:

- 1. Установкой сертификата "**Eliwell CA**" на каждое устройство, которое ВЫ собираетесь использовать для подключения к Televis**Go**. **ПОМНИТЕ**: сертификат сомоподписан Eliwell, он не распознается браузерами и не является гарантией безопасности пользователя. (смотри **["10.2. УСТАНОВКА СЕРТИФИКАТА НА ДРУГИЕ ПК" на странице 112](#page-111-0)**).
- 2. Покупкой и установкой на блок Televis**Go** сертификата, который признается браузерами и выдан уполномоченным центром сертификации (Digicert, Verisign, и т.д.). (смотри **["10.3. УСТАНОВКА НОВОГО СЕРТИФИКАТА" на странице 113](#page-112-0)**).

### 10.2. УСТАНОВКА СЕРТИФИКАТА НА ДРУГИЕ ПК

<span id="page-111-0"></span>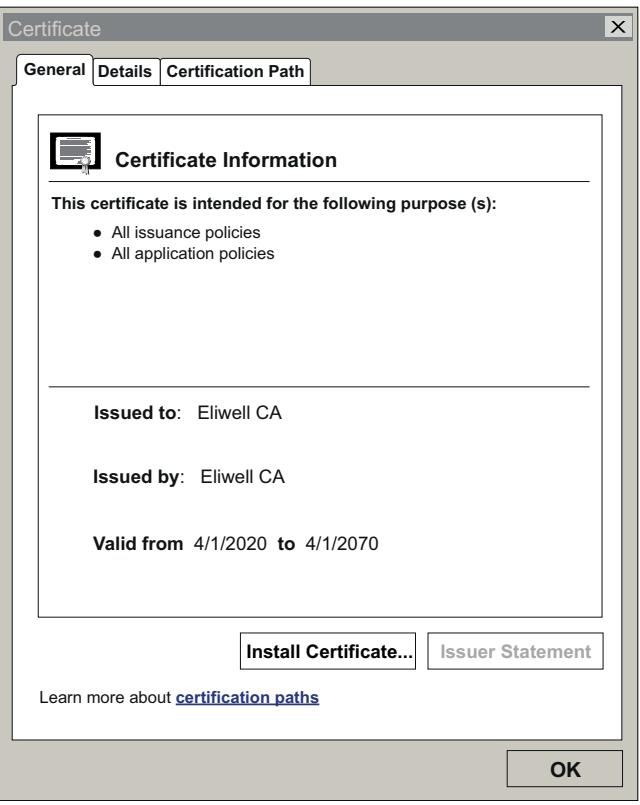

При запуске блока соответствующий сертификату файл CertificateGo.cer будет сгенерирован в папке блока TelevisGo (смотри "10.1. СЕРТИФИКАТЫ" на странице 111).

Для обеспечения стабильного удаленного соединения с блоком TelevisGo сертификат "Eliwell CA", который самостоятельно подписан Eliwell и поэтому не распознается браузерами, необходимо установить и на других машинах, которые будут подключаться к TelevisGo.

Для правильной установки выполните следующую процедуру:

- Скопируйте файл на машину, на которую Вы хотите установить сертификат.
- Дважды щелкните на сертификате.
- В открывшемся окне нажмите "Install Certificate..." («Установить сертификат...») для запуска установщика сертификата.
- Нажмите 'Next >' («Следующая >»).
- Select 'Place all certificates in the following store'.
- Нажмите 'Browse..." («Обзор...») для поиска файла "Trusted Root Certification Authorities".
- Нажмите 'Next >' («Следующая >»).
- Нажмите 'Finish' («Финиш»).

Теперь сертификат правильно установлен на машине и позволяет осуществлять удаленное подключение к TelevisGo с использованием режима https.

### 10.3. УСТАНОВКА НОВОГО СЕРТИФИКАТА

<span id="page-112-0"></span>Если клиент решает самостоятельно обеспечить свою защиту с помощью Сертификата, который подписан авторизованным органом, то для установки такого сертификата на блок TelevisGo выполните следующую процедуру:

- Установите авторизованный сертификат на блоке TelevisGo, в ПЕРСОНАЛЬНОЙ папке.
- Откройте «Start/Старт» и «Run/Выполнить».
- Введите команду "inetmgr" в текстовой строке и нажмите ввод.
- С этого момента откроется интерфейс IIS.
- В меню слева выберите следующую последовательность: TelevisGo -> Sites -> ReverseProxy.
- Нажмите "Bindings..." в меню справа.
- Теперь выберите binding "https" и щелкните по "Edit/Изменить".
- Наконец в поле сертификата SSL откройти ниспадающее меню и выберите новый сертификат, который Вы только что установили, затем нажмите "ОК".

Теперь сертификат правильно установлен и принят блоком TelevisGo.

# РАЗДЕЛ 11 *YTUNUTA LAYOUT DESIGNER*

Автономная утилита Layout Designer является программой для компьютера, который не подключен к сети приборов, но позволяет в удобном для оператора виде настроить страницы Расположения для графического представления информации о текущем состоянии системы.

Оператор может создавать схемы Расположения без необходимости находится на связи с системой, т.е. в абсолютно автономном режиме от блока TelevisGo.

Утилита LayoutDesigner имеет интерфейс, похожий на интерфейс системы TelevisGo и позволяет создавать страницы Расположения для упрощенного анализа состояния системы, для чего на эти станицы размещаются различные ресурсы отдельных приборов, состояние и значение которых будет отображаться в системе мониторинга в реальном времени. Программа входит в состав системы TelevisGo и не требует установки ни на самом блоке ни на другом компьютере, где для ее использования достаточно иметь копию папки этой программы.

Утилита доступна и на WEB сайте фирмы Eliwell после регистрации на нем с предоставлением соответствующего уровня доступа и подтверждения Вашего E-mail адреса. Регистрируйтесь на www.eliwell.com для получения доступа в защищенную область.

# РАЗДЕЛ 12 ОБНОВЛЕНИЕ И РЕЗЕРВИРОВАНИЕ СИСТЕМЫ

### 12.1. ОБНОВЛЕНИЕ СИСТЕМЫ

Система может быть обновлена путем загрузки соответствующих файлов обновлений. Скачайте пакеты обновлений TelevisGo с сайта Eliwell: www.eliwell.com

### **12.1.1. TELEVISGO**

Для обновления системы осуществите переход по меню:

#### ■ Компьютер / Computer  $\rightarrow$  В. Обновление / Update  $\rightarrow$  © TelevisGo

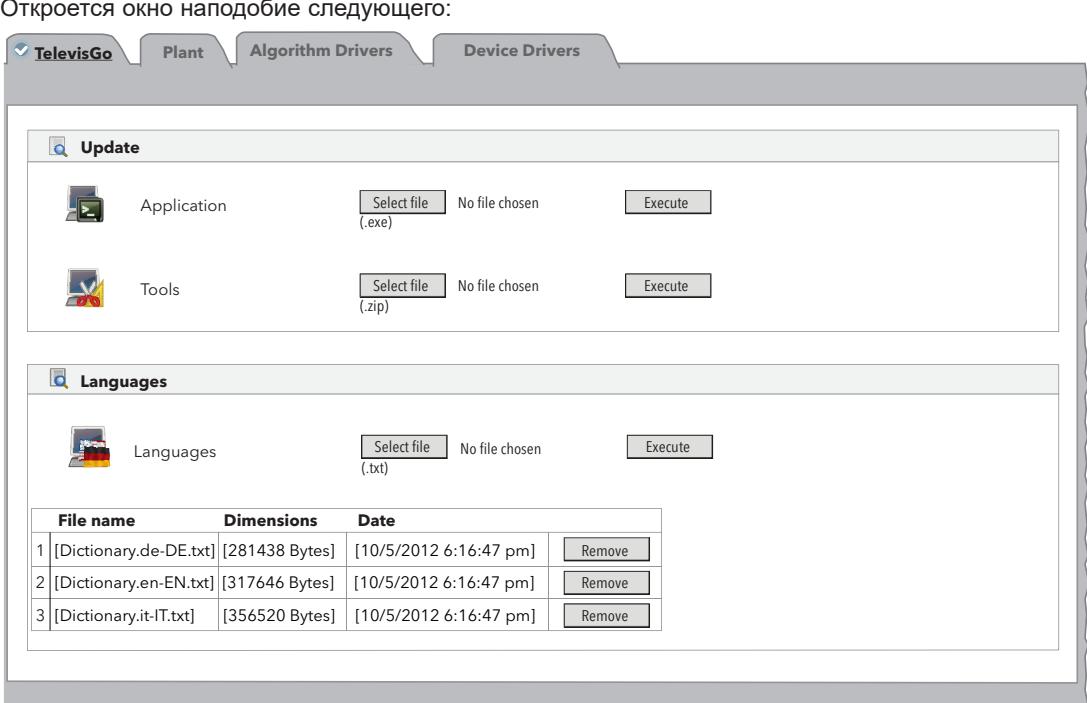

На этой странице можно выполнить следующие обновления:

- Приложение: обновление самой программы TelevisGo (файл ...Application...).
- Инструментарий: обновление/выгрузка утилит "Offline Configurator" и "Layout Designer" (файл ...Tool...).
- Языки: обновление/выгрузка словарей языков системы TelevisGo (файлы ... Dictionary...).

Все пакеты обновления можно выгрузить с сайта www.eliwell.com.

Для Приложения (Application) ВАЖНО помнить что:

- 1. Пакет Приложения включает обновленный пакет драйверов приборов.
- 2. Пакет Приложения НЕ включает словари языков
	- (чтобы исключить потерю внесенных региональных изменений).

После обновления Приложения и, как следствие, обновления драйверов, система сообщит Вам о необходимости проведения нового сканирования сети отображением иконки  $\bigwedge$ .

ПОМНИТЕ: Если драйвер Вашего прибора не найден, то обращайтесь в Отдел техподдержки Eliwell. (Центральный офис Техподдержки: +39 0437 986 300 - E-mail: Techsupp@se.com).

### **12.1.2. УСТАНОВКА**

Для обновления настроек установки осуществите переход по меню:

#### **■ Компьютер / Computer > 30 Обновление / Update > © Установка / Plant**

Откроется окно наподобие следующего:

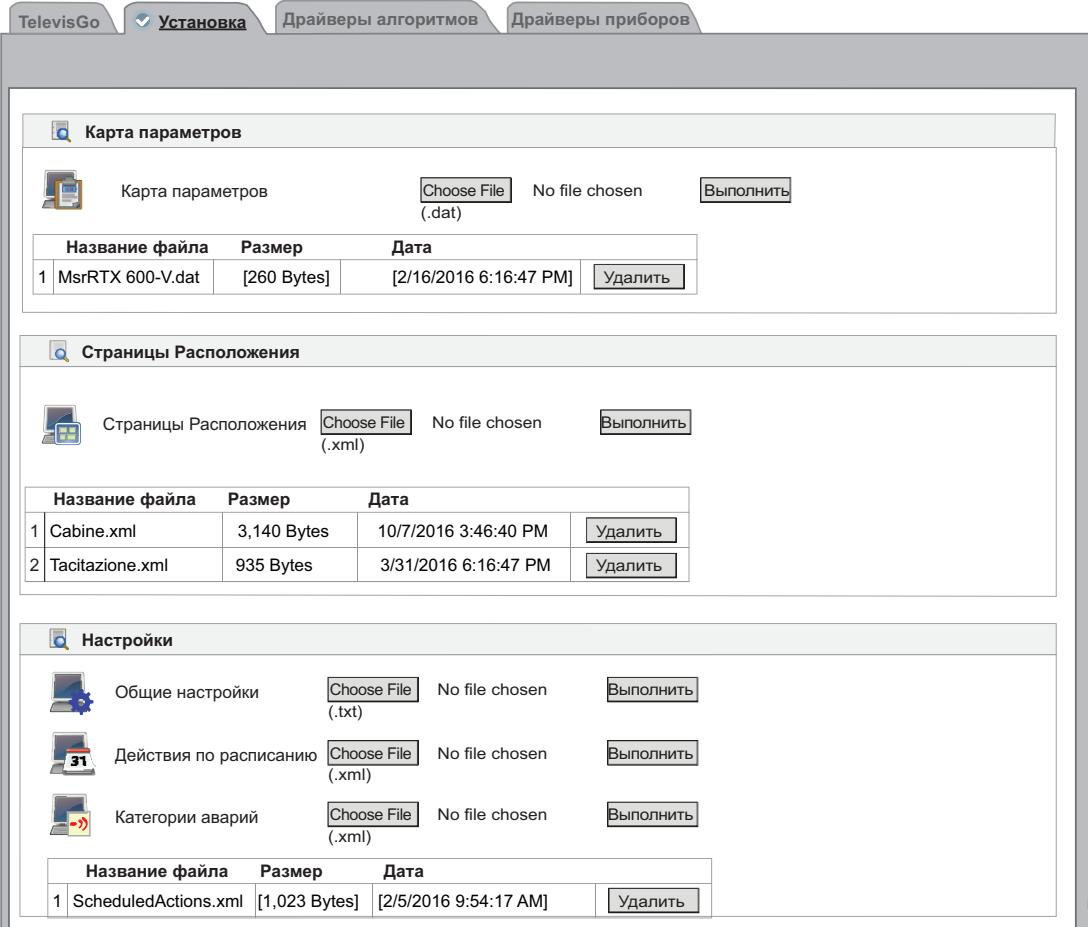

На этой странице можно выполнить следующие обновления:

- **• Карта параметров**: позволяет загрузить параметры с наборами параметров для действий по расписанию.
- **• Страницы Расположения**: позволяет загрузить новые или измененные страницы схем Расположения (см. **["8.7. РАСПОЛОЖЕНИЕ" на странице 105](#page-104-0)**).
- **• Общие настройки**: процедура с использованием файла применения настроек "Forced\_setting.txt".

### **12.1.3. ДРАЙВЕРЫ АЛГОРИТМОВ**

Для добавления или обновления используемых системой алгоритмов осуществите переход по меню:

#### **■ Компьютер / Computer**  $\rightarrow$  **■ Обновление / Update**  $\rightarrow$  **© Драйверы алгоритмов / Algorithm Drivers**

Откроется окно наподобие следующего:

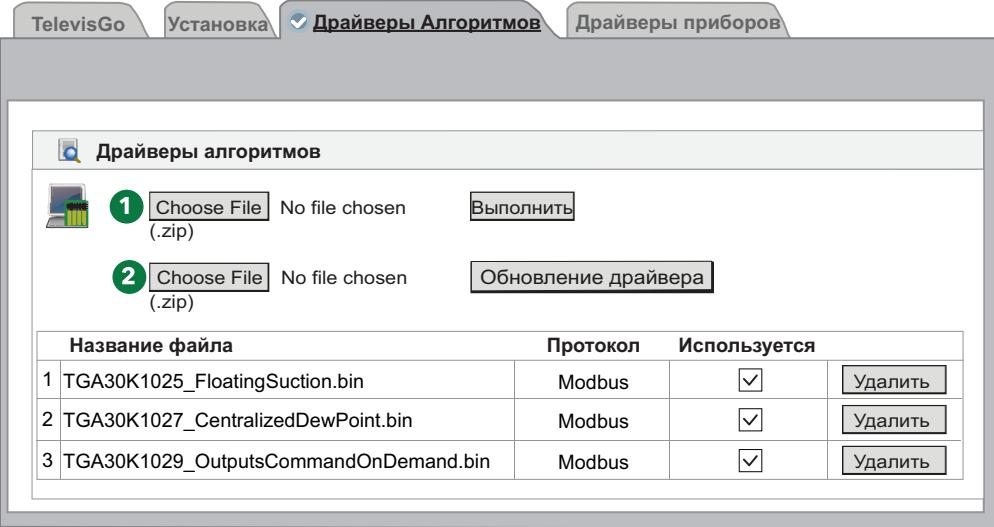

На этой странице можно выполнить следующие обновления:

**Драйверы алгоритмов**: загрузки и обновления создаваемых в среде программирования FREE Studio алгоритмов гибкой логики (виртуальных приборов).

Для загрузки нового алгоритма в поле **(1)** нажмите **Choose File / Выберите файл** и укажите на .<br>файл ранее созданного алгоритма (формат TGA30Kxxxx\_NomeAlgoritmo.bin), затем нажмите кнопку **Выполнить** для осуществления операции загрузки нового алгоритма.

Для обновления ранее загруженного алгоритма в поле **(2)** нажмите **Choose File / Выберите файл** и укажите на файл ранее созданного алгоритма (форматTGA30Kxxxx\_NomeAlgoritmo.bin), затемнажмите кнопку **Обновление драйвера** для осуществления операции перезаписи драйвера алгоритма.

**ПОМНИТЕ**: Если драйвер Вашего прибора не найден, то обращайтесь в Отдел техподдержки Eliwell. (Центральный офис Техподдержки: **+39 0437 986 300** - E-mail: **Techsupp@schneider-electric.com**).

### **12.1.4. ДРАЙВЕРЫ ПРИБОРОВ**

Для добавления или обновления драйверов приборов сети осуществите переход по меню:

 **■ Компьютер/Computer**  $\rightarrow$  **3. Обновление/Update**  $\rightarrow$  **© Драйверы алгоритмов/Device Drivers** 

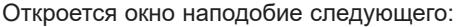

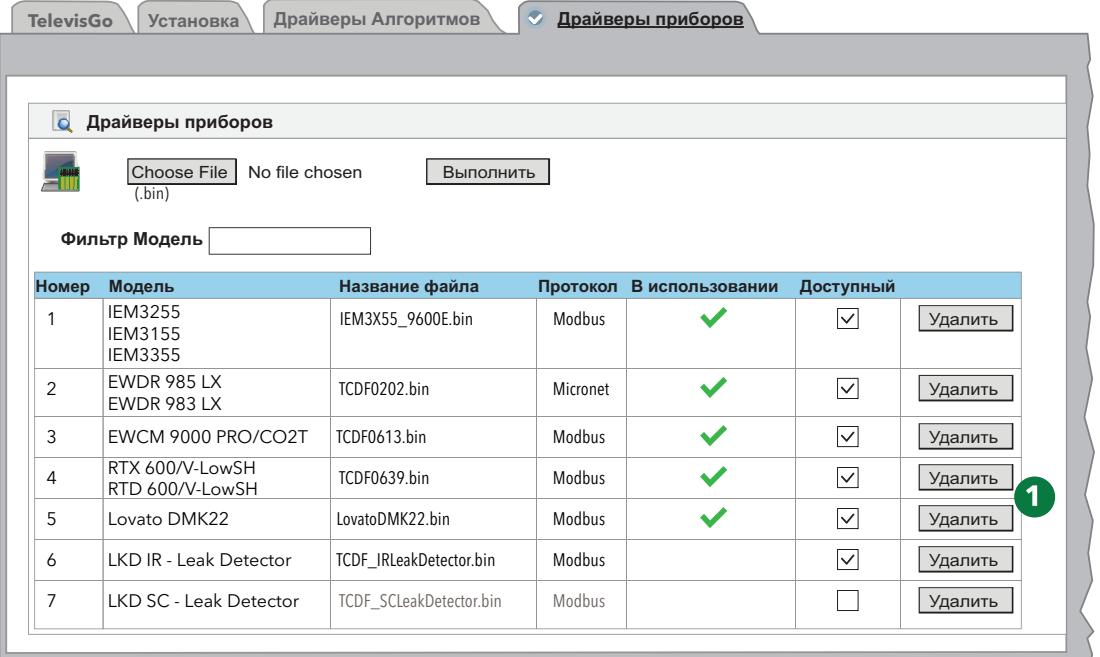

На этой странице можно выполнить следующие обновления:

**Драйверы приборов**: позволяет загружать новые и обновлять имеющиеся драйверы приборов.

Помните, что при обновлении драйвер перезаписывается, поэтому рекомендуется предварительно создать резервную копию системы (см. **["12.4. РЕЗЕРВИРОВАНИЕ И](#page-118-0)  [ВОССТАНОВЛЕНИЕ СИСТЕМЫ" на странице 119](#page-118-0)**). Для удаления файла драйвера достаточно нажать кнопку **Удалить** в его строке.

**(1)** Список всех имеющихся в системе Televis**Go** драйверов.

**ПОМНИТЕ**: Если драйвер Вашего прибора не найден, то обращайтесь в Отдел техподдержки Eliwell.

### **12.2. ОБНОВЛЕНИЕ ЛИЦЕНЗИИ**

Система предусматривает обновление лицензии системы (например, в случае увеличения количества приборов и/или подключения использования дополнительных функций, таких как поддержка Алгоритмов). Осуществите переход по меню:

#### **Компьютер / Computer Обновление лицензии / Update licence**

На этой странице отображается "**Текущий код**" действующей лицензии. Сообщив его фирме Eliwell и получив в ответ код для обновления введите его в поле "**Новый код**" и нажмите кнопку "**Начать обновление**" для запуска операции изменения номера лицензии. Если введенный Вами номер неверен, то вверху появится сообщение об ошибке и код изменен не будет.

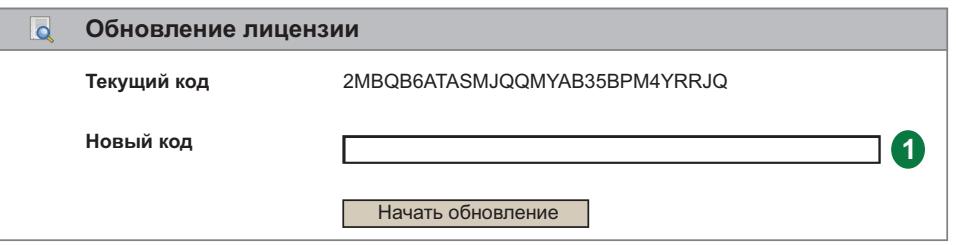

### **12.3. ПЕРЕЗАПУСК**

После проведения одного из обновлений (ПК апгрейдера, Приложения, Инструментария, Словарей, Драйверов Алгоритмов или Приборов и/или Лицензии) для вступления этих обновлений в силу НЕОБХОДИМО перезапустить систему Televis**Go**.

Для этого осуществите переход по меню:

#### **Компьютер / Computer Перезапуск / Reboot**

и нажмите кнопку **Перезапуск**.

После подачи этой команды связь с системой мониторинга Televis**Go** прервется с отображением времени ожидания в появившейся после подачи команды строке в верхней части окна. Если по завершении отсчета не осуществится автоматический переход на страницу Входа в систему, то рекомендуем Вам закрыть браузер и открыть его заново.

### **12.4. РЕЗЕРВИРОВАНИЕ И ВОССТАНОВЛЕНИЕ СИСТЕМЫ**

<span id="page-118-0"></span>Настройки системы можно сохранить в резервную копию для последующего восстановления. Осуществите переход по меню:

#### **Компьютер / Computer Резервирование/Восстановление / Backup/Restore**

Откроется окно наподобие следующего:

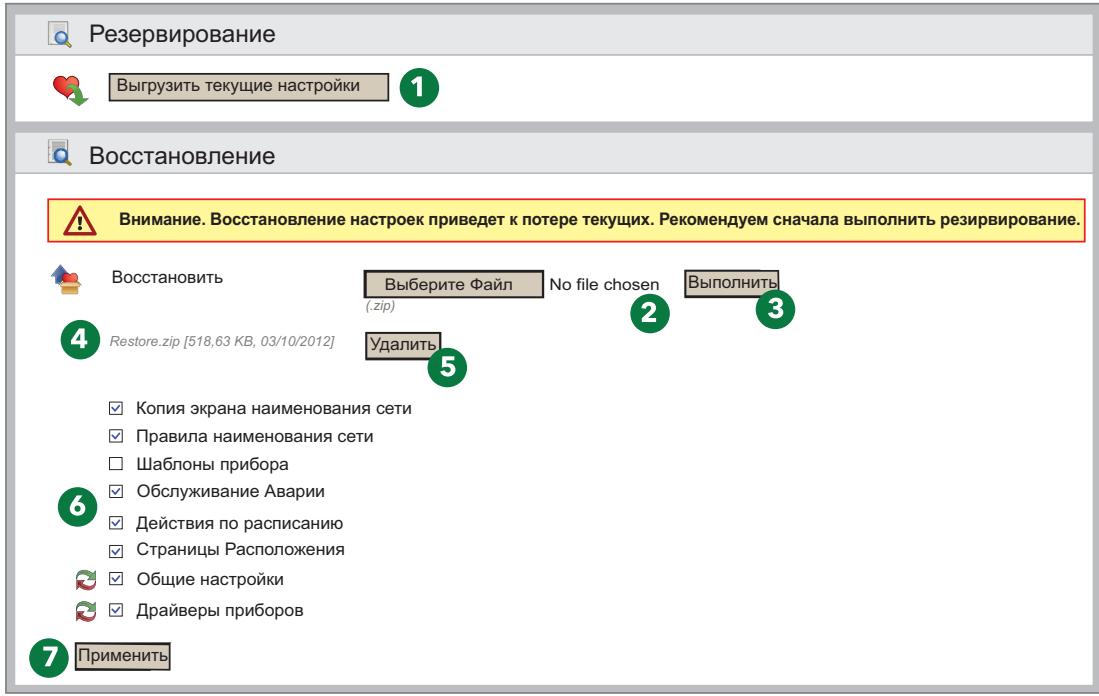

#### **РЕЗЕРВИРОВАНИЕ**

Щелкните по кнопке **Выгрузить текущие настройки (1)** и по этой команде будет создан .zip файл, который включает "Шаблоны приборов" и "Действия по Расписанию".

Оператор должен сохранить создаваемый файл.

Выполните резервирование после выполнения сканирования сети и выполнения всех настроек самих приборов, категорий аварий и действий по расписанию.

#### **ВОССТАНОВЛЕНИЕ**

Восстановление служит возвращению к настройкам, сохраненным при резервировании системы Televis**Go**.

- **(2) Choose File|Выберите Файл**: поле для выбора загружаемого файла, сохраненного при резервировании.
- **(3) Выполнить**: Команда на запуск процедуры восстановления настроек Televis**Go** из выбранного файла.
- **(4)** После выбора файла в окне отобразится название, размер и дата и время создания файла (но до подачи команды к восстановление не выполняется).
- **(5) Удалить**: кнопка позволяет удалить выбор файла для восстановления.
- **(6)** Ряд флагов выбора над кнопкой **Применить (7)** позволяет выбрать группы настроек для восстановления.
- **(7) Применить**: Восстановление системы Televis**Go** с учетом выбранных групп настроек файла **(4)**.

На практике функция восстановления используется для восстановления настроек на той же установке, где выполнялось резервирование, или для применения аналогичных настроек на других схожих по структуре установках.

При восстановлении системы настройки перезаписываются и отменить эту операцию нельзя (оператору рекомендуется создать резервную копию текущих настроек перед восстановлением их из файла другой резервной копии).

Если функция Восстановления затрагивает наименования сети, то убедитесь в том, что сканирование сети было произведено до этой процедуры.

### **12.5. ЖУРНАЛ ДЕЙСТВИЙ**

Система Televis**Go** ведет журнал выполнения оператором основных действий. Осуществите переход по меню:

#### **Компьютер / Computer Журнал дейсвий / Activity logging**

Отобразится страница с одним или несколькими текстовыми файлами, которые можно открыть для просмотра щелчком по кнопке "**Открыть**" в соответствующей строке.

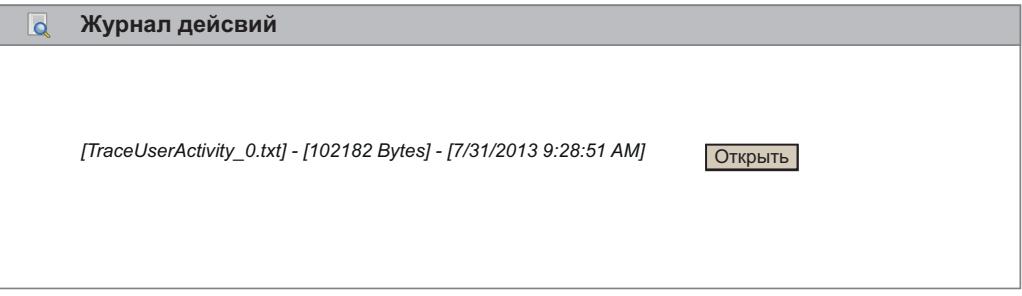

Текстовые файлы с журналами действий относятся к группе, которая может включать до 10 файлов заполняемых в циклическом режиме, таким образом срок хранения записей не является бессрочным и зависит от темпа выполнения таких операций пользователями системы. Используемый в файлах язык определяется выбором "Языка системы".

Кроме того, чтобы облегчить возможность консультаций оператора при возникновении такой необходимости действия пользователей записываются в файл отслеживания работы Приложения с использованием английского языка.

Ниже приводится список дейсвий, которые вносятся в такие файлы журналов:

- Вход в систему Автовход в систему Выход из системы (Login AutoLogin Logout
- Старт/Стоп опроса данных (Data acquisition Start / Stop)
- Старт/Стоп Расписания (Scheduler Start / Stop)
- Выполнение команд (Execution of Commands)
- Выполнение команд из страницы Параметров (Execution of Commands from Parameters page)
- Запись параметров (Writing of parameters)
- Доступ к УВП(RVD) (RVD access)
- Сканирование сети (Network scanning)
- Сохранение новой настройки сети (Saving of a new network configuration)
- Изменение и сохранение названий приборов (Editing and saving device names)
- Изменение и сохранение настроек в режиме Вне связи) Editing and saving of tools outside the configuration)
- Изменение/Создание/Удаление действий при авариях (Editing/creation/removal of Alarm Actions)
- Изменение/Создание/Удаление интервалов времени (Editing/creation/removal of Intervals)
- Изменение/Создание/Удаление действий по расписанию (Editing/creation/removal of Scheduled Activities)
- Изменение и сохранение названия Системы (Editing and saving of System Names)
- Обновление: обновление файлов на страницах (Updating: updating of files in the pages)
	- Обновление Компьютера (Computer Updating)
	- Резервирование / Восстановление (Backup / Restore)
	- Наименования (Naming)
	- Шаблоны приборов (Tool template)
	- Драйверы (Drivers)
- Перезапуск (Reboot)
- Обновление: файлами удаленно (Updating: file removal)
	- Приложение (Application)
	- Файл наименования сети (File name rules)
	- Программы обновления (Upgrader)
	- Словари (Dictionaries)
	- Драйверы (Drivers)
	- Расписание (Scheduler)
	- Расположение (Layouts)
	- Файлы наборов параметров (Parameters map file)
- Обновление лицензии (Licence updating)
- Резервирование настроек (Backup settings)
- Восстановление настроек (Restore settings)
- Изменение и сохранение (Editing and saving of):
	- Общие Настройки  $\rightarrow$  Система (General settings  $\rightarrow$  System)
	- Общие Настройки  $\rightarrow$  TelevisTwin (General settings  $\rightarrow$  TelevisTwin)
	- Общие Настройки  $\rightarrow$  Аварии (General settings  $\rightarrow$  Alarms)
	- Общие Настройки  $\rightarrow$  Медиа (General settings  $\rightarrow$  Media)
- Изменение и сохранение (Editing and saving)
	- Архивные данные  $\rightarrow$  Управление (Data Archive  $\rightarrow$  Controls)
- Изменение и сохранение (Editing and saving)
	- Архивные данные  $\rightarrow$  Обслуживание (Data Archive  $\rightarrow$  Management
- Изменение и сохранение (Editing and saving)
	- Компьютер  $\rightarrow$  Информация  $\rightarrow$  Настройки сети (Computer  $\rightarrow$  Information  $\rightarrow$  Network settings).

# РАЗДЕЛ 13 СРЕДСТВА АДМИНИСТРИРОВАНИЯ

### 13.1. ВОССТАНОВЛЕНИЕ С ОБРАЗА ДИСКА

Эта функция позволяет восстановить установленные ПО и операционную систему в следующих случаях:

- если правильность работы TelevisGo нарушена (в результате воздействия вируса или потери функциональных характеристик).
- Если вы хотите произвести сброс TelevisGo к заводским настройкам

Эта операция уничтожает текущее содержимое диска: программы, данные, настройки системы Televis**Go** и т.д.

Для выполнения данной операции необходимо:

- вставить в файловую систему "C:\" пустой файл с именем enablerestore  $1<sup>1</sup>$ Примечание: Этот файл будет удаляться при каждом перезапуске
- $2<sup>1</sup>$ перезапустить TelevisGo
- 3. ввести в открывшемся окне "eliwell" в качестве имени пользователя и нажать «ВВОД» (ENTER)
- 4. затем ввести "eliwell" в качестве пароля и нажать «ВВОД» (ENTER). Окно не показывает введенный пароль. Примечание: Эта операция будет длиться 10-15 минут.

По окончании восстановления системы войдите в меню:

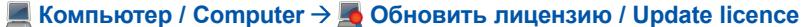

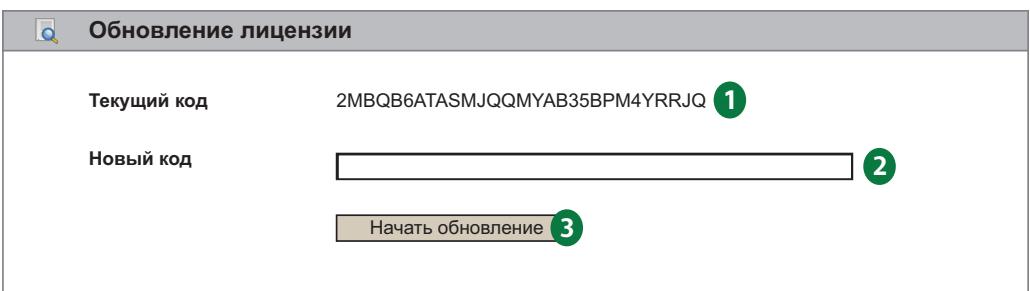

- а. Перешлите по e-mail в отдел технической поддержки Eliwell (techsuppeliwell@se.com) сообщение с темой "TELEVISGO LICENSE". Укажите в сообщении номер изделия и идентификационный код (1) по которому будет рассчитан новый код лицензии и тип активированной лицензии (LE или полная. т.е. с алгоритмами).
- b. Отдел технической поддержки Eliwell пришлет Вам новый код лицензии, который нужно будет ввести в поле серый (2).
- с. Нажмите кнопку "Start update / Начать обновление" (3).

ПРИМЕЧАНИЕ: Заводские настройки могут включать в себя устаревшие версии ПО или операционной системы, поэтому проверьте, не следует произвести их обновление.

### 13.2. ЗАГРУЗКА ФАЙЛА

Специальный файл с расширением .zip содержит информацию о состоянии системы и ее настройках и может выгружаться для диагностики возникающих проблем.

Для выгрузки этого файла откройте web обозреватель и введите в адресной строке:

#### https://<aдрес TelevisGo>/debug.rix

<адрес TelevisGo> - это адрес блока TelevisGo, который используется для web-доступа (например: 192.168.1.50).

Оператор может выгрузить файл используя подключение к TelevisGo через FTP или через Удаленный Доступ.

# **РАЗДЕЛ 14 ПРОТОКОЛ УДАЛЕННОГО ДОСТУПА К ДАННЫМ**

### **14.1. ПРОТОКОЛ ОБМЕНА ДАННЫМИ**

Televis**Go** допускает извлечение данных и подачу команд Клиентами сторонних производителей с использованием протокола TCP/IP, описание которого изложено с следующем документе. Свяжитесь со службой технической поддержки Eliwell для получения дополнительной информации.

**ПОМНИТЕ**: С информацией можно ознакомитьс издан только на Английском языке.

# РАЗДЕЛ 15 ЧАСТО ЗАДАВАЕМЫЕ ВОПРОСЫ

### 15.1. ЧАСТО ЗАДАВАЕМЫЕ ВОПРОСЫ

- Сообщения о занятости системы: для исключения блокирования функций системы TelevisGo всегда используйте кнопку "Выход из системы" для выхода из программы. Если Вы этого не сделаете, то функция будет считаться задействованной до истечения задержки автоматического выхода (20 минут), и доступ других операторов может оказаться невозможным.
- Описание приборов и ресурсов: страницы с выбором приборов/ресурсов для выполнения функций системы (таких как Параметры, УВП, Команды и т.п.) имеют возможность ввода "Описаний" для текстового фильтра таких элементов.

Для упрощения использования таких фильтров и повышения их эффективности мы рекомендуем Вам присваивать названия прибором и ресурсам с учетом этих возможностей. Например, удобным будет использование номенклатурных название как ниже:

- Витрина замороженных продуктов 1
- Витрина замороженных продуктов 2

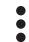

- Витрина замороженных продуктов п
- Витрина овошная 1
- Витрина овощная 2

 $\ddot{\cdot}$ 

- Витрина овошная **m**
- Централь Средне-Температурная
- Централь Низко-Температурная

Это позволяет легко отделить приборы группы, например, такой как "Витрина замороженных продуктов" путем ввода в поле "Описания" фильтра приборов текста "замороженных", а для централей, соответственно, текста "Централь". Аналогичная концепция применима и рекомендуется для названий ресурсов приборов и их аварий.

Детали Аварии: почему имеется действие при регистрации аварии и нет действия при ее снятии/сбросе?

Это случается если Категория или Действие, относящиеся к обслуживанию этой аварии были удалены. С момента удаления Категории или Действия система не может больше выполнять обслуживание аварий с использованием удаленных элементов.

• Почему система применяет относящееся к Категории аварий Действие когда время действия этой Категории уже закончилось?

Это происходит если регистрация Аварии произошла в период действия Категории, а снялась по истечении этого периода. Обслуживание Активной Аварии продолжается с использованием Категории, действовавшей на момент ее регистрации и применяется и к событию ее снятия/ сброса, даже если период ее действия за время наличия аварии уже истек.

Почему некоторые строки исчезают при обновлении драйверов?

Это происходит потому что драйверы не включают сток словарей и при обновлении драйверов строки не обновляются. Для обновления строк языка используйте обновление Словарей после функций обновлений, которые могут затрагивать набор строк (обновление Приложения, Драйверов и т.п.) - см. раздел "Обновление".

**Eliwell Controls s.r.l.**  Via dell'Industria, 15 • Z.I. Paludi 32016 Alpago (BL) - ITALY T: +39 0437 986 111

#### **[www.eliwell.com](https://www.eliwell.com)**

**Техническая поддержка:** T: : +39 0437 986 300 E: Techsuppeliwell@se.com

**Отдел продаж:**

T: +39 0437 986 100 (Италия) T: +39 0437 986 200 (другие страны) E: saleseliwell@se.com

#### **Московское Агкнство**

Москва, 115230, РОССИЯ ул. Нагатинская дом 2, корпус2, подъезд 2, этаж 4, офис 402 телефоны: +7 985 030 59 13 +7 985 305 59 13

**Отдел продаж**: michael@mosinv.ru Добавочный телефона: 15

**Техническая поддержка**: leonid@ mosinv.ru Добавочный телефона: 17 **[www.mosinv.ru](http://www.mosinv.ru)**

#### **СДЕЛАНО В ИТАЛИИ**

# FAT

код TGO00\_00RU • Televis**Go** Windows 10 64-bit • RU **© 2022 Eliwell • Все права защищены**